<span id="page-0-0"></span>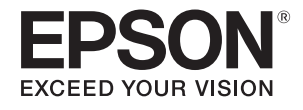

# **Руководство по эксплуатации**

## **Multimedia Projector**

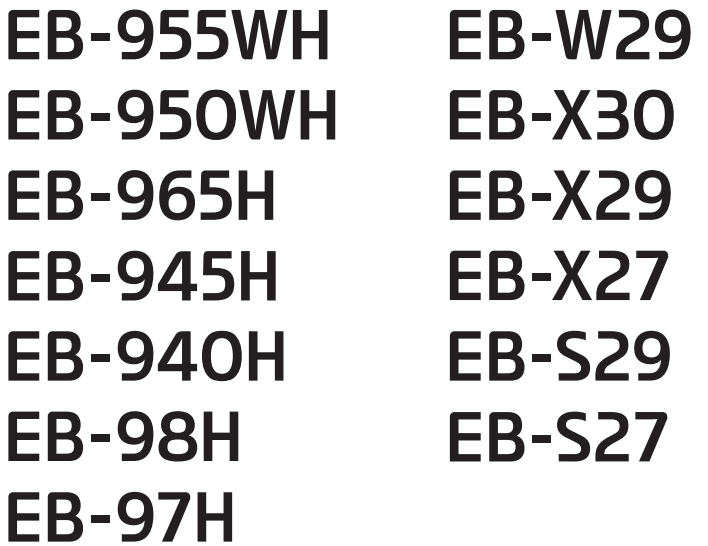

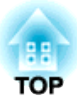

## <span id="page-1-0"></span>**Условные Oбозначения, Используемые в Данном Pуководстве**

#### • **Обозначения, относящиеся <sup>к</sup> технике безопасности**

<sup>В</sup> документации <sup>и</sup> на проекторе можно найти графические символы, поясняющие порядок безопасного обращения <sup>с</sup> проектором. Изучите <sup>и</sup> соблюдайте указания предостерегающих символов во избежание нанесения вреда людям или имуществу.

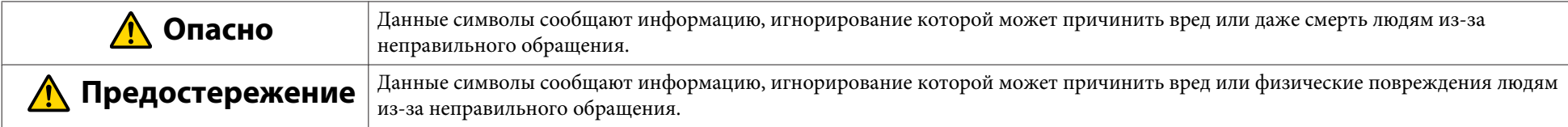

#### • **Общие информирующие обозначения**

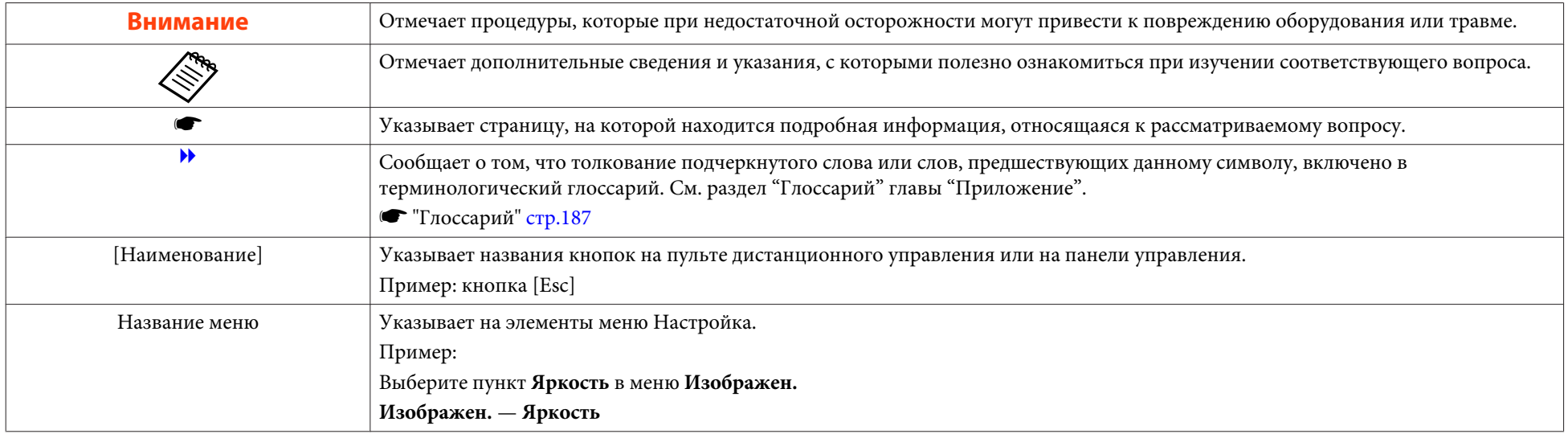

## **Содержание**

**3**

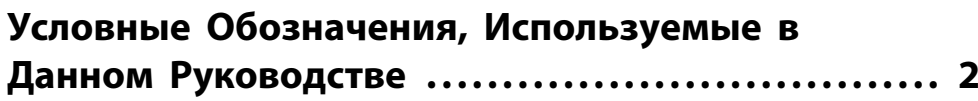

### **[Введение](#page-6-0)**

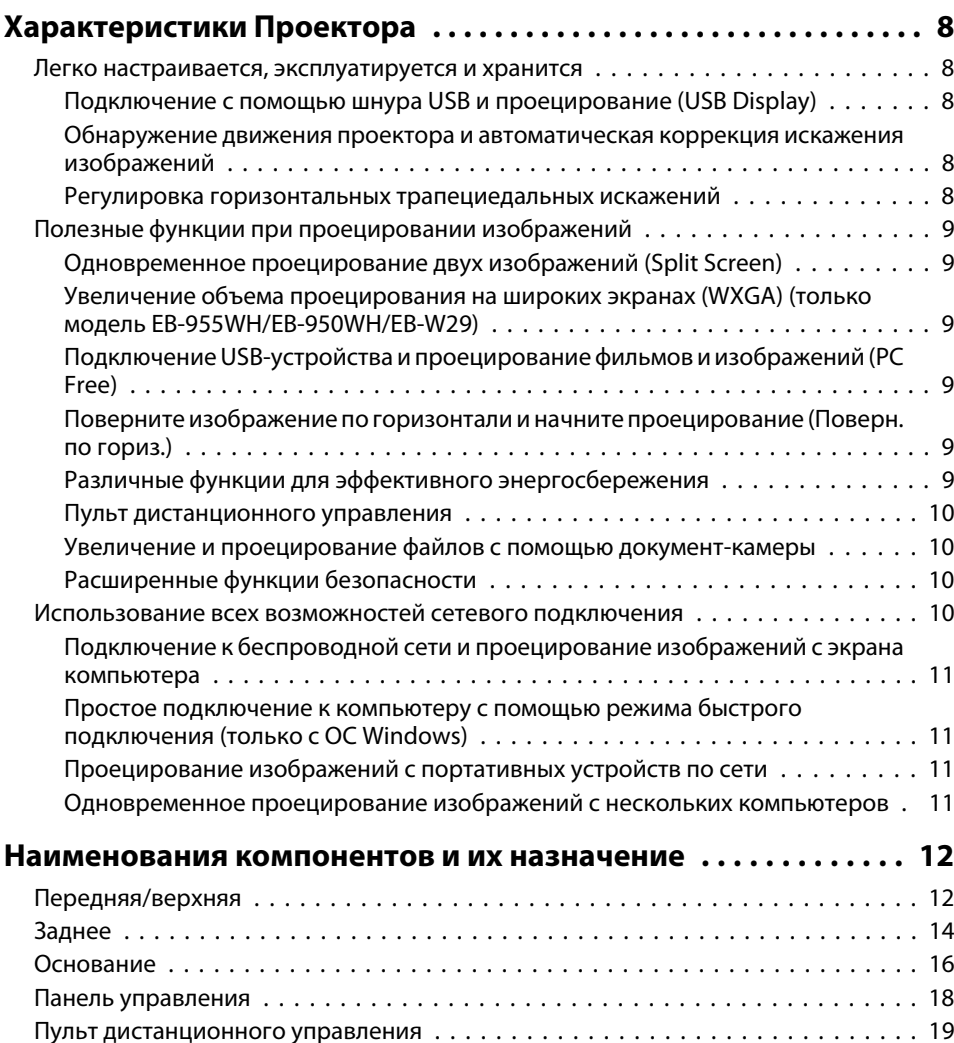

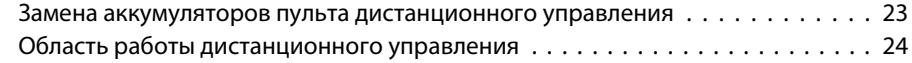

### **[Подготовка проектора](#page-24-0)**

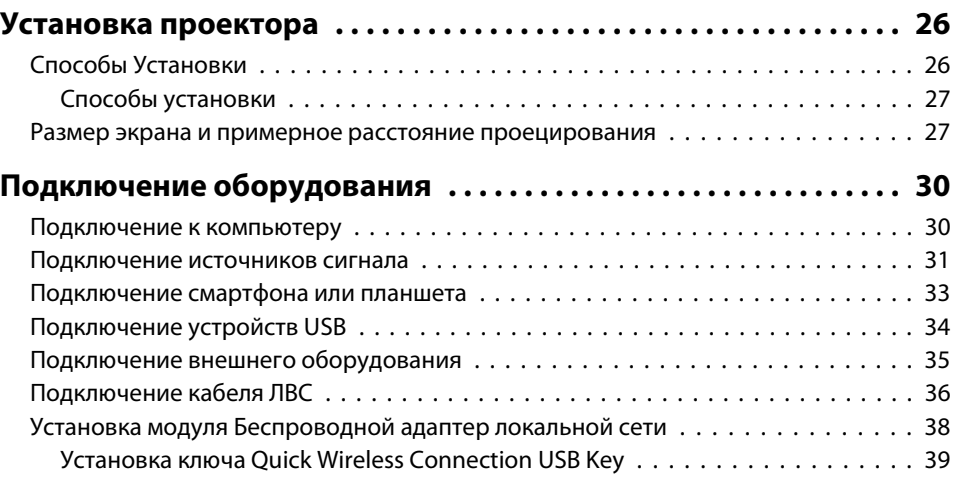

### **[Основные операции](#page-40-0)**

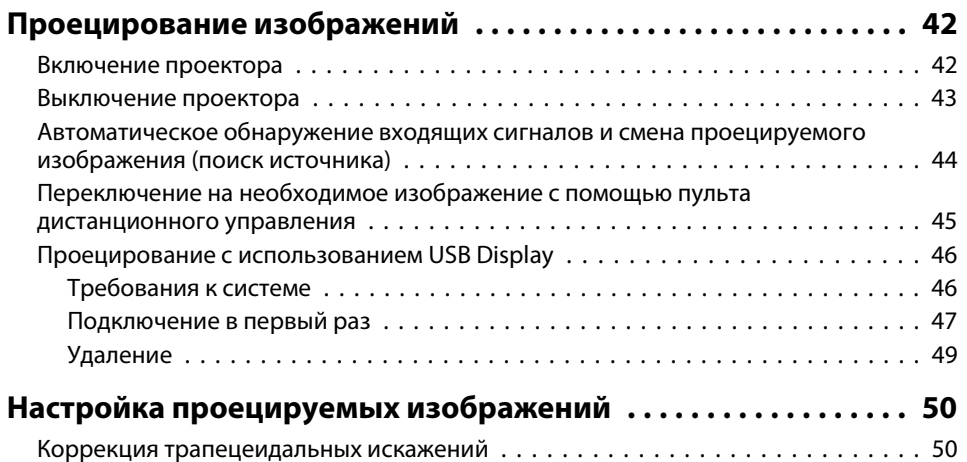

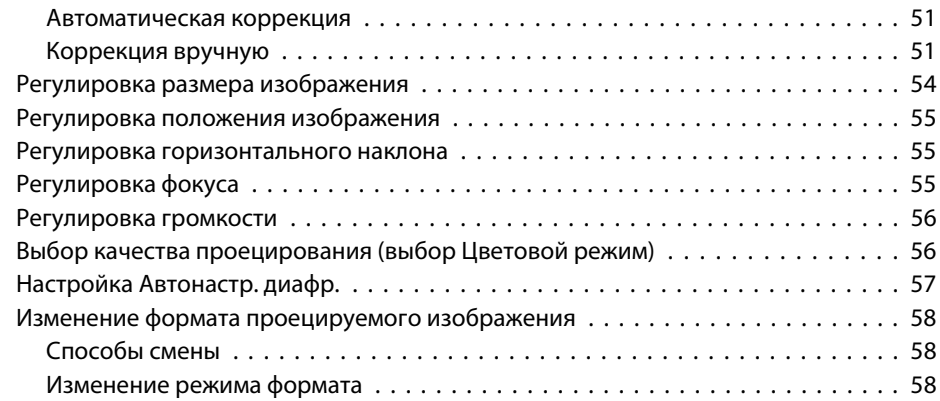

### **[Полезные Функции](#page-60-0)**

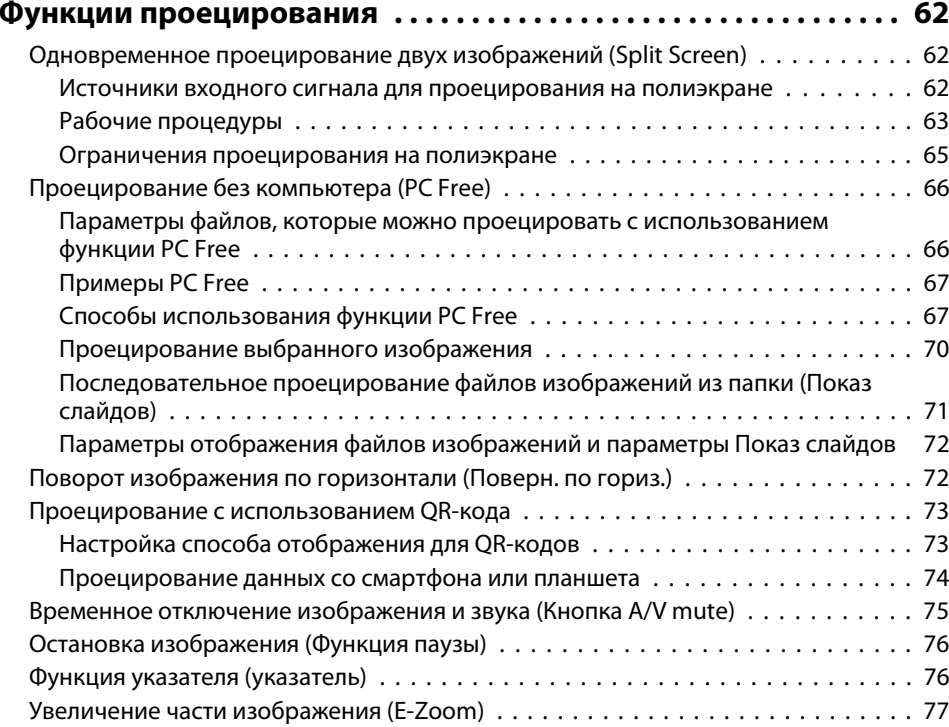

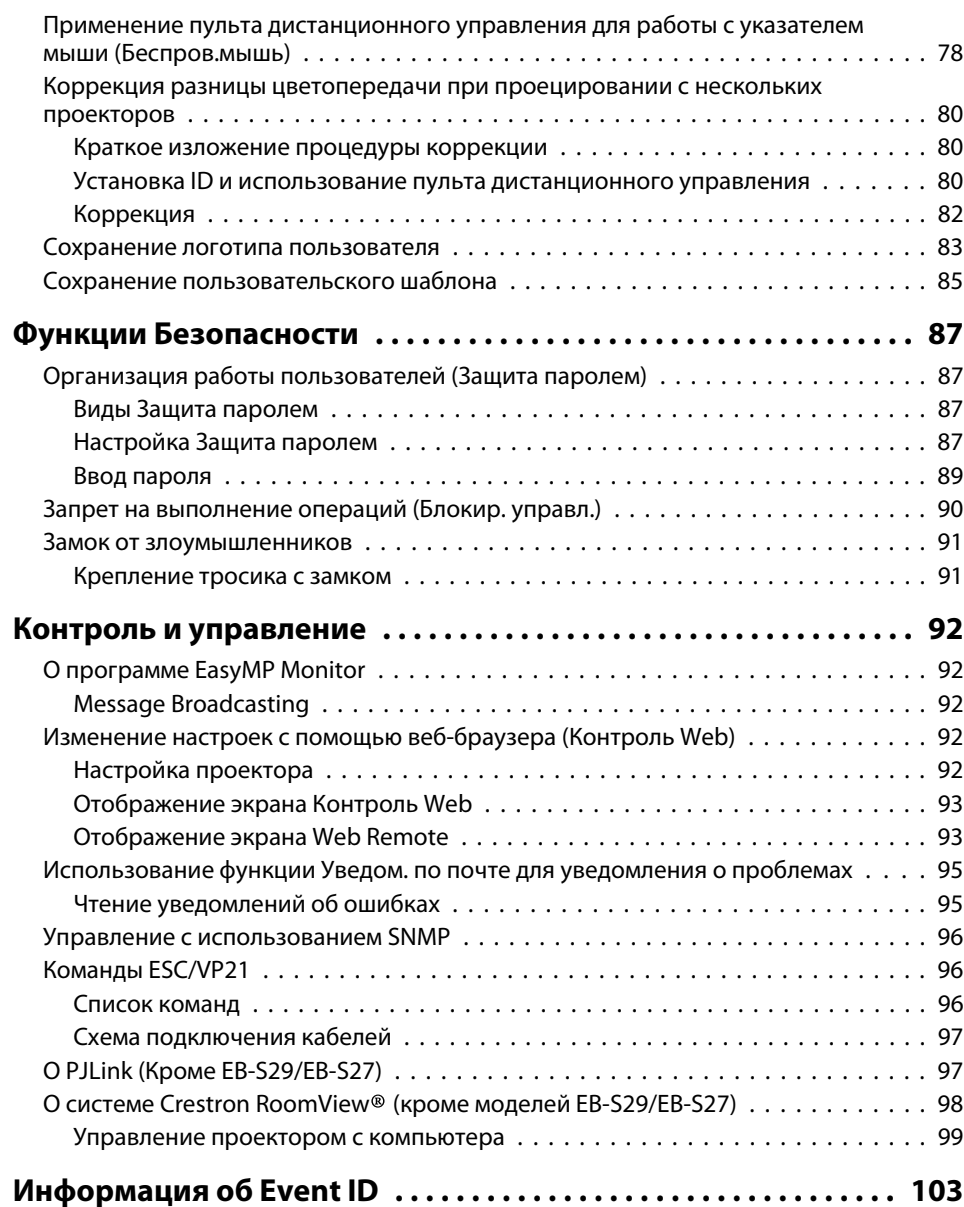

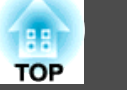

**4**

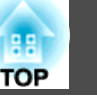

### **[Меню Настройка](#page-103-0)**

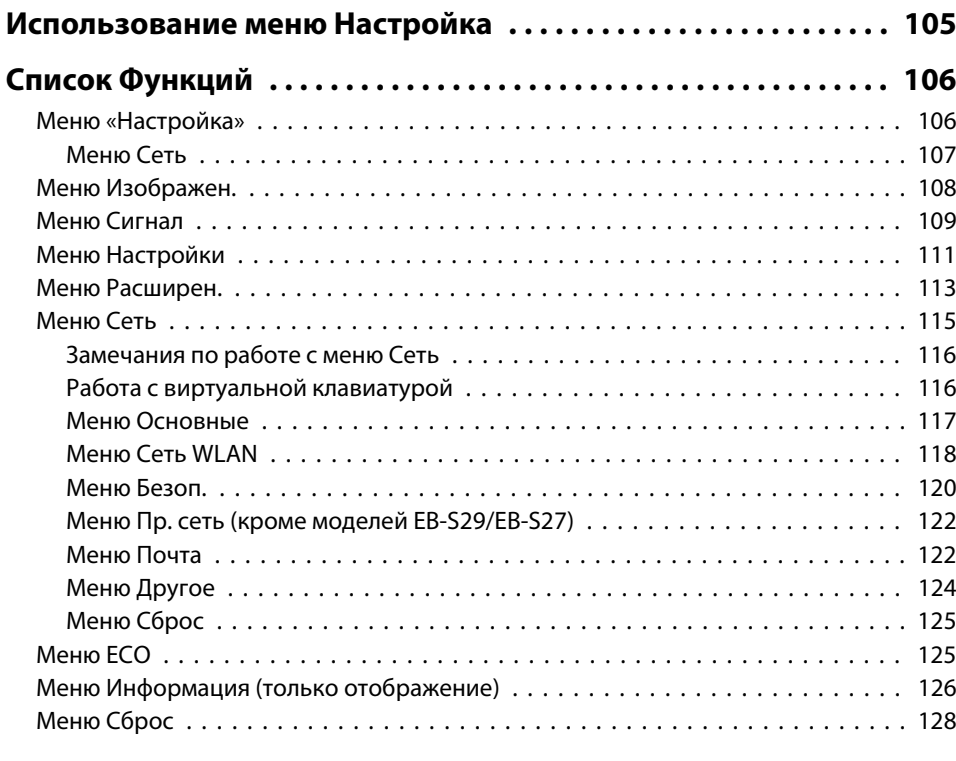

#### **[Выполнение групповых настроек для нескольких](#page-128-0)**

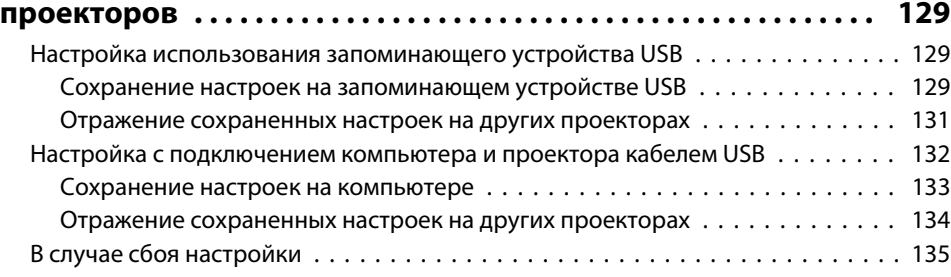

### **[Поиск и Устранение Hеисправностей](#page-135-0)**

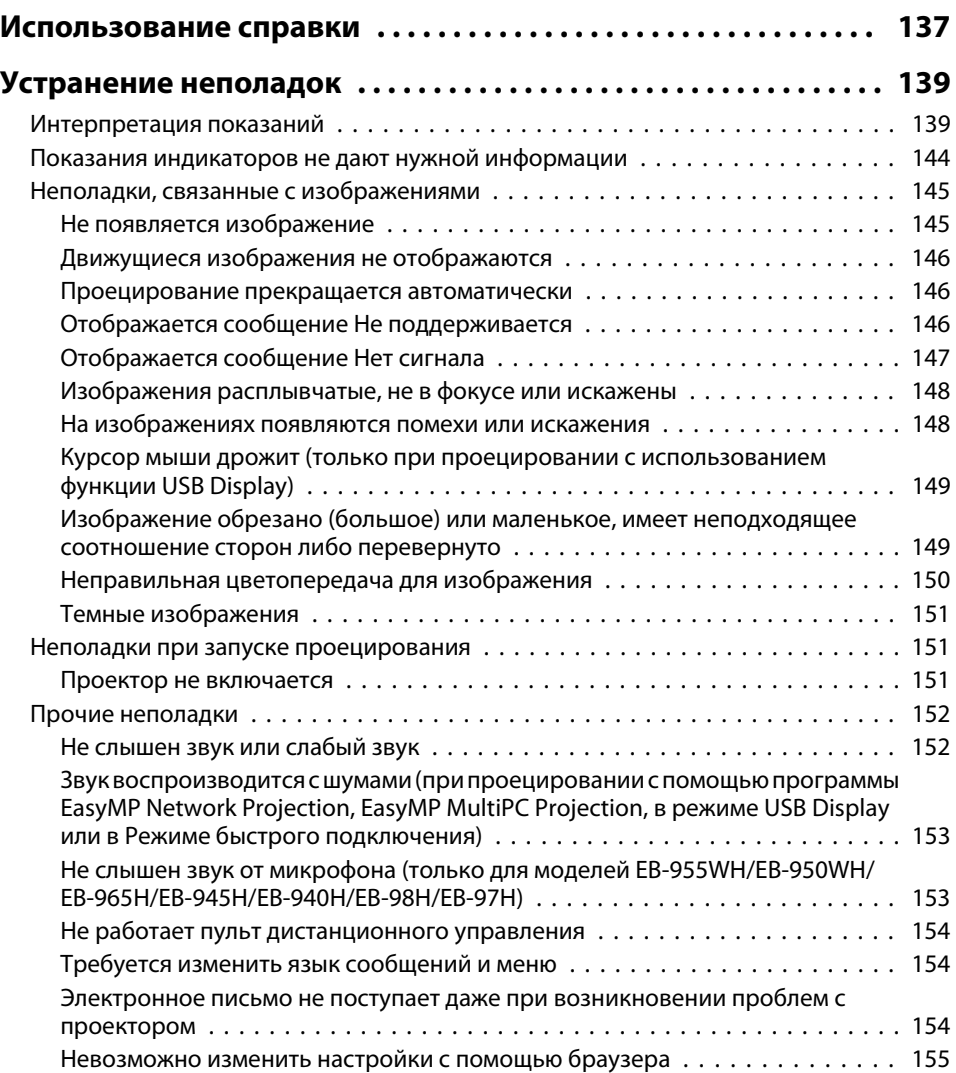

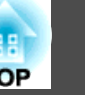

### **[Обслуживание](#page-155-0)**

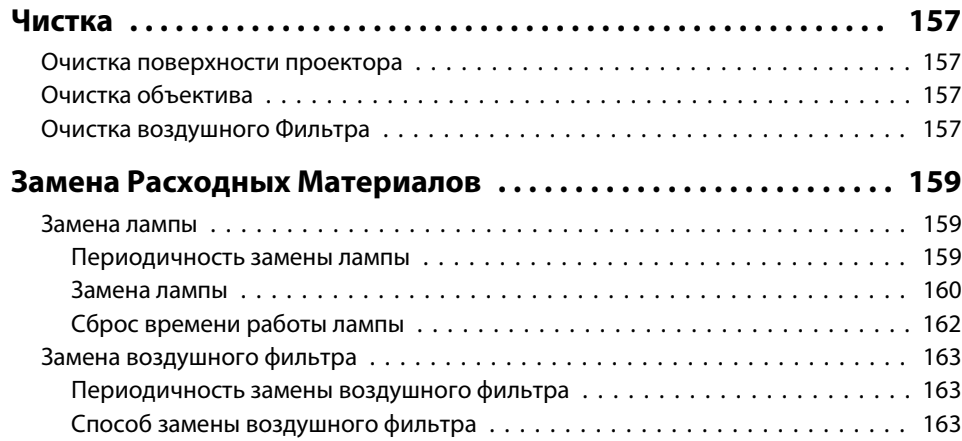

### **[Приложение](#page-164-0)**

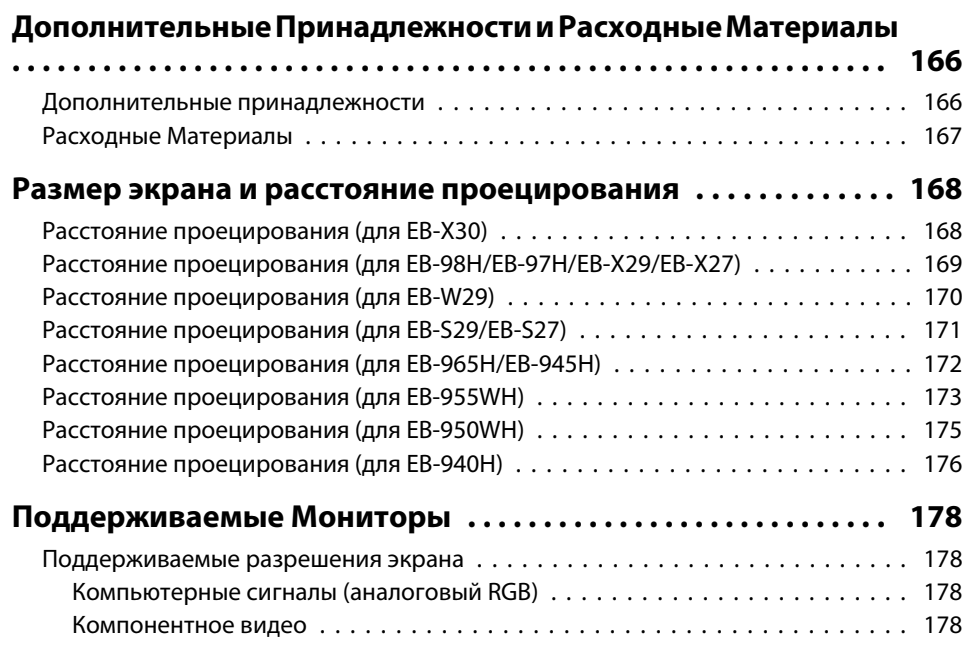

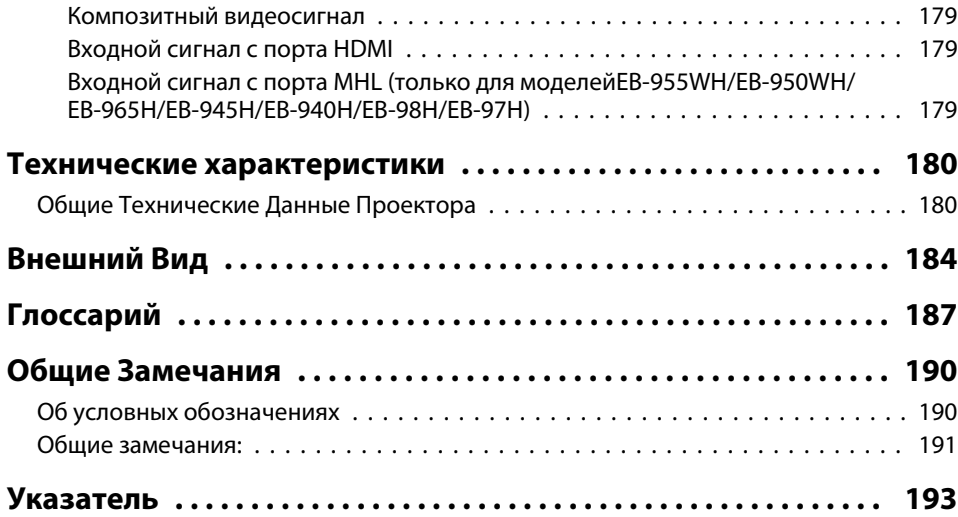

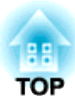

## <span id="page-6-0"></span>**Введение**

<sup>В</sup> этой главе описываются функциональные особенности <sup>и</sup> названия деталей проектора.

### <span id="page-7-0"></span>**Характеристики Проектора**

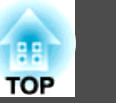

### **Легко настраивается, эксплуатируется и хранится**

- Проектор включается <sup>и</sup> выключается просто включением <sup>в</sup> розетку или выключением из нее.
- Позволяет проецировать на большие экраны <sup>с</sup> малого расстояния.
- Высота легко регулируется одним рычагом.
- Не требуется время на охлаждение, так что проектор легко собирать.
- Проектор включается прямо после приема сигнала изображения.

#### **Подключение <sup>с</sup> помощью шнура USB <sup>и</sup> проецирование (USB Display)**

Просто подключив кабель USB из комплекта поставки к компьютеру, вы можете проецировать изображения с экрана компьютера без кабель для соединения с компьютером.

 $\blacktriangleright$  ["Проецирование с использованием USB](#page-45-0) m [Display" стр.46](#page-45-0)

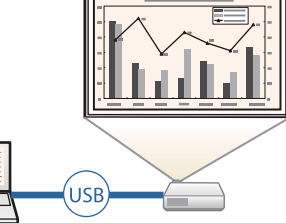

#### **Обнаружение движения проектора <sup>и</sup> автоматическая коррекция искажения изображений**

Проектор автоматически корректирует вертикальное трапецеидальное искажение, которое возникает при его передвижении.

**•** ["Автоматическая](#page-50-0) коррекция" стр.51

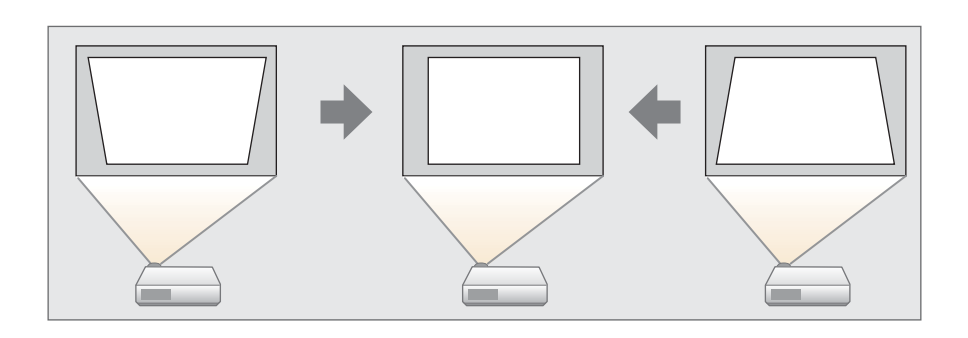

#### **Регулировка горизонтальных трапециедальных искажений**

Эта функция позволяет быстро откорректировать горизонтальное искажение проецируемого изображения. Это полезно, если не удается установить проектор параллельно экрану.

**•** ["Коррекция](#page-50-0) вручную" стр.51

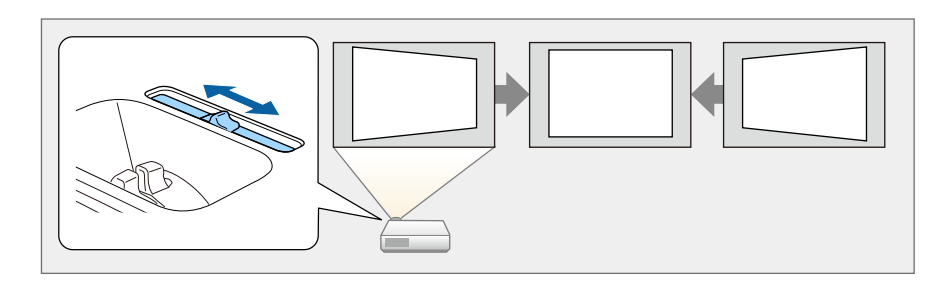

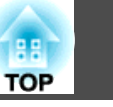

### <span id="page-8-0"></span>**Полезные функции при проецировании изображений**

#### **Одновременное проецирование двух изображений (Split Screen)**

Эта функция разделяет проецируемое изображение на два экрана, и два типа изображения проецируются рядом. С помощью одновременного проецирования изображения из двух разных источников можно более убедительно выразить свою мысль или предложение во время видеоконференций или презентаций.

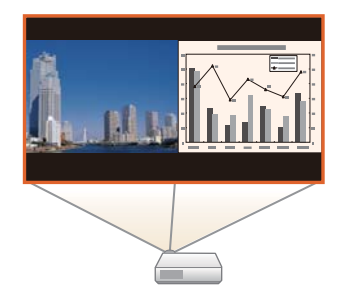

**•** ["Одновременное проецирование двух](#page-61-0) [изображений \(Split Screen\)" стр.62](#page-61-0)

#### **Увеличение объема проецирования на широких экранах (WXGA) (только модель EB-955WH/EB-950WH/EB-W29)**

Изображения с компьютера, который имеет ЖК-дисплей формата WXGA с соотношением сторон 16:10, могут проецироваться в том же формате. Для этого может использоваться увеличенный по горизонтали экран.

**• ["Изменение формата проецируемого](#page-57-0)** [изображения" стр.58](#page-57-0)

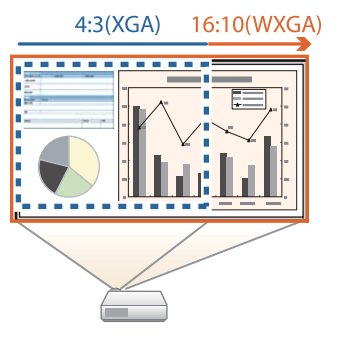

#### **Подключение USB-устройства <sup>и</sup> проецирование фильмов <sup>и</sup> изображений (PC Free)**

Можно подсоединять устройства USB или цифровые камеры <sup>к</sup> проектору <sup>и</sup> проецировать сохраненные изображения.

Поддерживается большое количество форматов видеофайлов и файлов изображений.

**•** ["Проецирование](#page-65-0) без компьютера (РС Free)" стр.66

#### **Поверните изображение по горизонтали <sup>и</sup> начните проецирование (Поверн. по гориз.)**

Также можно временно поворачивать изображение по горизонтали <sup>и</sup> проецировать. Это полезно при проецировании изображений для уроков танцев <sup>и</sup> т.д.

s "Поворот [изображения](#page-71-0) по горизонтали (Поверн. по гориз.)" [стр.](#page-71-0)72

#### **Различные функции для эффективного энергосбережения**

- Различные функции для снижения потерь электроэнергии Данный проектор оснащен рядом встроенных функций энергосбережения, таких как затемнение проецируемого изображения, таймер автоматического выключения <sup>и</sup> регулировка потребляемой проектором мощности <sup>в</sup> режиме ожидания.
	- $\bullet$  ["Меню](#page-124-0) ЕСО" стр.125
- Функция отображения статуса энергосбережения на проецируемом изображении

Если для параметра Индикация ECO установлено значение **Вкл.**<sup>в</sup> меню Настройка, когда лампа переключается <sup>в</sup> режим пониженной яркости, <sup>в</sup> нижнем левом углу изображения на экране отображаются значки листьев ( ), указывающие статус энергосбережения.

s **ECO** - **Индикация ECO** [стр.](#page-124-0)125

#### <span id="page-9-0"></span>**Пульт дистанционного управления**

Пульт дистанционного управления позволяет выполнять различные операции: например, увеличение части изображений. Кроме того, он может использоваться <sup>в</sup> качестве указки во время презентации или <sup>в</sup> качестве мыши.

- **"**Функция указателя [\(указатель\)"](#page-75-0) стр.76
- **•** "Увеличение части [изображения](#page-76-0) (E-Zoom)" стр.77
- $\blacktriangleright$  ["Применение](#page-77-0) пульта дистанционного управления для работы с указателем мыши [\(Беспров.мышь\)"](#page-77-0) стр.<sup>78</sup>

#### **Увеличение <sup>и</sup> проецирование файлов <sup>с</sup> помощью документкамеры**

С помощью камеры для документов (не входит <sup>в</sup> комплект поставки) можно проецировать бумажные документы <sup>и</sup> объекты.

Подключив проектор <sup>к</sup> компьютеру <sup>и</sup> используя входящее в комплект поставки программное обеспечение, можно <sup>в</sup> полной мере использовать возможности проектора.

**•** ["Дополнительные](#page-165-0) принадлежности" стр.166

#### **Расширенные функции безопасности**

• **Для ограничения доступа пользователей <sup>и</sup> управления доступом используется защита <sup>с</sup> помощью пароля**

Задание пароля позволяет ограничить круг пользователей проектора.

**•** ["Организация](#page-86-0) работы пользователей (Защита паролем)" стр.87

• **Функция блокировки операций, ограничивающая возможность использования кнопок пульта управления**

Вы можете использовать эту функцию, чтобы исключить несанкционированное изменение настроек проектора во время различных мероприятий, <sup>в</sup> школах <sup>и</sup> т.п.

- **●** "Запрет на выполнение операций (Блокир. [управл.\)"](#page-89-0) стр.90
- **Наличие различных устройств защиты от злоумышленников** В проекторе предусмотрены следующие устройства защиты от злоумышленников.
	- Гнездо защиты
	- Точка крепления защитного тросика
	- **•** ["Замок от злоумышленников" стр.91](#page-90-0)

### **Использование всех возможностей сетевого подключения**

Подключив кабель локальной сети (кроме EB-S29/EB-S27) или дополнительный беспроводной адаптер локальной сети, можно подключить проектор <sup>к</sup> сети <sup>и</sup> использовать перечисленные ниже функции.

**•** ["Подключение](#page-35-0) кабеля ЛВС" стр.36

**•** "Установка модуля [Беспроводной](#page-37-0) адаптер локальной сети" [стр.](#page-37-0)38

#### <span id="page-10-0"></span>**Подключение <sup>к</sup> беспроводной сети <sup>и</sup> проецирование изображений <sup>с</sup> экрана компьютера**

Можно передавать на проектор содержимое экрана компьютера по сети при помощи программы EasyMP Network Projection. Общий доступ к компьютеру в сети позволяет проецировать данные с различных компьютеров без смены сигнального кабеля. Даже если проектор находится далеко от компьютера, на него все равно можно передавать изображение по сети.

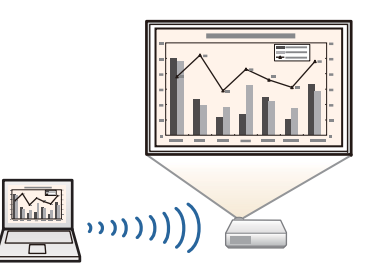

Программа EasyMP Network Projection находится на компакт-диске EPSON Projector Software CD-ROM.

#### **Простое подключение <sup>к</sup> компьютеру <sup>с</sup> помощью режима быстрого подключения (только <sup>с</sup> ОС Windows)**

Просто подключив к компьютеру адаптер Quick Wireless Connection USB Key (не входит в комплект поставки), можно автоматически настроить соединение с беспроводной ЛВС.

**S** ["Установка ключа Quick Wireless](#page-38-0)" [Connection USB Key" стр.39](#page-38-0)

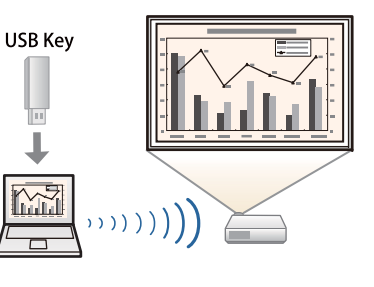

#### **Проецирование изображений с портативных устройств по сети**

Если на смартфоне или планшете установлено приложение Epson iProjection, данные с устройства можно проецировать по беспроводной сети. Поскольку этими устройствами можно управлять из любого места, стиль презентаций и конференций также можно изменять по вашему усмотрению.

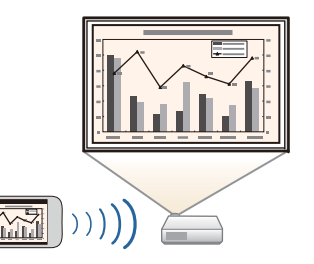

**TOP** 

Приложение Epson iProjection можно бесплатно скачать из App Store или Google play. Все расходы, связанные с использованием App Store и Google play, несет пользователь.

#### **Одновременное проецирование изображений <sup>с</sup> нескольких компьютеров**

Программа EasyMP Multi PC Projection позволяет одновременно проецировать изображения максимум с четырех различных компьютеров, подключенных к сети, а также со смартфонов с установленным приложением Epson iProjection, что позволяет придать конференциям элемент динамизма. Будучи организатором презентации, вы можете контролировать изображения на экране с нескольких подключенных компьютеров, что позволяет безупречно провести презентацию.

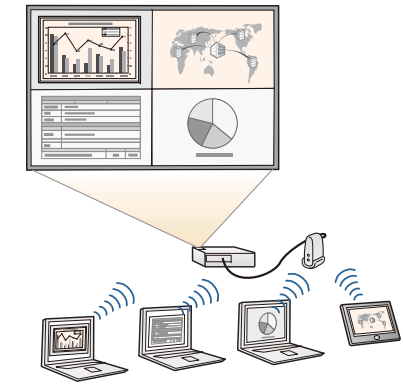

Также можно проецировать одно и то же изображение с удаленных проекторов в сети.

Программа EasyMP Multi PC Projection находится на компакт-диске EPSON Projector Software CD-ROM.

<span id="page-11-0"></span>Если не указано иное, все функции, описанные <sup>в</sup> настоящем руководстве, поясняются на изображениях модели EB-965H.

### **Передняя/верхняя**

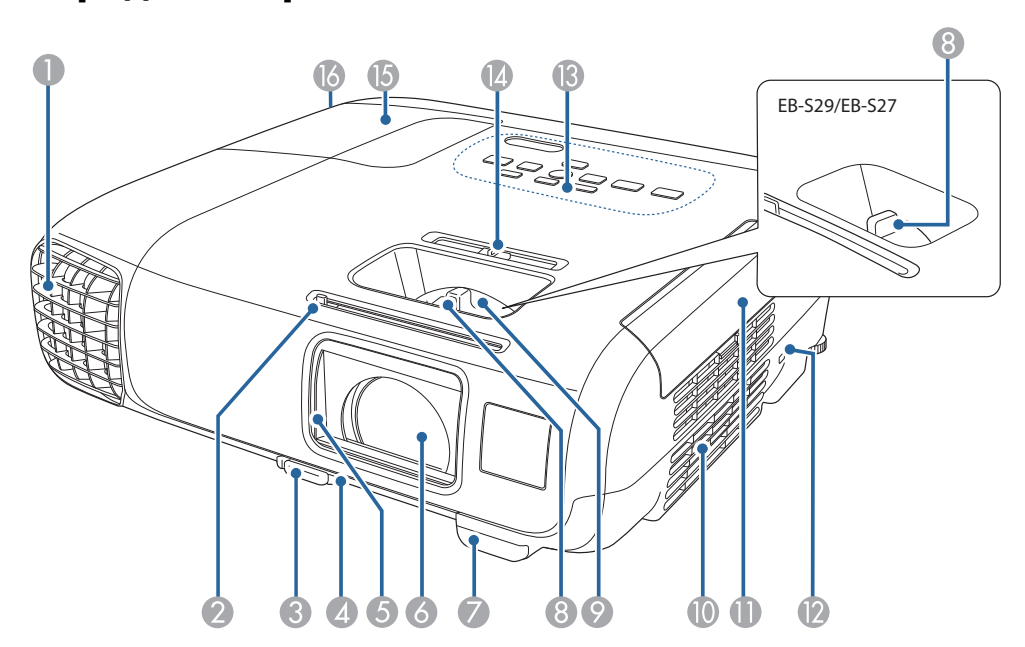

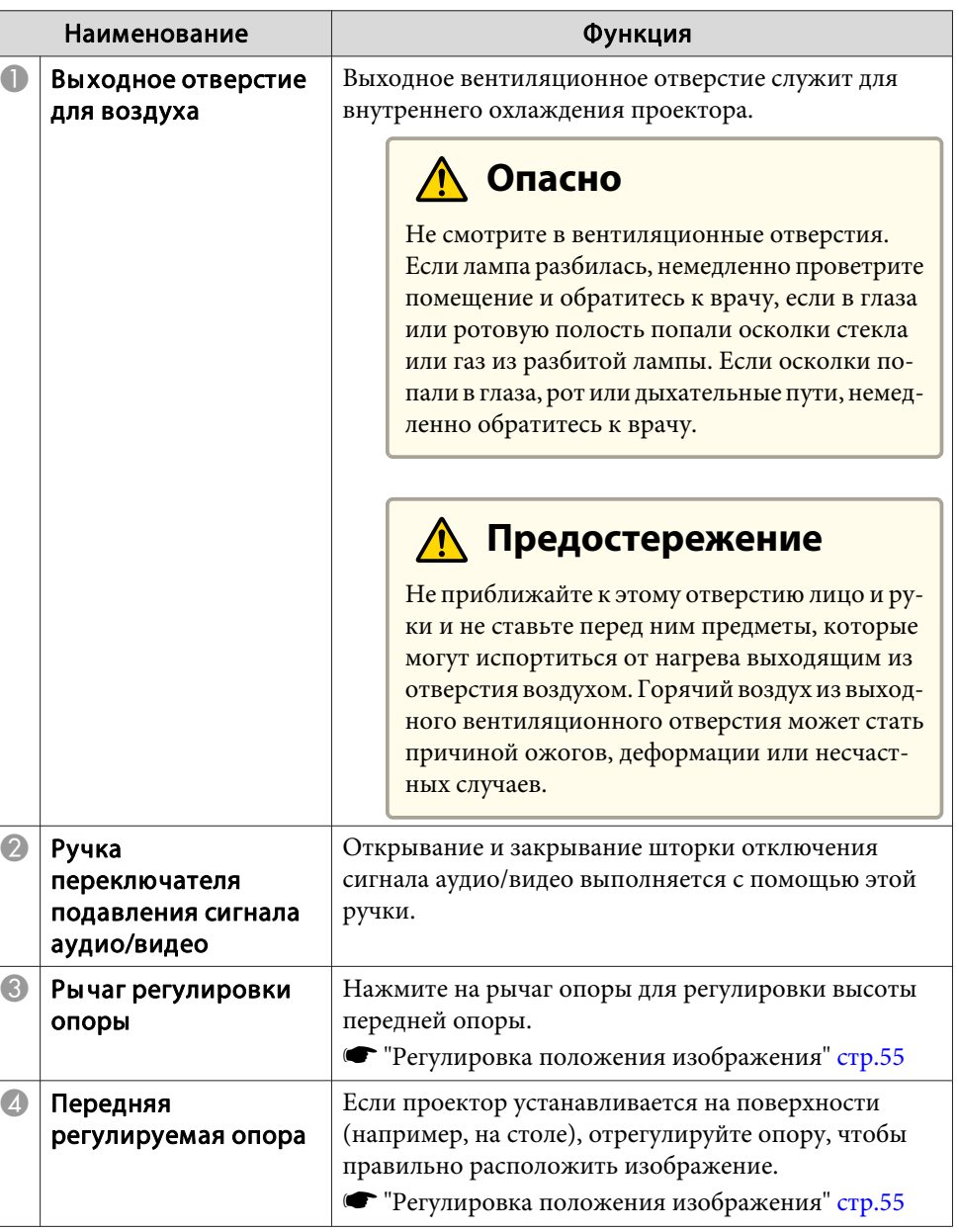

**TOP** 

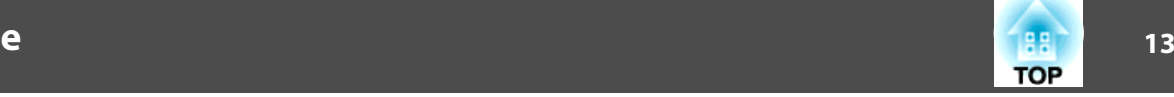

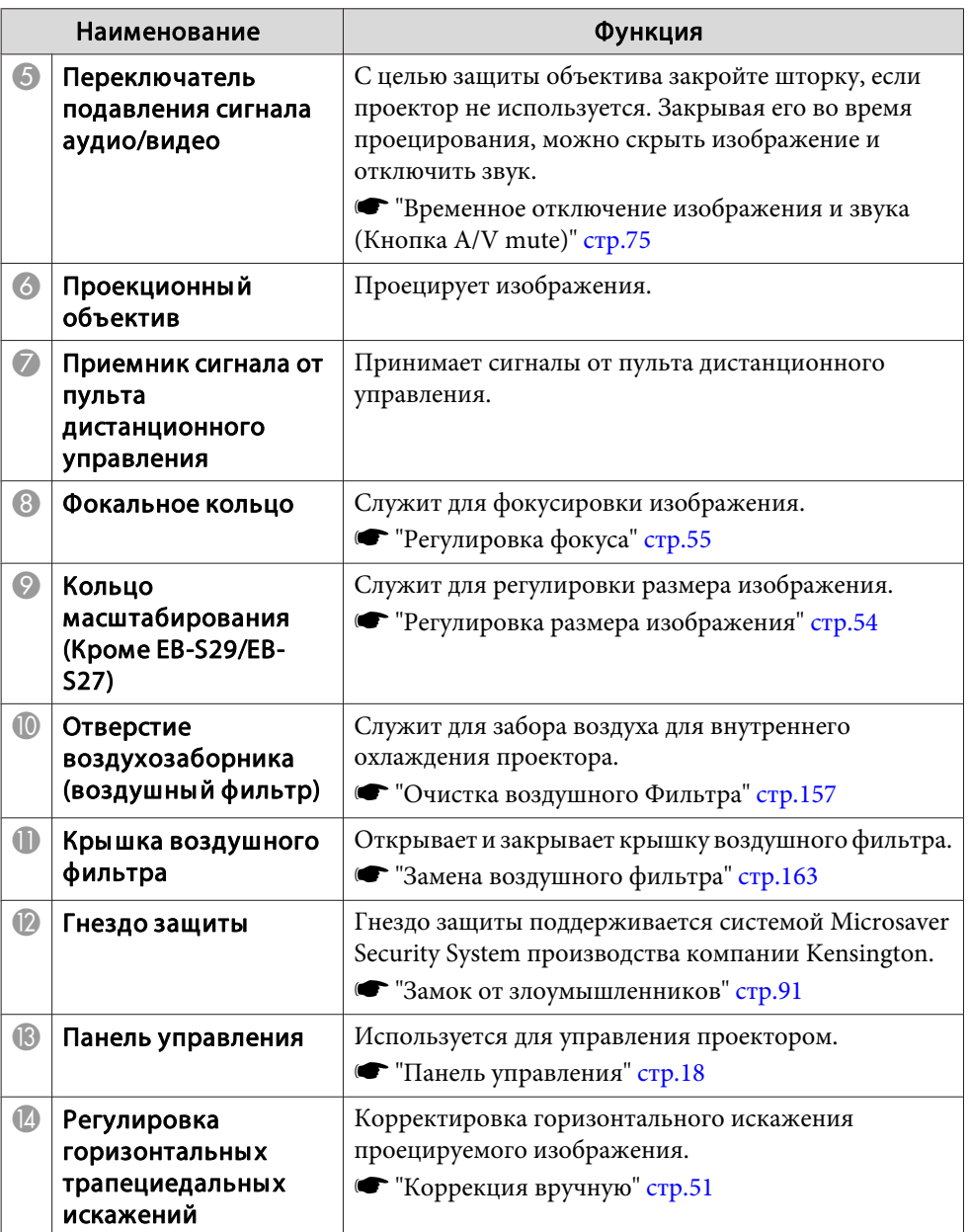

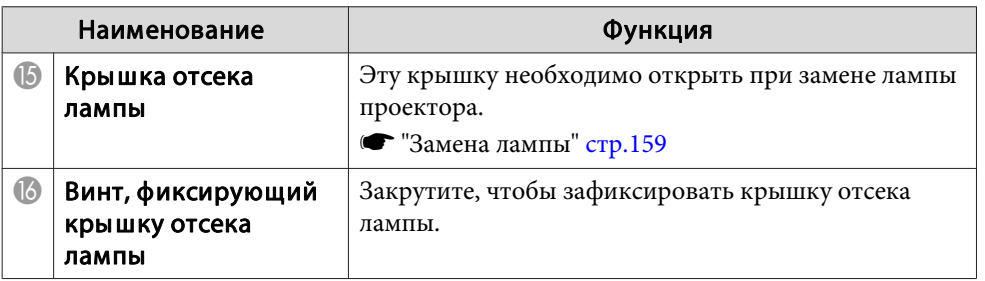

### <span id="page-13-0"></span>**Заднее**

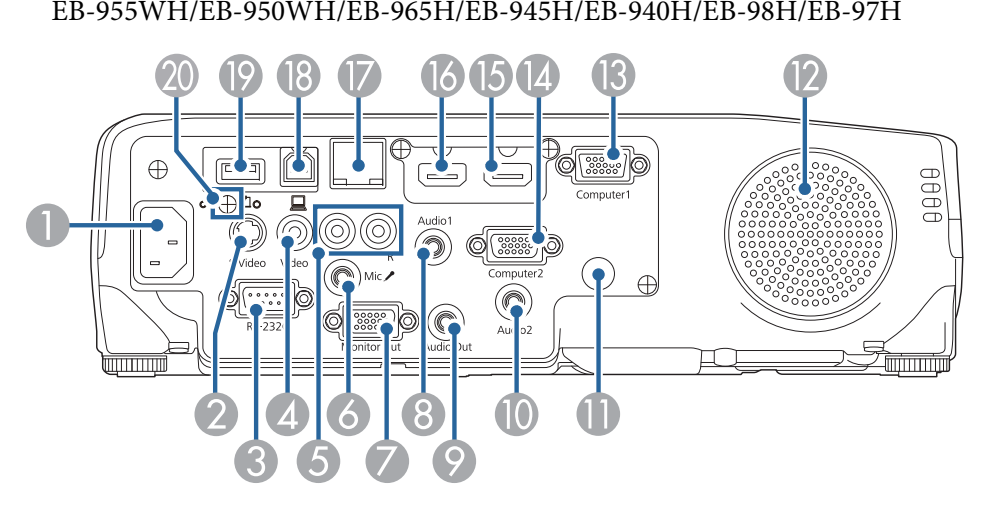

#### EB-W29/EB-X30/EB-X29/EB-X27

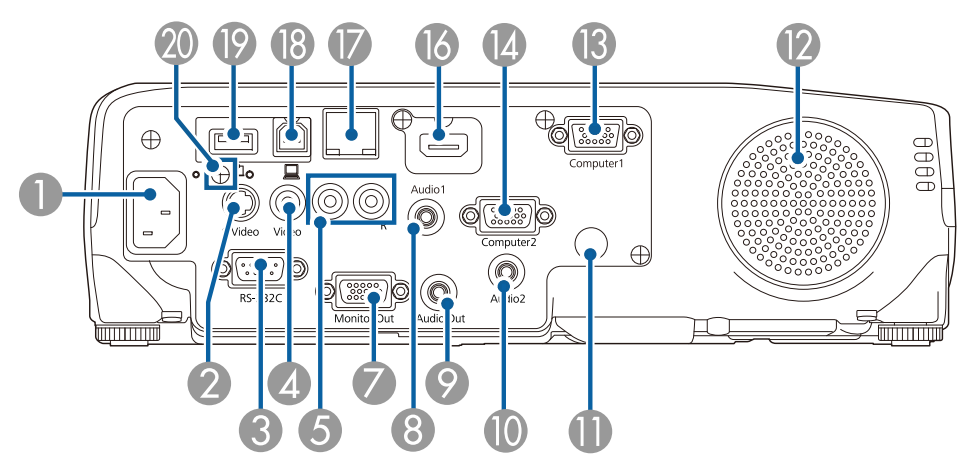

#### EB-S29/EB-S27

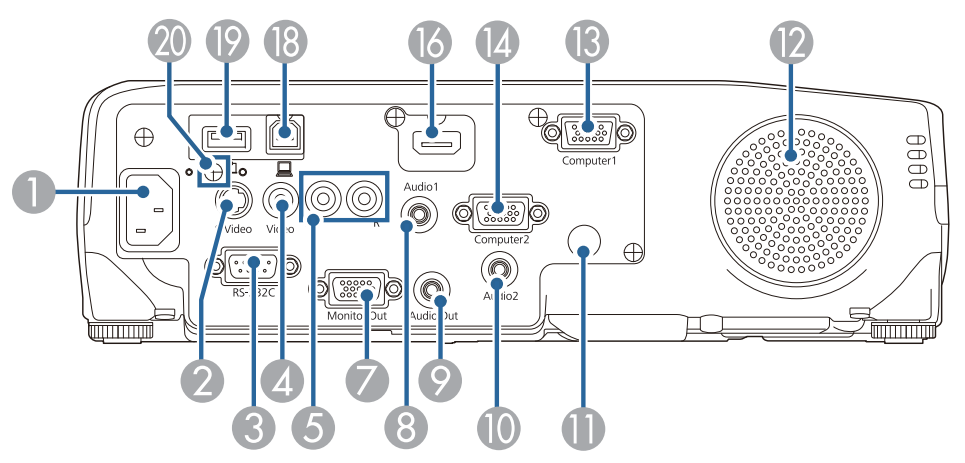

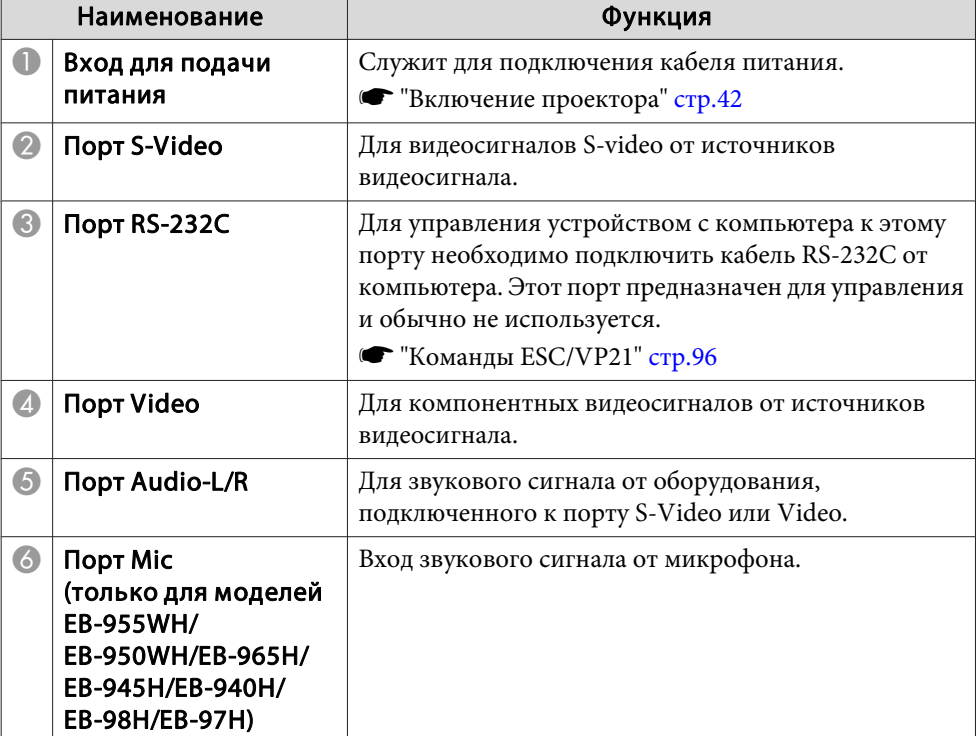

**TOP** 

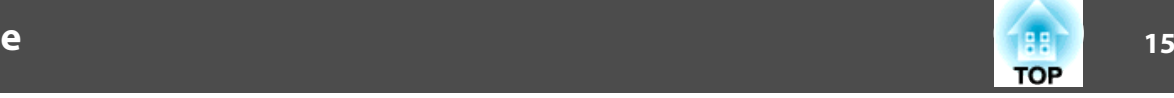

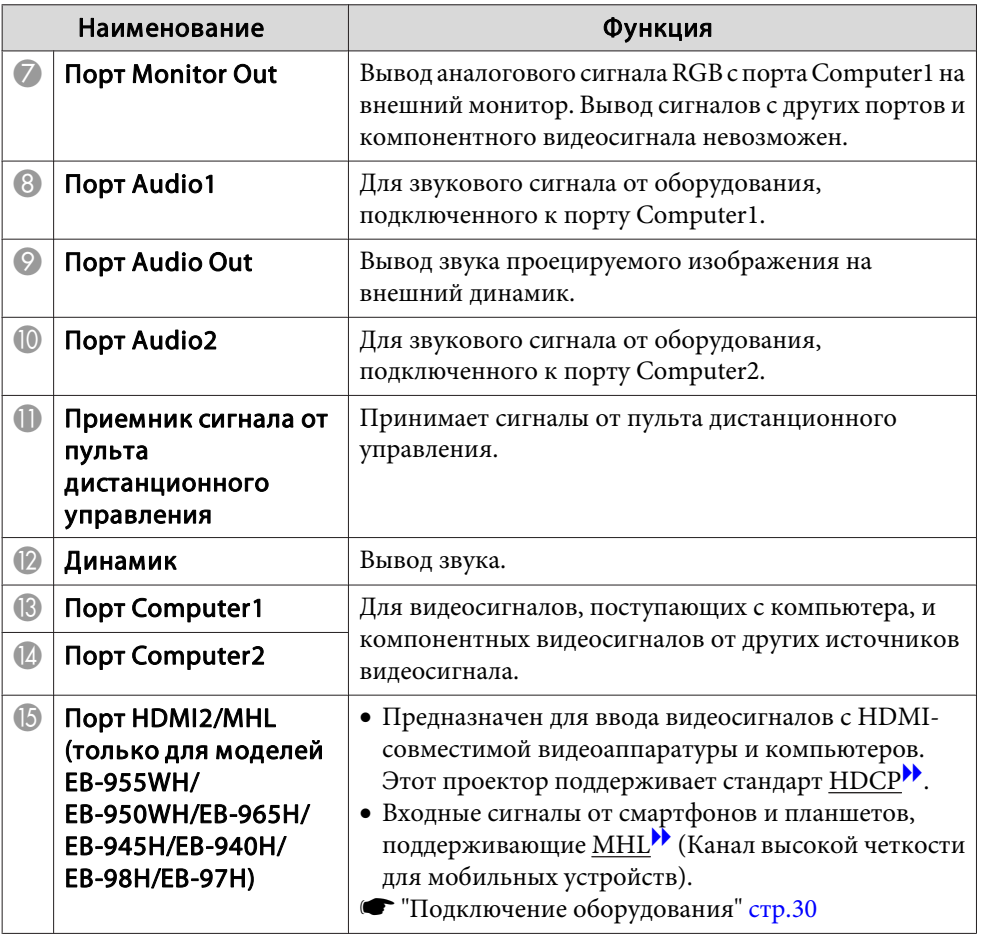

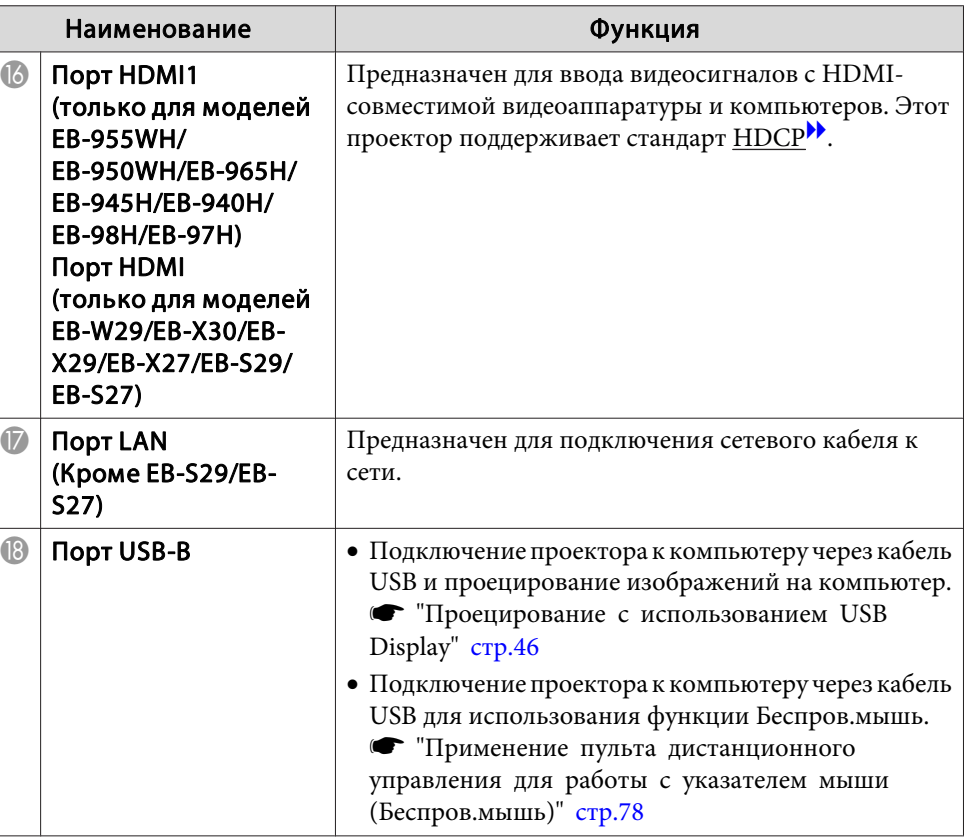

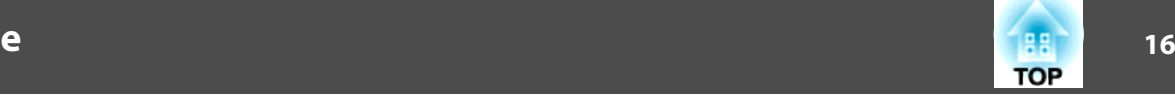

<span id="page-15-0"></span>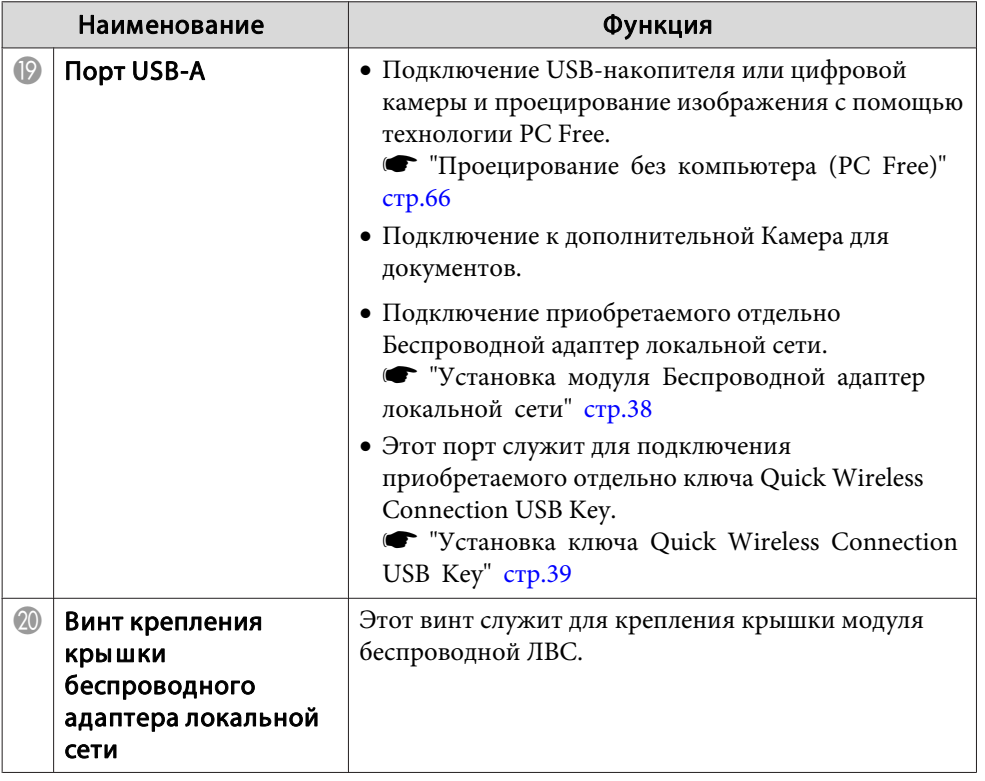

### **Основание**

EB-950WH/EB-940H/EB-98H/EB-97H/EB-W29/EB-X30/EB-X29/EB-X27/ EB-S29/EB-S27

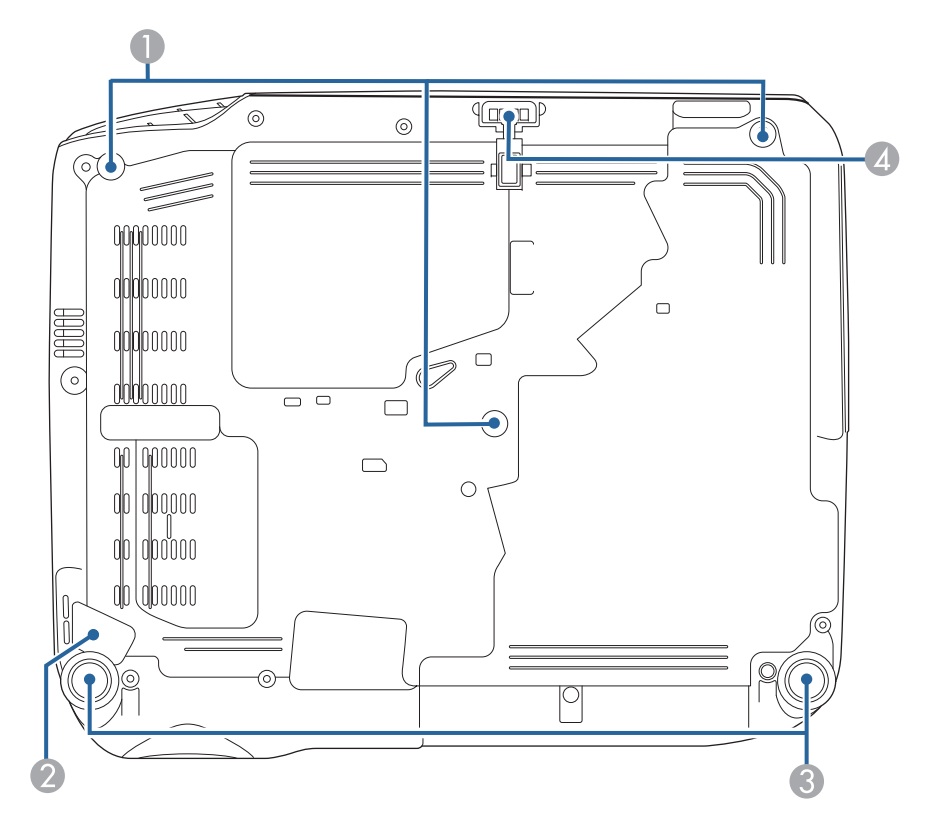

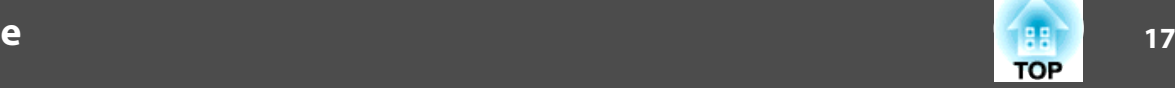

#### EB-955WH/EB-965H/EB-945H

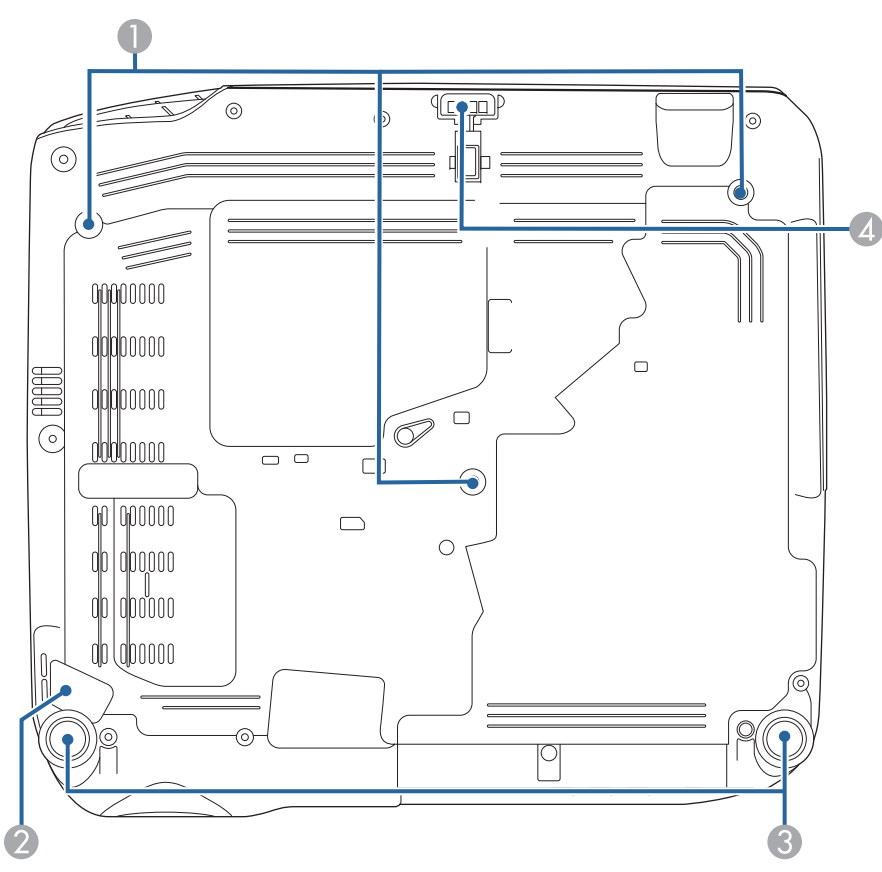

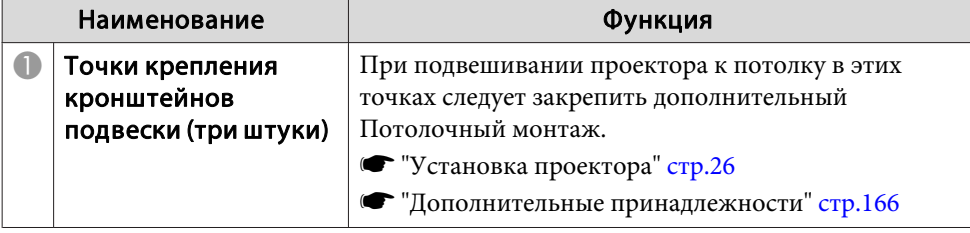

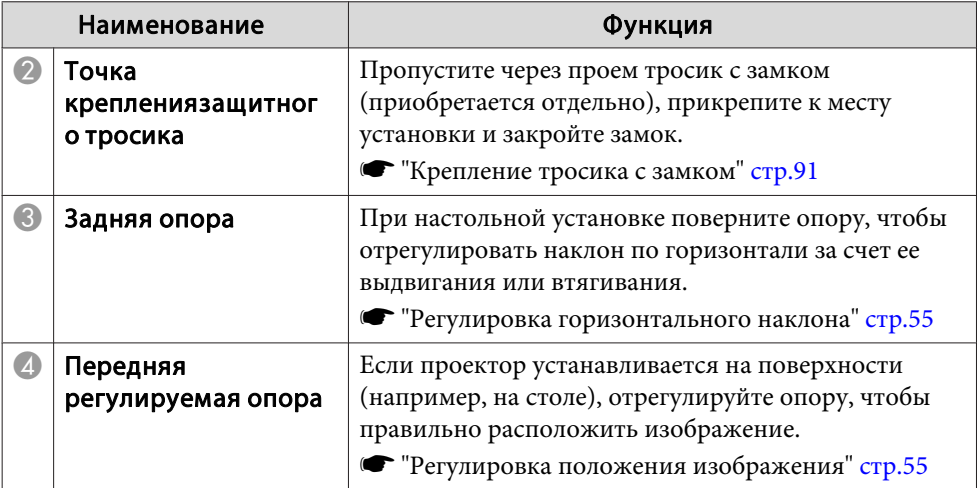

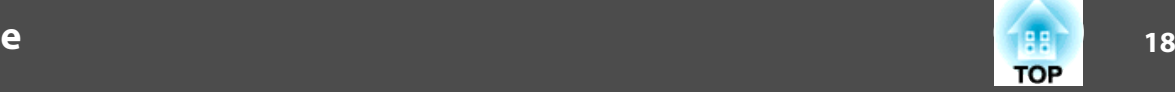

### <span id="page-17-0"></span>**Панель управления**

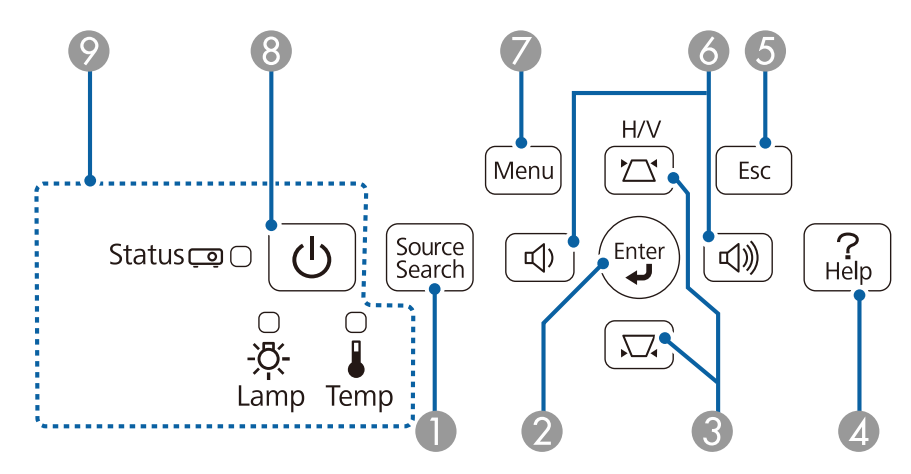

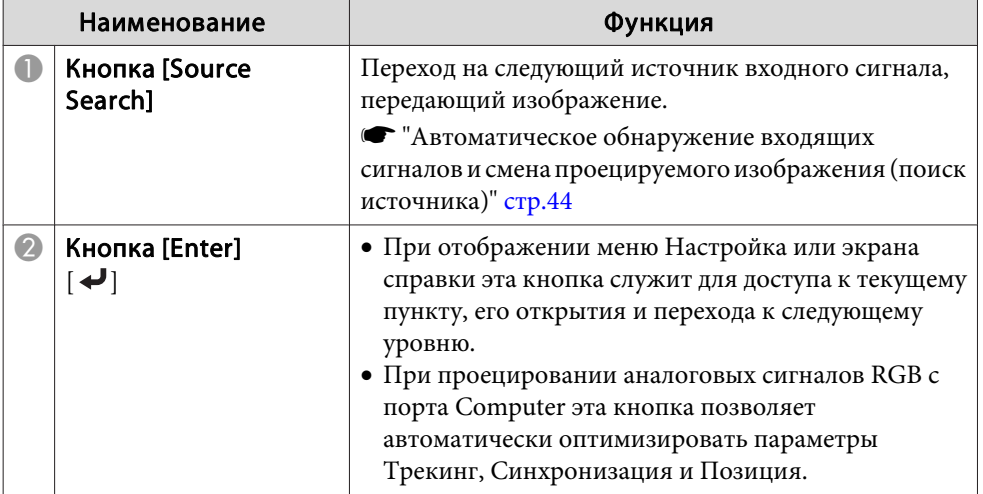

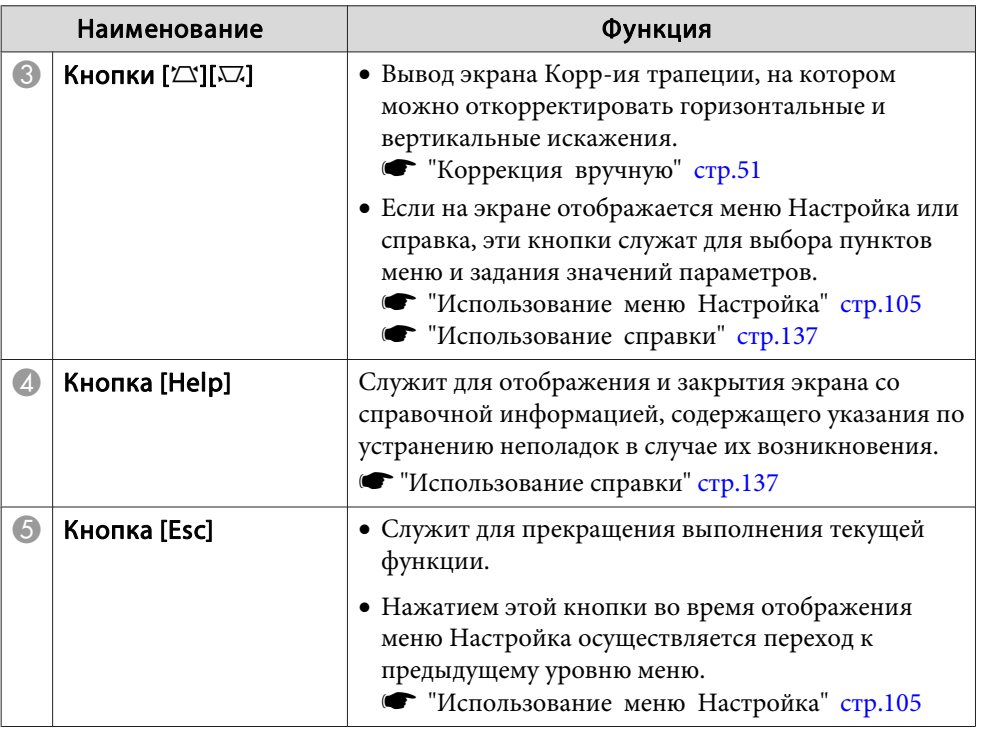

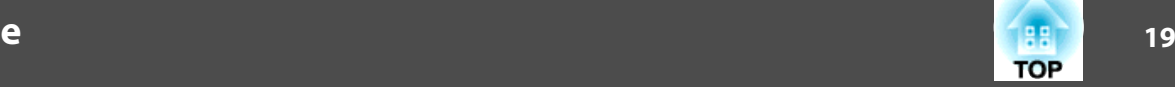

<span id="page-18-0"></span>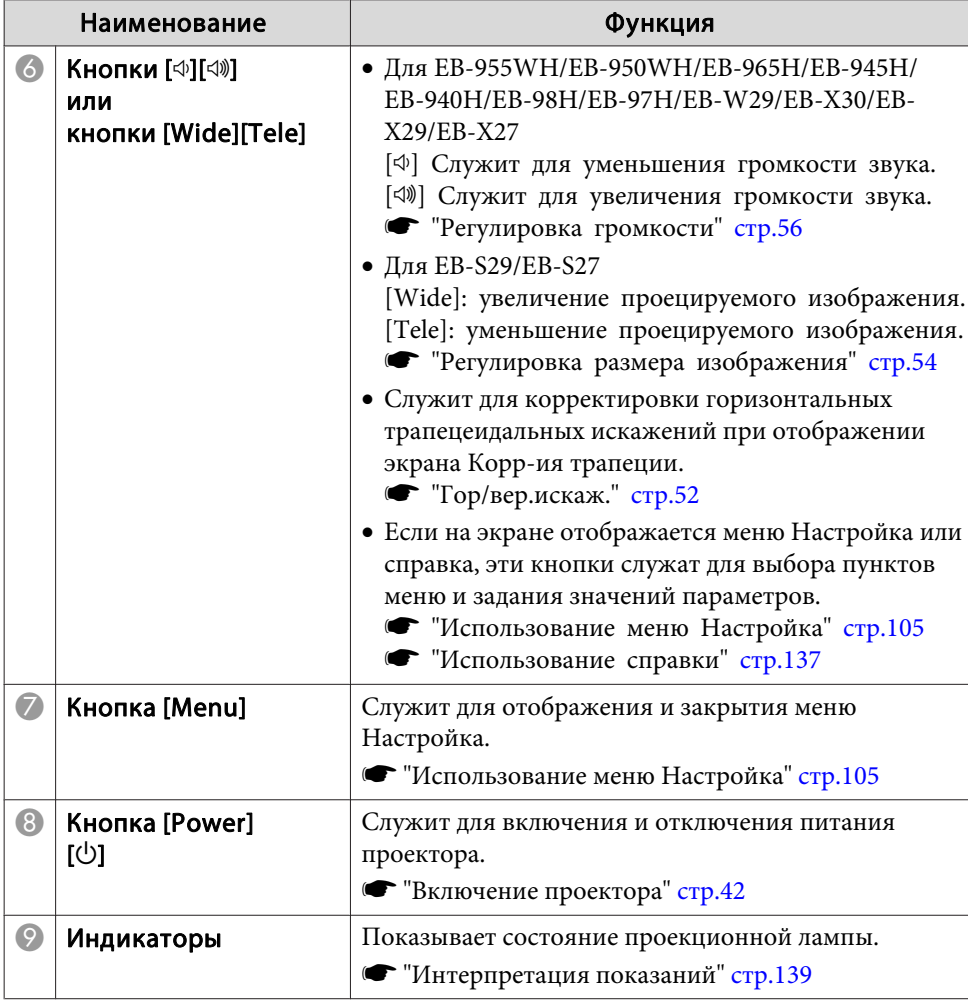

### **Пульт дистанционного управления**

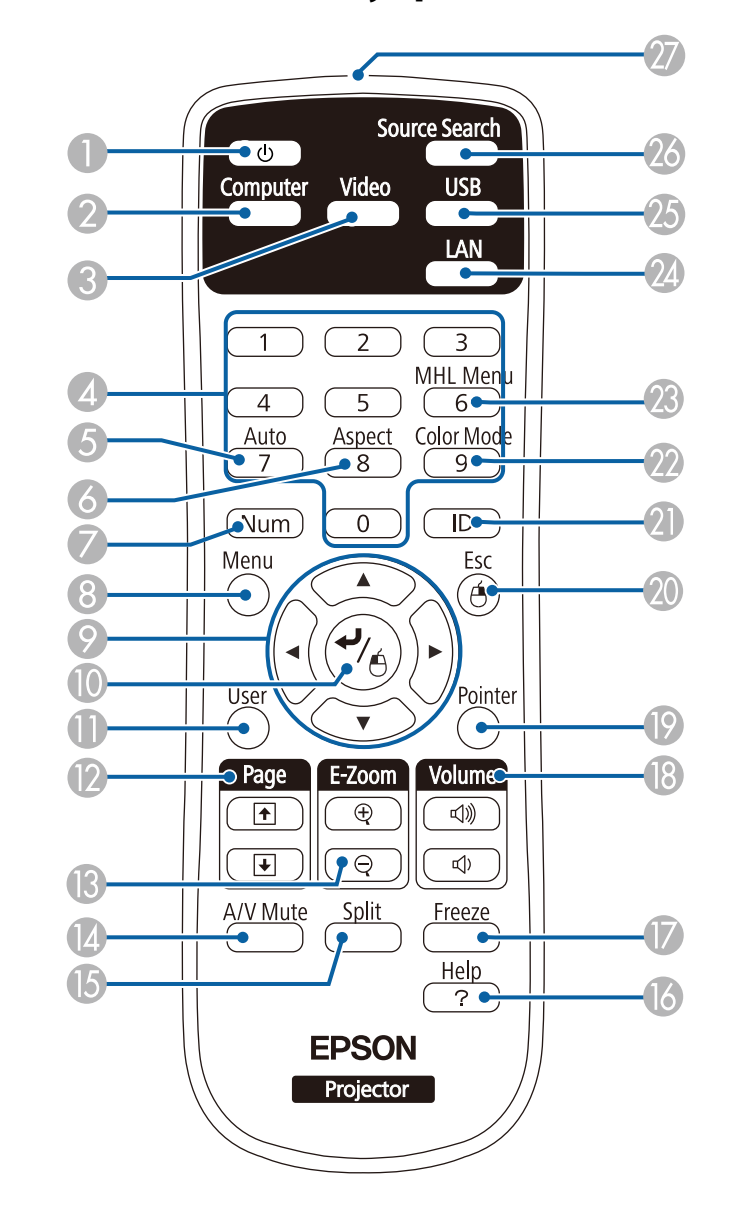

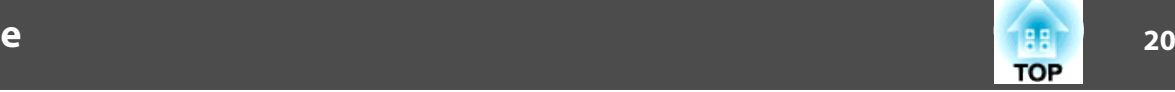

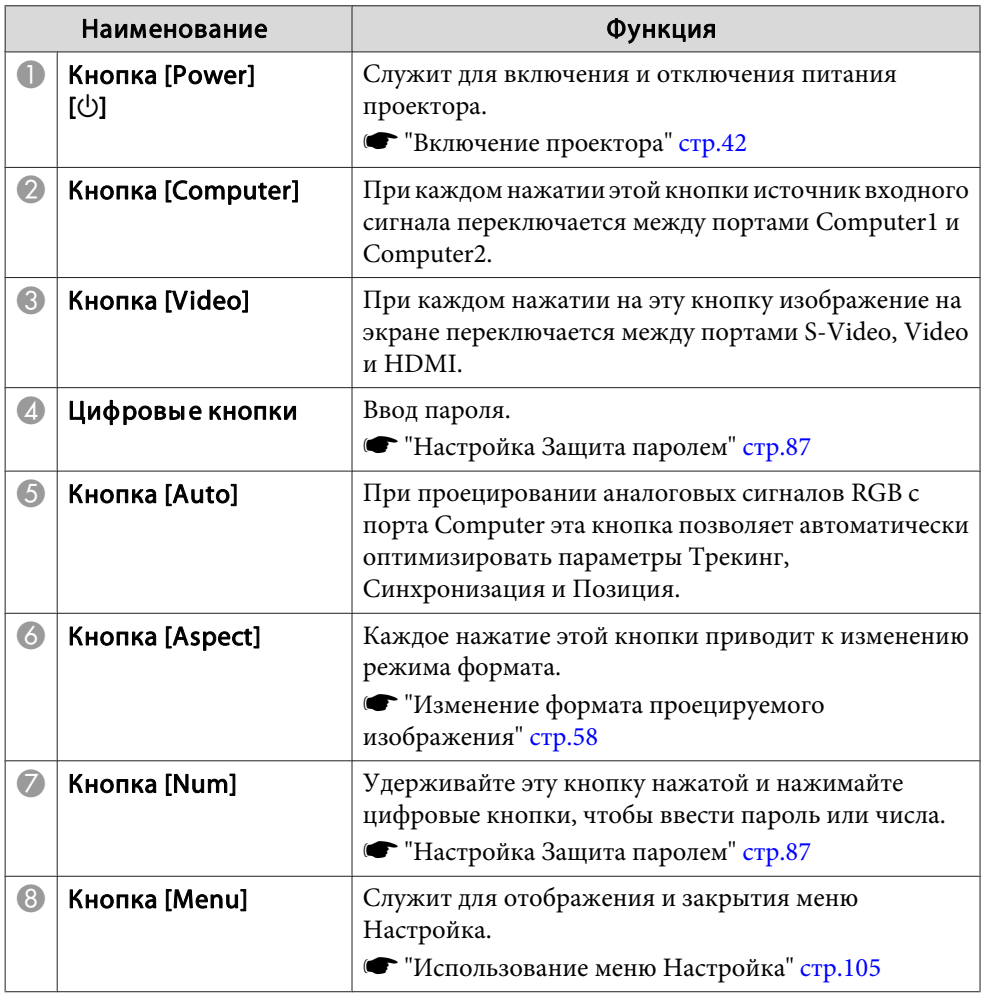

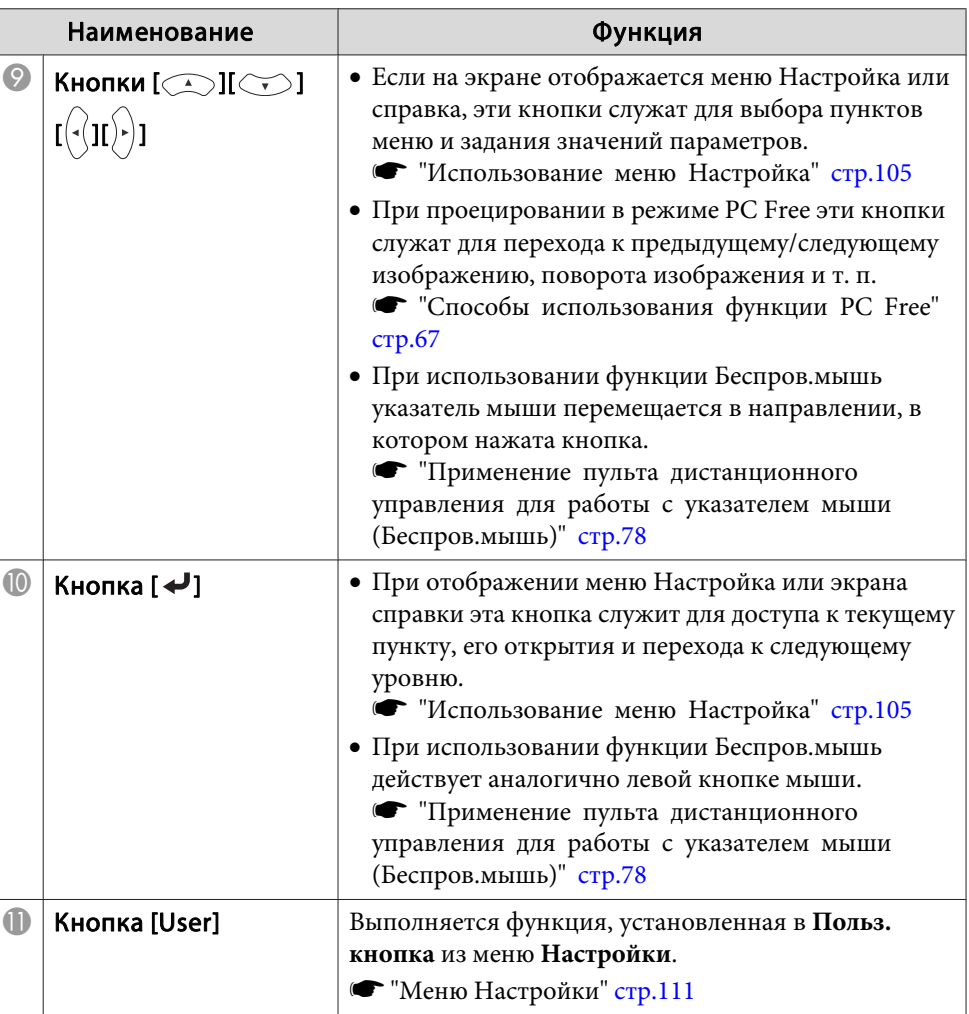

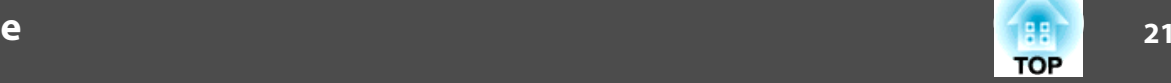

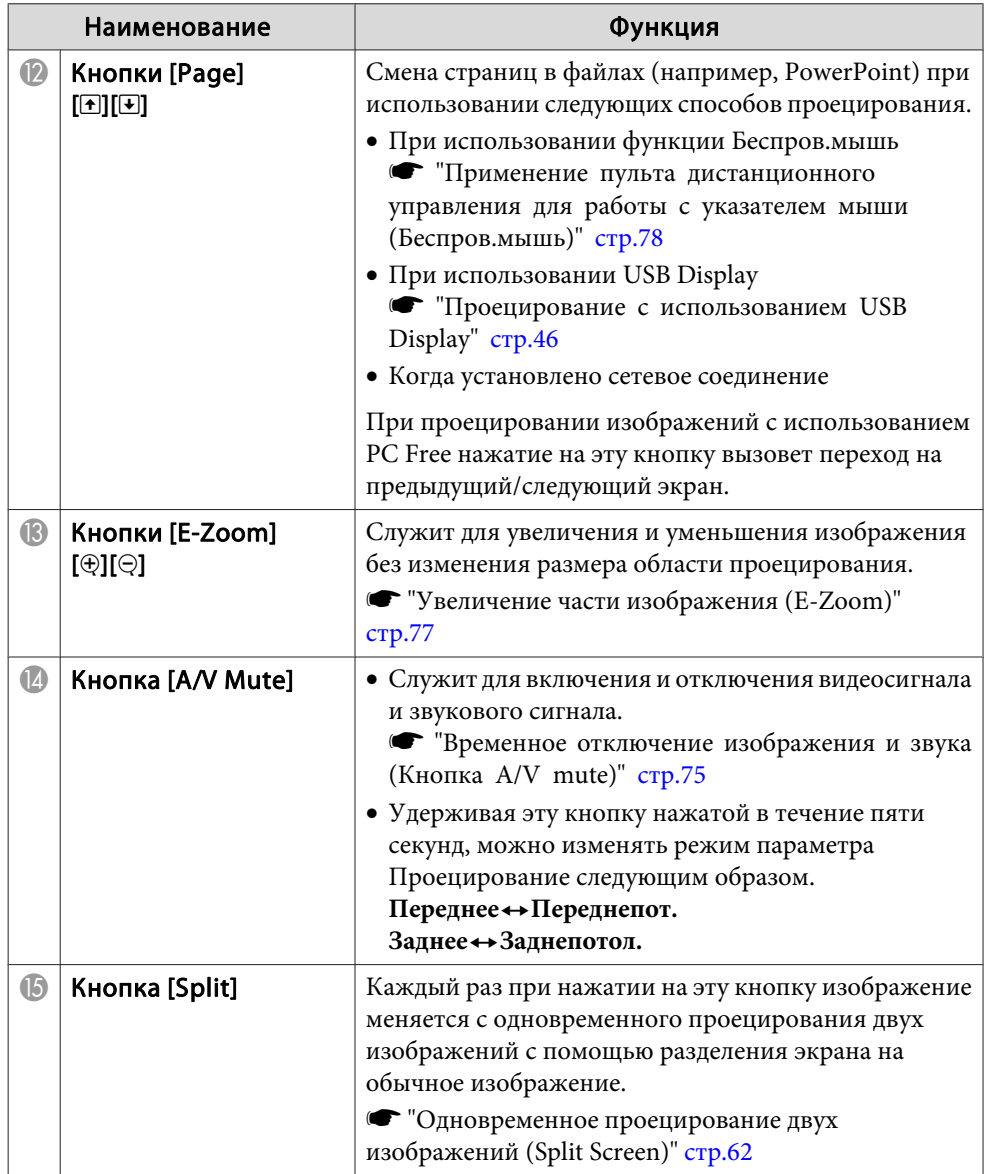

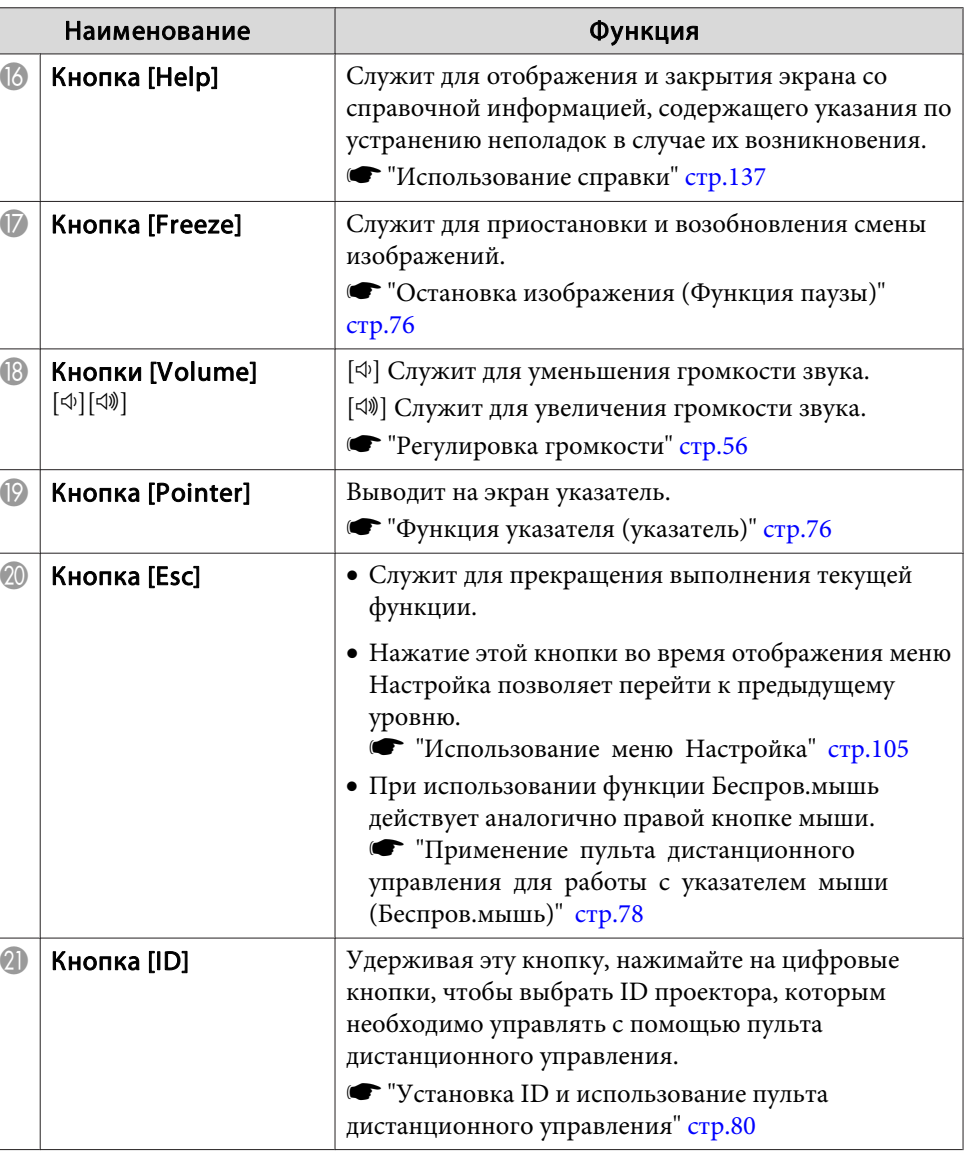

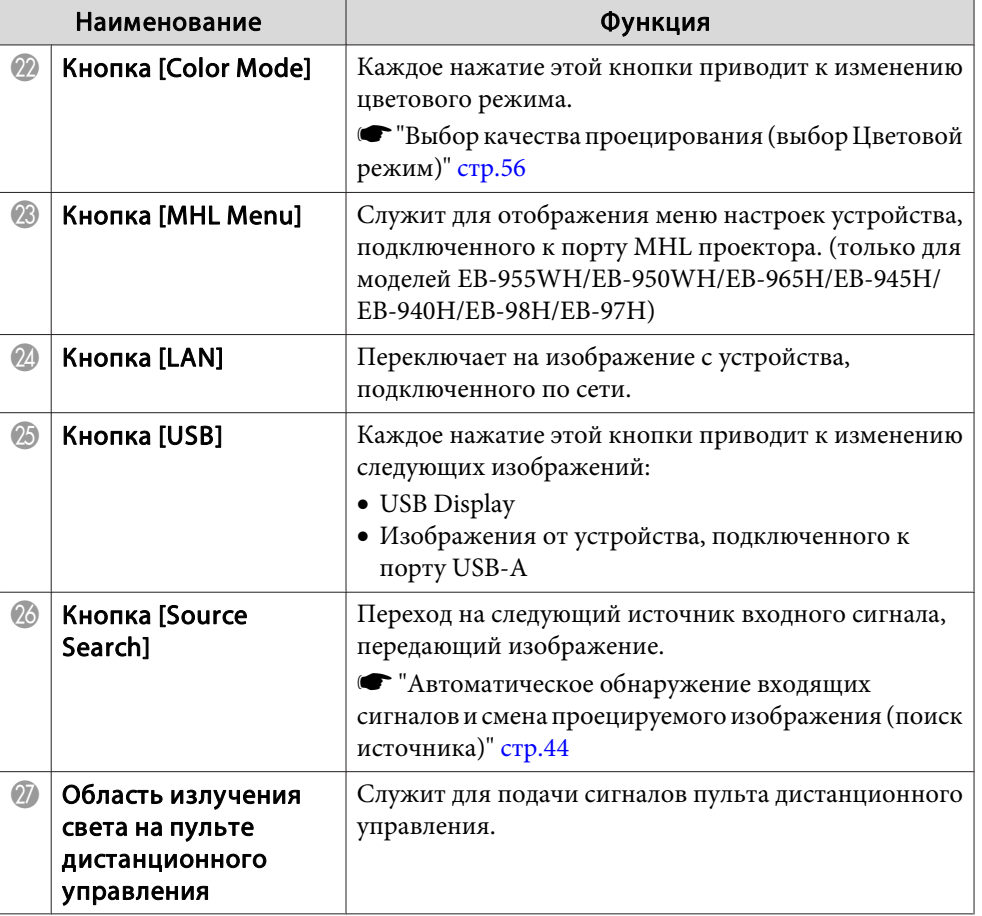

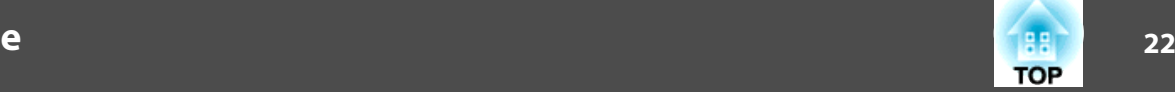

#### <span id="page-22-0"></span>**Замена аккумуляторов пульта дистанционного управления**

Если уменьшается скорость реагирования пульта дистанционного управления или он перестает работать через некоторое время после начала использования, это может свидетельствовать о том, что батарейки <sup>в</sup> пульте разрядились. <sup>В</sup> таком случае их следует заменить. Держите наготове две запасные щелочные или марганцевые батарейки AA для использования их <sup>в</sup> случае необходимости. Вы не должны использовать другие батарейки, кроме щелочных или марганцевых батареек AA.

#### **Внимание**

Перед выполнением манипуляци<sup>й</sup> <sup>с</sup> аккумуляторами обязательно ознакомьтесь со следующим руководством.

s *Правила техники [безопасности](#page-0-0)*

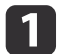

Снимите крышку аккумуляторного отсека.

Надавливая на защелку крышки аккумуляторного отсека, поднимите крышку.

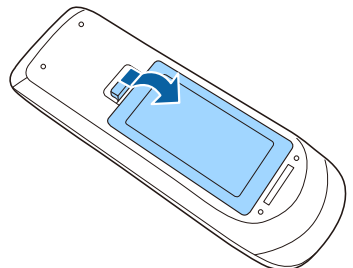

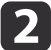

Замените старые аккумуляторы новыми.

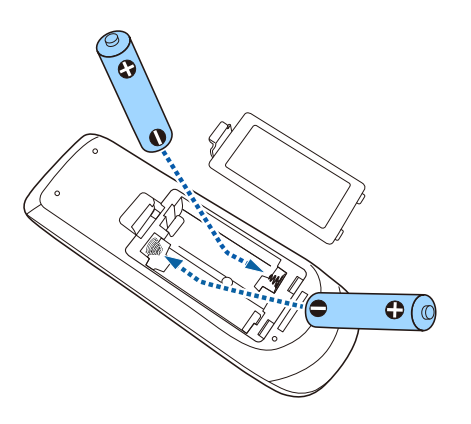

#### **Предостережение**  $\sqrt{N}$

Проверьте расположение меток (+) <sup>и</sup> (-) внутри держателя для аккумуляторов, чтобы убедиться <sup>в</sup> правильности ориентации устанавливаемых аккумуляторов.

При неправильном использовании аккумуляторов возможен взрыв или утечка, что может стать причиной пожара, травмы или повреждения устройства.

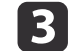

Верните на место крышку аккумуляторного отсека.

Нажимайте на крышку аккумуляторного отсека до ее защелкивания <sup>в</sup> предусмотренном месте.

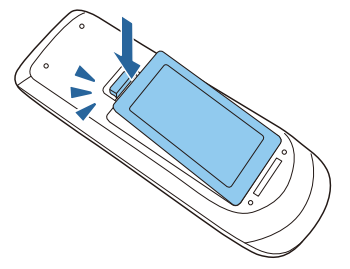

#### <span id="page-23-0"></span>**Область работы дистанционного управления**

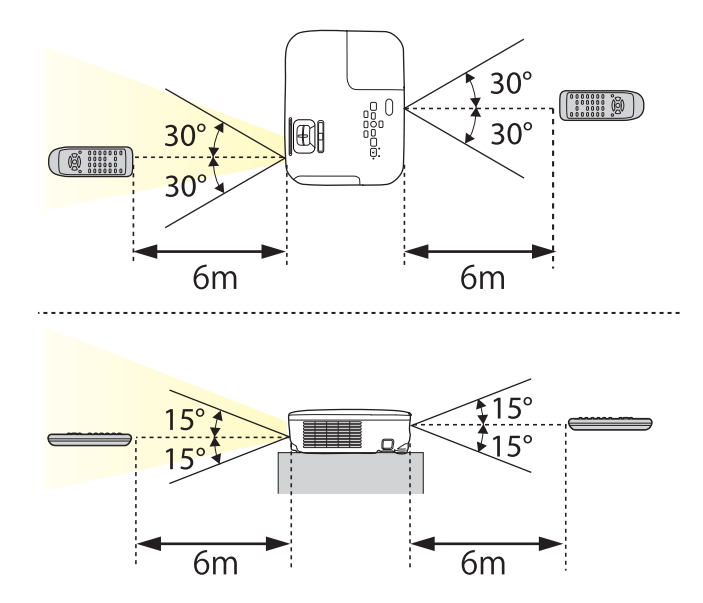

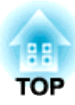

## <span id="page-24-0"></span>**Подготовка проектора**

<sup>В</sup> этой главе обсуждается установка проектора <sup>и</sup> подключение источников изображения.

## <span id="page-25-0"></span>**Установка проектора <sup>26</sup>**

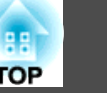

### **Способы Установки**

Данным проектором поддерживаются четыре разных способа проецирования. Производите установку <sup>в</sup> соответствии <sup>с</sup> условиями <sup>в</sup> месте установки.

- Проецирование изображений из положения перед экраном. (Переднее проецирование)
	-

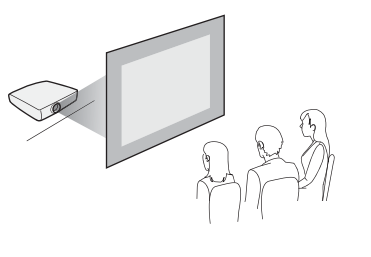

• Проецирование изображений из-за полупрозрачного экрана.

(Заднее проецирование)

• Подвешивание проектора <sup>к</sup> потолку <sup>и</sup> проецирование изображений из положения перед экраном. (Переднепот. проекция)

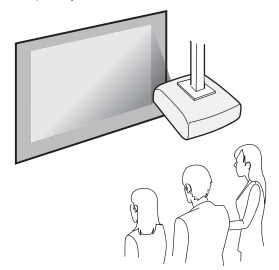

• Подвешивание проектора <sup>к</sup> потолку <sup>и</sup> проецирование изза полупрозрачного экрана. (Заднепотол. проекция)

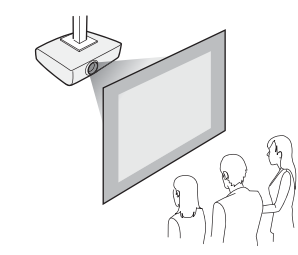

### **Опасно**

- При подвешивании проектора <sup>к</sup> потолку (потолочное крепление) необходимо применять специальный метод установки. При неправильной установке возможно падение проектора, приводящее <sup>к</sup> несчастным случаям <sup>и</sup> травмам.
- При использовании клеящих веществ для Точки крепления кронштейнов подвески <sup>с</sup> целью предотвращения ослабевания затяжки винтов или при нанесении на проектор смазочных материалов или масла корпус проектора может треснуть, что приведет <sup>к</sup> падению проектора <sup>с</sup> потолочного крепления. Это может привести <sup>к</sup> серьезной травме человека, находящегося под потолочным креплением, <sup>а</sup> также <sup>к</sup> повреждению проектора.

При установке <sup>и</sup> регулировке потолочного крепления запрещается использовать клеящие вещества для предотвращения ослабевания затяжки винтов, использовать масла, смазочные материалы <sup>и</sup> т.п.

• Не закрывайте входные <sup>и</sup> выходные вентиляционные отверстия проектора. Если отверстия закрыть, внутренняя температура может подняться слишком высоко, <sup>в</sup> результате чего возможно возгорание.

#### **Внимание**

Нельзя пользоваться проектором, положенным на бок. Это приводит <sup>к</sup> сбоям <sup>в</sup> работе.

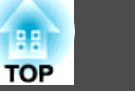

- <span id="page-26-0"></span>a• При подвешивании проектора <sup>к</sup> потолку требуется дополнительный Потолочный монтаж.
	- s ["Дополнительные](#page-165-0) принадлежности" стр.<sup>166</sup>
	- По умолчанию для параметра Проецирование установлено значение **Переднее**. Значение **Переднее** можно сменить на **Заднее**<sup>в</sup> меню Настройка.
		- **Расширен.** Проецирование [стр.](#page-112-0)113
	- При нажатии <sup>и</sup> удерживании <sup>в</sup> течение пяти секунд кнопки [A/V Mute] на пульте дистанционного управления настройка параметра Проецирование меняется следующим образом.

Переднее **← Переднепот.** Заднее **++ Заднепотол.** 

#### **Способы установки**

Установите проектор следующим образом.

• Установите проектор таким образом, чтобы он был параллелен экрану.

Если установить проектор под углом <sup>к</sup> экрану, возникнут трапецеидальные искажения.

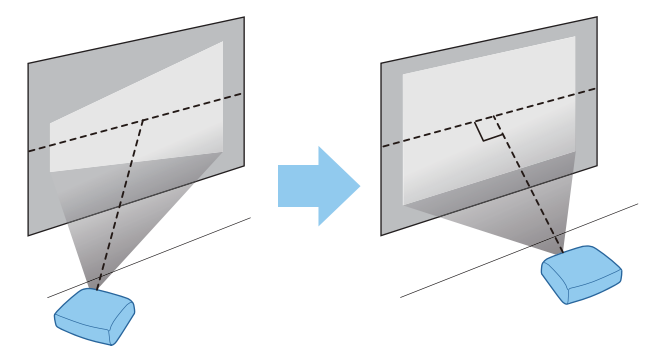

• Располагайте проектор на ровной поверхности. При наклоне проектора проецируемое изображение также наклоняется.

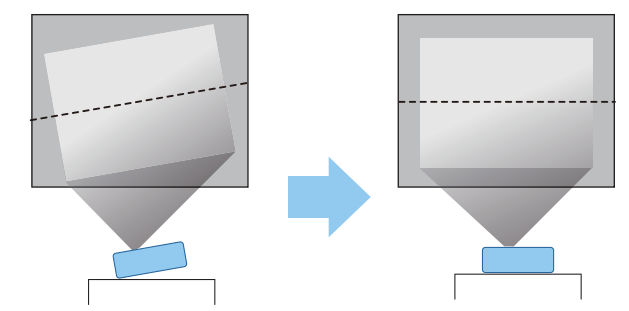

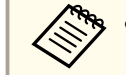

• Если не удается установить проектор параллельно экрану, см. следующий раздел.

- **•** "Коррекция [трапецеидальных](#page-49-0) искажений" стр.50
- Если не удается установить проектор <sup>а</sup> ровной поверхности, см. следующий раздел.
	- s ["Регулировка](#page-54-0) горизонтального наклона" стр.<sup>55</sup>
	- **•** "Коррекция [трапецеидальных](#page-49-0) искажений" стр.50

### **Размер экрана и примерное расстояние проецирования**

Размер проецируемого изображения определяется расстоянием от проектора до экрана. Иллюстрации справа помогут выбрать оптимальное положение <sup>в</sup> соответствии <sup>с</sup> размером экрана. На них показано примерное кратчайшее расстояние при максимальном увеличении. Подробную информацию о расстоянии проецирования см. <sup>в</sup> следующих разделах.

**•** "Размер экрана и расстояние [проецирования](#page-167-0)" стр.168

## **Установка проектора <sup>28</sup>**

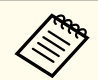

aПри коррекции трапецеидальных искажений проецируемое изображение может уменьшаться.

#### **Размер экрана 16:10**

#### **Для EB-W29**

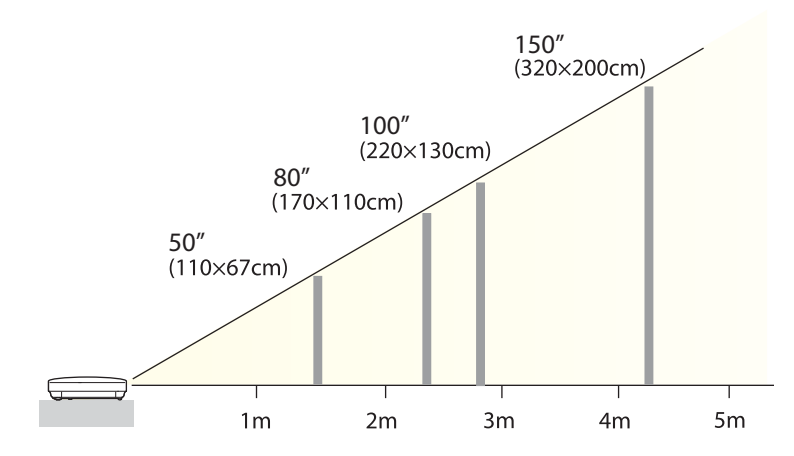

#### **Для EB-950WH**

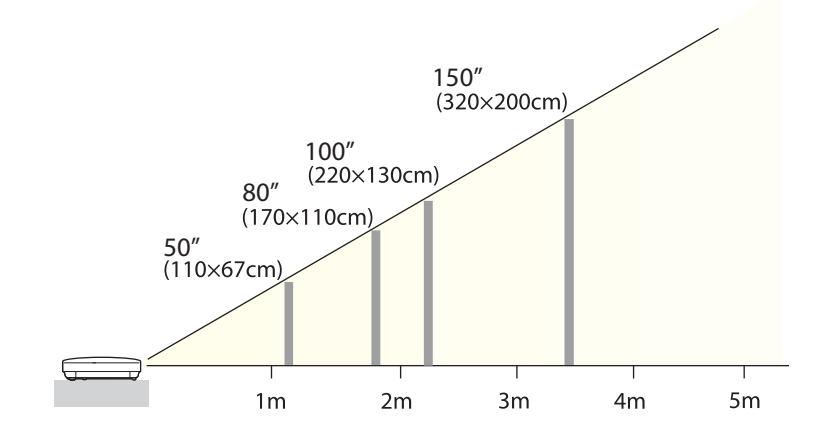

#### **Для EB-955WH**

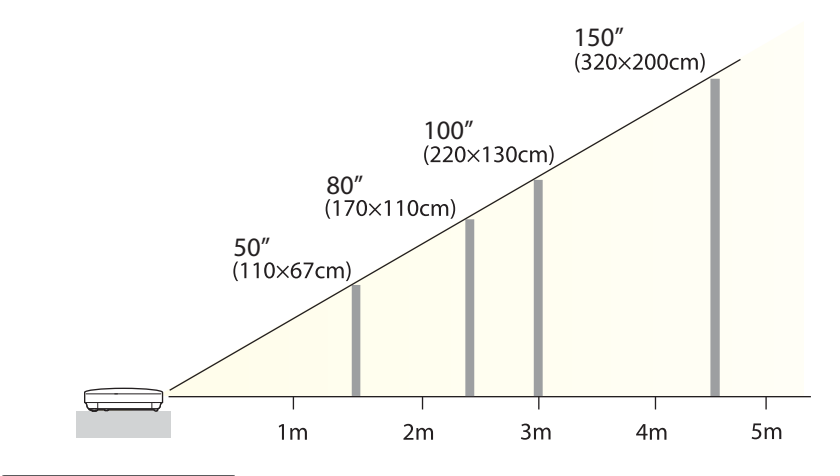

#### **Размер экрана 4:3**

#### **Для EB-98H/EB-97H/EB-X29/EB-X27/EB-S29/EB-S27**

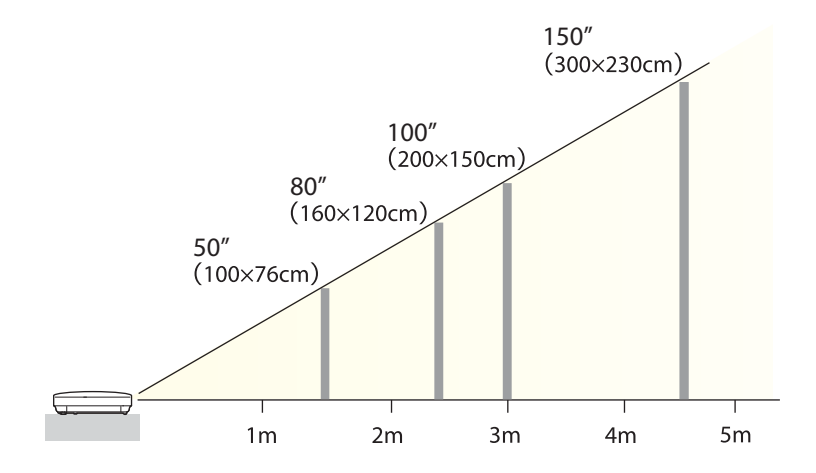

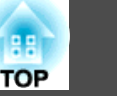

#### **Для EB-965H/EB-945H/EB-X30**

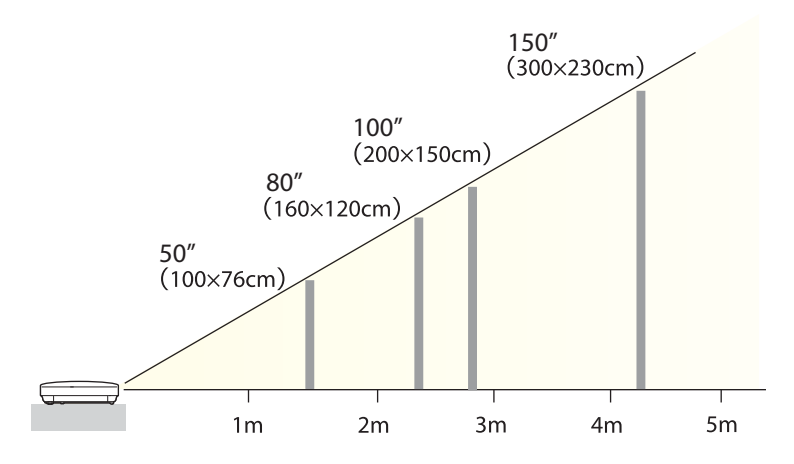

**Для EB-940H**

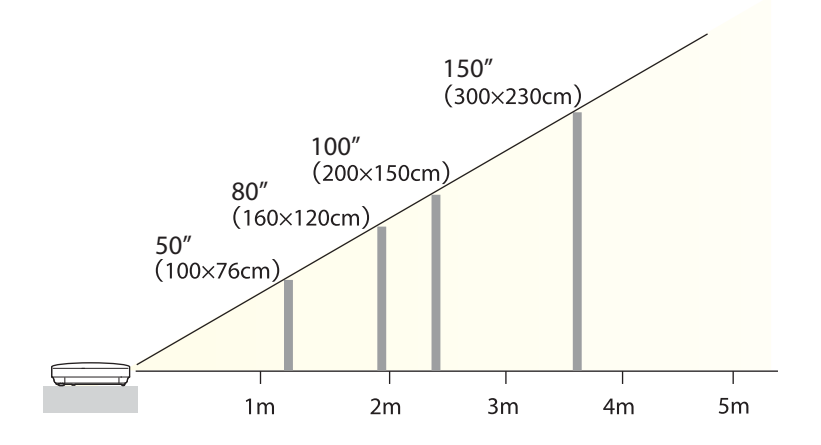

## <span id="page-29-0"></span>**Подключение оборудования <sup>30</sup>**

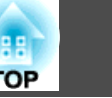

На иллюстрациях <sup>в</sup> этом разделе показана модель EB-965H.

Наименования, номера, местоположение <sup>и</sup> ориентация разъемов портов зависят от подключаемого источника.

### **Подключение к компьютеру**

Для проецирования изображений <sup>с</sup> компьютера подключите компьютер одним из следующих способов.

A **Если используется кабель для подключения к компьютеру из комплекта поставки**

Подключите выход компьютера для монитора к порту Computer проектора. Можно вывести звук на динамик проектора, подключив выходной звуковой порт компьютера к порту Audio проектора с помощью приобретаемого отдельно звукового кабеля.

B **При использовании кабеля USB из комплекта поставки или серийного кабеля**

Подключите порт USB на компьютере к порту USB-B на проекторе. Одновременно с изображением можно выводить и звук с компьютера.

C **Если используется приобретаемый отдельно кабель HDMI**

Подключите порт HDMI компьютера к порту HDMI проектора. Одновременно с изображением можно выводить и звук с компьютера.

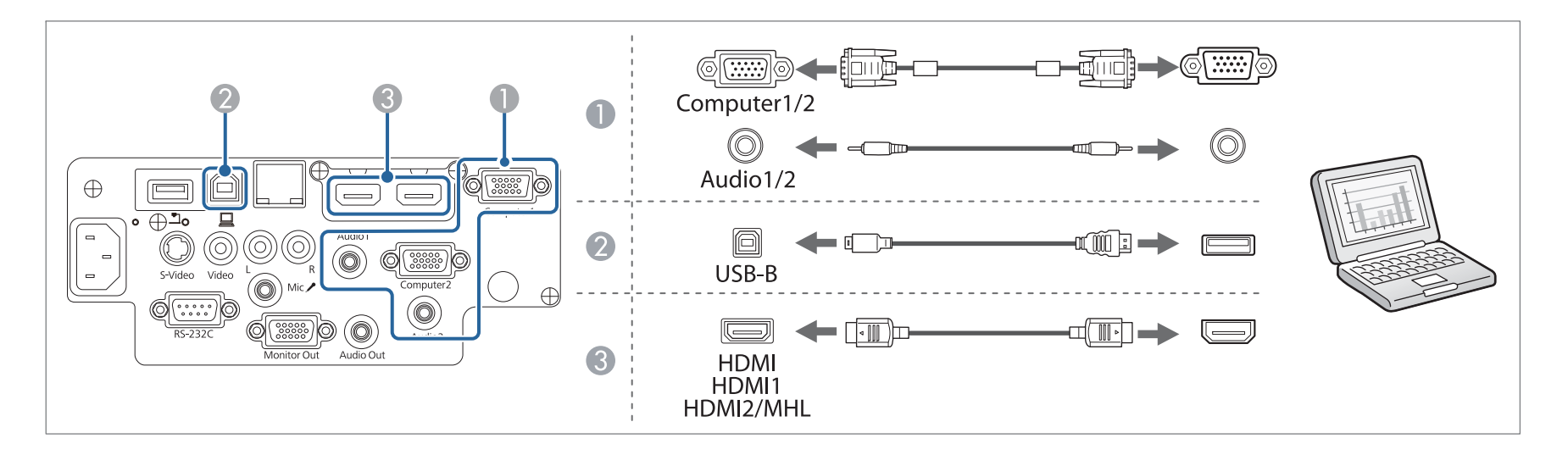

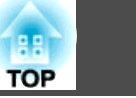

- <span id="page-30-0"></span>
	- Переключить источник аудиосигнала можно при помощи меню Выход аудио.
		- **Расширен. Настройки A/V Выход аудио** [стр.](#page-112-0)113
	- Проектор можно подключить <sup>к</sup> компьютеру для проецирования <sup>с</sup> него изображений <sup>с</sup> помощью кабеля USB. Эта функция называется USB Display (отображение через USB).
		- **["Проецирование](#page-45-0) с использованием USB Display" стр.46**

### **Подключение источников сигнала**

Для проецирования изображений <sup>с</sup> DVD-плеера, видеосигнала VHS <sup>и</sup> т.п., подключите проектор одним из следующих способов.

A **При использовании приобретаемого отдельно видеокабеля или кабеля S-video**

Подключите выходной порт видеосигнала на источнике изображения к порту Video на проекторе. Либо подключите выходной порт S-video на источнике изображения к порту S-Video на проекторе. Можно вывести звук на динамик проектора, подключив выходной звуковой порт источника изображения к порту проектора Audio-L/R с помощью приобретаемого отдельно звукового кабеля.

- **Если используется дополнительный компонентный видеокабель** 
	- **["Дополнительные принадлежности" стр.166](#page-165-0)**

Подключите выходной порт компонентного видеосигнала на источнике изображения к порту Computer на проекторе. Можно вывести звук на динамик проектора, подключив выходной звуковой порт источника изображения к порту Audio проектора с помощью приобретаемого отдельно звукового кабеля.

#### C **Если используется приобретаемый отдельно кабель HDMI**

Подключите порт HDMI на источнике изображения к порту HDMI на проекторе. Одновременно с изображением с источника можно выводить и звук.

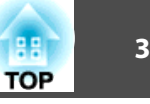

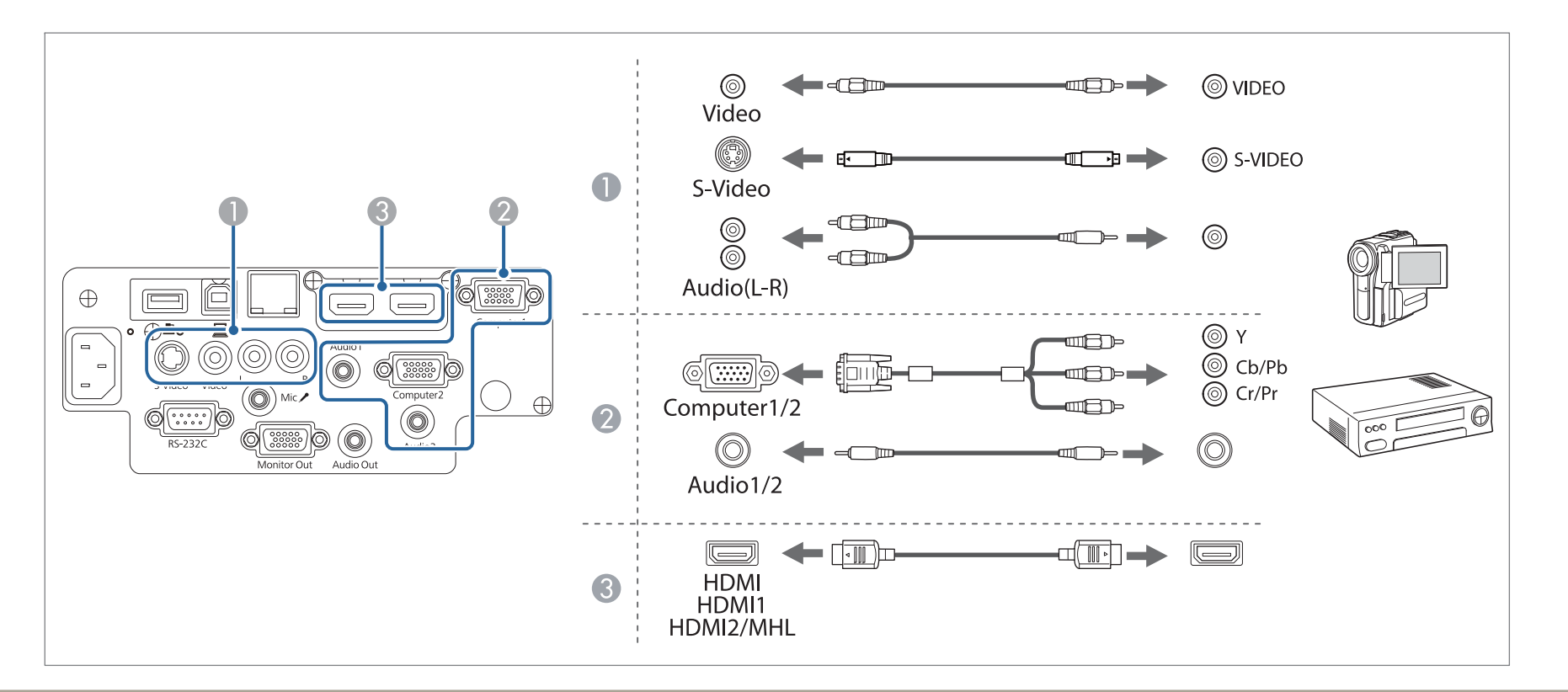

#### **Внимание**

- Выключите подключаемое оборудование, прежде чем приступать к подключению. Если источник входного сигнала при подключении <sup>к</sup> проектору включен, это может привести <sup>к</sup> ошибкам.
- Если ориентация или форма разъема отличаются, не прилагайте усилий. Таким образом можно повредить устройство или вызвать ошибки в его работе.

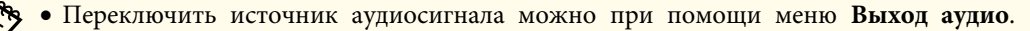

- **Расширен. Настройки A/V Выход аудио** [стр.](#page-112-0)113
- Если порт на подключаемом источнике имеет нестандартную форму, для подключения проекторов воспользуйтесь кабелем, поставляемым <sup>с</sup> устройством, или дополнительным кабелем.
- При использовании серийно выпускаемого аудиокабеля "2RCA(L/R)/стереофонический штекер mini" убедитесь <sup>в</sup> том, что на нем есть маркировка "Нулевое сопротивление".

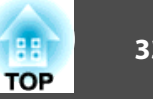

#### <span id="page-32-0"></span>**Подключение смартфона или планшета**

Поддерживаются только модели EB-955WH/EB-950WH/EB-965H/EB-945H/EB-940H/EB-98H/EB-97H.

<sup>К</sup> проектору можно подключать смартфоны <sup>и</sup> планшеты. <sup>С</sup> помощью кабеля MHL можно подключить порт MHL устройства <sup>к</sup> порту проектора HDMI2/MHL. Одновременно <sup>с</sup> изображением можно выводить <sup>и</sup> звук.

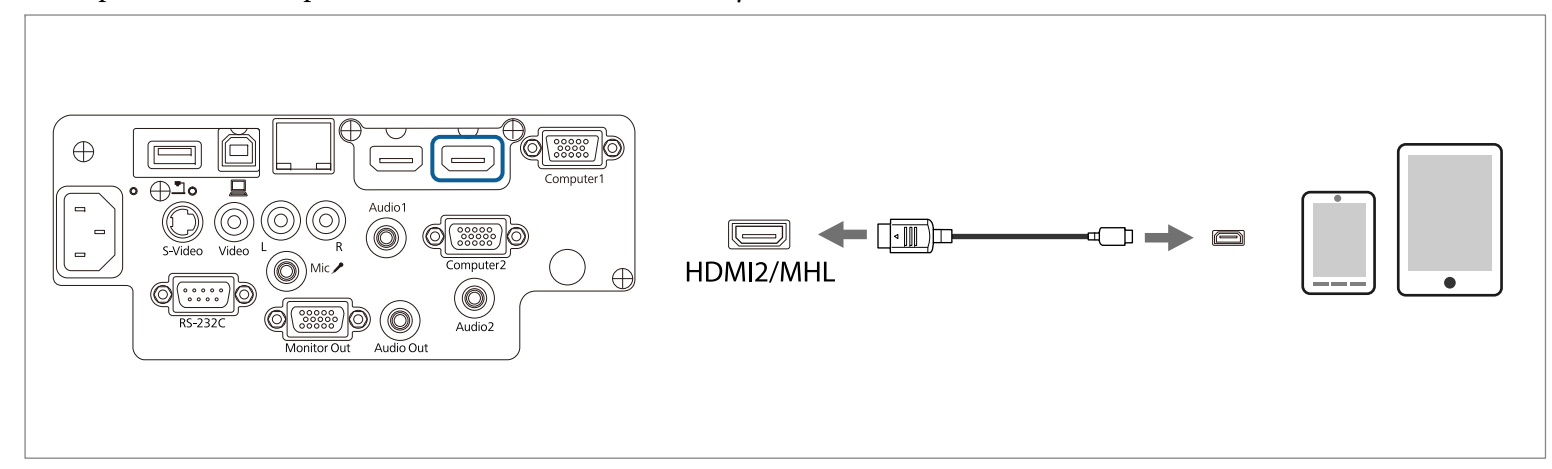

При подключении смартфона или планшета <sup>к</sup> проектору устройство начинает заряжаться при проецировании изображений.

#### **Внимание**

- Кабель MHL подключается не ко всем устройствам.
- Убедитесь, что соединительный кабель поддерживает стандарты MHL. <sup>В</sup> противном случае смартфон или планшет может нагреться или взорваться.
- При подключении переходника MHL-HDMI зарядка смартфона или планшета может не работать или невозможно будет выполнить операции с пульта дистанционного управления проектора.

a• Если изображения проецируются неправильно, отсоедините, <sup>а</sup> затем снова подключите кабель MHL.

• Правильность проекции зависит от модели <sup>и</sup> настроек смартфона или планшета.

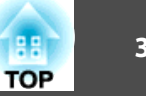

### <span id="page-33-0"></span>**Подключение устройств USB**

К проектору можно подключать такие устройства, как накопители USB, дополнительные Камера для документов и USB-совместимые жесткие диски и цифровые камеры.

<sup>С</sup> помощью кабеля USB, входящего <sup>в</sup> комплект поставки USB-устройства, подключите USB-устройство <sup>к</sup> порту USB-A на проекторе.

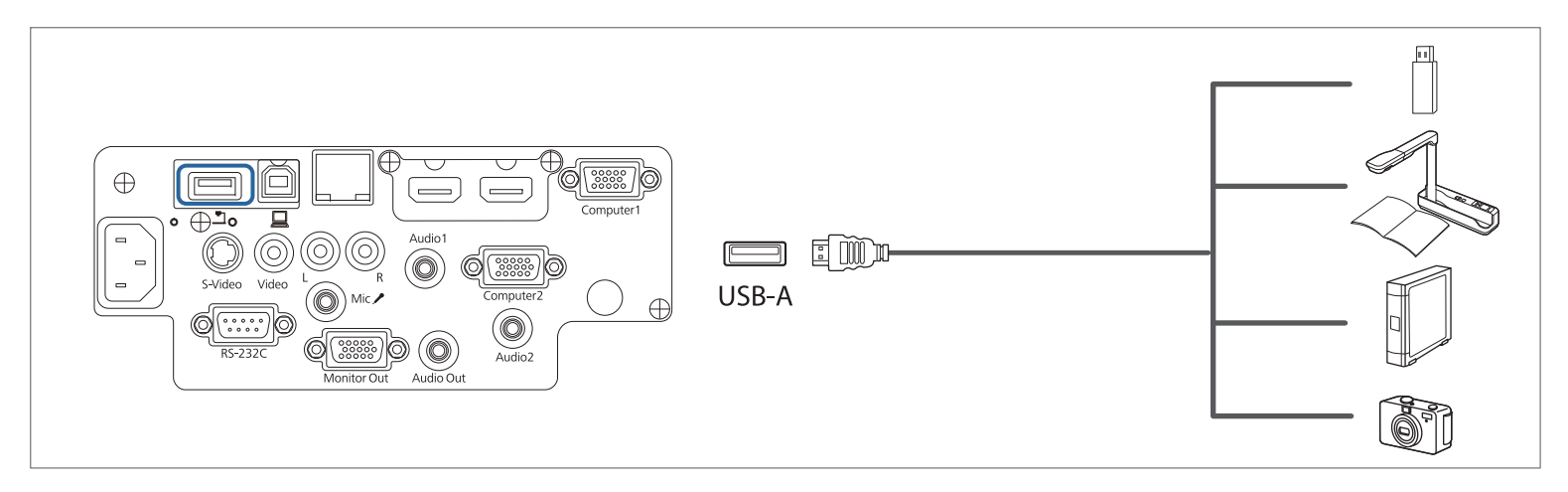

Если подключено USB-устройство, можно проецировать файлы изображений <sup>с</sup> помощью технологии PC Free <sup>с</sup> USB-накопителя или цифровой камеры.

**• ["Примеры](#page-66-0) РС Free" стр.67** 

#### **Внимание**

- Соединение может работать неправильно при использовании концентратора USB. Цифровые камеры <sup>и</sup> устройства памяти USB должны подключаться <sup>к</sup> проектору напрямую.
- При подключении <sup>и</sup> использовании USB-совместимых жестких дисков не забудьте подключить адаптер переменного тока, которы<sup>й</sup> поставляется вместе <sup>с</sup> жестким диском.
- Подключите цифровую камеру или жесткий диск <sup>к</sup> проектору <sup>с</sup> использованием кабеля USB из комплекта поставки устройства.
- Используйте кабель USB не длиннее трех метров. Если длина кабеля превышает три метра, то функция PC Free может работать некорректно.
- Если установлен дополнительный Беспроводной адаптер локальной сети, подключить устройства USB невозможно.

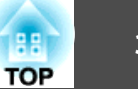

#### <span id="page-34-0"></span>**Удаление устройств USB**

По окончании проецирования извлеките USB-устройство из проектора. Выключайте питание цифровых камер, жестких дисков и подобных устройств перед отключением их от проектора.

### **Подключение внешнего оборудования**

Для вывода изображений <sup>и</sup> звука можно подключить внешний монитор или колонки.

Также можно выводить звук <sup>с</sup> микрофона на динамик проектора, подключив <sup>к</sup> нему микрофон.

A **При выводе изображений на внешний монитор**

Подключите внешний монитор к порту Monitor Out с помощью кабеля из комплекта поставки внешнего монитора.

**• При выводе изображений на внешние колонки** 

Подключите внешние колонки к порту Audio Out на проекторе с помощью приобретаемого отдельно звукового кабеля.

C **При выводе звука с микрофона** (только для моделей EB-955WH/EB-950WH/EB-965H/EB-945H/EB-940H/EB-98H/EB-97H)

Подключите микрофон к порту Mic на проекторе. В случае использования конденсаторного микрофона установите для параметра **Съемный ист. пит.** значение **Вкл.**

**• Расширен.** - Настройки А/V - Съемный ист. пит. [стр.](#page-112-0)113

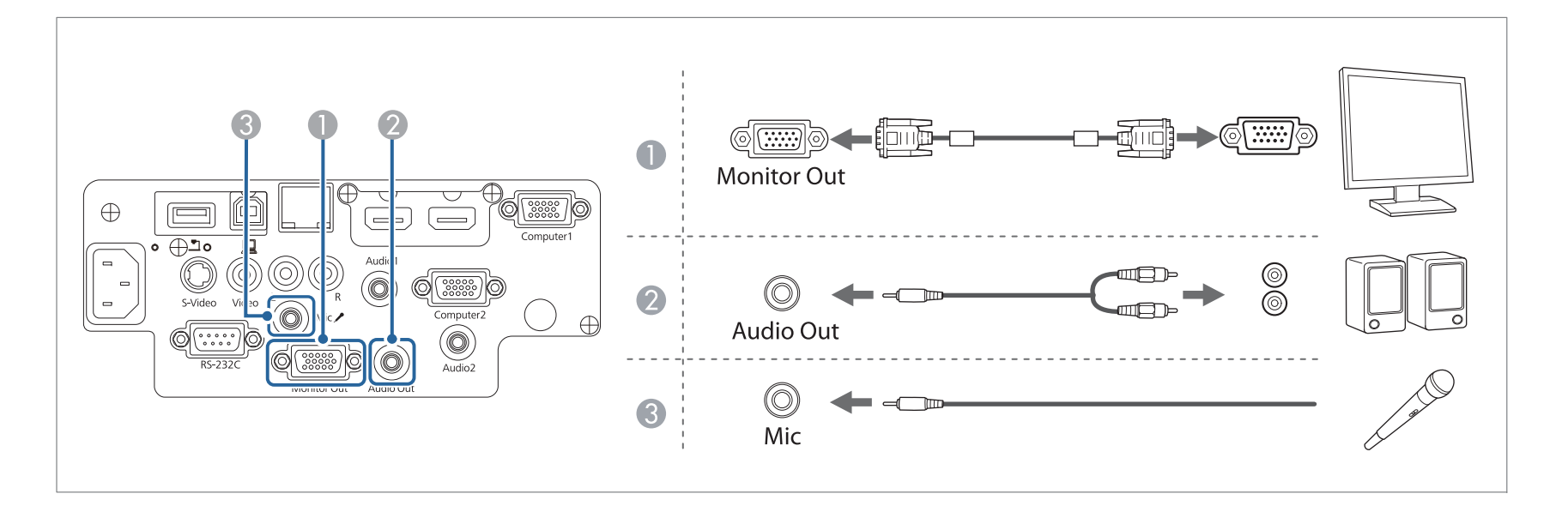

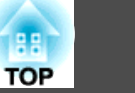

<span id="page-35-0"></span>a• Если выбран для параметра **Режим ожидания** установлено значение **Связь вкл.**, на выключенном проекторе можно выполнять перечисленные ниже операции.

- Вывод изображения на внешний монитор (только если для параметра **Выход A/V** установлено значение **Всегда**).
- Вывод звука <sup>с</sup> микрофона на динамик проектора (только если для параметра **Выход A/V** установлено значение **Всегда**).
- Вывод звука на внешнюю акустическую систему (звук со входов USB <sup>и</sup> LAN вывести нельзя).
- $\bullet$  **ECO Режим ожидания** [стр.](#page-124-0)125
- s **Расширен. Настройки A/V** [стр.](#page-112-0)113
- На внешний монитор выводятся только аналоговые сигналы RGB <sup>с</sup> порта Computer1. Вывод сигналов <sup>с</sup> других портов <sup>и</sup> компонентного видеосигнала невозможен.
- На внешнем мониторе не отображаются экраны настройки функций, например "Корр-ия трапеции", меню Настройка <sup>и</sup> экраны справки.
- При подключении штекера звукового кабеля к порту Audio Out звук перестает воспроизводиться через встроенные динамики проектора и переключается на внешний выход.

### **Подключение кабеля ЛВС**

Поддерживаются только модели EB-955WH/EB-950WH/EB-965H/EB-945H/EB-940H/EB-98H/EB-97H/EB-W29/EB-X30/EB-X29/EB-X27.

Подключите сетевой порт сетевого концентратора или другого устройства <sup>к</sup> порту LAN проектора <sup>с</sup> помощью приобретаемого отдельно кабеля 100BASE-TX или 10BASE-T.

Вы можете проецировать изображения <sup>и</sup> проверять статус проектора, подключив компьютер <sup>к</sup> проектору по сети.

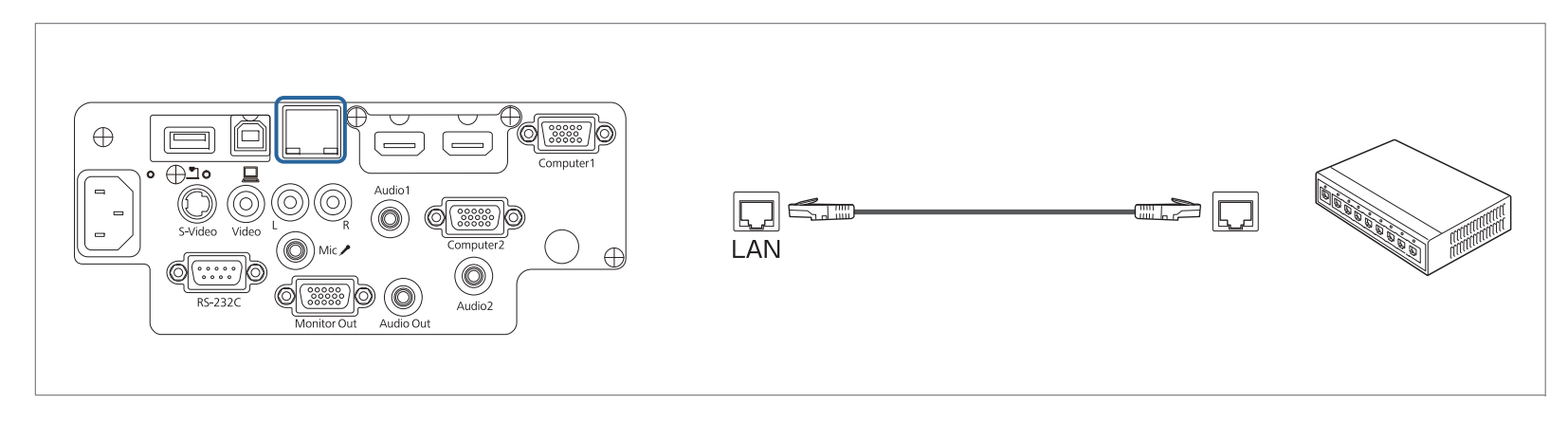
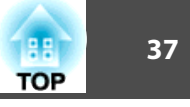

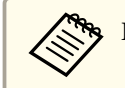

Во избежание неисправностей используйте экранированный кабель LAN категории 5 или выше.

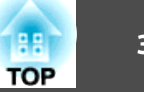

# Установка модуля Беспроводной адаптер локальной сети

Установив приобретаемый отдельно Беспроводной адаптер локальной сети, можно по сети передавать на проектор содержимое экрана компьютера.

Подключите Беспроводной адаптер локальной сети к порту USB-A на проекторе.

- При подключении к беспроводной ЛВС настройте параметры сети в меню Настройка.
	- "Меню Сеть WLAN" стр.118
	- Если вы обычно оставляете Беспроводной адаптер локальной сети в проекторе, установите входящую в комплект поставки крышку модуля беспроводной ЛВС для предотвращения кражи адаптера.
	- Перемещая проектор, отсоединяйте Беспроводной адаптер локальной сети и снимайте его крышку (в целях безопасности).

С помощью крестовой отвертки отвинтите винт, крепящий крышку модуля беспроводной ЛВС.

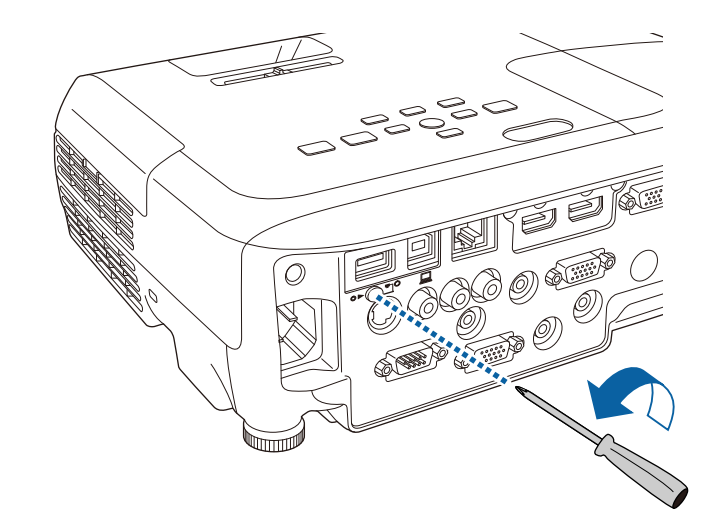

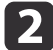

Подключите Беспроводной адаптер локальной сети к порту USB-A.

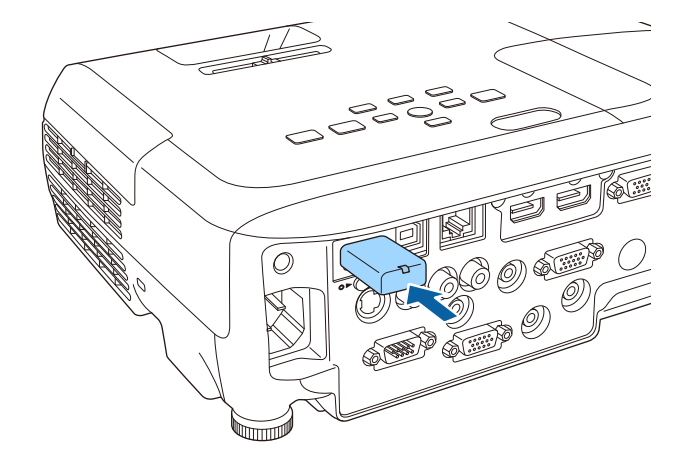

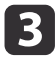

Установите крышку модуля беспроводной ЛВС и закрепите ее винтом.

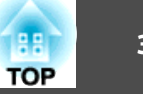

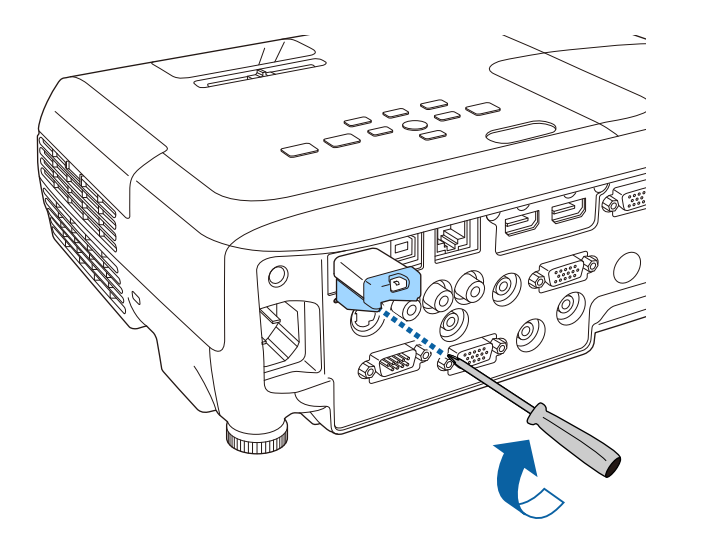

### Установка ключа Quick Wireless Connection USB Key

Перед установкой приобретаемого отдельно адаптера Quick Wireless Connection USB Key необходимо отсоединить Беспроводной адаптер локальной сети, а затем подключить адаптер Quick Wireless Connection USB Key K HOPTY USB-A.

Включите проектор, а затем нажмите кнопку [LAN] на пульте дистанционного управления.

Отобразится страница режима ожидания беспроводной ЛВС.

- Убедитесь, что на странице режима ожидания беспроводной | 2 ЛВС отображаются сведения о SSID и IP-адресе, а затем отсоедините Беспроводной адаптер локальной сети.
- **3**

Подключите ключ Quick Wireless Connection USB Кеу к порту  $USB-A.$ 

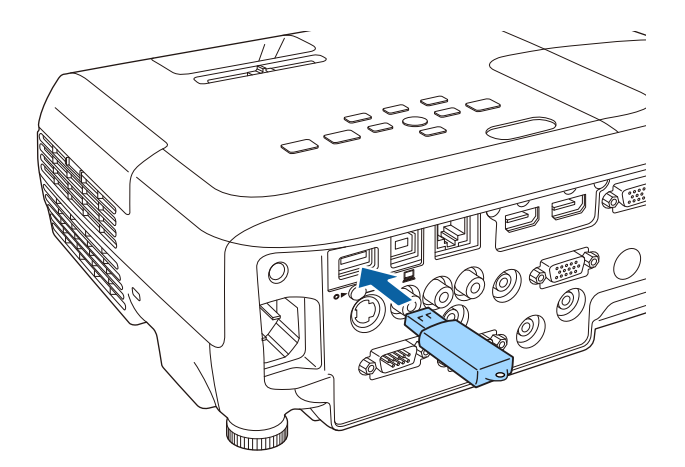

Когда отобразится сообщение: "Обновление сетевой информации завершено. Удалите Quick Wireless Connection USB Кеу.", отсоедините ключ Quick Wireless Connection USB Key.

# **Подключение оборудования <sup>40</sup>**

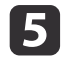

**Б** Снова подключите к проектору Беспроводной адаптер локальной сети. локальной сети.

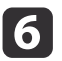

f Подключите ключ Quick Wireless Connection USB Key <sup>к</sup> используемому компьютеру.

С этого момента следуйте инструкциям, представленным <sup>в</sup> руководстве пользователя, прилагающемся <sup>к</sup> ключу Quick Wireless Connection USB Key.

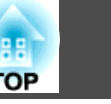

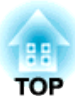

# **Основные операции**

<sup>В</sup> этой главе описаны проецирование <sup>и</sup> настройка изображений.

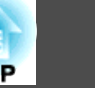

# **Включение проектора**

Перед включением проектора подключите компьютер или видеооборудование, которое будет использоваться <sup>с</sup> проектором.

- **●** "Подключение [оборудования"](#page-29-0) стр.30
- $\bf{u}$ Подключите проектор <sup>к</sup> электрической розетке <sup>с</sup> использованием кабеля питания.

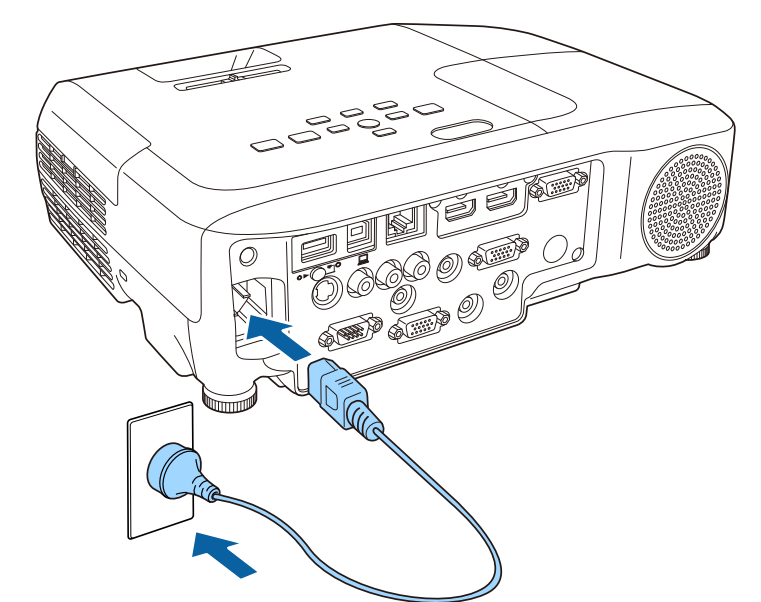

Индикатор включения питания проектора горит синим цветом (режим ожидания). <sup>В</sup> режиме ожидания питание подается на проектор, но он не включен.

 $\boxed{2}$ 

Нажмите кнопку Power [ $\circ$ ] на панели управления или на пульте дистанционного управления проектора.

Проверьте, что звучит сигнал, <sup>а</sup> индикатор состояния мигает синим цветом (прогрев). После завершения прогрева индикатор состояния прекращает мигать <sup>и</sup> горит синим.

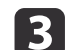

Откройте шторку отключения сигнала аудио/видео.

Если изображение не проецируется, выполните одно из следующих действий:

- Убедитесь, что переключатель подавления сигнала аудио/видео полностью открыт.
- Включите подключенный компьютер или видеоустройство.
- Переключите вывод изображения <sup>с</sup> компьютера при использовании ноутбука.
- Вставьте компакт-диск DVD или другой носитель видео информации <sup>и</sup> нажмите воспроизведение (если необходимо).
- Для обнаружения входного сигнала нажмите кнопку [Source Search] на панели управления или на пульте дистанционного управления.
- s ["Автоматическое](#page-43-0) обнаружение входящих сигналов <sup>и</sup> смена проецируемого [изображения](#page-43-0) (поиск источника)" стр.<sup>44</sup>
- Нажмите кнопку нужного источника видеосигнала на пульте дистанционного управления.

**•** ["Переключение](#page-44-0) на необходимое изображение с помощью пульта [дистанционного](#page-44-0) управления" стр.<sup>45</sup>

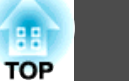

# **Опасно**

- Во время проецирования не смотрите <sup>в</sup> объектив проектора. Лазер может испортить зрение. Особую осторожность необходимо соблюдать в присутствии детей.
- Во время проецирования не перекрывайте поток света из объектива проектора крышко<sup>й</sup> (съемной) или книгой и т.д. Если свет от проектора перекрыт, участок, на которой попадает свет, сильно нагревается, что может привести <sup>к</sup> его плавлению, возгоранию или возникновению пожара. Кроме того, из-за отраженного света возможен перегрев объектива, что может привести <sup>к</sup> неисправности проектора. Чтобы остановить проецирование, воспользуйтесь функцией Кнопка A/V mute или выключите проектор.
- В качестве источника света <sup>в</sup> проекторе используется ртутная лампа <sup>с</sup> высоким внутренним давлением. Если лампа подвергается вибрациям, ударам или используется <sup>в</sup> течение длительного времени, она может разбиться или не включиться. Если лампа разбилась, немедленно проветрите помещение <sup>и</sup> обратитесь <sup>к</sup> врачу, если <sup>в</sup> глаза или ротовую полость попали осколки стекла или газ из разбитой лампы. Соблюдайте приведенные ниже инструкции.
- Не разбирайте, не разбивайте лампу <sup>и</sup> не стучите по ней.
- Не держите лицо вблизи работающего проектора.

- Будьте особенно аккуратны, если проектор закреплён на потолке: при снятии крышки лампы из корпуса проектора могут посыпаться осколки стекла. (При самостоятельной чистке проектора или замене лампы примите соответствующие меры для защиты глаз <sup>и</sup> рта от осколков.) Если лампа разбилась, немедленно проветрите помещение и обратитесь к врачу при попадании разбитого стекла <sup>в</sup> глаза или органы дыхания.

a• Если параметр **Direct Power On** установлен <sup>в</sup> значение **Вкл.**<sup>в</sup> меню **Расширен.**, проектор включается автоматически при подключении шнура питания. При подключении <sup>к</sup> сети кабеля питания учитывайте, что проектор будет включаться автоматически <sup>и</sup> <sup>в</sup> таких случаях, как восстановление питания после сбоя.

- s **Расширен. Управление Direct Power On** [стр.](#page-112-0)113
- Если для параметра **Автовкл. питания** задано значение **Компьютер1**<sup>в</sup> меню **Расширен.**<sup>и</sup> если сигнал изображения подается на входной порт Computer1 проектора, питание включается автоматически. (Только если для параметра **Режим ожидания** установлено значение **Связь вкл.**<sup>в</sup> меню **ECO**.)
	- s **Расширен. Управление Автовкл. питания** [стр.](#page-112-0)113

# **Выключение проектора**

aВыключайте проектор, когда он не используется, чтобы продлить срок его службы. Срок эксплуатации лампы зависит от параметров <sup>в</sup> меню «Настройка», условий окружающей среды <sup>и</sup> использования. Со временем уменьшается яркость.

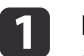

Нажмите кнопку [ $\bigcirc$ ] на пульте дистанционного управления или на панели управления.

Открывается экран подтверждения завершения работы.

Отключить питание?

Да : Нажмите на кнопку (0) Нет: Нажмите друг. кнопку

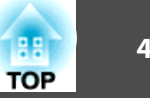

Снова нажмите кнопку Power [Ф]. (Чтобы не выключать проектор, нажмите любую другую кнопку.)

После звукового сигнала проецируемое изображение закроется, индикатор состояния выключится.

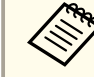

aПроектору не требуется время для охлаждения, поэтому он сразу готов <sup>к</sup> транспортировке.

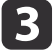

<span id="page-43-0"></span>**b** 

При перемещении или хранении проектора отсоедините шнур<br>питания.

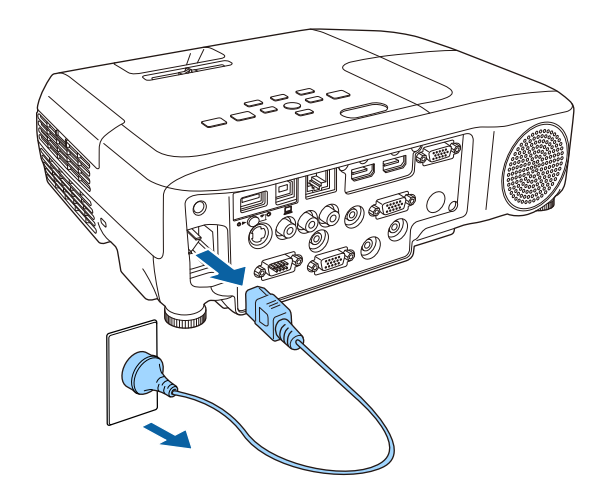

d

Закройте переключатель подавления сигнала аудио/видео

# **Автоматическое обнаружение входящих сигналов и смена проецируемого изображения (поиск источника)**

Для проецирования изображений <sup>с</sup> порта, на которы<sup>й</sup> <sup>в</sup> данный момент поступает сигнал, нажмите кнопку [Source Search].

Использование пульта дистанционного управления Использование панелиуправления

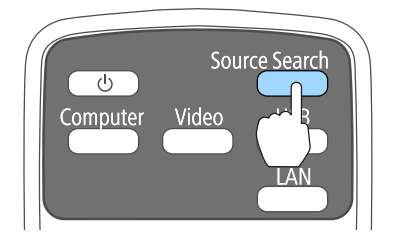

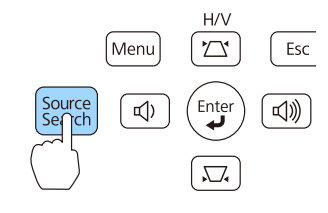

Для EB-955WH/EB-950WH/EB-965H/EB-945H/EB-940H/EB-98H/EB-97H

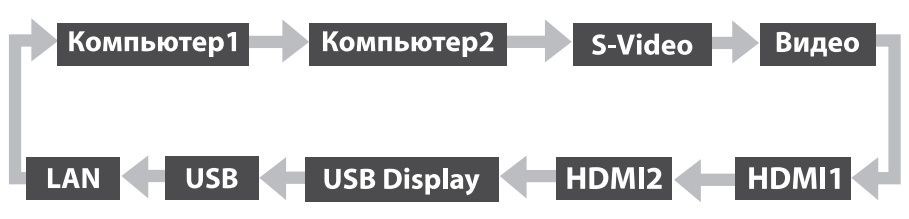

### Для EB-W29/EB-X30/EB-X29/EB-X27/EB-S29/EB-S27

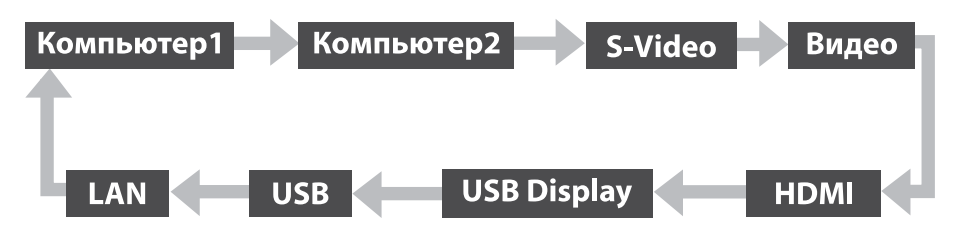

Если подключены два <sup>и</sup> более источников изображения, нажимайте кнопку [Source Search], пока не появится нужное.

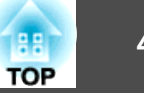

<span id="page-44-0"></span>Перед выполнением этой операции подключите видеоаппаратуру <sup>и</sup> запустите воспроизведение.

aЕсли на входе нет сигнала, выводится следующи<sup>й</sup> экран. Пример: EB-955WH/EB-950WH/EB-965H/EB-945H/EB-940H/EB-98H/ EB-97H

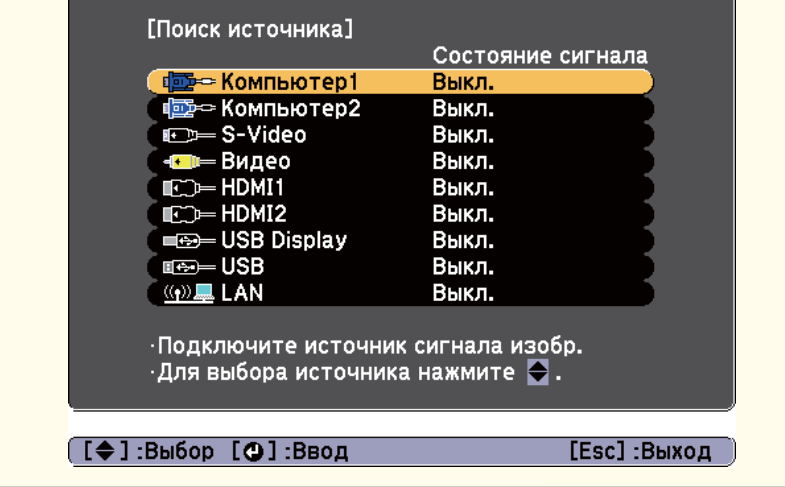

# **Переключение на необходимое изображение с помощью пульта дистанционного управления**

Непосредственный переход к требуемому изображению осуществляется нажатием следующих кнопок на пульте дистанционного управления.

#### Пульт дистанционного управления

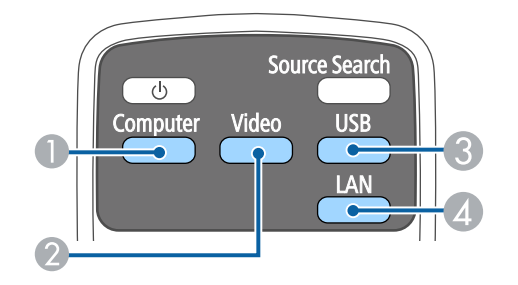

- A При каждом нажатии кнопки происходит циклическое переключение изображения со следующих источников.
	- Computer1
	- Computer2
- B При каждом нажатии кнопки происходит циклическое переключение изображения со следующих источников.
	- Порт S-Video
	- Порт Video
	- Порт HDMI или порт HDMI1
	- Порт HDMI2/MHL (только для моделей EB-955WH/ EB-950WH/EB-965H/EB-945H/EB-940H/EB-98H/EB-97H)
- C При каждом нажатии кнопки происходит циклическое переключение изображения со следующих источников.
	- USB Display
	- Изображения от устройства, подключенного <sup>к</sup> порту USB-A
- D Переключает на изображение с устройства, подключенного по сети.

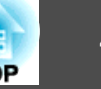

# **Проецирование с использованием USB Display**

Проектор можно подключить к компьютеру для проецирования с него изображений <sup>с</sup> помощью кабеля USB.

Можно проецировать изображения <sup>и</sup> передавать аудиосигнал <sup>с</sup> помощью одного кабеля USB.

## **Требования <sup>к</sup> системе**

**Для Windows**

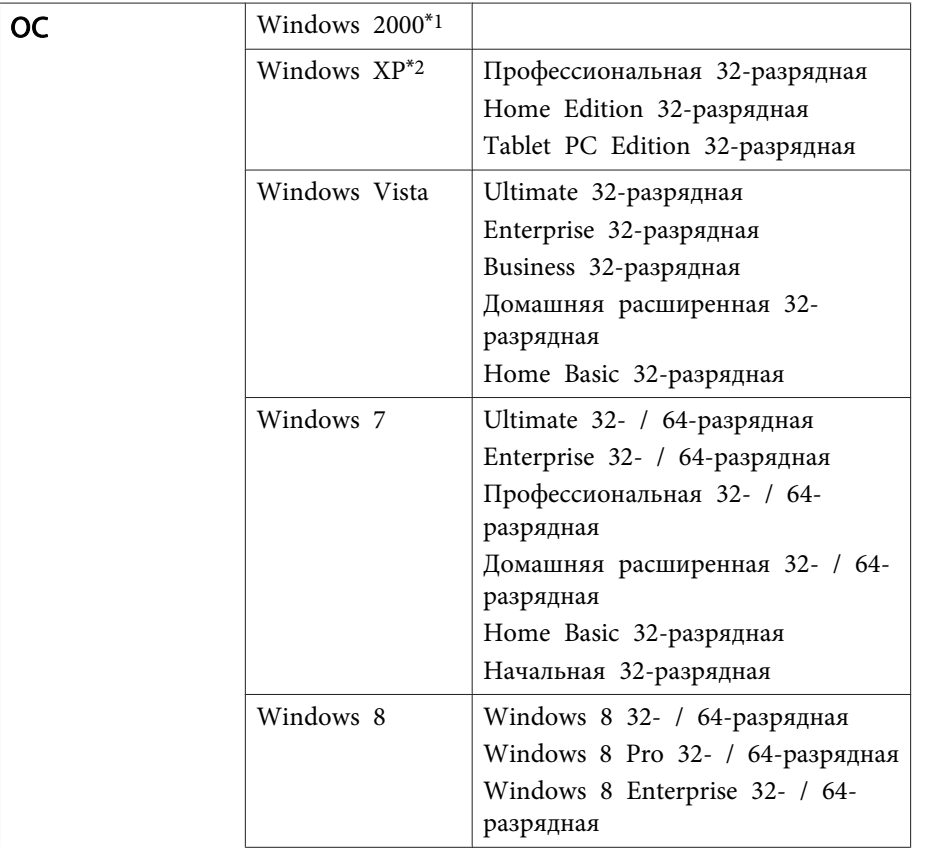

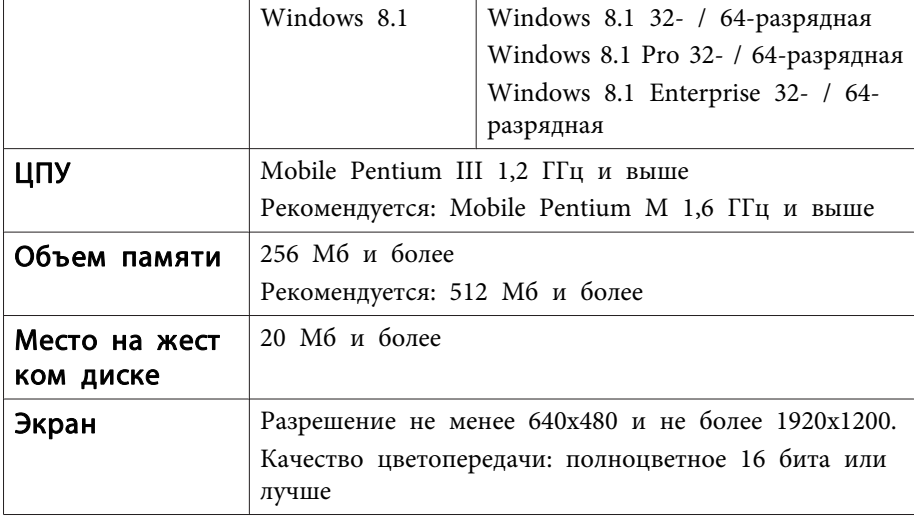

\*1 Только <sup>с</sup> пакетом обновления Service Pack 4

\*2 За исключением пакета обновления SP1

### **Для OS X**

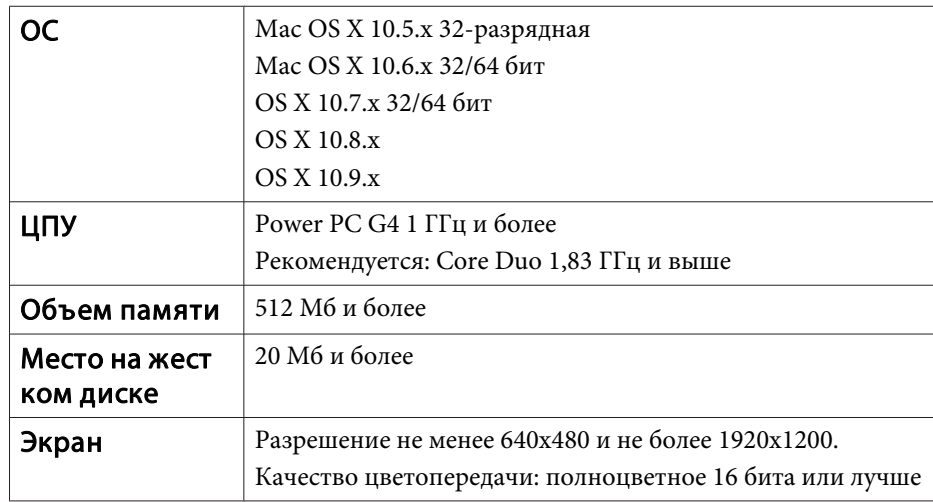

### Подключение в первый раз

При первом подключении проектора к компьютеру с использованием кабеля USB должен быть установлен драйвер. Процедуры подключения  $B$  Windows  $U$  OS X

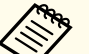

• При следующем подключении установка драйвера не требуется.

- Если изображения поступают с нескольких источников, переключите источник входного сигнала на USB Display.
- Соединение может работать неправильно при использовании концентратора USB. Подключайте кабель USB непосредственно к проектору.
- Настройки параметров нельзя изменить в режиме USB Display.

#### **Для Windows**

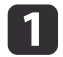

Подключите порт USB на компьютере к порту USB-В на проекторе с помощью кабеля USB.

> В ОС Windows 2000 и Windows XP может появиться предложение перезагрузить компьютер. Выберите Нет.

#### **Для Windows 2000**

Дважды щелкните Компьютер, EPSON PJ UD, а затем файл EMP UDSE.EXE.

### **Для Windows XP**

Установка драйверов начинается автоматически.

#### Пля Windows Vista/Windows 7/Windows 8/Windows 8.1

После появления диалогового окна выберите Выполнить EMP\_UDSE.exe.

Когда откроется экран лицензионного соглашения, выберите ответ Да.

Начнется проецирование изображений с компьютера.

Проецирование изображение с компьютера может начаться лишь через некоторое время. Пока не начали проецироваться изображения с компьютера, оставьте оборудование в его текущем состоянии, не отключайте кабель USB и не выключайте питание проектора.

По окончании работы отключите кабель USB.

При отключении кабеля USB использовать функцию безопасного отключения оборудования не требуется.

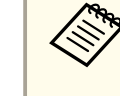

• Если приложение не было установлено автоматически, дважды щелкните Мой компьютер - EPSON PJ UD -**EMP UDSE.EXE.** 

- Если по каким-либо причинам ничего не проецируется, выберите пункт меню Все программы - EPSON Projector - Epson USB Display - Epson USB Display Vx.xx.
- Если используется компьютер под управлением Windows 2000, и вы имеете полномочия пользователя, во время установки будет выводиться сообщение ОС Windows об ошибке, и установка программного обеспечения будет невозможна. В этом случае попытайтесь обновить операционную систему Windows до последней версии, перезапустите систему и повторите попытку подключения. За дополнительными сведениями обратитесь к своему

дилеру или по ближайшему из адресов, приведенных в следующем документе.

• Контактная информация по проекторам Epson

#### $\sqrt{\pi}$ ия OS X

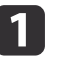

Подключите порт USB на компьютере к порту USB-В на проекторе с помощью кабеля USB.

Папка Setup для USB Display отображается в Finder.

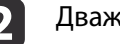

Дважды щелкните по значку USB Display Installer.

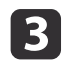

**d** 

Для установки следуйте инструкциям на экране.

Когда откроется экран лицензионного соглашения, выберите ответ Да.

Введите пароль администратора <sup>и</sup> начните установку.

По окончании установки <sup>в</sup> области Dock <sup>и</sup> на панели меню появится значок USB Display.

**isl** 

Начнется проецирование изображений <sup>с</sup> компьютера.

Проецирование изображение <sup>с</sup> компьютера может начаться лишь через некоторое время. Пока не начали проецироваться изображения <sup>с</sup> компьютера, оставьте оборудование <sup>в</sup> его текущем состоянии, не отключайте кабель USB и не выключайте питание проектора.

**6**  Закончив проецирование, выберите пункт **Отключиться**<sup>в</sup> меню значка **USB Display** на панели меню или <sup>в</sup> области Dock и отключите кабель USB.

- a• Если папка USB Display установка не появляется <sup>в</sup> Finder автоматически, дважды щелкните **EPSON PJ\_UD USB Display Installer**.
	- Если изображение по какой-либо причине не выводится, щелкните по значку **USB Display**<sup>в</sup> области Dock.
	- Если значка **USB Display**<sup>в</sup> области Dock нет, запустите **USB Display** из папки приложений.
	- Если выбрать пункт **Exit**<sup>в</sup> меню значка **USB Display**<sup>в</sup> области Dock, функция USB Display не будет запускаться автоматически после подключения кабеля USB.

### **Удаление**

#### **Для Windows 2000**

- a
- Нажмите кнопку **Пуск**, выберите **Настройка**, затем **Панель управления**.

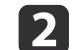

Дважды щелкните значок **Установка <sup>и</sup> удаление программ**.

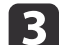

- Щелкните **Изменение или удаление программ**.
- **d** Выберите **Epson USB Display**<sup>и</sup> нажмите на кнопку **Заменить/Удалить**.

#### **Для Windows XP**

- aНажмите кнопку **Пуск**<sup>и</sup> выберите **Панель управления**.
- **b** Дважды щелкните по значку **Установка <sup>и</sup> удаление программ**.

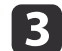

Выберите **Epson USB Display**<sup>и</sup> нажмите кнопку **Удалить**.

#### **Для Windows Vista/Windows 7**

- aНажмите кнопку **Пуск**<sup>и</sup> выберите **Панель управления**.
- $\overline{\mathbf{2}}$ Выберите **Удаление программы**<sup>в</sup> разделе **Программы**.
- $\boxed{3}$ Выберите **Epson USB Display**<sup>и</sup> нажмите кнопку **Удалить**.

#### **Для Windows 8/Windows 8.1**

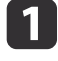

 Откройте Чудо-кнопки <sup>и</sup> выберите пункт **Поиск**. Щелкните правой кнопкой мыши (нажмите <sup>и</sup> удерживайте) пункт **Epson USB Display Ver.x.xx**.

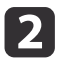

- Выберите пункт **Удалить**<sup>в</sup> панель приложения.
- Выберите пункт **Epson USB Display**<sup>и</sup> нажмите кнопку **Удалить**.

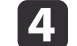

l 3

Для удаления программы следуйте инструкциям на экране.

### **Для OS X**

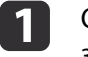

Откройте папку **Программы**, дважды щелкните **USB Display**, затем дважды щелкните **Tool**.

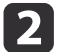

Запустите **USB Display Uninstaller**.

# **Настройка проецируемых изображений <sup>50</sup>**

# **Коррекция трапецеидальных искажений**

Для коррекции трапецеидальных искажений можно использовать один из следующих методов.

- Автоматическая коррекция (Верт. автокоррекция) Автоматическая коррекция вертикальных трапецеидальных искажений.
- Корректировка вручную (регулятор горизонтальных трапецеидальных искажений)

Корректировка горизонтальных трапецеидальных искажений вручную <sup>с</sup> помощью регулятора горизонтальных трапецеидальных искажений.

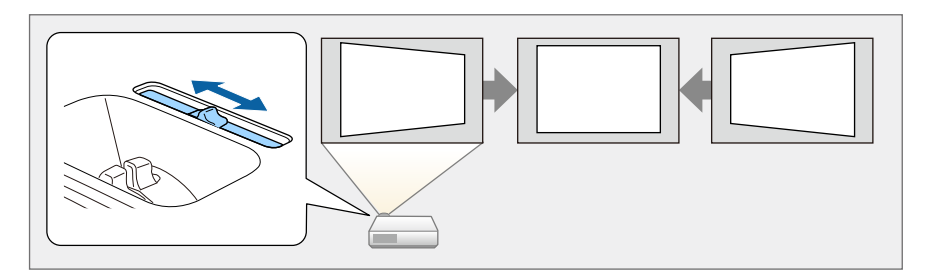

• Корректировка вручную (Гор/вер.искаж.)

Независимая коррекция искажений по вертикали <sup>и</sup> по горизонтали вручную.

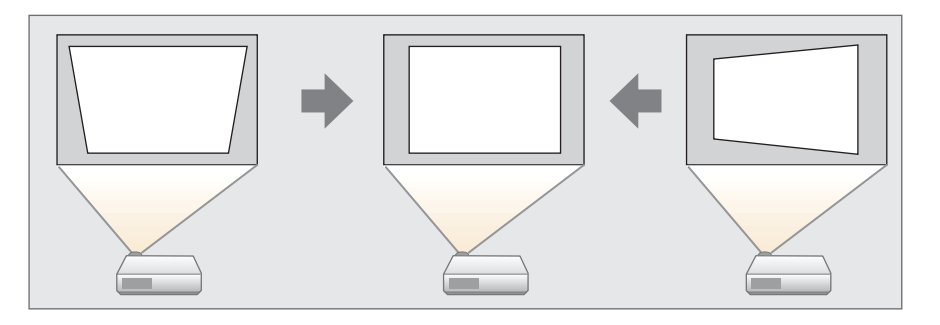

• Коррекция вручную (Quick Corner) Независимая коррекция четырех углов вручную.

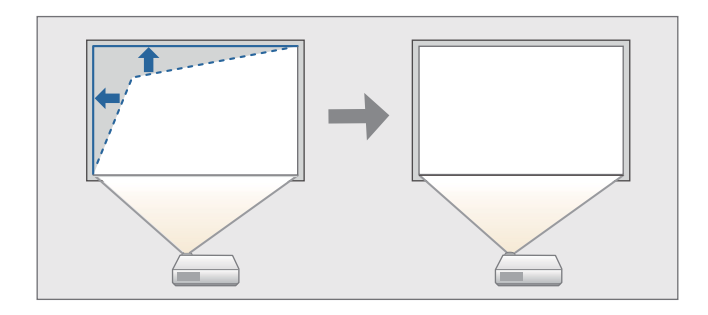

aПри коррекции трапецеидальных искажений проецируемое изображение может уменьшаться или вокруг него может появиться свет проектора.

### **Автоматическая коррекция**

#### Верт. автокоррекция

Когда проектор фиксирует перемещение (например, при передвижении, изменении положения или наклоне), он автоматически корректирует вертикальные искажения. Эта функция называется Верт. автокоррекция.

Если проектор остается неподвижным <sup>в</sup> течение двух секунд после перемещения, отображается экран регулировки <sup>и</sup> происходит автоматическая коррекция проецируемого изображения.

Функция Верт. автокоррекция может использоваться для кооректировки проецируемого изображения <sup>в</sup> следующих случаях.

Угол коррекции: примерно 30˚ вверх <sup>и</sup> вниз

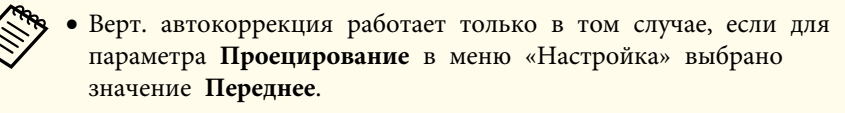

- **Расширен.** Проецирование [стр.](#page-112-0)113
- Если использовать функцию Верт. автокоррекция не нужно, установите для параметра **Верт. автокоррекция** значение **Выкл.**
- s **Настройки Корр-ия трапеции Гор/вер.искаж. Верт. автокоррекция** [стр.](#page-110-0)111

# **Коррекция вручную**

Трапецеидальные искажения можно откорректировать вручную.

Функция "Гор/вер.искаж." может использоваться для корректировки проецируемого изображения <sup>в</sup> следующих случаях.

Угол коррекции: около 30˚ вправо <sup>и</sup> влево/около 30˚ вверх <sup>и</sup> вниз

#### Рег.гориз.трап.иск.

Для регулировки переместите регулятора горизонтальных трапецеидальных искажений вправо или влево.

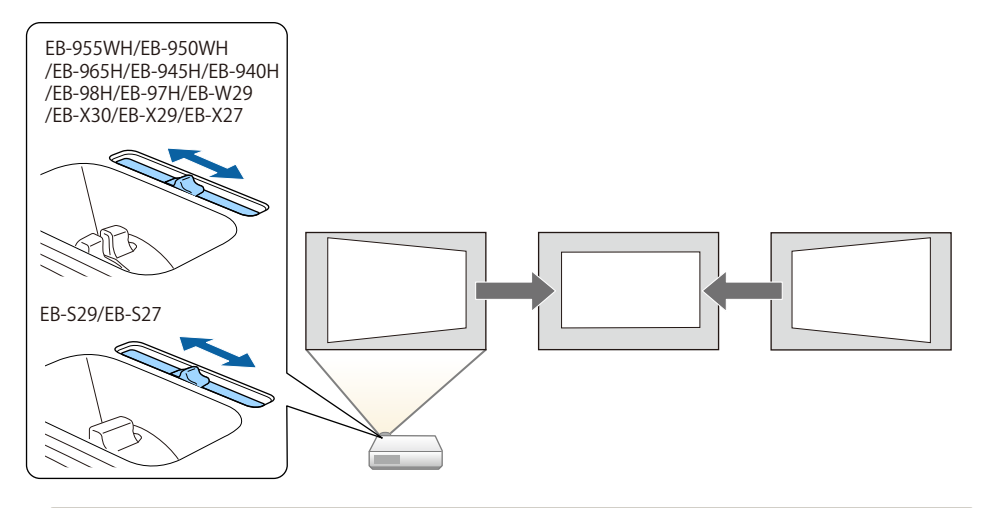

a• При использовании регулятора горизонтальных трапецеидальных искажений установите для функции **Рег.гориз.трап.иск.** значение **Вкл**.

- s **Настройки Корр-ия трапеции Гор/вер.искаж. Рег.гориз.трап.иск.** [стр.](#page-110-0)111
- Горизонтальные трапециедальные искажения можно откорректировать <sup>и</sup> <sup>с</sup> помощью функции "Гор/вер.искаж.".

Гор/вер.искаж.

Независимая коррекция искажений по вертикали <sup>и</sup> по горизонтали вручную.

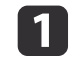

 $\vert 2 \vert$ 

Нажмите кнопку  $[\nabla]$  или  $[\nabla]$  на панели управления во время проецирования, чтобы открыть экран Корр-ия трапеции.

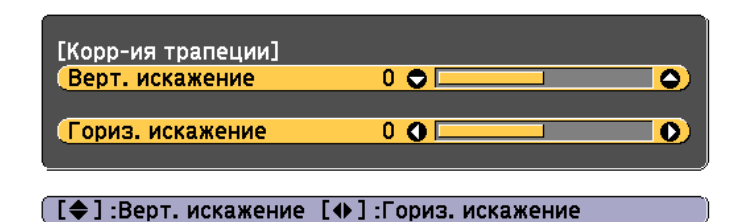

Для корректировки трапециедальных искажений нажимайте следующие кнопки.

Для корректировки вертикальных искажений нажмите кнопку  $[\n\mathbb{Z}]$  или  $[\n\mathbb{Z}].$ 

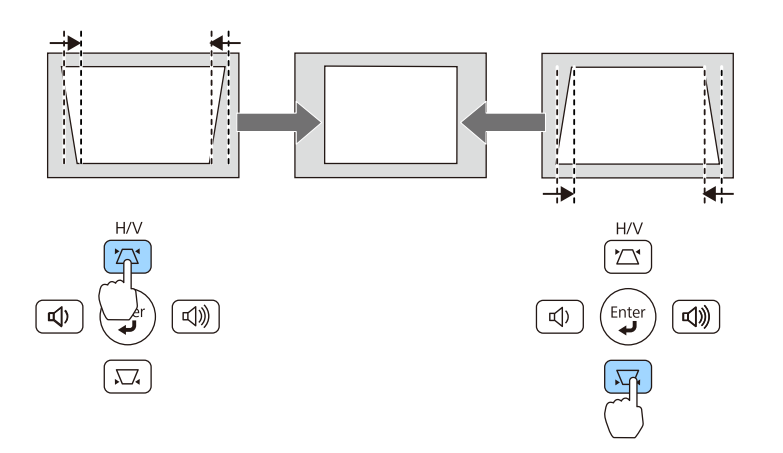

Для корректировки горизонтальных искажений пользуйтесь кнопками  $[\triangleleft] / [\triangleleft]$  или кнопками  $[\text{Wide}] / [\text{Tele}]$ .

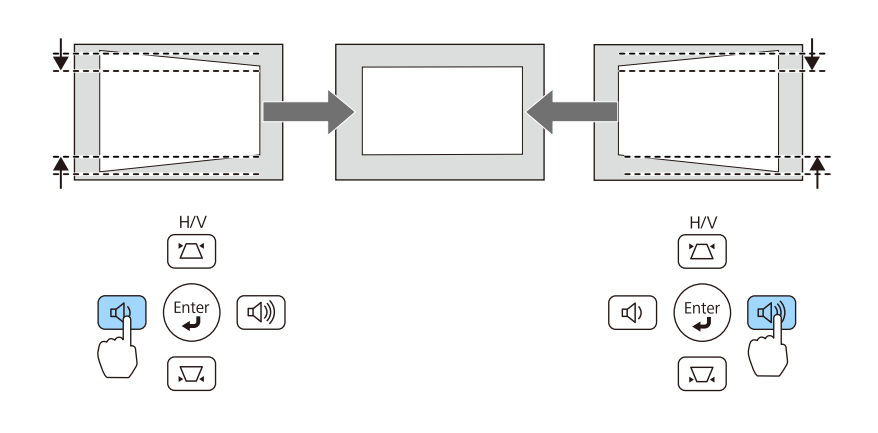

Настроить коррекцию Гор/вер.искаж. можно в меню Настройка. **Настройки** - **Корр-ия трапеции** - **Гор/вер.искаж.** [стр.](#page-110-0)111

#### Quick Corner

Эта функция позволяет корректировать вручную отдельно каждый из четырех углов проецируемого изображения.

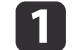

Нажмите кнопку [Menu] во время проецирования.

**•** ["Использование](#page-104-0) меню Настройка" стр.105

### Использование пульта дистанционного управления

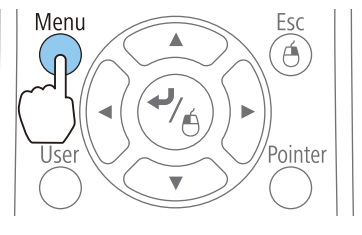

### Использование панели управления

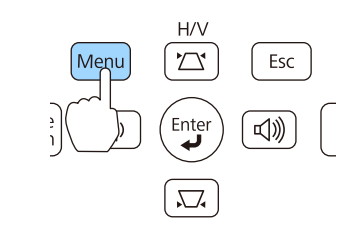

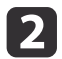

Выберите пункт **Корр-ия трапеции**<sup>в</sup> меню **Настройки**.

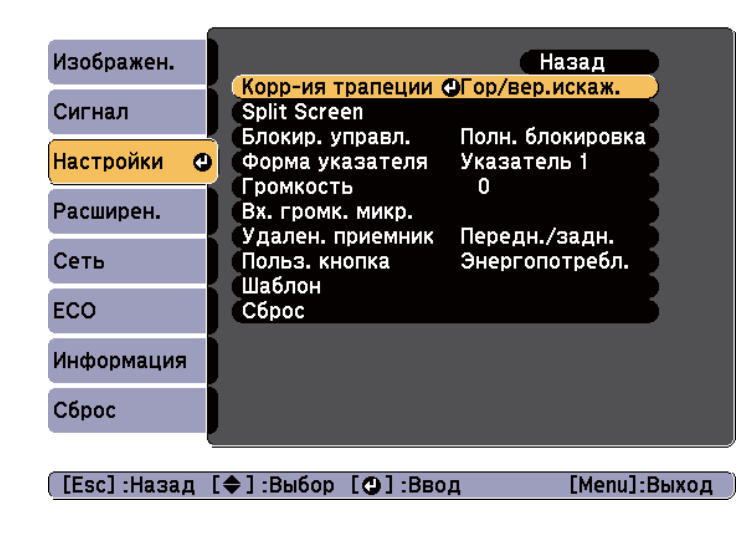

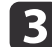

Выберите пункт **Quick Corner**, затем нажмите кнопку [ **↓**].

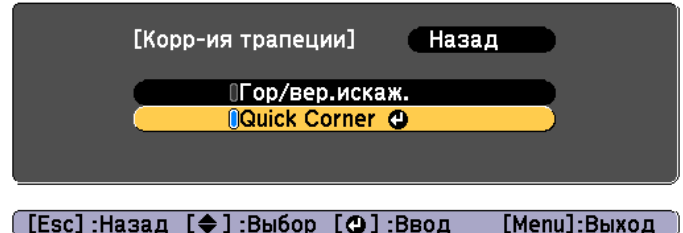

 $\boldsymbol{A}$ Кнопками  $[\infty]$ ,  $[\infty]$ ,  $[\cdot]$  и  $[\cdot]$  на пульте дистанционного управления или кнопками  $[\infty]$ ,  $[\infty]$ ,  $[\infty]$  и  $[\infty]$  (или [Wide]/[Tele]) на панели управления выберите угол для коррекции <sup>и</sup> нажмите кнопку  $[\blacktriangleleft]$ .

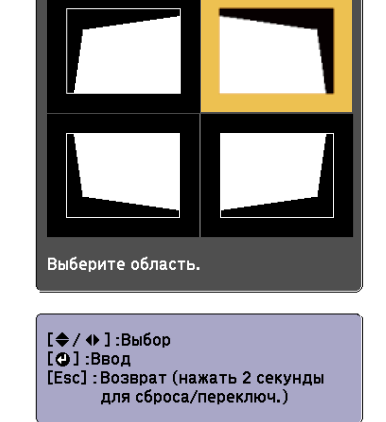

[Quick Corner]

e

Кнопками  $[\text{col}, [\text{col}], [\text{col}], [\text{col}]$  и  $[\text{col}]$  на пульте дистанционного управления или кнопками [ $\mathbb{Z}$ ], [ $\boxdot$ ], [ $\oplus$ ] и [ $\circ$ ] (или [Widel/[Tele]) на панели управления отрегулируйте положение угла.

При нажатии кнопки [  $\blacklozenge$  ] выводится экран, показанный на шаге 4.

Если в процессе регулировки выводится сообщение "Дальнейшее смещение невозможно.", дальнейшая регулировка в направлении, обозначенном серым треугольником, невозможна.

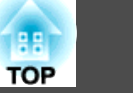

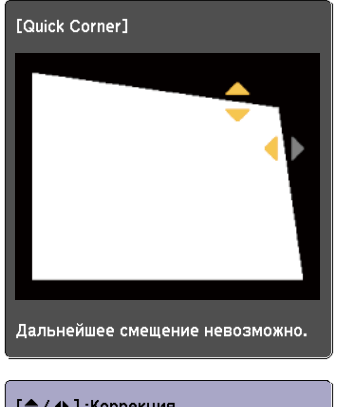

[♦/ ♦ ] :Коррекция<br>[Esc] /[●] :Назад

17

l 6 При необходимости повторите процедуры 4 и <sup>5</sup> для коррекции остальных углов.

По завершении нажмите кнопку [Esc] для выхода из меню коррекции.

Поскольку для параметра **Корр-ия трапеции** установлено значение **Quick Corner**, экран выбора угла <sup>с</sup> шага <sup>4</sup> выводится при следующем нажатии кнопки [ $\mathbb{Z}$ ] или [ $\mathbb{Z}$ ] на панели управления. Установите для параметра **Корр-ия трапеции** значение **Гор/вер.искаж.**, чтобы выполнять горизонтальную <sup>и</sup> вертикальную коррекцию кнопкой  $[\Sigma]$  или  $[\Sigma]$  на панели управления.

s **Настройки** - **Корр-ия трапеции** - **Гор/вер.искаж.** [стр.](#page-110-0)111

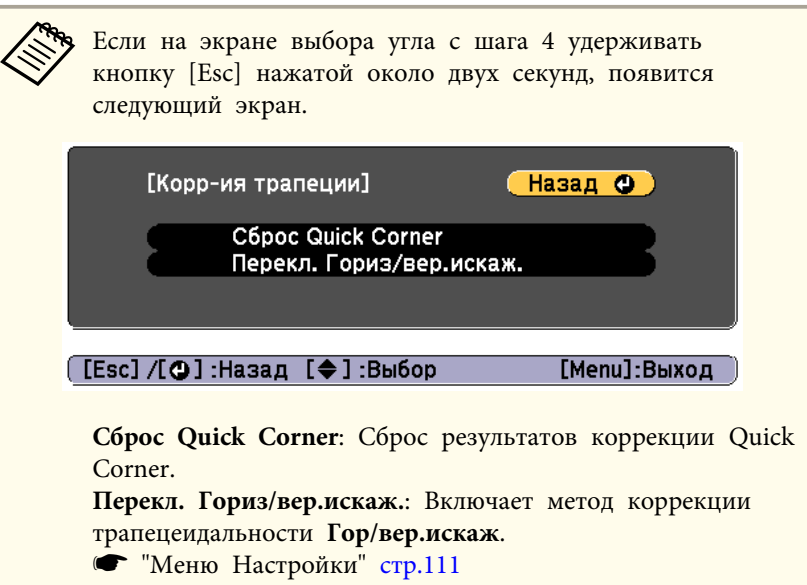

# **Регулировка размера изображения**

### **Для EB-955WH/EB-950WH/EB-965H/EB-945H/EB-940H/EB-98H/ EB-97H/EB-W29/EB-X30/EB-X29/EB-X27**

Для регулировки размера проецируемого изображения поверните кольцо масштабирования.

### **Для EB-S29/EB-S27**

Отрегулируйте кнопками [Wide]/[Tele] на панели управления.

Wide: увеличение проецируемого изображения.

Tele: уменьшение проецируемого изображения.

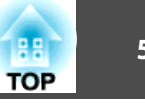

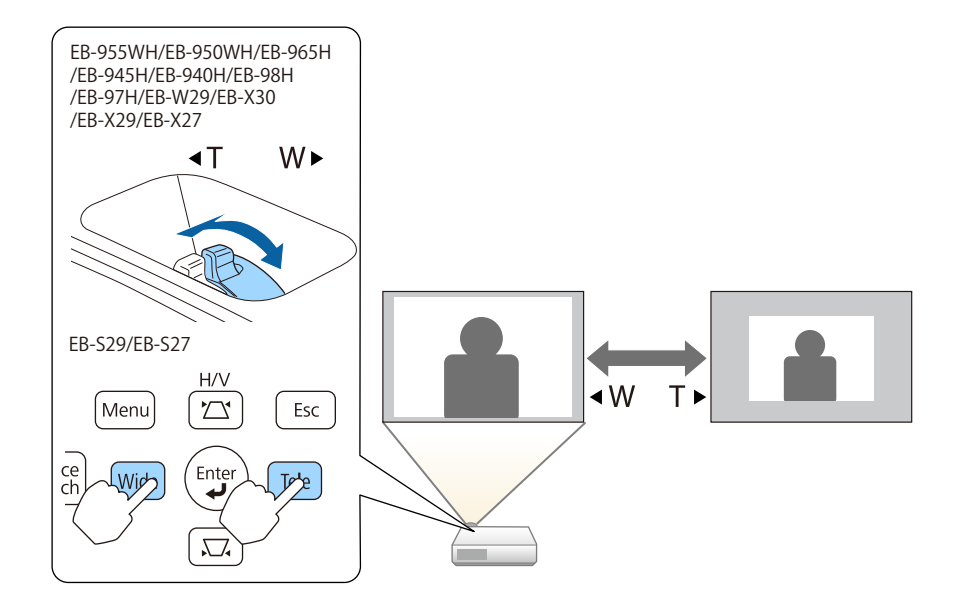

# **Регулировка положения изображения**

Нажмите на рычаг опоры для регулировки высоты передней регулируемо<sup>й</sup> опоры. Для регулировки положения изображения угол наклона проектора можно изменять на величину до 12 градусов.

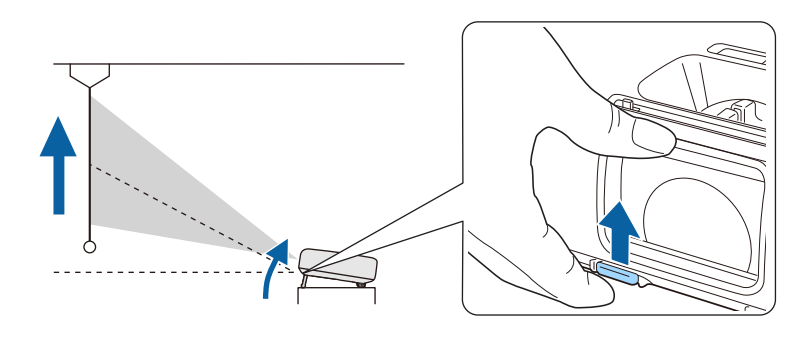

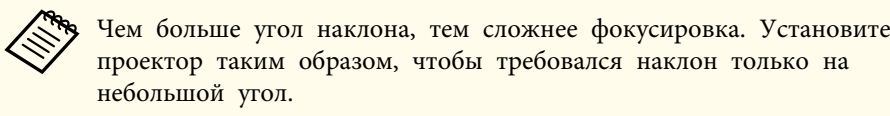

# **Регулировка горизонтального наклона**

Для регулировки горизонтального наклона проектора отрегулируйте высоту передней опоры.

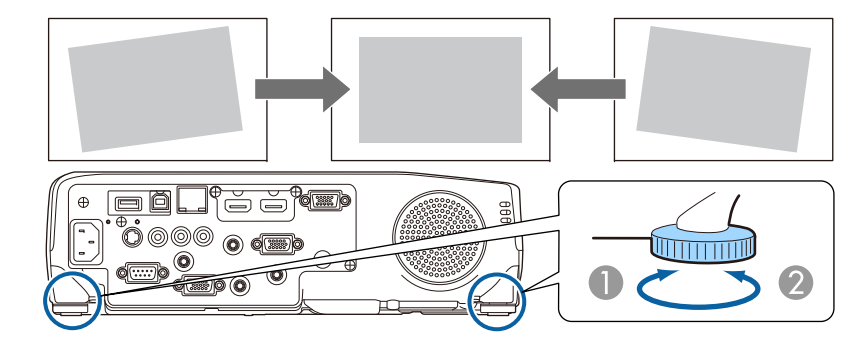

- A Отрегулируйте заднюю опору.
- B Отрегулируйте заднюю опору.

# **Регулировка фокуса**

Для корректировки фокуса используется фокусное кольцо.

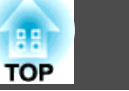

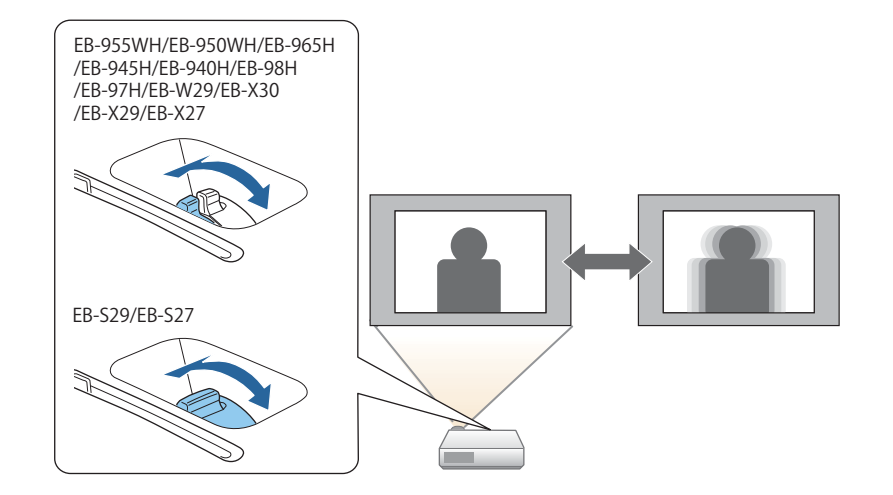

# **Регулировка громкости**

Для регулировки громкости можно использовать один из следующих метолов.

- Для регулировки уровня звука нажмите кнопку [Volume] на панели управления или на пульте дистанционного управления.
- [a] Служит для уменьшения громкости звука.
- [b] Служит для увеличения громкости звука.

Использование пульта дистанционного управления

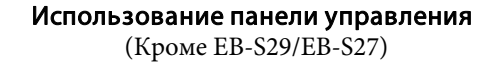

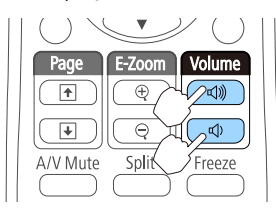

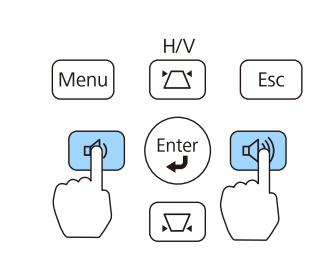

- Отрегулируйте громкость <sup>в</sup> меню Настройка.
	- s **Настройки Громкость** [стр.](#page-110-0)111

# **Предостережение**

Не начинайте проецирование на большой громкости. Внезапный резкий звук может привести <sup>к</sup> утрате слуха. Перед выключением питания также снижайте громкость, чтобы затем при включении питания вы смогли постепенно увеличить громкость.

# **Выбор качества проецирования (выбор Цветовой режим)**

Выбором настройки, наилучшим образом соответствующе<sup>й</sup> условиям среды проецирования, легко достигается оптимальное качество изображения. Яркость изображения изменяется <sup>в</sup> зависимости от выбранного режима.

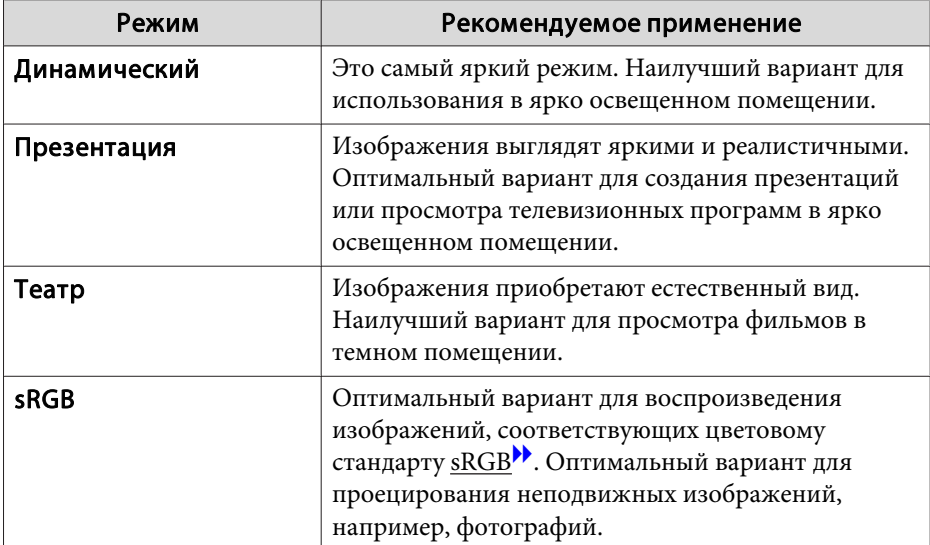

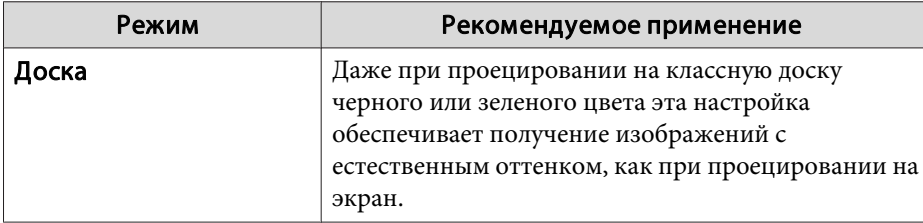

При каждом нажатии кнопки [Color Mode] на экране отображается название Цветовой режим <sup>и</sup> происходит смена Цветовой режим.

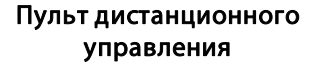

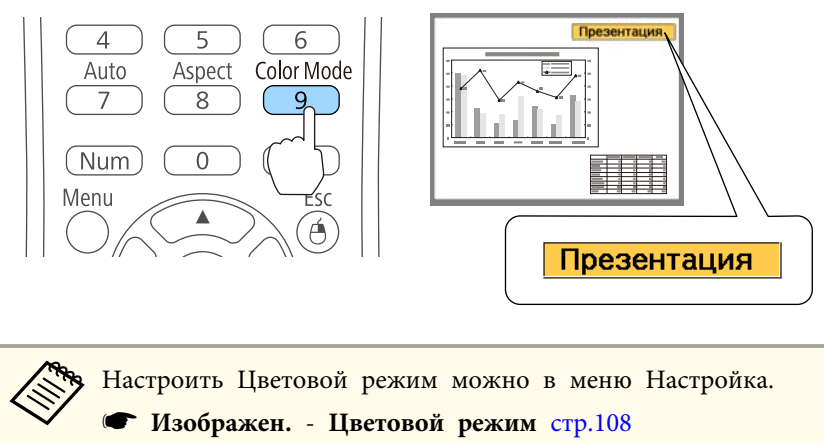

# **Настройка Автонастр. диафр.**

Автоматическая настройка светимости <sup>в</sup> соответствии <sup>с</sup> яркостью изображения позволяет получать глубокие, богатые картинки.

a

- Нажмите кнопку [Menu].
- **•** ["Использование](#page-104-0) меню Настройка" стр.105

### Использование пульта дистанционного управления

#### Использование панели управления

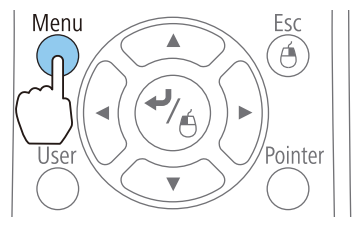

 $H/V$  $\sum$ Esc  $\overline{\mathbf{E}}$ √》  $\sum$ 

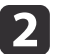

Выберите пункт **Автонастр. диафр.**<sup>в</sup> меню **Изображен.**

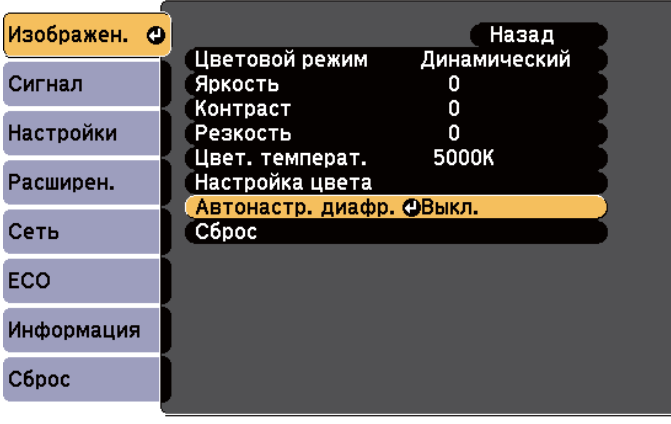

[Esc]:Назад [◆]:Выбор [⊙]:Ввод

[Menu]:Выход

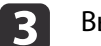

Выберите пункт **Нормальная** или **Выс. скорость**.

Настройки сохраняются для каждого Цветовой режим.

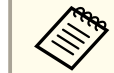

a<sup>В</sup> режиме **Выс. скорость** яркость изображения будет регулироваться <sup>в</sup> соответствии изменением изображений.

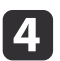

Для завершения настройки нажмите кнопку [Menu].

- a• Параметр Автонастр. диафр. можно настроить, только если для параметра **Цветовой режим** установлено значение **Динамический** или **Театр**.
	- Если для параметра **Автонастр. диафр.** задано значение **Нормальная** или **Выс. скорость**, включается **Оптимизатор света** (это также включается, если параметр **Оптимизатор света** установлен <sup>в</sup> значение **Выкл.**<sup>и</sup> параметры **Оптимизатор света** невозможно изменить).

# **Изменение формата проецируемого изображения**

Для проецируемых изображений можно изменять параметр Формат изображения<sup>»</sup> в соответствии с типом, соотношением высоты и ширины <sup>и</sup> разрешением входного сигнала.

Доступные форматы зависят от сигнала проецируемого изображения.

## **Способы смены**

При каждом нажатии кнопки [Aspect] на пульте дистанционного урпавления на экране отображается название формата <sup>и</sup> происходит его смена.

### Пульт дистанционного управления

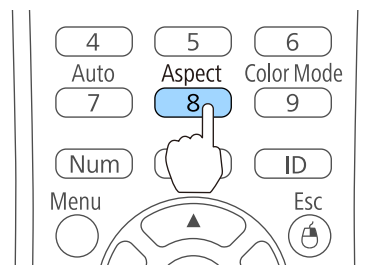

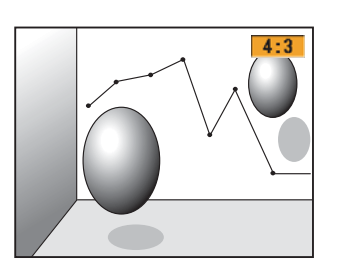

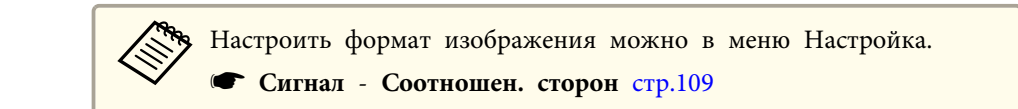

### **Изменение режима формата**

Проецирование изображений <sup>с</sup> видеооборудования или через порт HDMI Для моделей EB-955WH/EB-950WH/EB-W29)

При каждом нажатии кнопки [Aspect] происходит переключение между режимами в следующем порядке: **Нормальное** или **Авто**, **16:9**, **Полное**, **Увеличенное** и **Нативное**.

Пример: входной сигнал 1080p (разрешение: 1920 x 1080, формат: 16:9)

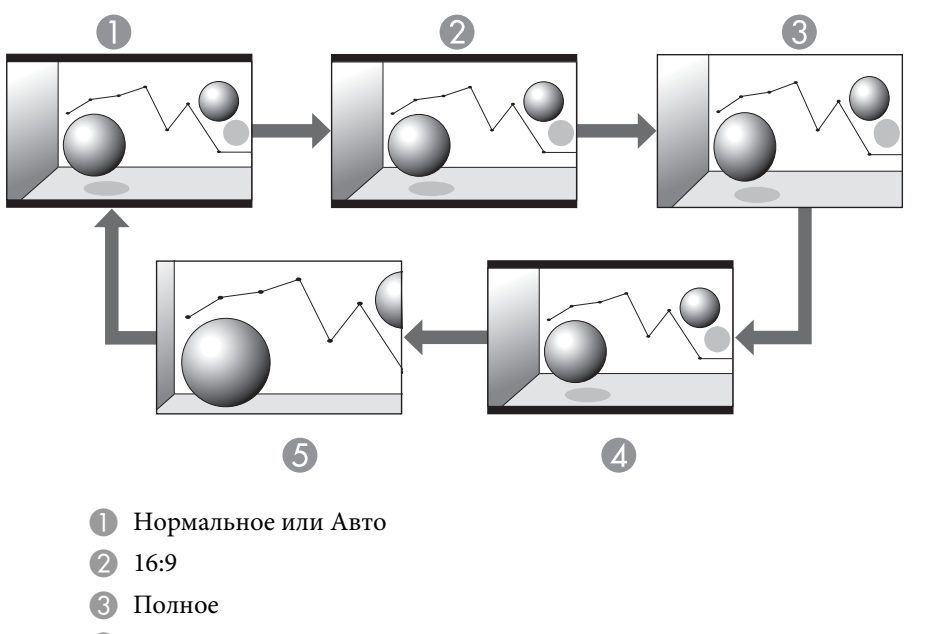

- D Увеличенное
- E Нативное

# **Настройка проецируемых изображений <sup>59</sup>**

Проецирование изображений <sup>с</sup> видеооборудования Для моделей EB-965H/ EB-945H/EB-940H/EB-98H/EB-97H/EB-X30/EB-X29/EB-X27/EB-S29/EB-S27)

**B** 16:9

Каждый раз при нажатии кнопки [Aspect] форматы изменяются <sup>в</sup> следующем порядке: **4:3** и **16:9**.

При входном сигнале 720p/1080i <sup>и</sup> формате **4:3** применяется увеличение 4:3 (правый <sup>и</sup> левый края изображения обрезаются).

Пример: входной сигнал 720p (разрешение: 1280 x 720, формат: 16:9)

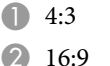

Проецирование изображений через порт HDMI Для моделей EB-965H/EB-945H/

EB-940H/EB-98H/EB-97H/EB-X30/EB-X29/EB-X27/EB-S29/EB-S27)

Каждый раз при нажатии кнопки [Aspect] режим формата изменяется <sup>в</sup> следующем порядке: **Авто**, **4:3** и **16:9**.

Пример: входной сигнал 1080p (разрешение: 1920 x 1080, формат: 16:9)

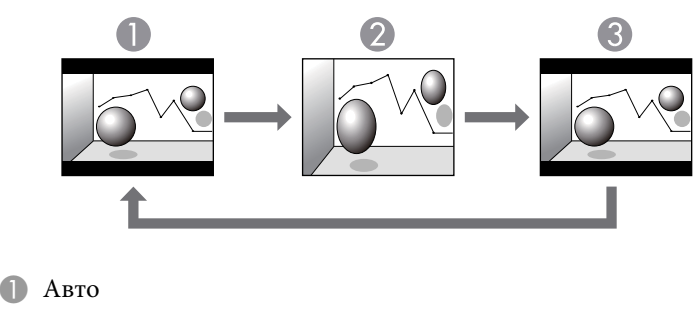

2 4:3

**TOP** 

Проецирование изображений <sup>с</sup> компьютера

Далее показаны примеры проецирования для каждого режима.

### **Для EB-955WH/EB-950WH/EB-W29**

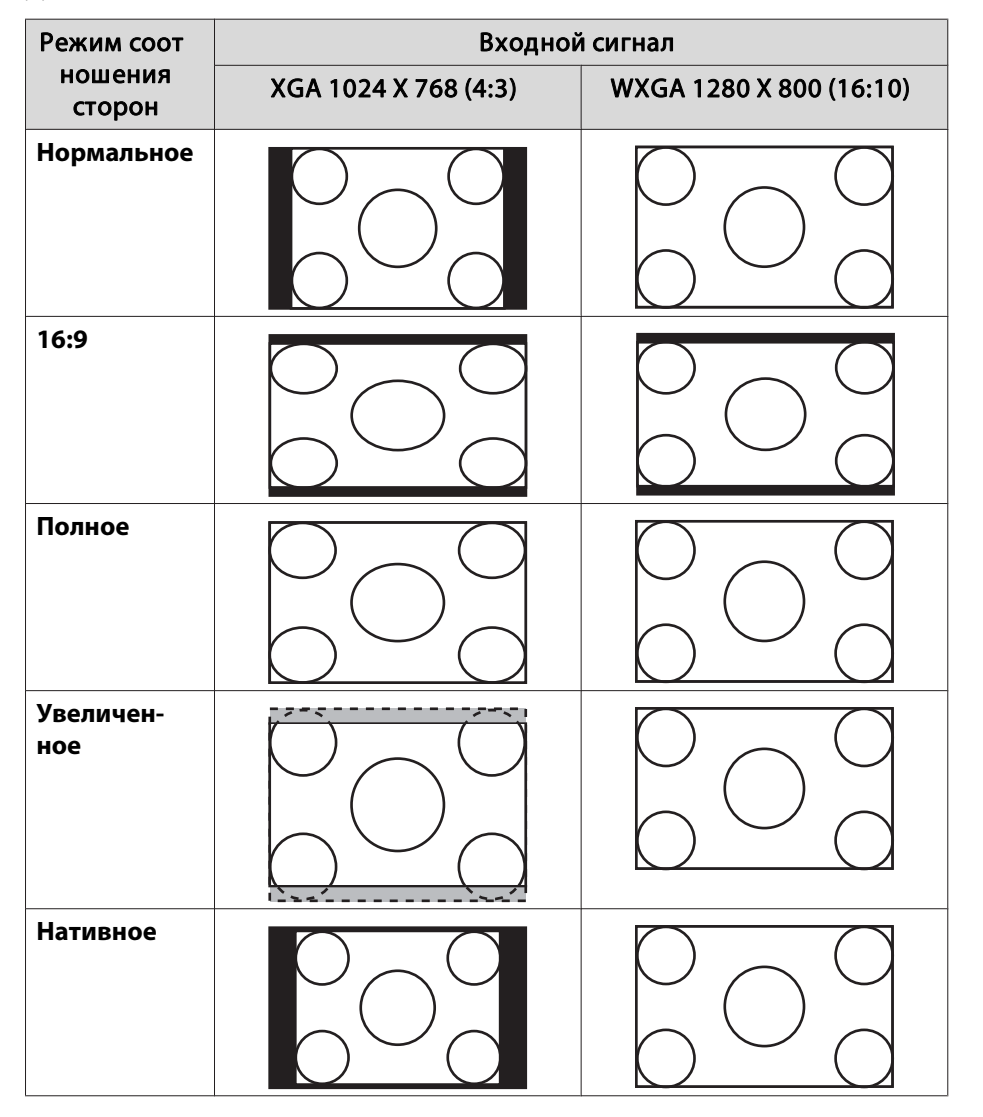

### **Для EB-965H/EB-945H/EB-940H/EB-98H/EB-97H/EB-X30/EB-X29/EB-X27/EB-S29/EB-S27**

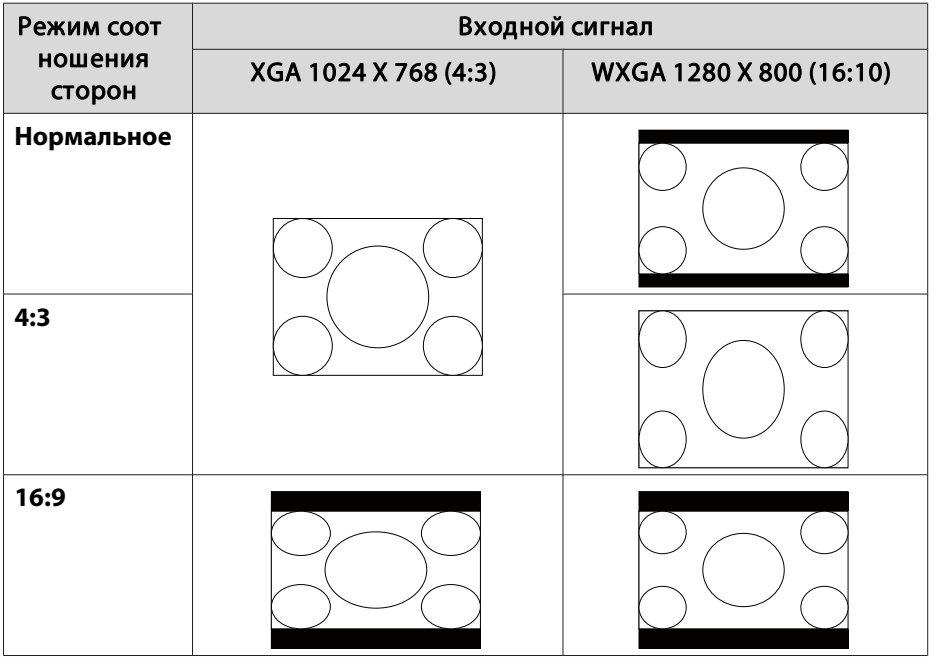

**Если части изображения отсутствуют, установите для параметра <b>Разрешение** значение Широк. или Нормал в меню «Настройка» в соответствии <sup>с</sup> размером экрана компьютера.

**• Сигнал - Разрешение** [стр.](#page-108-0)109

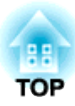

# **Полезные Функции**

<sup>В</sup> этой главе описываются полезные советы для проведения презентаци<sup>й</sup> <sup>и</sup> функции безопасности.

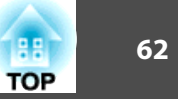

# <span id="page-61-0"></span>Одновременное проецирование двух изображений (Split Screen)

Можно одновременно проецировать изображение от двух источников сигнала в правой и левой части экрана.

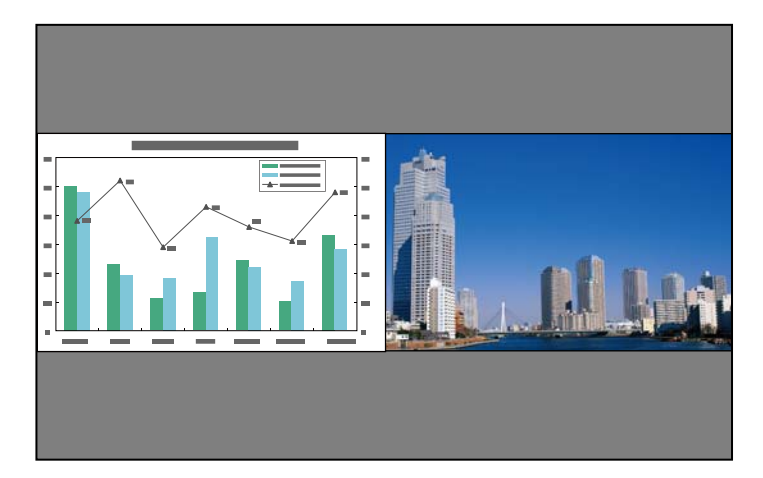

### Источники входного сигнала для проецирования на полиэкране

Комбинации источников входного сигнала, доступные для проецирования на полиэкране, перечислены ниже.

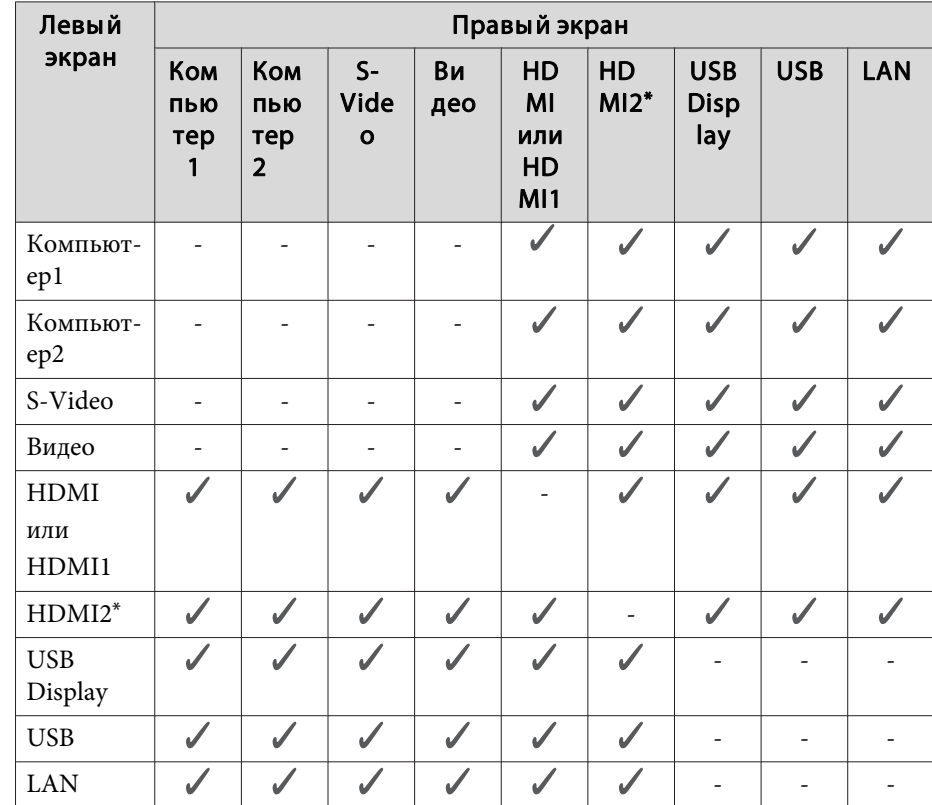

 $\ast$ Порт HDMI2 доступен только в моделях EB-955WH/EB-950WH/EB-965H/ EB-945H/EB-940H/EB-98H/EB-97H.

## **Рабочие процедуры**

Проецирование на полиэкран

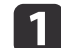

Нажмите кнопку [Split] во время проецирования.

Выбранный в настоящий момент источник сигнала проецируется на левую часть экрана.

### Пульт дистанционного управления

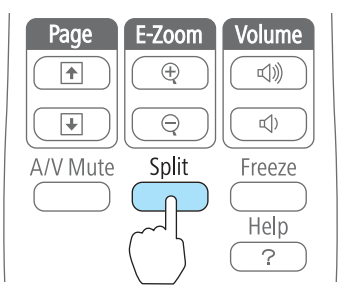

дала Эти же действия можно выполнить из меню настройки. **Настройки** - **Split Screen** [стр.](#page-110-0)<sup>111</sup>

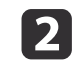

 Нажмите кнопку [Menu]. Отображается экран Наст. Split Screen.

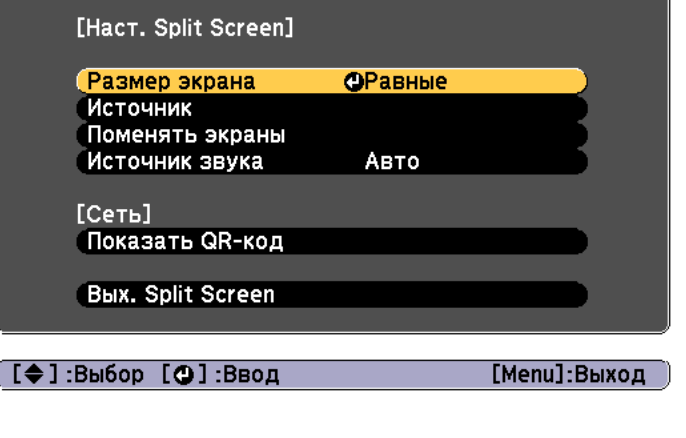

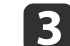

Выберите пункт **Источник**, затем нажмите кнопку [ ].

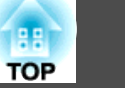

d

Выберите каждый входной источник для пунктов **Влево**<sup>и</sup> **Вправо**.

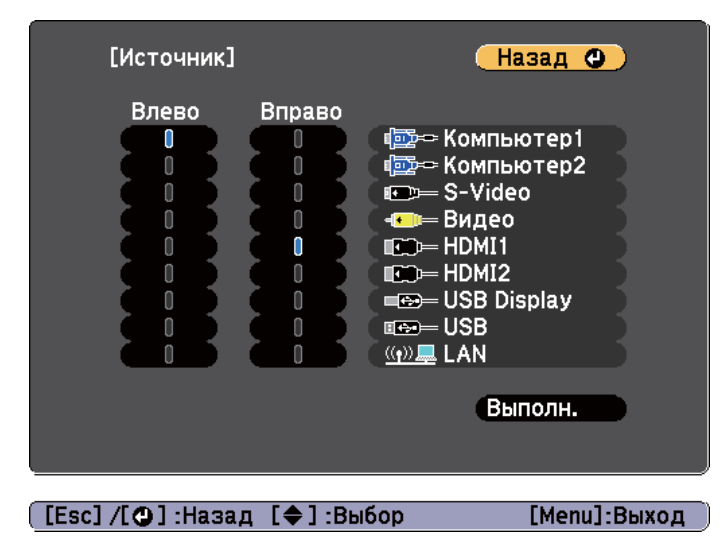

Можно выбирать только комбинируемые источники входного сигнала.

**•** "Источники входного сигнала для [проецирования](#page-61-0) на [полиэкране](#page-61-0)" стр.<sup>62</sup>

aЭкран Источник также открывается при нажатии следующих кнопок во время проецирования на полиэкране.

- Кнопка [Source Search]
- Кнопка [Computer]
- Кнопка [Video]
- Кнопка [USB]
- Кнопка [LAN]

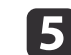

Выберите пункт **Выполнить**, затем нажмите кнопку [ ].

Чтобы переключить источник сигнала в процессе проецирования на полиэкране, начните процедуру <sup>с</sup> этапа 2.

Перемена левого <sup>и</sup> правого экранов

Чтобы поменять местами проецируемые изображения на левом <sup>и</sup> правом экранах, используется следующая процедура.

a

Нажмите кнопку [Menu] <sup>в</sup> процессе проецирования на полиэкране.

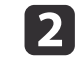

Выберите пункт «Поменять экраны», <sup>а</sup> затем нажмите кнопку [ ].

Проецируемые изображения справа <sup>и</sup> слева меняются местами.

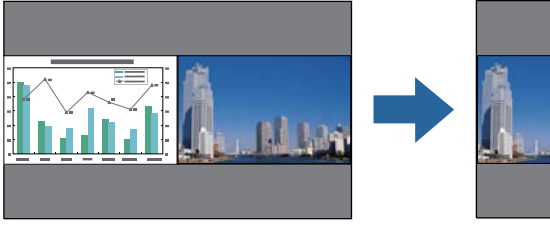

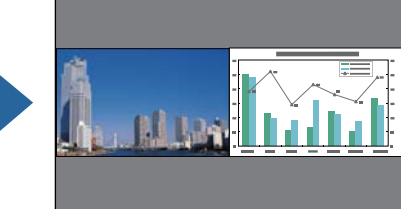

Перемена размеров левого <sup>и</sup> правого экранов

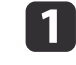

Нажмите кнопку [Menu] <sup>в</sup> процессе проецирования на полиэкране.

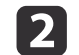

**B** 

Выберите пункт **Размер экрана**, затем нажмите кнопку [ ].

Выберите нужный размер экрана и нажмите кнопку [  $\Box$ ].

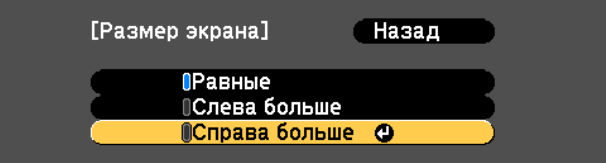

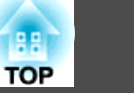

После настройки размера экрана проецируемые изображения будут иметь следующий вид.

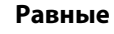

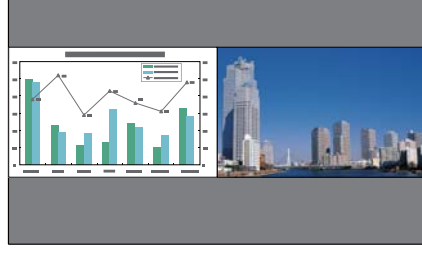

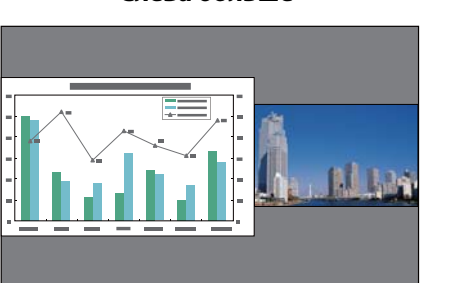

**Слева больше**

**Справа больше**

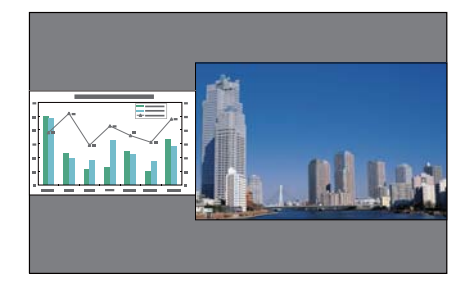

a• Нельзя одновременно увеличить изображения на левом <sup>и</sup> правом экранах.

- Когда одно изображение увеличивается, другое уменьшается.
- <sup>В</sup> зависимости от входящих видеосигналов изображения в левой <sup>и</sup> право<sup>й</sup> части могут быть разного размера, даже если установлен параметр **Равные**.

Завершение работы <sup>с</sup> полиэкраном

Чтобы выйти из режима полиэкрана, нажмите кнопку [Esc].

Также для завершения работы <sup>с</sup> полиэкраном можно выполнить следующие шаги.

• Нажмите кнопку [Split] на пульте дистанционного управления.

- Выберите **Вых. Split Screen**<sup>в</sup> меню настройки.
	- s **Настройки Split Screen Наст. Split Screen** [стр.](#page-110-0)<sup>111</sup>

### **Ограничения проецирования на полиэкране**

#### Рабочие ограничения

В ходе проецирования на полиэкране недоступны следующие операции.

- Настройка меню конфигурации
- E-Zoom
- Переключение формата экрана (используется **Нормальный**)
- Операции <sup>с</sup> использованием кнопки [User] на пульте дистанционного управления. (Это возможно <sup>в</sup> том случае, если для параметра **Польз. кнопка** установлено значение **Поверн. по гориз.**)
- Автонастр. диафр.

Справка отображается только <sup>в</sup> тех случаях, когда отсутствуют входящие сигналы изображения либо отображается уведомление об ошибке или предупреждение.

#### Ограничения, связанные <sup>с</sup> изображениями

- Значения по умолчанию для меню **Изображен.** применяются <sup>к</sup> изображению <sup>в</sup> право<sup>й</sup> части экрана. Однако настройки для изображения, проецируемого на левый экран, применяются <sup>к</sup> изображению на правом экране для параметров **Цветовой режим**, **Цвет. температ.**, **Настройка цвета**, **Яркость**, **Контраст**, **Насыщен. цвета** и **Оттенок**.
- Значение параметра Выкл. для пунктов Прогрессивная и **Шумоподавление** применяется для изображения на левом экране.
	- "Меню [Сигнал"](#page-108-0) стр.109
- При отсутствии входного сигнала изображения на экране будет отображен цвет, установленный в параметреФон. Если выбрано Логотип, лисплей булет Синий.
- Если используется функция Кнопка A/V mute, цвет дисплея Черный.

# Проецирование без компьютера (PC Free)

Подключив к проектору запоминающее устройство с интерфейсом USB (например, USB-накопитель или жесткий диск с интерфейсом USB), можно проецировать хранящиеся на нем файлы без использования компьютера. Эта функция называется РС Free.

- При работе с защищенными запоминающими устройствами USB могут возникать проблемы.
	- В режиме РС Free трапецеидальные искажения не корректируются даже кнопками  $[\Sigma]$  и  $[\Sigma]$  на панели управления.

### Параметры файлов, которые можно проецировать с использованием функции PC Free

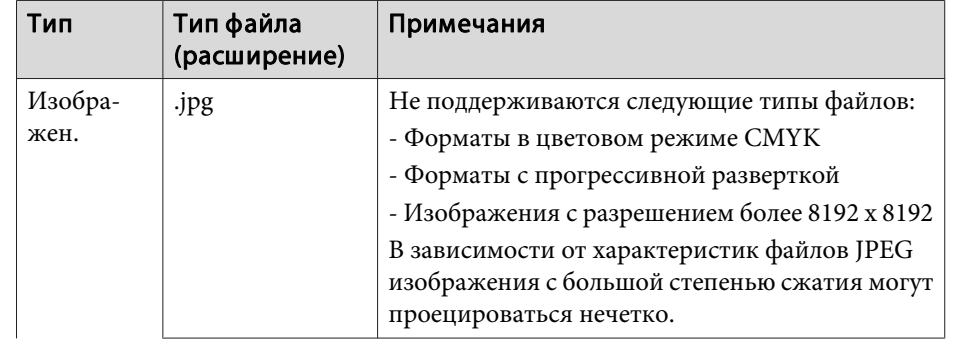

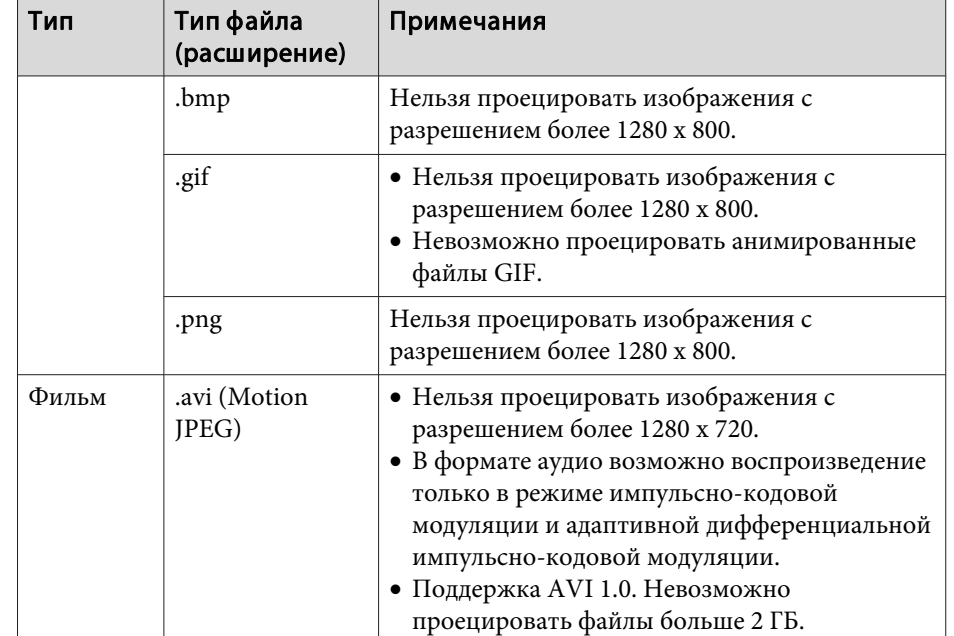

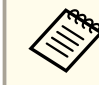

• При подключении и использовании USB-совместимых жестких дисков не забудьте подключить адаптер переменного тока, который поставляется вместе с жестким диском.

- Проектор поддерживает не все файловые системы, поэтому пользуйтесь носителями, отформатированными в Windows.
- Форматируйте носители для файловой системы FAT16/32.

## <span id="page-66-0"></span>**Примеры PC Free**

**Проецирование изображений <sup>с</sup> USB-накопителя**

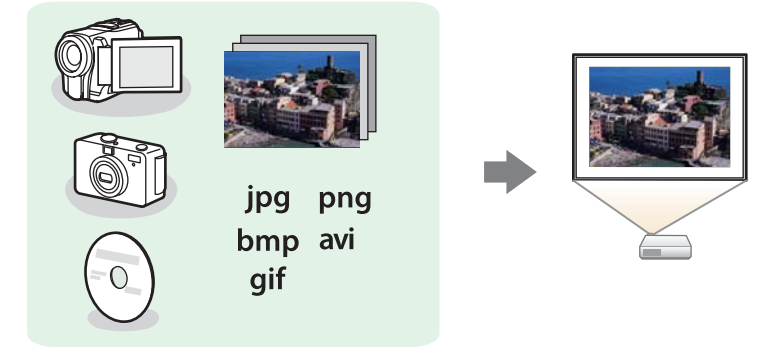

- **•** ["Проецирование](#page-69-0) выбранного изображения" стр.70
- s ["Последовательное](#page-70-0) проецирование файлов изображений из папки (Показ [слайдов\)"](#page-70-0) стр.<sup>71</sup>

## **Способы использования функции PC Free**

Далее описано выполнение процедур <sup>с</sup> помощью пульта дистанционного управления, однако их можно выполнить <sup>и</sup> <sup>с</sup> панели управления проектором.

### Запуск PC Free

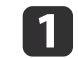

Выберите источник USB.

**•** ["Переключение](#page-44-0) на необходимое изображение с помощью пульта [дистанционного](#page-44-0) управления" стр.<sup>45</sup>

2

Подключайте запоминающее устройство USB непосредственно <sup>к</sup> проектору.

**← ["Подключение](#page-33-0) устройств USB" стр.34** 

Запускается функция PC Free <sup>и</sup> открывается экран со списком файлов.

- Следующие типы файлов отображаются <sup>в</sup> виде миниатюр (содержимое файлов отображается <sup>в</sup> виде небольших изображений).
- Файлы JPEG
- Файлы AVI (отображается первый кадр видеофайла)
- Остальные файлы или папки отображаются <sup>в</sup> виде значков, как показано <sup>в</sup> следующе<sup>й</sup> таблице.

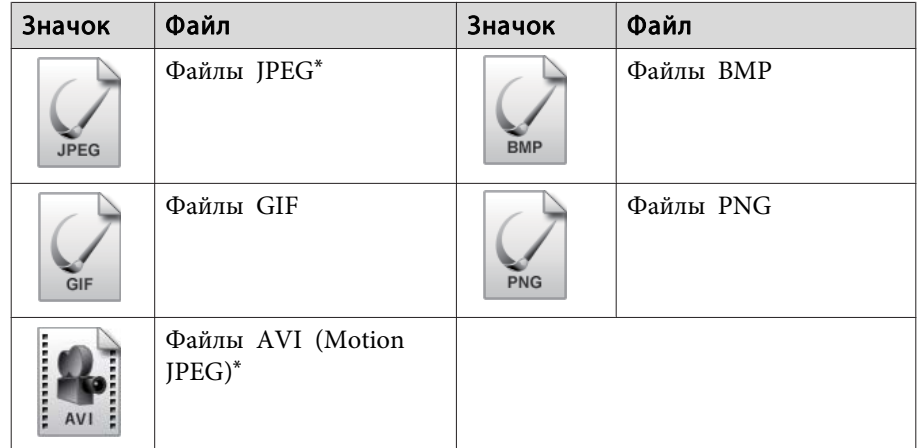

\* Если воспроизведение <sup>в</sup> виде миниатюры невозможно, отображается значок.

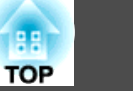

- Можно также вставить карту памяти в устройство чтения карт памяти с интерфейсом USB и подключить это устройство к проектору. Однако проектор может поддерживать не все имеющиеся <sup>в</sup> продаже устройства чтения карт памяти.
	- Проектор может одновременно распознавать до пяти носителей информации.
	- Если отобразится показанная ниже страница (Выбрать диск), при помощи кнопок  $[\infty]$ ,  $[\infty]$ ,  $[\infty]$  и  $[\infty]$  выберите используемый диск. Затем нажмите кнопку  $[\blacktriangleleft]$ .

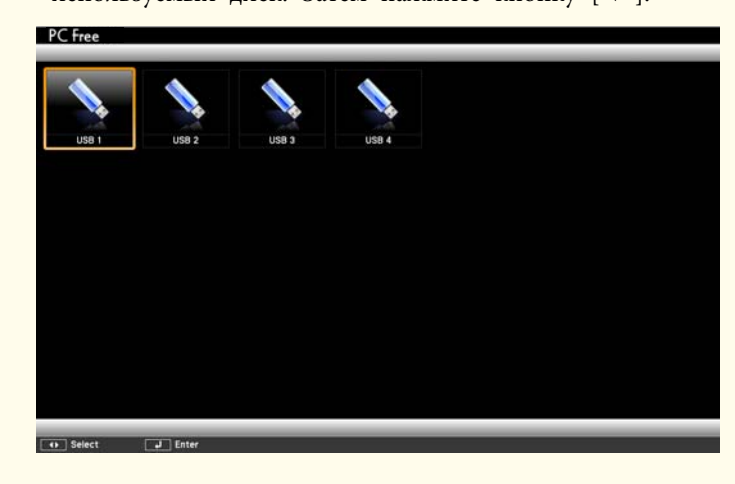

• Для отображения экрана Выбрать диск наведите курсор на значок **Выбрать диск**<sup>в</sup> верхней части экрана со списком файлов и нажмите на кнопку  $[\blacktriangleleft]$ .

2

### Нажмите кнопку  $[\blacktriangleleft]$ .

Выбранное изображение откроется на экране.

Если выбрана папка, то будут отображены файлы <sup>в</sup> этой папке. Для возврата <sup>к</sup> предыдущему экрану наведите курсор на значок **К началу** и нажмите кнопку  $[\blacktriangle]$ .

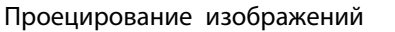

aПри помощи кнопок  $[\infty]$ ,  $[\infty]$ ,  $[\infty]$  и  $[\infty]$  выберите папку, из которой требуется проецировать изображения.

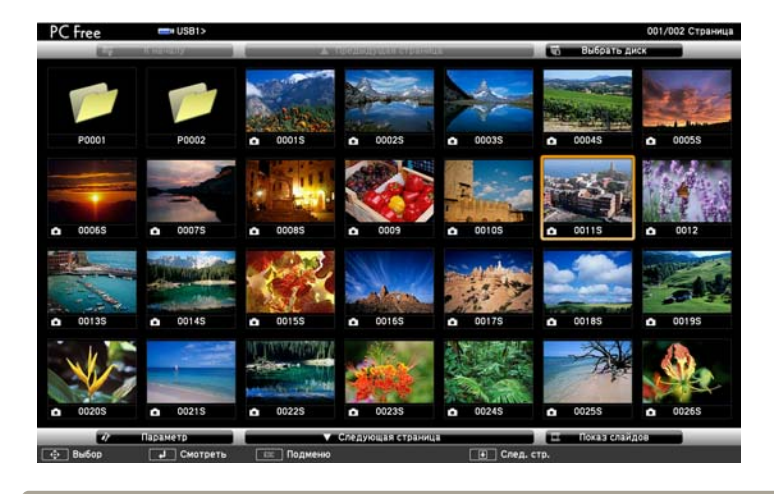

Если на текущем экране выводятся не все файлы и папки, нажмите кнопку [**□**] на пульте дистанционного управления или наведите курсор на значок **Следующая страница** внизу экрана и нажмите кнопку  $[\blacktriangleleft]$ .

Для возврата к предыдущему экрану нажмите кнопку [1] на пульте или наведите курсор на значок **Предыдущая** страница вверху экрана и нажмите кнопку [4].

# **Функции проецирования <sup>69</sup>**

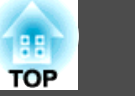

### Вращение изображений

Изображения <sup>в</sup> формате JPEG можно вращать на 90˚. Функция поворота также доступна во время Показ слайдов.

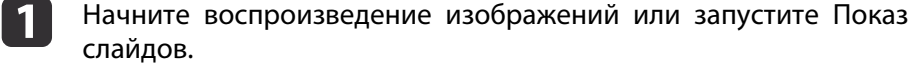

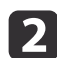

a

Во время проецирования нажмите кнопку  $[\odot]$  или  $[\odot]$ .

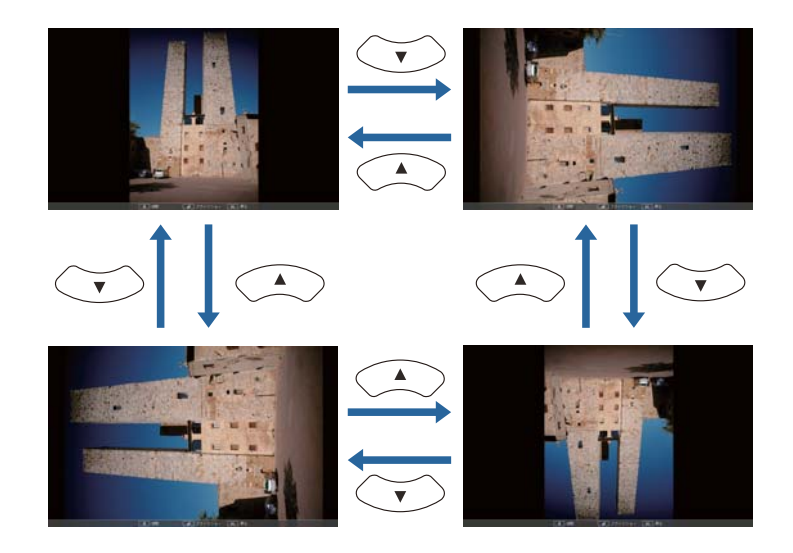

#### Останов PC Free

Чтобы закрыть PC Free, отключите запоминающее устройство <sup>с</sup> интерфейсом USB от гнезда USB проектора. Выключайте питание цифровых камер, жестких дисков <sup>и</sup> подобных устройств перед отключением их от проектора.

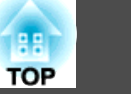

### <span id="page-69-0"></span>**Проецирование выбранного изображения**

#### **Внимание**

Не отключайте запоминающее устройство <sup>с</sup> интерфейсом USB <sup>в</sup> процессе обращения <sup>к</sup> нему. PC Free может работать некорректно.

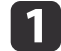

Запустите PC Free.

Откроется экран списка файлов.

**• ["Запуск](#page-66-0) РС Free" стр.67** 

b

Кнопками  $[\infty]$ ,  $[\infty]$ ,  $[\infty]$ ,  $[\infty]$  и  $[\infty]$  выберите нужное изображение.

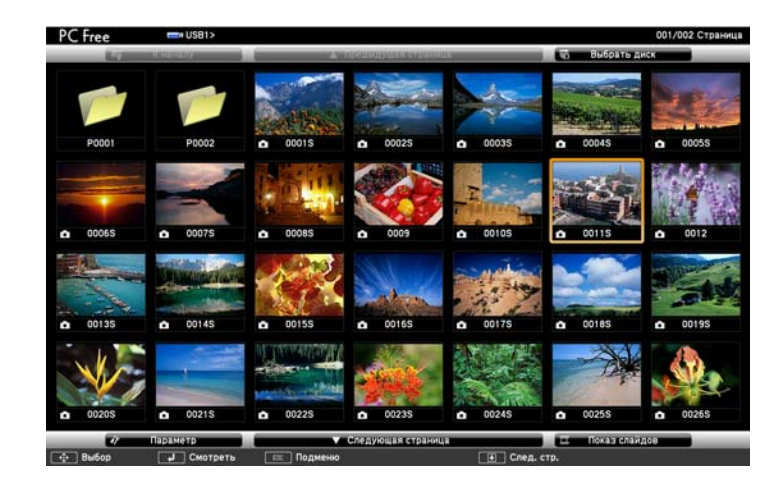

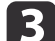

Нажмите кнопку  $[\blacktriangleleft]$ .

Откроется изображение или начнется воспроизведение фильма.

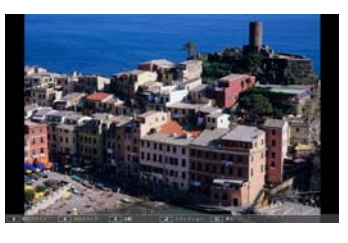

Для перехода к следующему или предыдущему файлу изображения нажимайте кнопки  $[(\cdot\langle 1|\cdot\rangle)].$ 

d

Чтобы закончить проецирование, выполните одно из описанных ниже действий.

- Проецирование изображения: нажмите клавишу [Esc].
- Проецирование фильма: нажмите клавишу [Esc], чтобы открыть экран с сообщением, выберите **Выход**, а затем нажмите клавишу  $[$   $\rightarrow$   $]$ .

По окончании проецирования происходит возврат к экрану списка файлов.

# <span id="page-70-0"></span>**Функции проецирования <sup>71</sup>**

### **Последовательное проецирование файлов изображений из папки (Показ слайдов)**

Вы можете поочередно проецировать файлы изображений <sup>в</sup> последовательности их расположения в папке. Эта функция называется Показ слайдов. Для запуска Показ слайдов используется следующая процедура.

 $\blacksquare$ 

aЧтобы задать автоматическую смену файлов <sup>в</sup> процессе Показ слайдов, выберите какое-либо значение для параметра **Время переключения экрана**<sup>в</sup> меню **Параметр** функции Показ слайдов, отличное от **Нет**. По умолчанию установлено значение 3 секунды.

**•** "Параметры отображения файлов [изображений](#page-71-0) и параметры Показ [слайдов"](#page-71-0) стр.<sup>72</sup>

Запустите PC Free.

Откроется экран списка файлов.

- **["Запуск](#page-66-0) РС Free" стр.67**
- **b** При помощи кнопок  $[\infty]$ ,  $[\infty]$ ,  $[\infty]$  и  $[\infty]$  наведите курсор на папку для просмотра <sup>в</sup> режиме Показ слайдов <sup>и</sup> нажмите кнопку  $[$   $\blacklozenge$ ].
- l 3 Выберите **Показ слайдов** справа внизу экрана списка файлов,<br>затем нажмите на кнопку [*-*].

Начнется Показ слайдов, файлы изображений папки будут автоматически проецироваться <sup>в</sup> той последовательности, <sup>в</sup> какой они расположены <sup>в</sup> данной папке.

После проецирования последнего файла снова автоматически отображается список файлов. Если для параметра **Непрерывное воспроизведение**<sup>в</sup> окне Параметр установлено значение **Вкл.**,

по достижении конца изображений проецирование вновь начнется сначала.

 $\blacktriangleright$  "Параметры отображения файлов [изображений](#page-71-0) и параметры Показ [слайдов"](#page-71-0) стр.<sup>72</sup>

В процессе Показ слайдов возможен переход <sup>к</sup> следующему экрану, возврат <sup>к</sup> предыдущему экрану <sup>и</sup> прекращение воспроизведения.

aЕсли для параметра **Время переключения экрана** на экране Параметр установлено значение **Нет**, файлы не будут сменяться автоматически при включении Воспроизвести слайд-шоу. Для перехода к следующему файлу нажмите на кнопку  $[\cdot]$ ,  $[\blacktriangleleft]$  или  $[\mathbf{\mathbf{\mathbf{\mathbf{\mathbb{E}}}}}$ .

При проецировании файлов <sup>в</sup> режиме PC Free можно использовать перечисленные ниже функции.

- Функция паузы
	- **•** "Остановка [изображения](#page-75-0) (Функция паузы)" стр.76
- Кнопка A/V mute

 $\bullet$  ["Временное отключение изображения](#page-74-0) и звука (Кнопка A/V mute)" [стр.](#page-74-0)75

- E-Zoom
	- **•** "Увеличение части [изображения](#page-76-0) (E-Zoom)" стр.77
- Указатель
	- **•** "Функция указателя [\(указатель\)"](#page-75-0) стр.76

# <span id="page-71-0"></span>**Функции проецирования <sup>72</sup>**

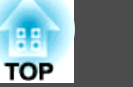

### **Параметры отображения файлов изображений <sup>и</sup> параметры Показ слайдов**

На экране Параметр можно задать порядок отображения файлов <sup>и</sup> настройки Показ слайдов.

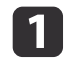

Выберите **Параметр** внизу экрана списка файлов, затем нажмите кнопку [*↓*].

 $\boxed{2}$ 

Когда откроется экран Параметр, задайте необходимые параметры.

Выберите любой нужный параметр и нажмите кнопку  $[\blacktriangleleft]$ . Параметры описаны <sup>в</sup> следующе<sup>й</sup> таблице.

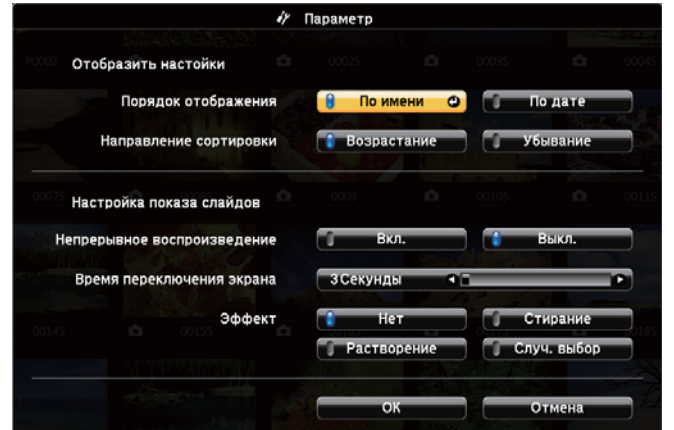

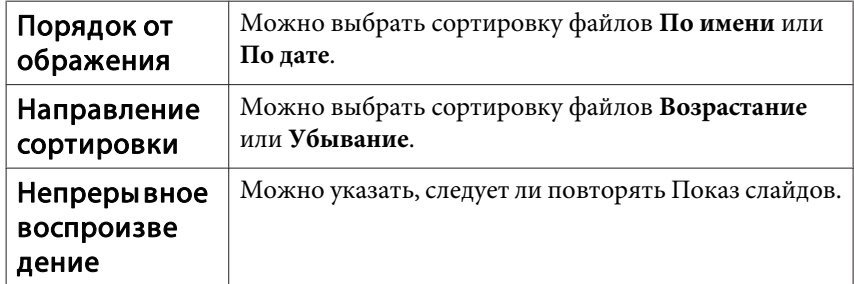

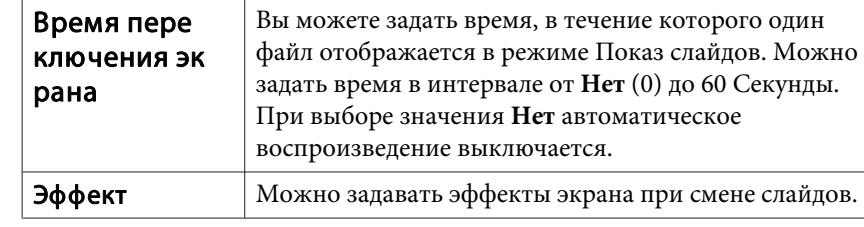

**B** 

Закончив настройку, при помощи кнопок  $[\infty]$ ,  $[\infty]$ ,  $[\cdot]$  и  $[\cdot]$ наведите курсор на пункт **ОК** и нажмите кнопку  $[\blacktriangleleft]$ . Настройки будут применены.

Если вы не хотите применять значения, наведите курсор на команду **Отмена** и нажмите кнопку [ $\bigcup$ ].

# **Поворот изображения по горизонтали (Поверн. по гориз.)**

Также можно временно поворачивать изображение по горизонтали <sup>и</sup> проецировать.

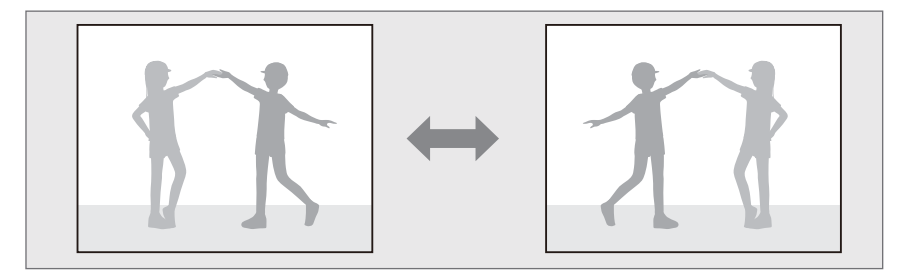

Если параметр **Польз. кнопка** установлен <sup>в</sup> значение **Поверн. по гориз.** в меню Настройка, каждое нажатие кнопки [User] включает или выключает функцию Поверн. по гориз.

s **Настройки** - **Польз. кнопка** [стр.](#page-110-0)111
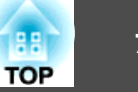

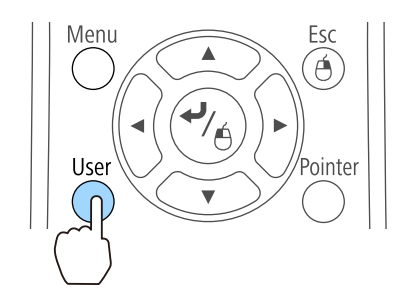

- В следующих случаях функция Поверн. по гориз. выключается.
- При выключении проектора
- При открытии меню Настройка
- При изменении режима Проецирование проектора
- При выполнении Корр-ия трапеции
- При запуске Message Broadcasting

### Проецирование с использованием QR-кода

Считывая QR-код, отображаемый на проецируемом экране с помощью функции Epson iProjection (V1.3.0 или более поздняя), можно просто проецировать данные со смартфона или планшета.

Перед запуском проецирования с использованием QR-кода, проверьте следующее:

#### При использовании функции «Беспроводная ЛВС»

- Это меню доступно, когда установлен дополнительный Беспроводной адаптер локальной сети.
- Настройка для параметра Беспровод. питание значения Беспров.ЛВС вкл. в меню Настройка

#### При использовании функции «Проводная ЛВС»

• К проектору подключен кабель локальной сети

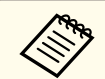

Приложение Epson iProjection можно бесплатно скачать из App Store или Google play. Все расходы, связанные с использованием App Store и Google play, несет пользователь.

### Настройка способа отображения для QR-кодов

Настройте отображение QR-кода в меню «Настройка».

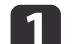

#### Нажмите кнопку [Menu].

• "Использование меню Настройка" стр.105

#### Использование пульта дистанционного управления

Использование панели управления

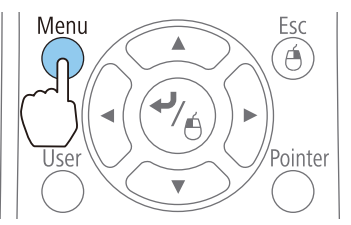

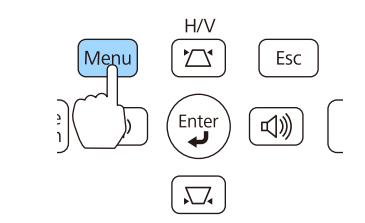

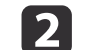

Выберите пункт Конфигурации сети в меню Сеть.

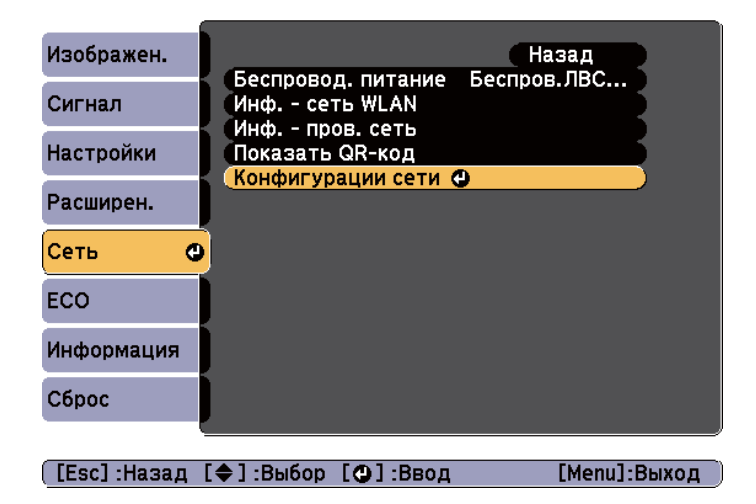

 $\boxed{3}$ 

d

Выберите пункт **Показ. данные ЛВС**<sup>в</sup> меню **Основные**.

| Основные     | Ο | Назад                                                                                                    |
|--------------|---|----------------------------------------------------------------------------------------------------|
| Сеть WLAN    |   | Имя проектора<br>Пароль PJLink<br>Пароль контроля Web<br>Выкл.<br>Кл. сл. проект.<br>Показ. данные ЛВС <b>ОТекст и QR-к</b> |
| Безоп.       |   |                                                                                                    |
| Пр. сеть     |   |                                                                                                    |
| Почта        |   |                                                                                                    |
| Другое       |   |                                                                                                    |
| Сброс        |   |                                                                                                    |
| Готово       |   |                                                                                                    |
| [Fsc] :Назал |   | Г≜ 1 - Выбор<br>ГОЈ Ввол                                                                                                    |

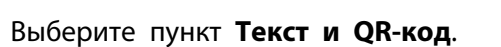

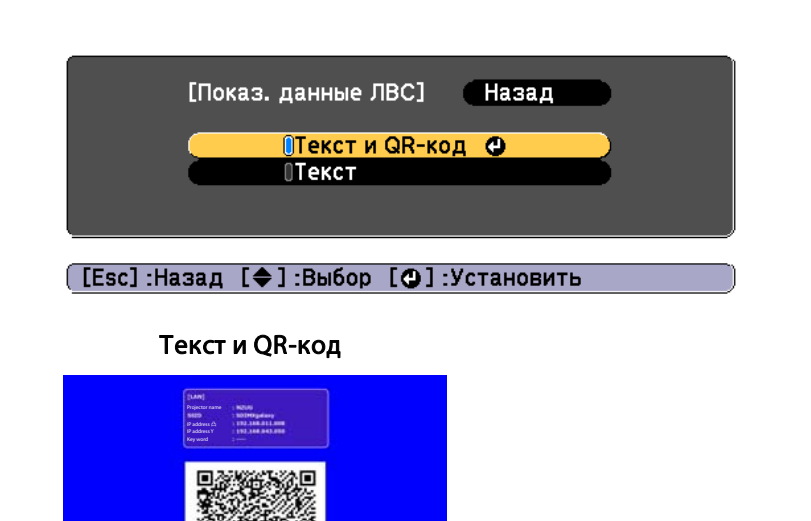

#### **Проецирование данных со смартфона или планшета**

Спроецируйте данные <sup>с</sup> устройства <sup>с</sup> помощью программы Epson iProjection.

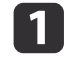

Запустите программу Epson iProjection на смартфоне или планшете.

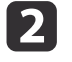

 Коснитесь пункта **Projector** на экране программы. Отображается экран поиска проектора.

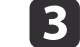

 Коснитесь пункта **Read QR code** на экране программы. Запускается камера, <sup>и</sup> отображается экран предварительного просмотра.

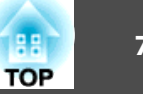

<span id="page-74-0"></span>

15

Чтобы отобразить QR-код, нажмите кнопку [LAN] на пульте дистанционного управления или выберите пункт Показать QRкод в меню Сеть.

Пульт дистанционного управления

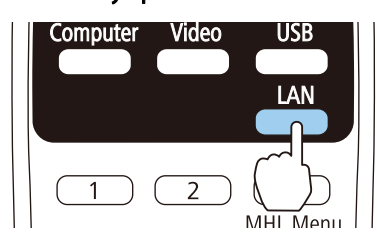

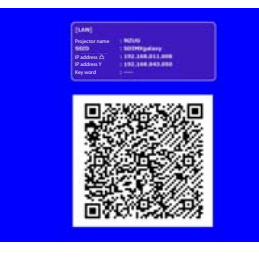

• Если проектор уже принимает сигнал изображения по сети, QR-код не отображается даже после нажатия кнопки [LAN]. Для отображения QR-кода нажмите кнопку [ • ] на пульте дистанционного управления или на панели управления (только если в качестве источника выбран параметр LAN) или выберите пункт Показать QR-код в меню Сеть.

• Чтобы скрыть QR-код, нажмите кнопку [Esc] на пульте дистанционного управления или на панели управления.

Считайте проецируемый QR-код с помощью смартфона или планшета.

Убелитесь, что OR-кол считывается с экрана и попалает в направляющие. При нахождении вдалеке от экрана код может не считаться.

После установления соединения отображается изображение с подключенного устройства. Коснитесь пункта Files на экране программы, а затем выберите файл для проецирования.

### Временное отключение изображения и звука (Кнопка A/V mute)

Эта функция используется для привлечения внимания аудитории к тому, о чем идет речь, или при необходимости скрыть такие детали, как переход к другому файлу во время проведения презентаций с использованием компьютера.

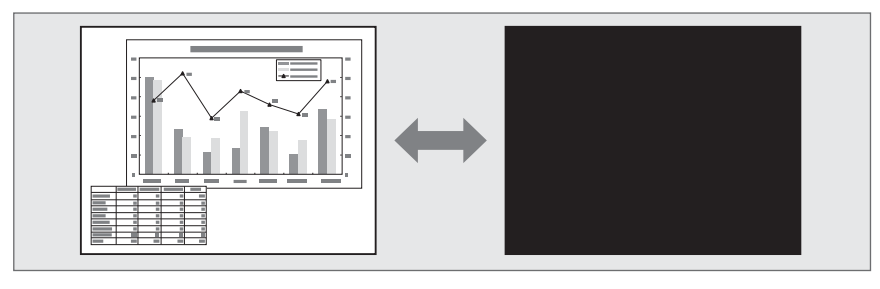

При каждом нажатии кнопки [A/V Mute] или открытии/закрытии переключателя подавления сигнала аудио/видео включается или отключается функция Кнопка A/V mute.

#### Пульт дистанционного управления

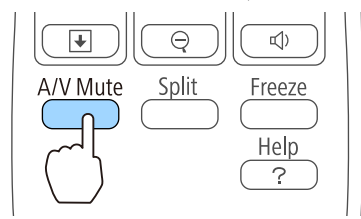

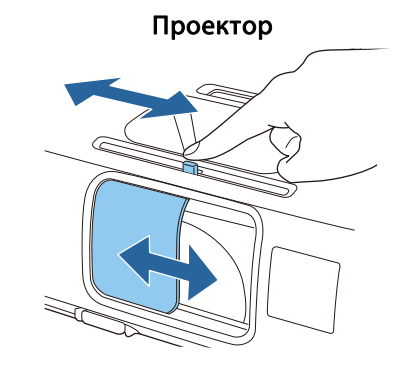

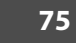

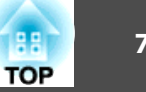

- <span id="page-75-0"></span>
	- a• Если проектор работает <sup>с</sup> функцией Кнопка A/V mute, Кнопка A/V mute включена.
	- Движущиеся изображения продолжают воспроизводиться <sup>и</sup> <sup>в</sup> режиме Кнопка A/V mute (звук также воспроизводится). Продолжение воспроизведения <sup>с</sup> момента, на котором была включена функция Кнопка A/V mute, невозможно.
	- Звук микрофона выводится даже при включенной кнопке [A/V Mute]. (только для моделей EB-955WH/EB-950WH/EB-965H/ EB-945H/EB-940H/EB-98H/EB-97H)
	- <sup>В</sup> меню Настройка можно выбрать экран, которы<sup>й</sup> будет отображаться во время работы функции [A/V Mute].
		- s **Расширен. Дисплей Кнопка A/V mute** [стр.](#page-112-0)113
	- Если нажатием кнопки [A/V Mute] отключен звук для A/V, запускается **Таймер откл. A/V**, <sup>и</sup> проектор автоматически выключается приблизительно через <sup>30</sup> минут. Если не требуется запускать **Таймер откл. A/V**, установите для параметра **Таймер откл. A/V** значение **Выкл.**
		- s **ECO Таймер откл. A/V** [стр.](#page-124-0)125
	- Если переключатель подавления сигнала аудио/видео закрыт <sup>в</sup> течение приблизительно <sup>30</sup> минут, активируется Таймер крыш. линзы, <sup>и</sup> питание автоматически отключается. Если активировать Таймер крыш. линзы не нужно, задайте для параметра **Таймер крыш. линзы** значение **Выкл.**
		- s **ECO Таймер крыш. линзы** [стр.](#page-124-0)125
	- Во время выполнения команды Кнопка A/V mute лампа продолжает гореть, т. е. счетчик работы лампы продолжает работать.

### **Остановка изображения (Функция паузы)**

Если для смены движущихся изображений на активирована Функция паузы, то проецирование изображения продолжается, что позволяет проецировать движущиеся изображения по одному кадру, как при проецировании неподвижных фотографий. Кроме этого, если Функция

паузы была предварительно активирована, то такие операции, как смена файлов во время проведения презентаци<sup>й</sup> с компьютера, можно выполнять без проецирования каких-либо изображений.

При каждом нажатии кнопки [Freeze] функция паузы активируется или отключается.

#### Пульт дистанционного управления

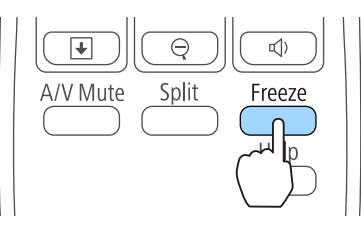

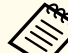

- Воспроизведение сигнала аудио не прекращается.
- Движущиеся изображения продолжают проецироваться <sup>и</sup> во время паузы. Продолжить воспроизведение <sup>с</sup> места включения паузы будет невозможно.
- Если кнопка [Freeze] нажимается при отображении меню Настройка или экрана справки, то отображаемое меню или экран справки исчезают.
- Функция паузы работает также при использовании функции E-Zoom.

### **Функция указателя (указатель)**

Эта функция позволяет перемещать значок указателя на проецируемом изображении, что помогает привлечь внимание <sup>к</sup> тому участку, <sup>о</sup> котором идет речь.

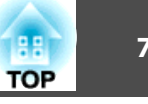

<span id="page-76-0"></span>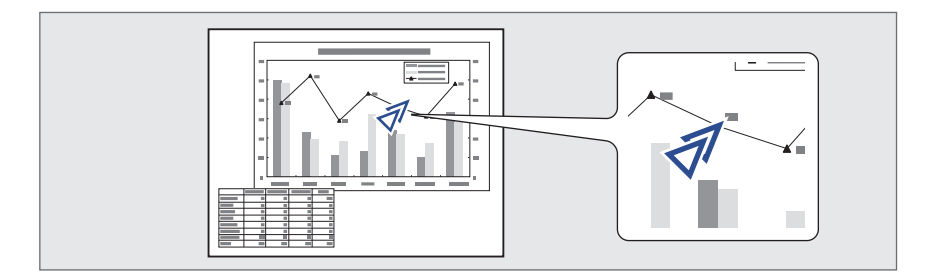

Отображение указателя.

a

При каждом нажатии кнопки [Pointer] указатель появляется или исчезает.

#### Пульт дистанционного управления

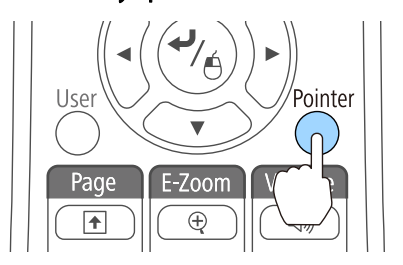

 $\overline{\mathbf{2}}$ 

Перемещение значка указателя ( $\mathcal{F}$ ).

Пульт дистанционного управления

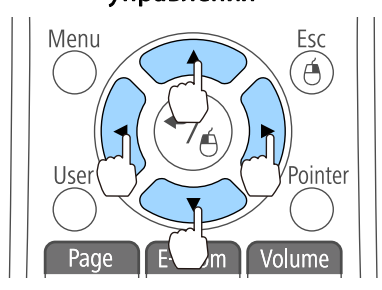

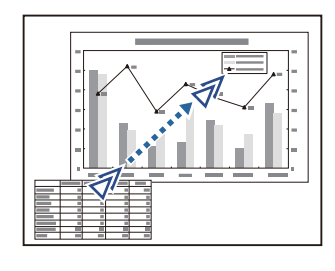

При одновременном нажатии двух кнопок  $[\text{c}, \text{c}], [\text{d}]$  и  $[\widehat{x}]$  курсор можно двигать по диагонали.

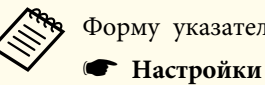

Форму указателя можно выбрать в меню Настройка.

**Настройки** - **Форма указателя** [стр.](#page-110-0)111

### **Увеличение части изображения (E-Zoom)**

Эта функция полезна при необходимости увеличения изображения для просмотра деталей, например, графиков <sup>и</sup> таблиц.

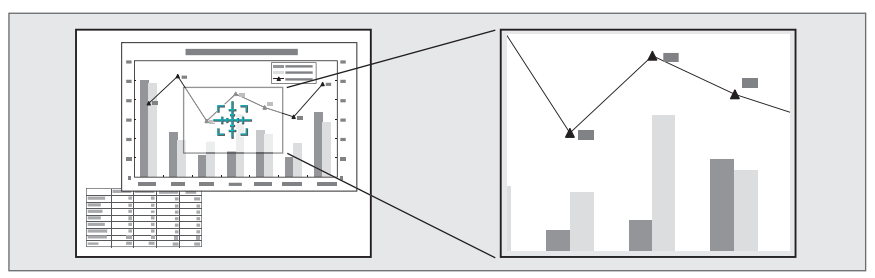

<span id="page-77-0"></span>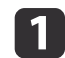

Запустите E-Zoom.

Нажмите кнопку [ $\oplus$ ], чтобы вывести перекрестие  $\left( \frac{r+1}{2} \right)$ .

#### Пульт дистанционного управления

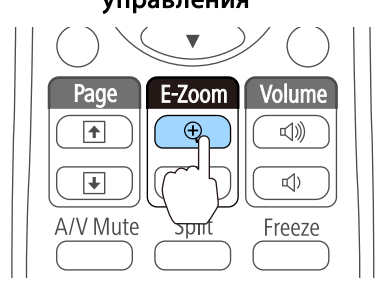

**b** 2

Переместите перекрестие  $(\frac{r+1}{r+1})$  на участок изображения, который нужно увеличить.

#### Пульт дистанционного управления

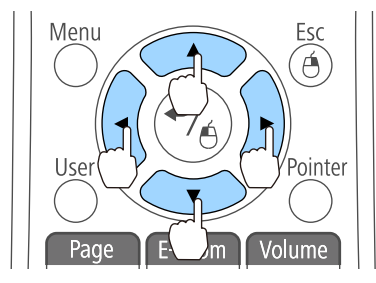

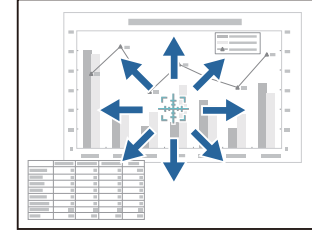

При одновременном нажатии двух кнопок  $[\text{c}, \text{c}], [\text{d}]$  и  $[\hat{b}]$  курсор можно двигать по диагонали.

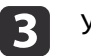

#### Увеличение.

#### Пульт дистанционного управления

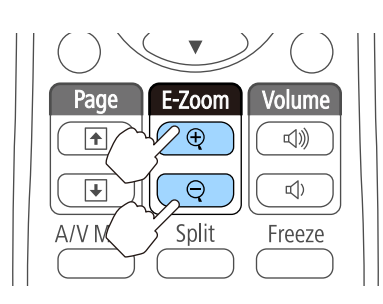

Кнопка [z]: при каждом нажатии область увеличивается. Для быстрого увеличения следует удерживать кнопку в нажатом положении.

Кнопка  $[\Theta]$ : при каждом нажатии увеличенная область уменьшается. Кнопка [Esc]: отмена функции E-Zoom.

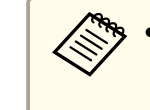

- a• На экране отображается коэффициент увеличения. Для увеличения выбранной области <sup>в</sup> 1—4 раза предусмотрено 25 шагов приращения.
- При проецировании <sup>с</sup> увеличением используйте кнопки  $[$   $\odot$ ],  $[$   $\odot$ ],  $[$   $\cdot$  $]$  и  $[$  $\cdot$  $]$  для прокрутки изображения.

### **Применение пульта дистанционного управления для работы с указателем мыши (Беспров.мышь)**

Указателем мыши компьютера можно управлять <sup>с</sup> пульта дистанционного управления. Эта функция называется беспроводной мышью.

Беспроводная мышь поддерживается <sup>в</sup> следующих операционных системах.

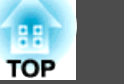

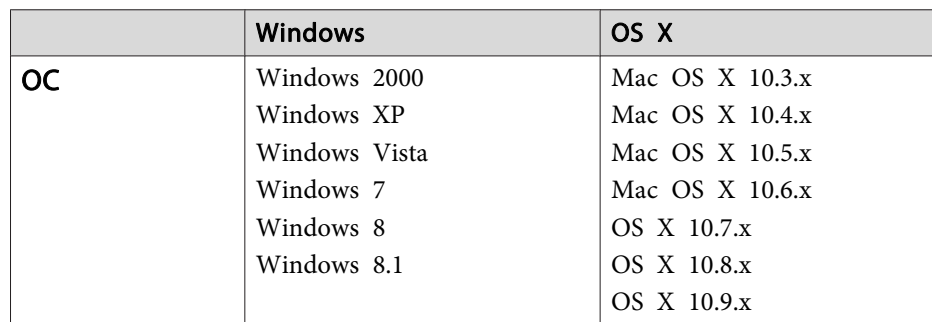

В некоторых версиях операционных систем функция Беспров.мышь может не работать.

Чтобы включить функцию беспроводной мыши, воспользуйтесь следующей процедурой.

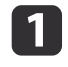

Подключите проектор к компьютеру с использованием кабеля USB.

• "Подключение к компьютеру" стр.30

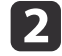

Выберите один из следующих источников.

- · USB Display
- Компьютер
- $\bullet$  HDMI

• "Переключение на необходимое изображение с помощью пульта дистанционного управления" стр.45

После этого курсором мыши можно управлять следующим образом.

#### Перемещение указателя мыши

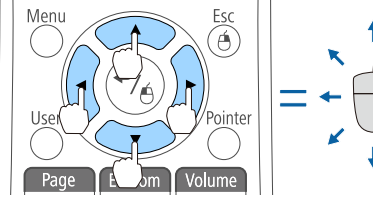

Кнопки  $[\text{col}(\text{col}(\cdot)]$ 

перемещение указателя мыши.

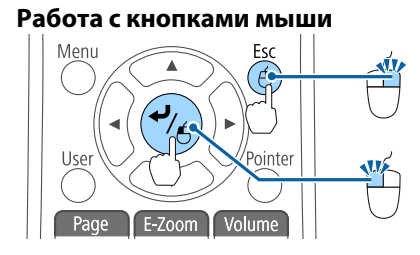

Перетаскивание

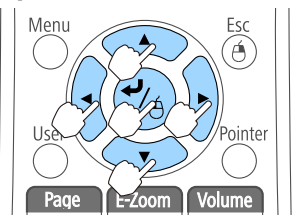

На страницу вверх/вниз

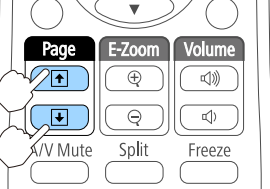

Кнопка [Esc]: щелчок правой кнопкой. Кнопка  $\left[\right]$ : шелчок левой кнопкой. Быстро нажмите для

двойного щелчка.

Удерживая нажатой кнопку [ ↓], нажимайте кнопку  $[\infty]$ ,  $[\infty]$ ,  $[\infty]$ или  $[\hat{r}]$ .

Для остановки в нужной точке отпустите кнопку  $[\blacktriangleleft]$ .

Кнопка [<del>1</del>]: перемещение на предыдущую страницу. Кнопка [[]: перемещение на следующую страницу.

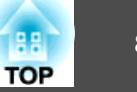

## • При одновременном нажатии двух кнопок  $[\infty]$ ,  $[\infty]$ ,  $[\infty]$  и

 $[ \cdot \rangle ]$  курсор можно двигать по диагонали.

- Если кнопки мыши на компьютере настроены противоположным образом, кнопки пульта дистанционного управления также будут работать противоположным образом.
- Функция беспроводной мыши не действует при следующих условиях.

- Если изображения проецируются <sup>с</sup> устройства, подключенного <sup>к</sup> порту HDMI2/MHL <sup>с</sup> помощью кабеля MHL.

- Когда на экране отображается меню Настройка или экран справки

- Во время работы функций, отличных от функции беспроводной мыши (например, регулировки уровня звука) Однако при использовании функций E-Zoom <sup>и</sup> Указатель перемещение на предыдущую или следующую страницу возможно.

### **Коррекция разницы цветопередачи при проецировании с нескольких проекторов**

Во время соединения нескольких проекторов <sup>и</sup> проецирования <sup>с</sup> них параллельно воспользуйтесь меню **Изображен.**, чтобы отрегулировать разницу яркости, оттенка <sup>и</sup> т. д. для каждого изображения.

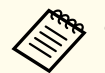

a• <sup>В</sup> некоторых случаях яркость <sup>и</sup> оттенок могут не совпадать полностью даже после коррекции.

• По истечении некоторого времени разница яркости <sup>и</sup> оттенка может стать более заметной. <sup>В</sup> этом случае повторите регулировку.

#### **Краткое изложение процедуры коррекции**

Когда производится установка нескольких проекторов, <sup>и</sup> необходимо выполнить коррекцию, используйте следующую процедуру для настройки одного проектора за другим.

#### **1. Установите ID проектора.**

Установите уникальны<sup>й</sup> ID для каждого из нужных проекторов, чтобы ограничить коррекцию только этим проектором.

#### **2. Произведите коррекцию цветовых различий.**

Цветовую коррекцию можно производить при проецировании <sup>с</sup> нескольких проекторов.

#### **Установка ID <sup>и</sup> использование пульта дистанционного управления**

Установив ID для каждого проектора, можно ограничить число проекторов, управляемых <sup>с</sup> пульта дистанционного управления.

Для проектора можно задать идентификатор <sup>в</sup> пределах от <sup>1</sup> до 9. Значение по умолчанию Выкл.

Выберите ID от <sup>0</sup> до <sup>9</sup> для нужного проектора на пульте дистанционного управления. В приведенных ниже примерах показана комбинация ID для ID проектора <sup>и</sup> ID, выбранный <sup>с</sup> пульта дистанционного управления.

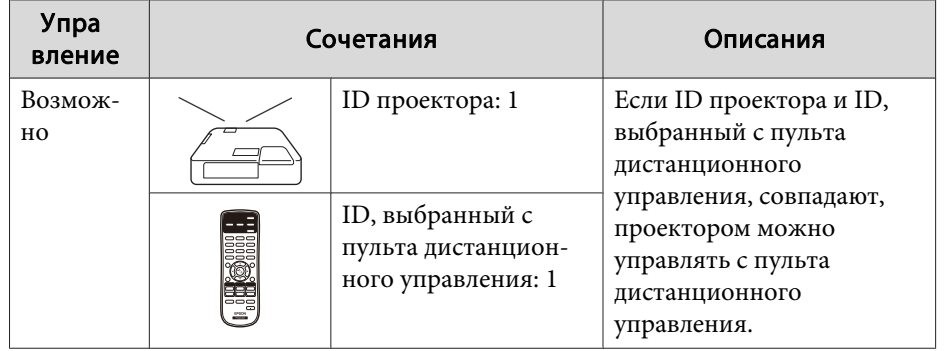

### Функции проецирования

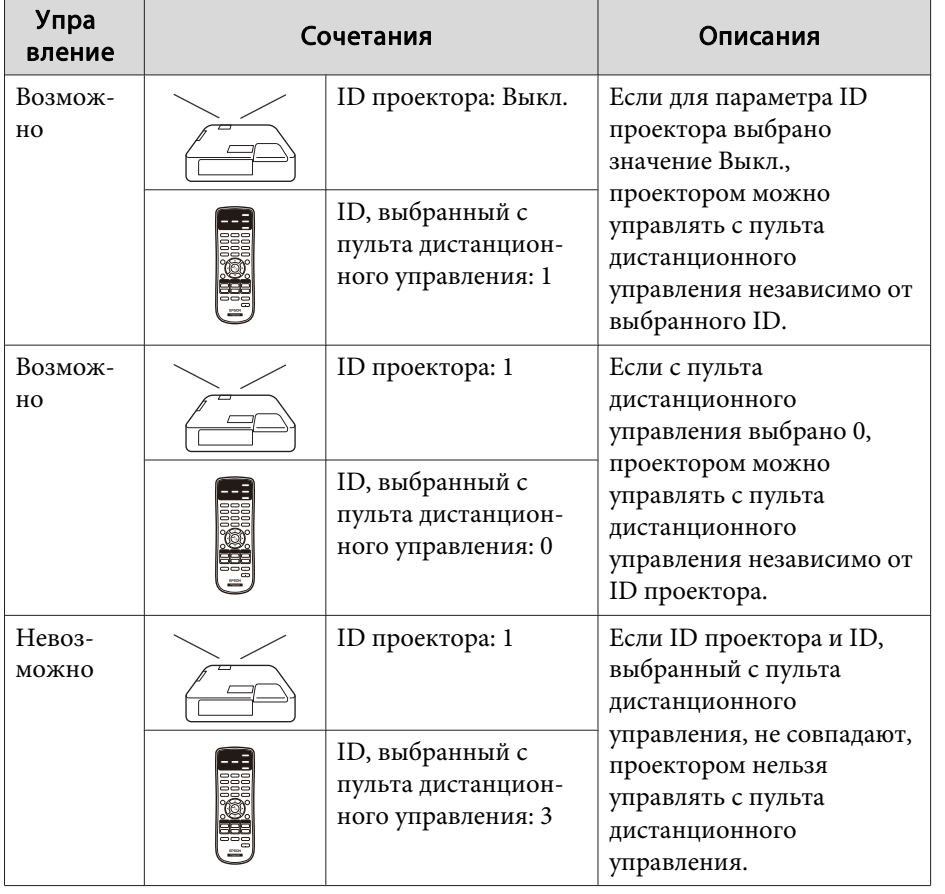

#### Установка ID проектора

 $\blacksquare$ 

- Нажмите кнопку [Menu] во время проецирования.
- "Использование меню Настройка" стр.105

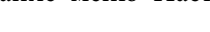

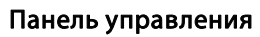

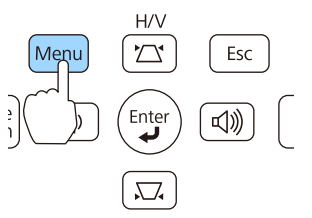

<sup>2</sup> 

Выберите пункт ID проектора в меню Расширен.

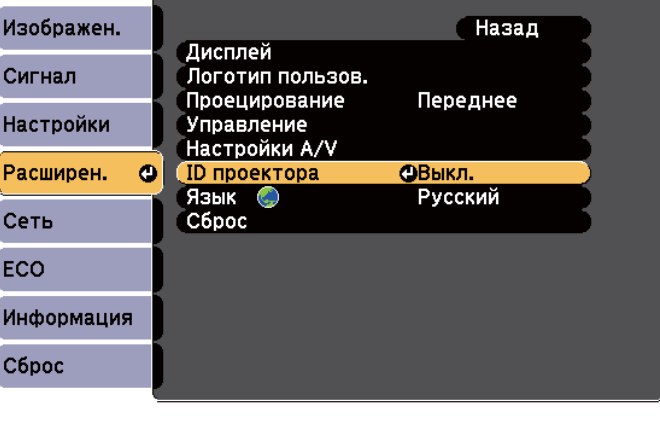

([Esc]:Назад [◆]:Выбор [⊙]:Ввод [Menu]:Выход

188

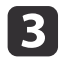

d

Выберите ID, который необходимо установить, и нажмите<br>кнопку [ **J**].

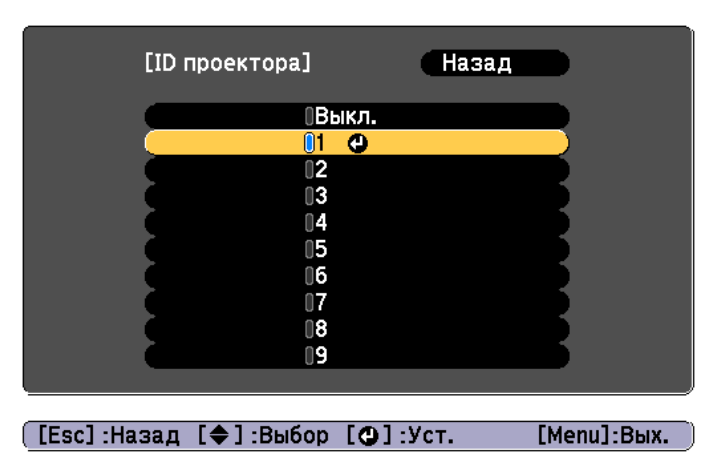

Для завершения настройки нажмите кнопку [Menu].

Выполните действия <sup>с</sup> 1 по 4 для всех проекторов <sup>и</sup> установите уникальный ID для каждого.

Выбор ID для управления проектором <sup>с</sup> пульта дистанционного управления

aВыбирайте ID каждый раз при включении проектора. Когда проектор включен, для пульта дистанционного управления установлен ID 0.

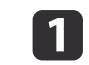

 Направьте пульт ДУ на приемник проектора, <sup>с</sup> которым вы хотите работать, <sup>и</sup> нажмите на кнопку [ID] на пульте дистанционного управления.

При нажатии кнопки [ID] на экране выводится текущи<sup>й</sup> идентификатор проектора. Приблизительно через три секунды он исчезнет.

#### Пульт дистанционного управления

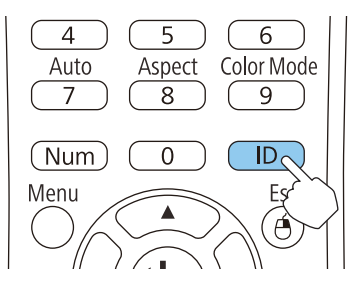

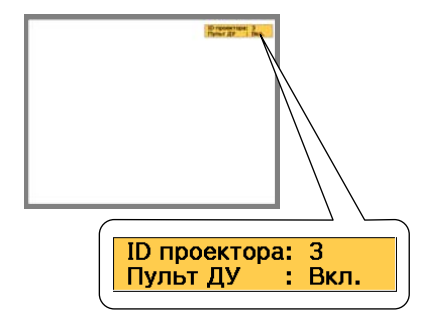

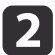

Удерживая кнопку [ID], нажмите цифровую кнопку для выбора идентификатора проектора, которым необходимо управлять.

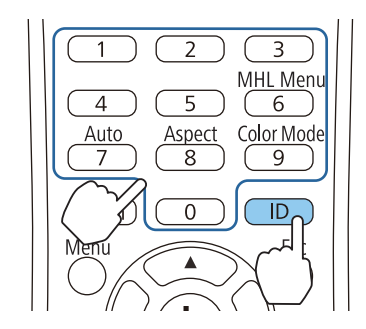

#### **Коррекция**

После настройки проекторов необходимо выполнить коррекцию яркости и оттенка для каждого проектора, чтобы уменьшить различия.

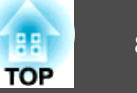

#### Коррекция цветовых различий

Для управления используйте пульт дистанционного управления <sup>с</sup> ID, выбранным <sup>в</sup> соответствии <sup>с</sup> используемым проектором.

Нажмите кнопку [Menu].

- **•** ["Использование](#page-104-0) меню Настройка" стр.105
- $\overline{\mathbf{2}}$ Выберите пункт, который нужно настроить, <sup>в</sup> меню **Изображен.**<sup>и</sup> сделайте нужную настройку.

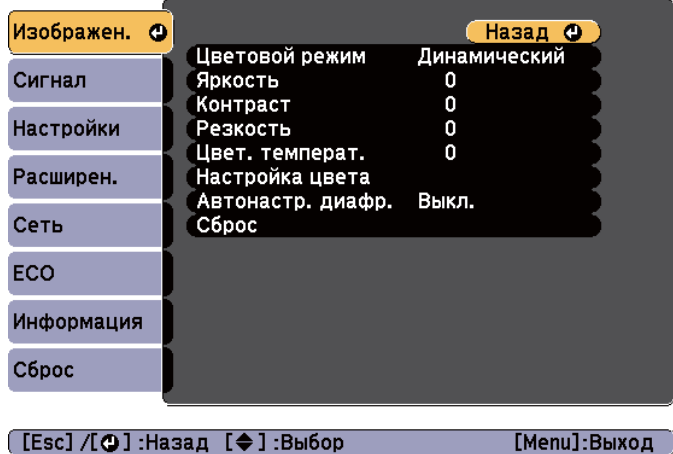

l 3

 $\bf{u}$ 

По окончании коррекции нажмите кнопку [Menu].

После ввода <sup>с</sup> пульта дистанционного управления ID, соответствующего проектору, выполните процедуры с 1 по 3 для всех проекторов, для которых необходимо выполнить коррекцию.

### **Сохранение логотипа пользователя**

Предусмотрено сохранение <sup>в</sup> качестве логотипа пользователя изображения, проецируемого <sup>в</sup> текущи<sup>й</sup> момент.

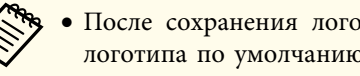

- a• После сохранения логотипа пользователя восстановление логотипа по умолчанию, заданного производителем, невозможно.
- Если содержимое меню Настройка устанавливается <sup>с</sup> другого проектора <sup>с</sup> помощью функции группово<sup>й</sup> настройки, регистрируемый логотип пользователя устанавливается для других проекторов. Не регистрируйте конфиденциальную информацию <sup>и</sup> т.п. <sup>в</sup> качестве логотипа пользователя.

**•** ["Выполнение](#page-128-0) групповых настроек для нескольких [проекторов](#page-128-0)" стр.<sup>129</sup>

 Спроецируйте изображение, которое предполагается сохранить <sup>в</sup> качестве логотипа пользователя, затем нажмите кнопку [Menu].

**•** ["Использование](#page-104-0) меню Настройка" стр.105

#### Использование пульта дистанционного управления

Использование панелиуправления

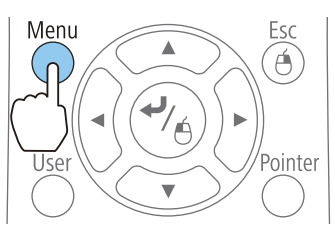

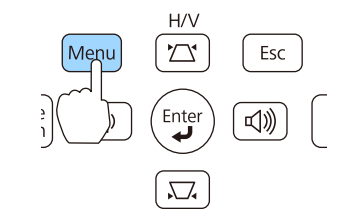

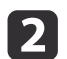

a

Выберите пункт **Логотип пользов.**<sup>в</sup> меню **Расширен.**

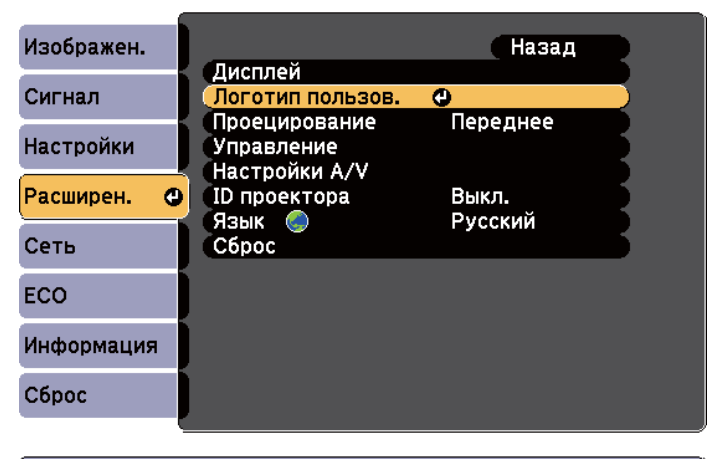

#### ([Esc]:Назад [◆]:Выбор [⊙]:Ввод [Menu]:Выход

a• Если для параметра **Защита логотипа** меню **Защита паролем** установлено значение **Вкл.**, выводится сообщение, <sup>и</sup> логотип пользователя невозможно изменить. Для внесения изменений нужно установить для параметра **Защита логотипа** значение **Выкл.**

s "Организация ра[боты пользователей](#page-86-0) (Защита [паролем\)"](#page-86-0) стр.<sup>87</sup>

• При выборе параметра **Логотип пользователя** во время выполнения функции Корр-ия трапеции, E-Zoom, Соотношен. сторон или Масштабирование выполнение текуще<sup>й</sup> функции временно отменяется.

 $\overline{\mathbf{3}}$ 

При появлении вопроса "Выбрать это изображение для логотипа пользователя?" выберите ответ **Да**.

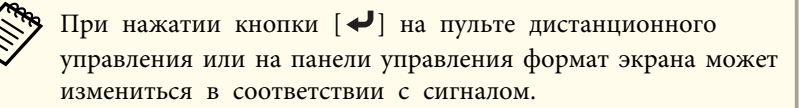

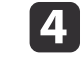

Переместите рамку, чтобы выбрать часть изображения для использования в качестве логотипа пользователя.

Эти же операции можно выполнить <sup>с</sup> панели управления проектора.

#### Пульт дистанционного управления

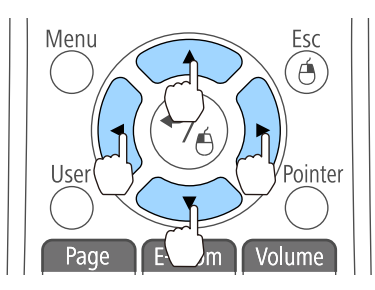

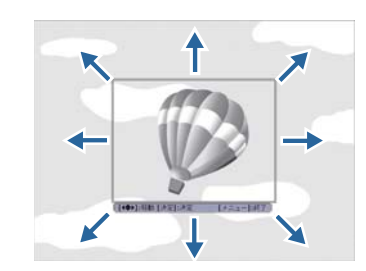

aПредусмотрено сохранение изображения размером 400 х <sup>300</sup> точек.

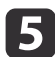

6

Когда после нажатия кнопки [ ] появится сообщение "Выбрать это изображение?", выберите ответ **Да**.

На экране настройки масштаба выберите коэффициент масштабирования.

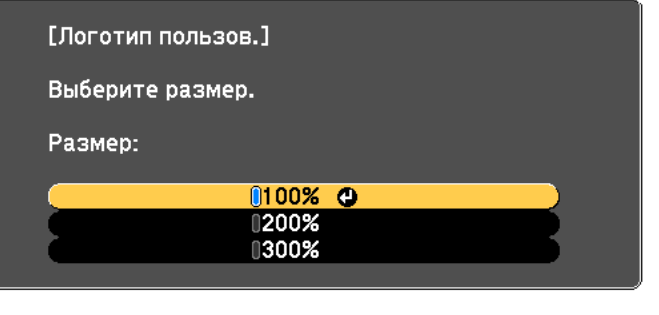

([Esc]:Назад [◆]:Выбор [⊙]:Уст. [Menu]:Вых.

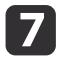

При появлении вопроса "Сохранить это изображение как логотип пользователя?" выберите **Да**.

Изображение будет сохранено. После сохранения изображения отображается сообщение "Выполнено."

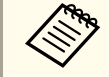

aПри сохранении логотипа пользователя предыдущи<sup>й</sup> логотип удаляется.

### **Сохранение пользовательского шаблона**

Можно сохранить в качестве пользовательского шаблона изображение, проецируемое <sup>в</sup> текущий момент.

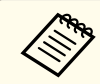

aПри сохранении пользовательского шаблона предыдущи<sup>й</sup> пользовательский шаблон удаляется.

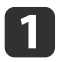

2

 Спроецируйте изображение, которое предполагается использовать <sup>в</sup> качестве пользовательского шаблона, затем нажмите кнопку [Menu].

**•** ["Использование](#page-104-0) меню Настройка" стр.105

Использование пульта дистанционного управления Использование панели управления

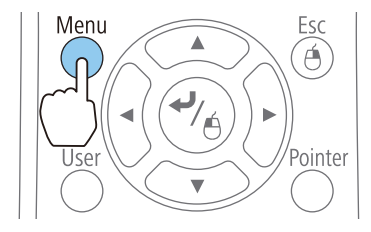

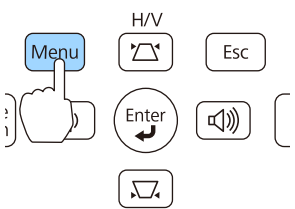

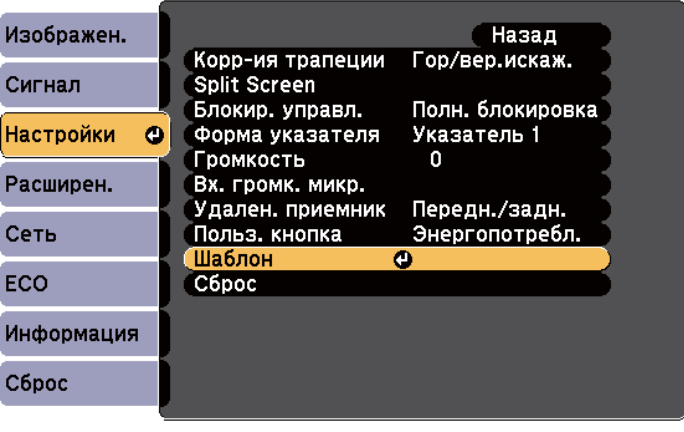

([Esc]:Назад [♦]:Выбор [●]:Ввод

Выберите пункт **Пользов. Шаблон**.

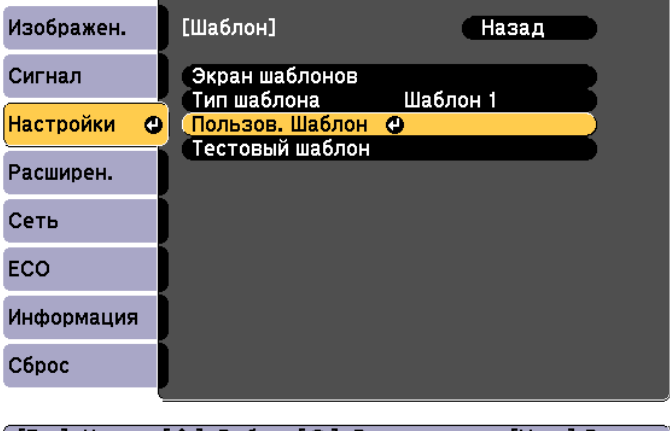

[[Esc]:Назад [◆]:Выбор [⊙]:Ввод

[Menu]:Выход

[Menu]:Выход

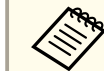

13

aПри выборе параметра **Пользов. Шаблон** во время выполнения функции Корр-ия трапеции, E-Zoom, Соотношен. сторон, Прогрессивная или Масштабирование, выполнение текуще<sup>й</sup> функции временно отменяется.

### **Функции проецирования <sup>86</sup>**

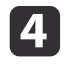

Когда отобразится сообщение "Использовать проецируемое изображение как Пользов. Шаблон?", выберите пункт **Да**.

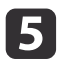

При нажатии кнопки [Enter] отобразится сообщение "Сохранить изображение как Пользов. Шаблон?" Выберите пункт **Да**.

Изображение будет сохранено. После сохранения изображения отобразится сообщение "Пользов. шаблон задан".

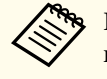

После сохранения пользовательского шаблона восстановление невозможно восстановить стандартный заводской пользовательский шаблон.

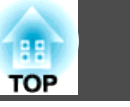

<span id="page-86-0"></span><sup>В</sup> проекторе предусмотрены следующие расширенные функции защиты.

• Защита паролем

Позволяет ограничить круг лиц, которым разрешено пользоваться проектором.

• Блокир. управл.

Позволяет предотвратить изменение настроек проектора лицами, не имеющими на это разрешения.

**●** "Запрет на выполнение операций (Блокир. [управл.\)"](#page-89-0) стр.90

• Замок от Злоумышленников

В проекторе предусмотрены следующие устройства защиты от злоумышленников.

**•** "Замок от [злоумышленников](#page-90-0)" стр.91

### **Организация работы пользователей (Защита паролем)**

При активации Защита паролем лица, не знающие пароль, не могут использовать проектор для проецирования изображений, даже если питание проектора включено. Более того, невозможно изменить логотип пользователя, отображаемый при включении проектора. Эта функция действует как устройство предотвращения кражи, так что даже украденным проектором невозможно будет воспользоваться. <sup>В</sup> момент приобретения проектора функция Защита паролем не активирована.

#### **Виды Защита паролем**

<sup>В</sup> соответствии со способом использования проектора предусмотрены следующие три вида настроек защиты паролем.

#### • **Блокир. включения**

Если для параметра **Блокир. включения** установлено значение **Вкл.**, то после подключения <sup>и</sup> включения проектора необходимо ввести заранее установленны<sup>й</sup> пароль (это также относится <sup>к</sup> функции Direct Power On). Если правильны<sup>й</sup> пароль не введен, проектор не запускается.

• **Защита логотипа**

Даже <sup>в</sup> том случае, если кто-либо попытается изменить логотип пользователя, установленный владельцем проектора, сделать это не удастся. Если для параметра **Защита логотипа** установлено значение **Вкл.**, то следующие изменения настроек параметра Логотип пользователя запрещены.

- Регистрация логотипа пользователя
- Настройка параметров **Фон**, **Экран загрузки** и **Кнопка A/V mute**<sup>в</sup> меню **Дисплей**
	- **Расширен.** Дисплей [стр.](#page-112-0)113
- **Защита сети**

Если для параметра **Защита сети** установлено значение **Вкл.**, изменения параметра **Сеть** будут запрещены.

 $\bullet$  ["Меню](#page-114-0) Сеть" стр.115

#### **Настройка Защита паролем**

Для настройки защиты паролем используется следующая процедура.

### **Функции Безопасности <sup>88</sup>**

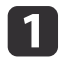

Во время проецирования удерживайте нажатой кнопку [Freeze] <sup>в</sup> течение приблизительно пяти секунд.

Открывается меню настройки Защита паролем.

#### Пульт дистанционного управления

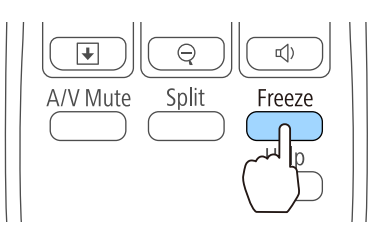

a• Если режим Защита паролем уже активен, необходимо ввести пароль.

Если пароль введен правильно, открывается меню настройки Защита паролем.

- **"Ввод [пароля](#page-88-0)" стр.89**
- После задания пароля прикрепите на видном участке проектора наклейку <sup>с</sup> уведомлением <sup>о</sup> защите паролем <sup>в</sup> качестве дополнительного средства предупреждения кражи.
	- s *Наклейка <sup>С</sup> [Уведомлением](#page-0-0) <sup>О</sup> Защите Паролем*

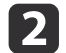

Выберите необходимый тип защиты паролем и нажмите кнопку [ $\bigcup$ ].

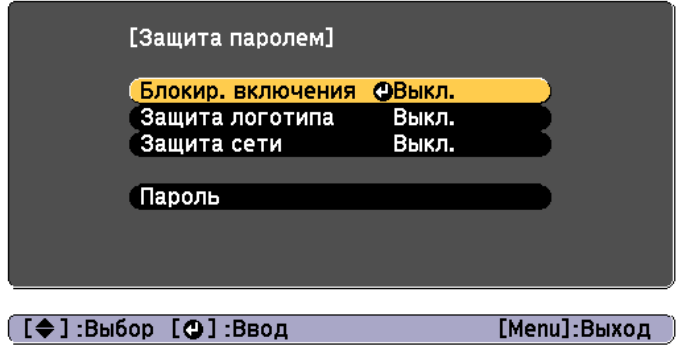

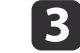

Выберите пункт **Вкл.**, затем нажмите кнопку [ $\bigtriangleup$ ].

Нажмите кнопку [Esc]. Вновь появится экран <sup>с</sup> шага 2.

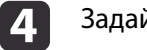

#### Задайте пароля.

- (1) Выберите пункт **Пароль**, затем нажмите кнопку [ ].
- (2) Когда появится сообщение "Изменить пароль?", выберите ответ **Да** и нажмите кнопку  $[$   $\blacklozenge]$ . По умолчанию установлен пароль «0000». Замените это значение на пароль по собственному усмотрению. Если выбрать значение **Нет**, вновь откроется экран, показанный на шаге 2.
- (3) Удерживая нажатой кнопку [Num], введите четыре цифры с помощью цифровых кнопок. Введенное число отображается в виде "\* \* \* \*". После ввода четвертой цифры отображается экран с запросом подтверждения.

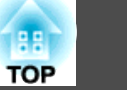

#### <span id="page-88-0"></span>Пульт дистанционного управления

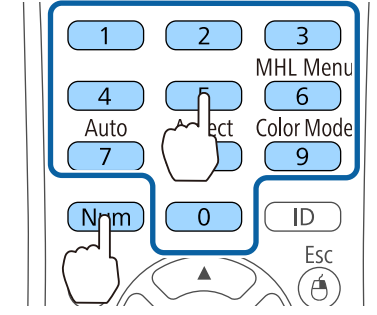

(4) Снова введите пароль. Отобразится сообщение "Новый пароль сохранен". Если пароль введен неправильно, отображается сообщение с предложением повторить ввод пароля.

#### **Ввод пароля**

После отображения экрана ввода пароля введите пароль <sup>с</sup> помощью цифровых кнопок на пульте дистанционного управления.

Удерживая нажатой кнопку [Num], введите пароль цифровыми кнопками.

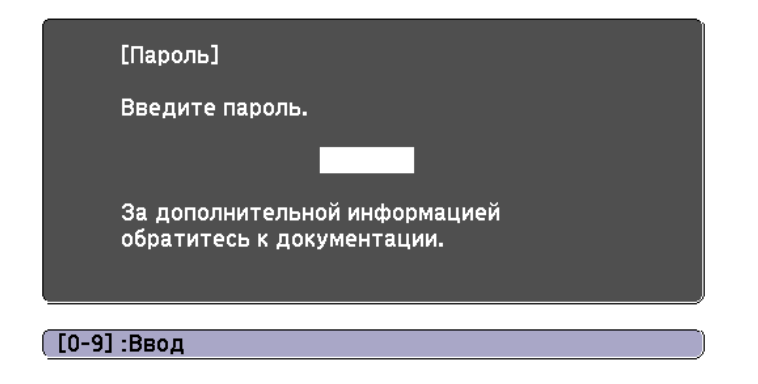

При вводе правильного пароля защита временно снимается.

#### **Внимание**

- Если три раза подряд вводится неправильны<sup>й</sup> пароль, приблизительно <sup>в</sup> течение пяти минут отображается сообщение "Работа проектора будет заблокирована.", затем проектор переключается <sup>в</sup> режим ожидания. <sup>В</sup> такой ситуации следует отключить электрическую вилку от стенной розетки, заново ее вставить <sup>и</sup> вновь включить питание проектора. Проектор снова отображает экран ввода пароля, чтобы можно было ввести правильный пароль.
- Если вы забыли пароль, запишите номер «**Запрос кода**: xxxxx» на экране <sup>и</sup> обратитесь по ближайшему из адресов, приведенных <sup>в</sup> разделе Контактная информация по проекторам Epson.
	- s *Контактная [информация](#page-16-0) по проекторам Epson*
- Если, продолжая повторять описанную выше операцию, пользователь вводит неправильны<sup>й</sup> пароль тридцать раз подряд, отображается следующее сообщение <sup>и</sup> проектор больше не воспринимает вводимые пароли. "Работа проектора будет заблокирована. Обратитесь <sup>в</sup> службу технической поддержки Epson, как описано <sup>в</sup> документации."
	- s *Контактная [информация](#page-16-0) по проекторам Epson*

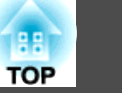

### <span id="page-89-0"></span>**Запрет на выполнение операций (Блокир. управл.)**

Для блокировки кнопок управления на панели управления выполните одно из следующих действий.

• Полн. блокировка

Блокируются все кнопки на панели управления. С панели управления невозможно выполнение никаких операций, <sup>в</sup> том числе включения и отключения питания.

• Блокир. управл.

Блокируются все кнопки на панели управления, кроме кнопки [Ф].

Эта возможность полезна во время мероприяти<sup>й</sup> или шоу, когда требуется сделать неактивными все кнопки во время проецирования, или <sup>в</sup> школах, если требуется ограничить возможность использования кнопок управления. При этом сохраняется возможность управления проектором <sup>с</sup> помощью пульта дистанционного управления.

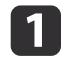

Нажмите кнопку [Menu] во время проецирования.

**•** ["Использование](#page-104-0) меню Настройка" стр.105

Использование пульта дистанционного управления Использование панели управления

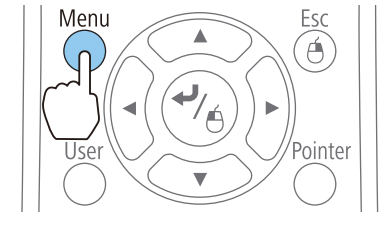

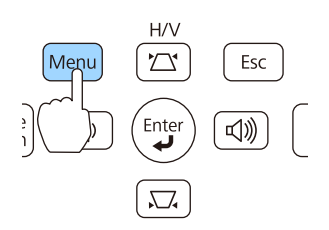

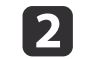

d

Выберите пункт **Блокир. управл.**<sup>в</sup> меню **Настройки**.

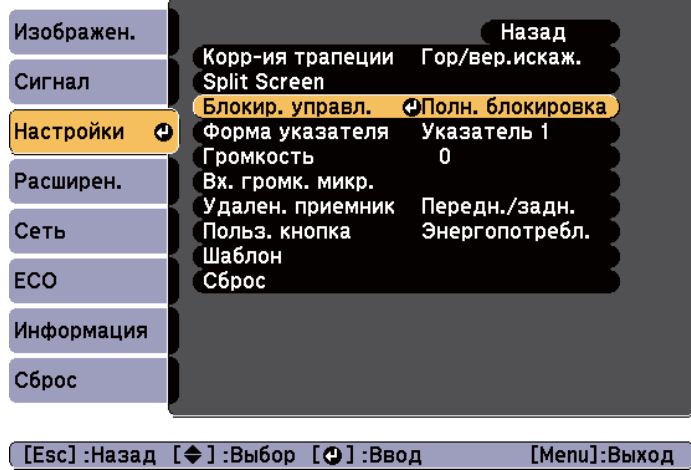

**B** Выберите либо **Полн. блокировка**, либо **Блокир. управл.**<sup>в</sup> соответствии <sup>с</sup> конкретной задачей.

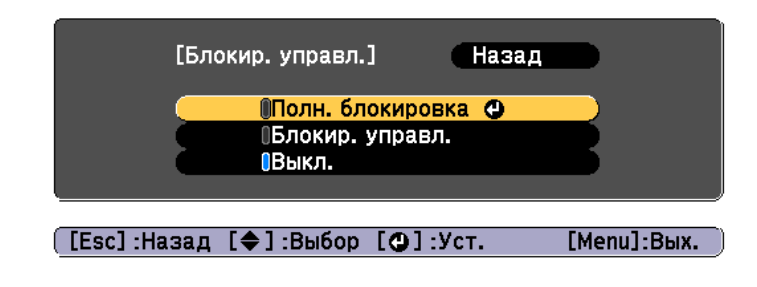

При появлении сообщения <sup>с</sup> запросом подтверждения выберите ответ **Да**.

Кнопки панели управления блокируются <sup>в</sup> соответствии <sup>с</sup> выбранной настройкой.

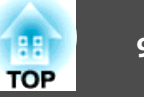

<span id="page-90-0"></span>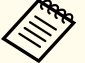

aОтмена блокировки панели управления выполняется одним из следующих двух способов.

- Выберите для параметра **Блокир. управл.** значение **Выкл.**
	- s **Настройки Блокир. управл.** [стр.](#page-110-0)111
- Нажмите и удерживайте кнопку [  $\blacktriangleright$  ] на панели управления приблизительно <sup>в</sup> течение семи секунд. Появится сообщение <sup>и</sup> блокировка будет снята.

### **Замок от злоумышленников**

В проекторе предусмотрены следующие устройства защиты от злоумышленников.

• Гнездо защиты

Гнездо защиты поддерживается системой Microsaver Security System производства компании Kensington.

Более подробную информацию <sup>о</sup> системе Microsaver Security System см. по ссылке.

- s <http://www.kensington.com/>
- Точка крепления защитного тросика

Имеющийся <sup>в</sup> продаже тросик <sup>с</sup> замком можно пропустить через проушину в точке крепления, чтобы закрепить проектор на столе или другой опоре для предотвращения хищения.

#### **Крепление тросика <sup>с</sup> замком**

Пропустите тросик <sup>с</sup> замком через проушину <sup>в</sup> точке крепления.

Инструкции по закрыванию замка см. <sup>в</sup> документации, входящей <sup>в</sup> комплект поставки тросика <sup>с</sup> замком.

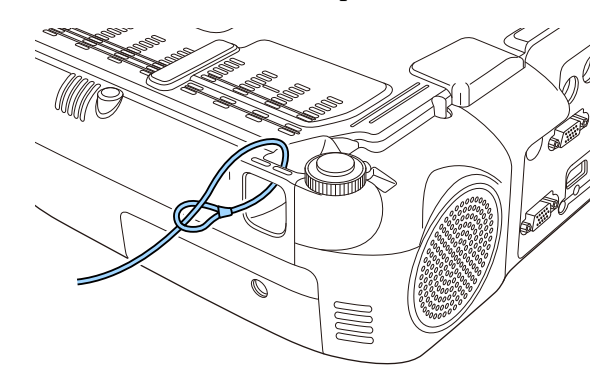

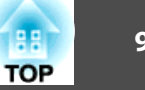

### <span id="page-91-0"></span>**О программе EasyMP Monitor**

Программа EasyMP Monitor позволяет выполнять такие операции, как проверка состояния нескольких проекторов Epson, подключенных к сети, на мониторе компьютера и управление проекторами с этого компьютера.

Программу EasyMP Monitor можно загрузить со следующего веб-сайта.

#### http://www.epson.com

Далее приводится описание функций мониторинга и управления, которые можно выполнять с помощью программы EasyMP Monitor.

- Регистрация проекторов для контроля и управления
- Регистрация группы для зарегистрированных проекторов
- Контроль состояния зарегистрированных проекторов
- Управление зарегистрированными проекторами
- Настройка уведомлений по почте
- Отправка сообщений на зарегистрированные проекторы

#### **Message Broadcasting**

Message Broadcasting представляют собой модуль для программы EasyMP Monitor. Message Broadcasting который используется для отправки сообщения (файл JPEG) для проецирования на все проекторы Epson или специальные проекторы, включенные в сеть. Данные можно отправлять вручную или автоматически, используя функцию настройки времени программы EasyMP Monitor. Загрузите программу Message Broadcasting со следующего веб-сайта.

#### http://www.epson.com

### Изменение настроек с помощью веб-браузера (Контроль Web)

С помощью веб-браузера на компьютере, подключенном к находящемуся в сети проектору, можно настраивать функции проектора и управлять им. Эта функция позволяет удаленно выполнять настройку и управлять работой. Кроме того, поскольку вы можете воспользоваться клавиатурой компьютера, облегчается ввод символов, необходимых для настройки.

В качестве веб-браузера используйте Microsoft Internet Explorer 8,0 или более поздней версии. Используйте браузер Safari для OS X.

Если для параметра Режим ожидания установлено значение Связь вкл., настройка и управление с помощью веб-обозревателя возможны, даже если проектор находится в режиме ожидания (когда питание выключено).

• ЕСО - Режим ожидания стр.125

#### Настройка проектора

Параметры, которые обычно настраиваются в меню Настройка проектора, можно настроить с помощью веб-обозревателя. Установленные значения отражаются в меню Настройка. Кроме того, на странице имеются элементы управления, которые могут быть настроены только в веб-браузере.

Элементы меню Настройка, которые нельзя настроить через веб-обозреватель

- Меню Настройки Форма указателя
- Меню Настройки Шаблон
- Меню Настройки Польз. кнопка
- Меню Расширен. Логотип пользователя
- Меню Расширен. Язык

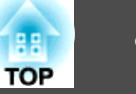

• Меню Сброс - Сбросить все и Сброс врем. раб. лампы Значения параметров всех меню точно такие же, как и в меню Настройка проектора.

• "Меню Настройка" стр.104

Элементы, которые можно настроить только через веб-браузер

- Имя сообщества SNMP (не более 32 однобайтовых буквенноцифровых символов)
- Контроль пароля (не более 16 однобайтовых буквенно-цифровых символов)

#### Отображение экрана Контроль Web

Используйте следующую процедуру для отображения экрана Контроль Web

Убедитесь, что проектор и компьютер подключены к сети. При взаимодействии по беспроводной ЛВС следует выполнять подключение в режиме Расширенный.

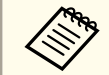

Если веб-обозреватель использует соединение через прокси-сервер, отображение экрана Контроль Web невозможно. Для просмотра страницы контроля Web нужно внести в браузер изменения, чтобы для этого соединения прокси-сервер не использовался.

Запустите на компьютере веб-браузер.

Введите IP-адрес проектора в адресной строке веб-браузера и **2** нажмите клавишу Enter на клавиатуре компьютера.

Откроется окно Контроль Web.

Если параметр Пароль контроля Web установлен в меню Настройка, отображается окно ввода пароля.

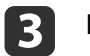

Введите ID пользователя и пароль.

В качестве ID пользователя ввелите "EPSONWEB".

Пароль по умолчанию "admin".

- ID пользователя необходимо вводить, даже если пароль не задан. ID пользователя изменять нельзя.
	- Изменить пароль можно в разделе Сеть посредством меню Настройка.
	- Сеть Основные Пароль контроля Web стр.117

#### Отображение экрана Web Remote

Функция Web Remote позволяет выполнять операции управления проектором удаленно через веб-обозреватель.

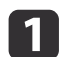

Откройте экран Контроль Web.

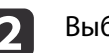

Выберите Web Remote.

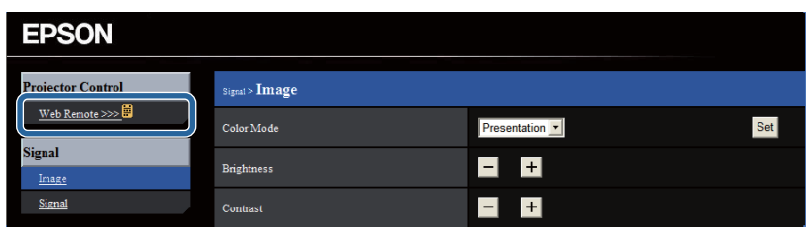

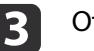

Откроется окно Web Remote.

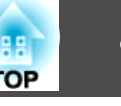

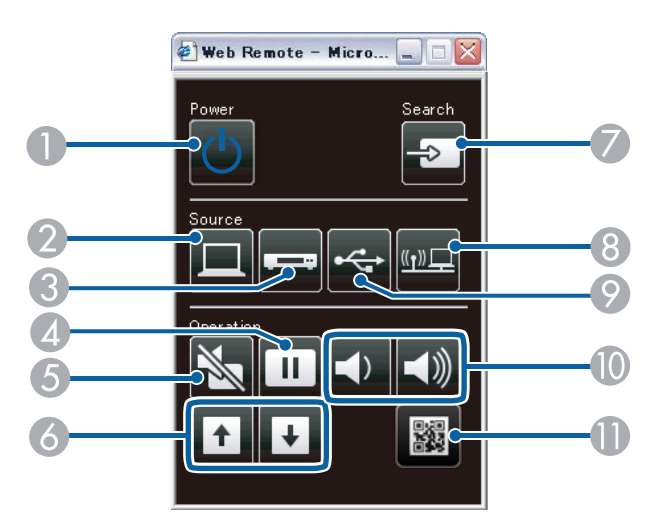

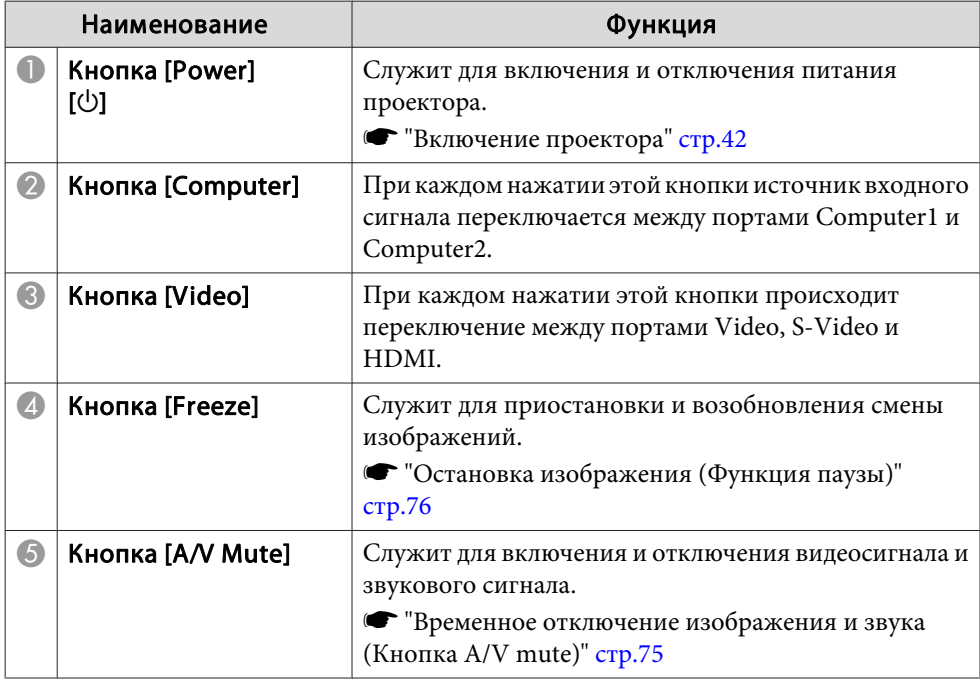

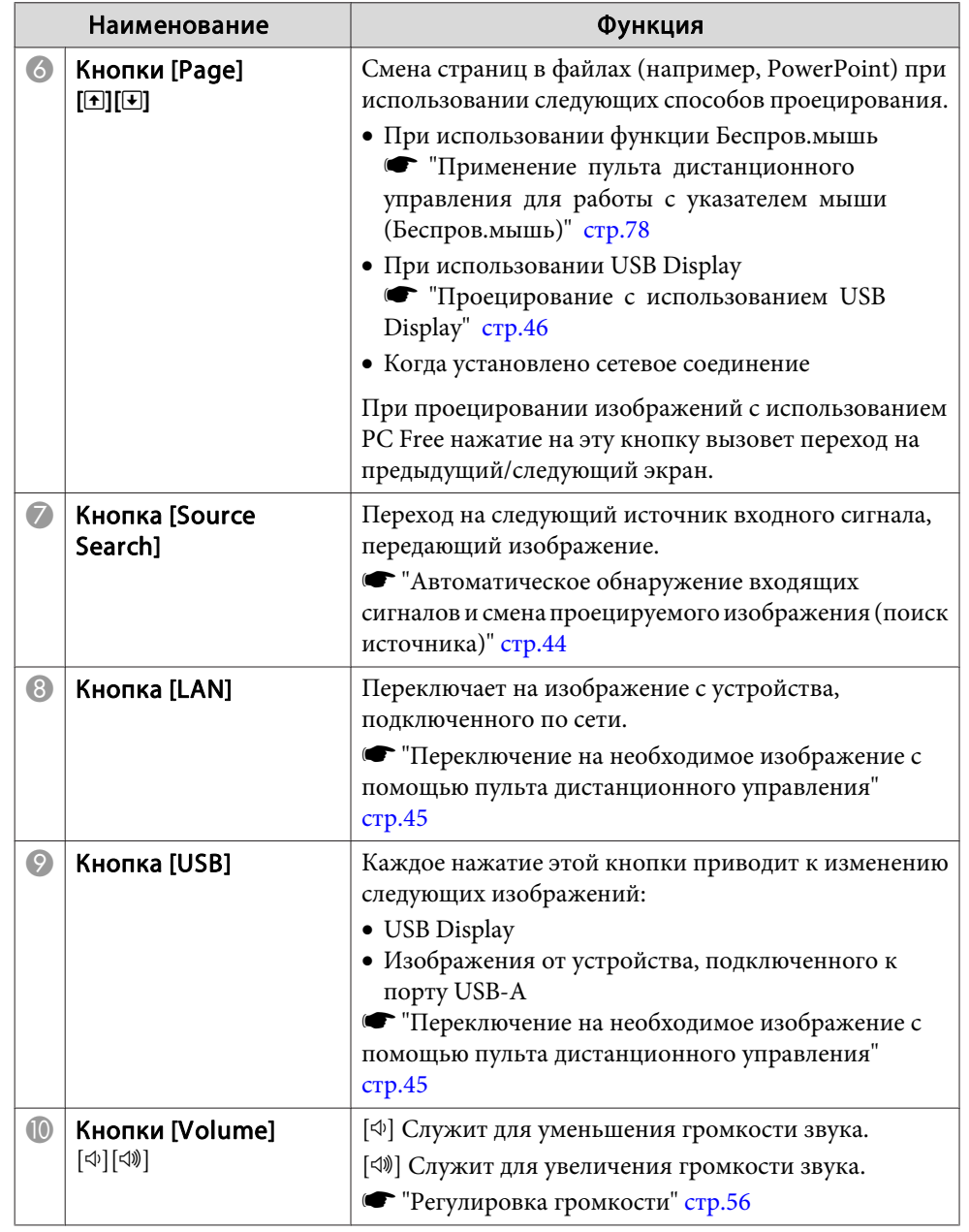

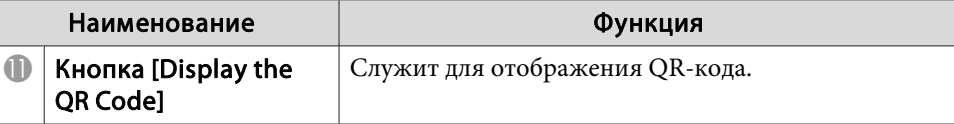

### Использование функции Уведом. по почте для уведомления о проблемах

Если настроено Уведом. по почте, уведомления об ошибках и предупреждениях проектора отправляются на заранее заданные адреса электронной почты. Это позволит оператору получать уведомления о проблемах, связанных с проекторами, даже если оператор находится палеко от них.

 $\bullet$  Сеть - Почта - Уведом. по почте стр.122

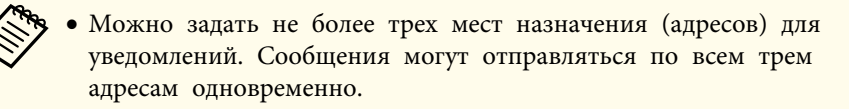

- Если в проекторе возникает критическая ситуация, и он прекращает работу, он может быть не в состоянии отправить сообщение, уведомляющее оператора о проблеме.
- Если для параметра Режим ожидания установлено значение Связь вкл., можно управлять проектором, даже если он находится в режиме ожидания (если питание выключено).
- С ЕСО Режим ожидания стр.125

#### Чтение уведомлений об ошибках

Если для функции уведомления по почте установлено значение Вкл., и возникает проблема или предупреждение относительно работы проектора, отправляется следующее сообщение электронной почты.

Отправитель: адрес для Адреса 1

Тема: EPSON Projector

Строка 1: имя проектора, с которым возникла проблема

Строка 2: IP-адрес, заданный для проектора, с которым возникла проблема.

Строка 3 и далее: подробное описание проблемы

Описание проблемы приводится строка за строкой. Сообщения перечислены ниже.

- Internal error
- Fan related error
- Sensor error
- Lamp cover is open
- Lamp timer failure
- Lamp out
- · Internal temperature error
- High-speed cooling in progress
- · Lamp replacement notification
- No-signal

Отсутствует сигнал на входе проектора. Проверьте состояние соелинений, а также включено ли питание источника сигнала.

- · Auto Iris Error
- Power Err. (Ballast)

Информацию о решении этих проблем и устранении предупреждений см. в следующем разделе.

• "Интерпретация показаний" стр.139

### Управление с использованием SNMP

Если для параметра SNMP в меню настройки установлено значение Вкл., при возникновении проблемы или предупреждения на заданный компьютер отправляются уведомления. Это позволит оператору получать уведомления о проблемах, связанных с проекторами, даже если оператор находится далеко от них.

 $\bullet$  Cerb - Другое - SNMP стр.124

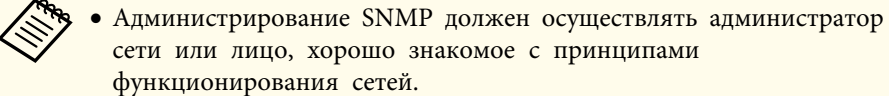

- Чтобы использовать функцию SNMP для наблюдения за проектором, необходимо установить программу-менеджер для этого протокола.
- SNMP-агент данного проектора поддерживает протокол SNMP версии 1 (SNMPv1).
- Функцию администрирования с применением SNMP нельзя использовать в беспроводной сети в режиме подключения Быстрый.
- Можно сохранить до двух IP-адресов назначения.

### Команды ESC/VP21

С помощью ESC/VP21 можно управлять проектором с внешнего устройства.

#### Список команд

При отправке на проектор команды включения (ON) питания осуществляется включение питания и проектор переходит в режим прогрева. После включения питания проектора возвращается двоеточие ":"  $(3Ah)$ .

Если вводится команда, проектор выполняет команду и возвращает ":", затем принимает следующую команду.

Если обрабатываемая команда завершается аварийно, выводится сообщение об ошибке и возвращается ":".

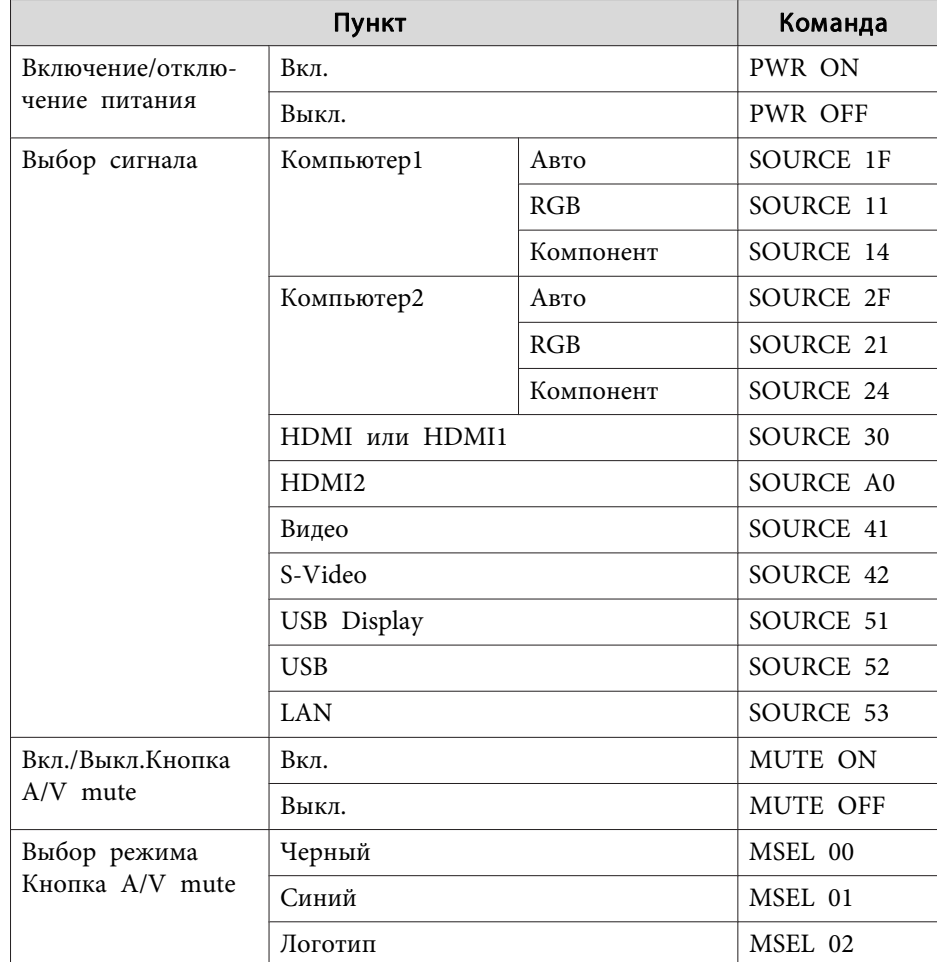

Перед отправкой команды в конец каждой команды следует добавлять код возврата каретки (CR) (0Dh).

#### Контроль и управление

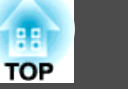

Дополнительную информацию можно получить у дилера или по ближайшему из адресов, приведенных в документе «Контактная информация по проекторам Epson».

• Контактная информация по проекторам Epson

#### Схема подключения кабелей

#### Последовательное подключение

- Вид разъема: 9-контактный D-Sub (штекер)
- Наименование входного порта проектора: RS-232C

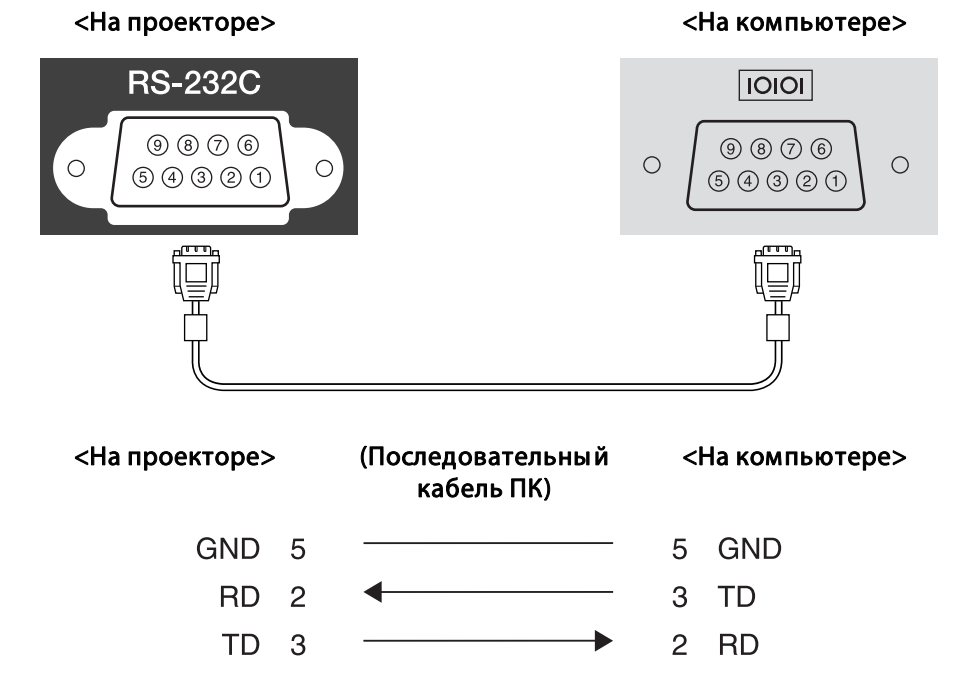

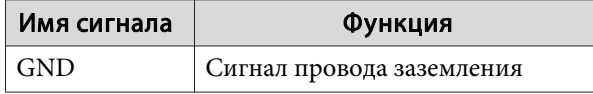

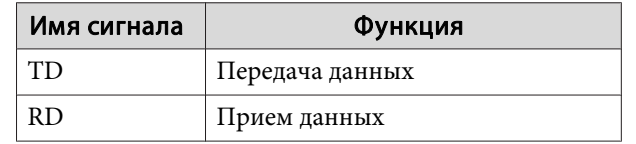

#### Протокол связи

- Настройка скорости передачи в бодах по умолчанию: 9600 бит/с
- Длина данных: 8 бит
- Контроль четности: нет
- Стоповый бит: 1 бит
- Управление потоком данных: нет

### O PJLink (Kpome EB-S29/EB-S27)

Протокол PJLink Class1 установлен ассоциацией JBMIA (Ассоциация японских производителей офисной техники и информационных систем) в рамках мероприятий по стандартизации протоколов управления проекторами в качестве стандартного протокола для управления проекторами, поддерживающими работу в сети.

Данный проектор отвечает требованиям стандарта PJLink Class1, установленного ассоциацией ЈВМІА.

Подробную информацию о настройках сетевого протокола PJLink см. в разделе, посвященном меню «Сеть».

#### $\bullet$  "Меню Сеть" стр.115

Он поддерживает все команды, за исключением следующих команд, определенных стандартом PJLink Class1, установленным ассоциацией. Имеется соглашение, заверенное при проверке применимости стандарта PJLink.

URL: http://pilink.jbmia.or.jp/english/

• Неподдерживаемые команды

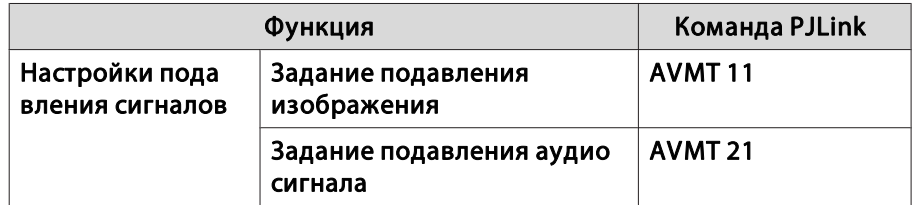

• Названия входных сигналов, определенные PJLink и соответствующие источники проектора

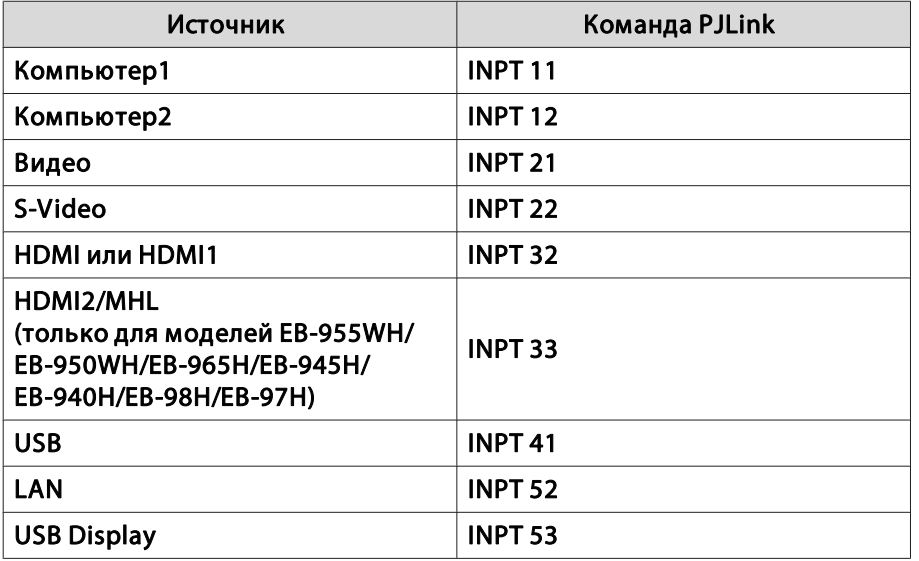

• Название компании-производителя, отображаемое для "Запрос информации о названии компании-производителя" **EPSON** 

• Название модели, отображаемое для "Product name information query" (Запрос информации о названии устройства) EPSON 965H **EPSON 955WH** EPSON 945H EPSON 950WH EPSON 940H **EPSON 98H EPSON 97H** EPSON X30 EPSON W29 EPSON X29 **EPSON X27 EPSON S29** 

### О системе Crestron RoomView® (кроме моделей EB-S29/EB-S27)

Crestron RoomView® - это интегрированная система управления компании Crestron®. Ее можно использовать для контроля нескольких подключенных к сети устройств и управления ими.

Проектор поддерживает этот протокол управления и потому может использоваться в системе, построенной на базе Crestron RoomView®.

Более подробную информацию о Crestron RoomView® см. на веб-сайте компании Crestron®.

#### http://www.crestron.com

**EPSON S27** 

Далее приводится краткий обзор Crestron RoomView®.

- Удаленные операции с помощью веб-обозревателя Управление проектором с компьютера так же, как с пульта дистанционного управления.
- Контроль и управление с помощью программ

Для контроля устройств в системе, взаимодействия со службой поддержки и отправки аварийных сообщений можно использовать программу Crestron RoomView® Express или Crestron RoomView® Server Edition компании Crestron®. Дополнительную информацию см. на следующем веб-сайте.

http://www.crestron.com/getroomview

В данном руководстве описано выполнение операций на компьютере с помощью веб-обозревателя.

• Можно вводить только однобайтные буквы, цифры и символы.

• Следующие функции не работают в программе Crestron RoomView®

• "Изменение настроек с помощью веб-браузера (Контроль Web)" crp.92

Message Broadcasting (подключаемый модуль к программе EasyMP Monitor)

- Если для параметра Режим ожидания установлено значение Связь вкл., можно управлять проектором, даже если он находится в режиме ожидания (если питание выключено).
- С ЕСО Режим ожидания стр.125

#### Управление проектором с компьютера

Отображения окна управления

Перед выполнением любых операций проверьте следующее.

- Убедитесь, что проектор и компьютер подключены к сети. При взаимодействии по беспроводной сети следует выполнять подключение в Розширений режиме.
	- "Меню Сеть WLAN" стр.118
- Установите для параметра Crestron RoomView в меню Сеть значение Вкл.
- Cerb Ilpyroe Crestron RoomView Crp.124

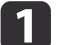

Запустите на компьютере веб-браузер.

Введите IP-адрес проектора в адресной строке вебобозревателя и нажмите клавишу Enter на клавиатуре компьютера.

Откроется рабочее окно.

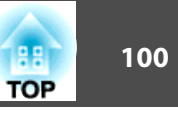

Работа <sup>в</sup> рабочем окне

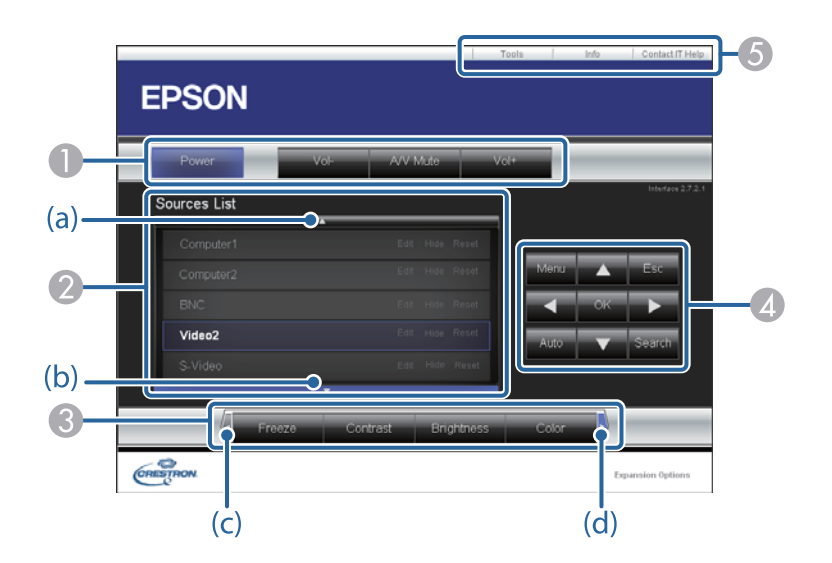

A Нажатием кнопок можно выполнять следующие операции.

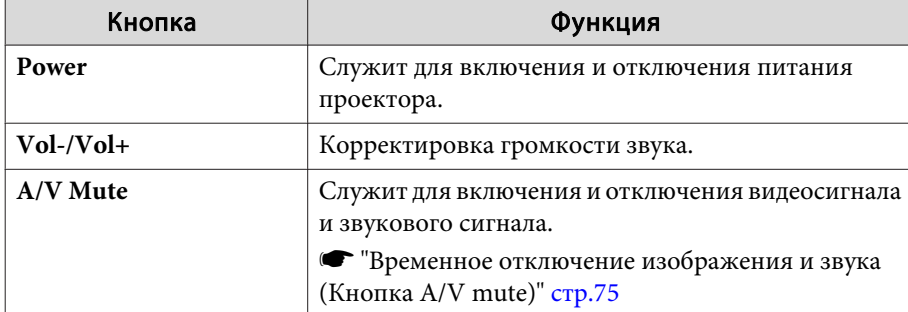

B Переключение на изображение с выбранного источника. Чтобы отобразить источники изображения, которых нет в списке источников, нажмите (a) или (b) для прокрутки вверх или вниз.

Название источника можно изменить.

C Нажатием кнопок можно выполнять следующие операции. Чтобы вывести кнопки, которых нет в списке Source List, щелкайте (a) или (b) для прокрутки вверх или вниз.

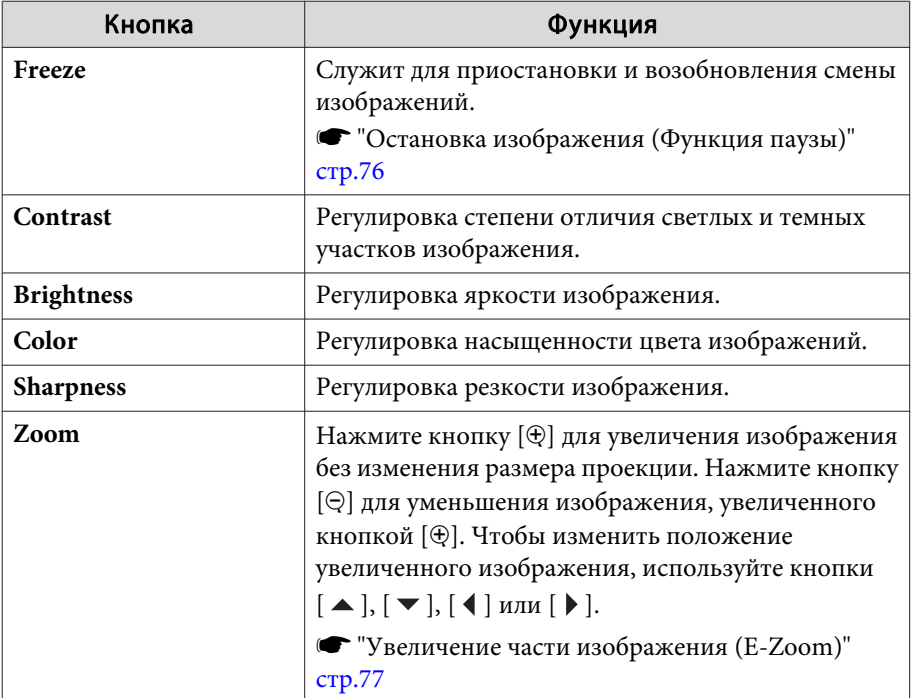

**4** Кнопки  $[ \blacktriangle ]$ ,  $[ \blacktriangledown ]$ ,  $[ \blacktriangle ]$  и  $[ \blacktriangleright ]$  выполняют те же операции, что и кнопки  $[$   $\circ$ ),  $[\circ \circ]$ ,  $[\circ]$  и  $[\circ]$  на пульте дистанционного управления. Нажатием других кнопок можно выполнять следующие операции.

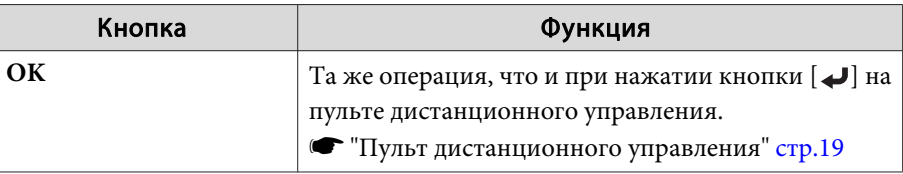

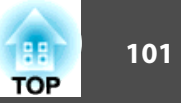

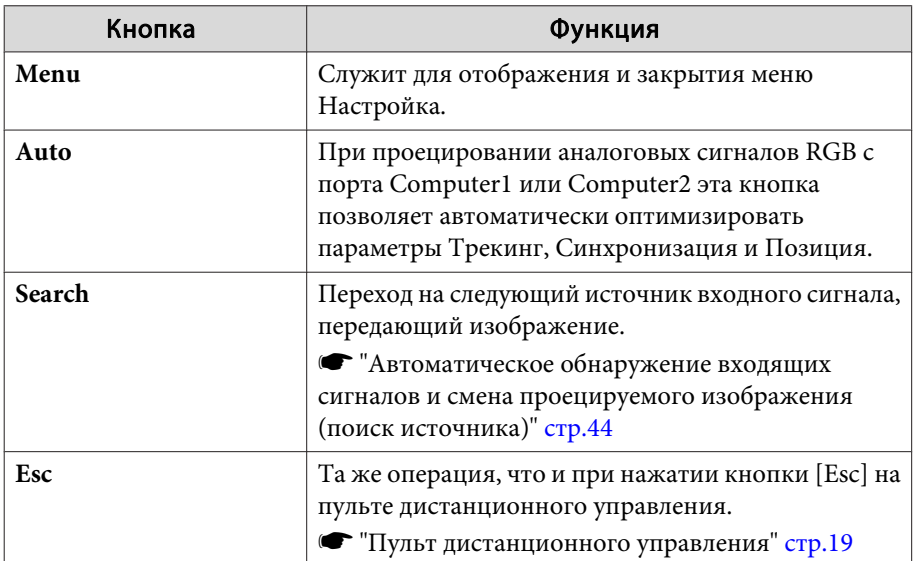

• Щелчками по вкладкам можно выполнять следующие операции.

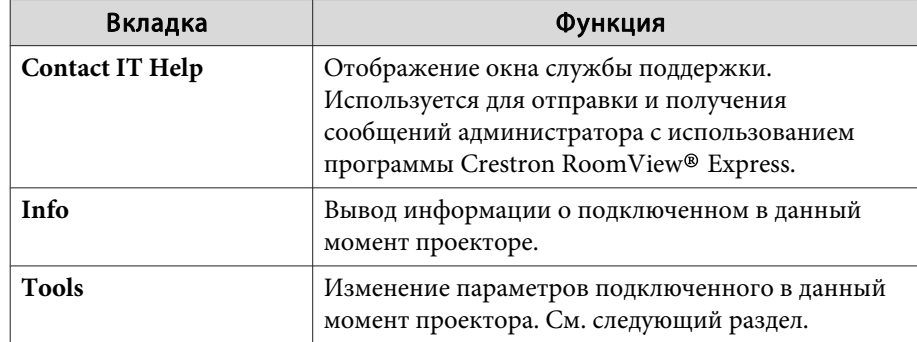

#### Работа в рабочем окне

При щелчке по вкладке Tools в рабочем окне открывается следующее окно. В нем можно изменять параметры подключенного в данный момент проектора.

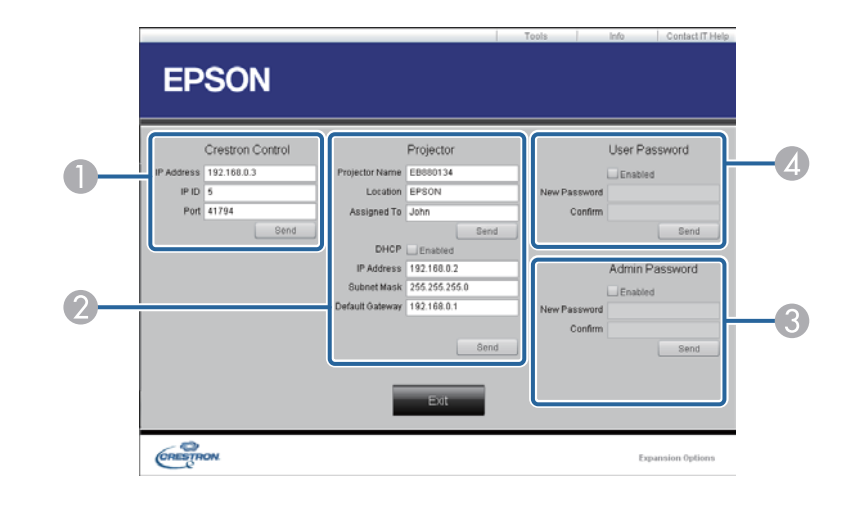

#### Crestron Control

Настройка центральных контроллеров Crestron®.

#### 2 Projector

Можно установить следующие параметры.

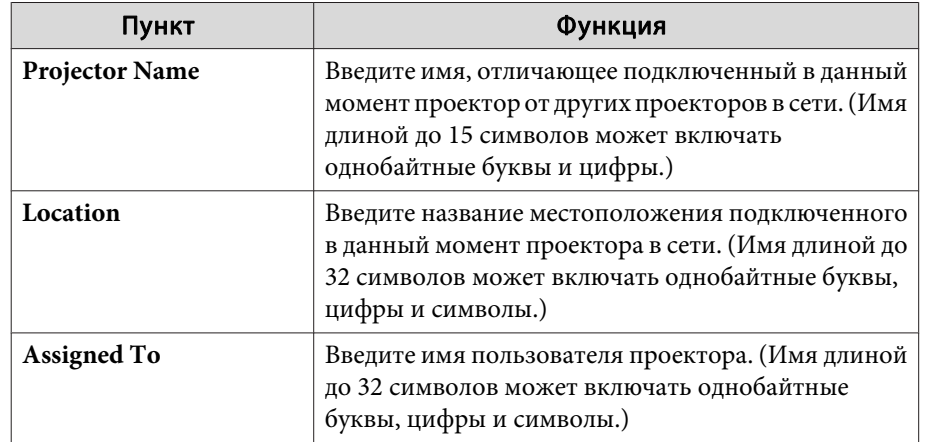

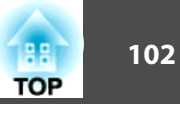

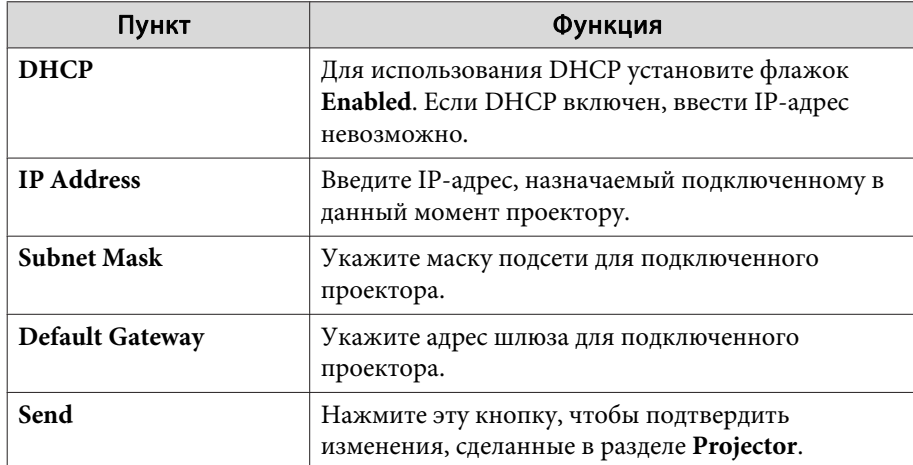

#### **B** Admin Password

Установите флажок **Enabled**, чтобы для открытия окна Tools нужно было вводить пароль.

Можно установить следующие параметры.

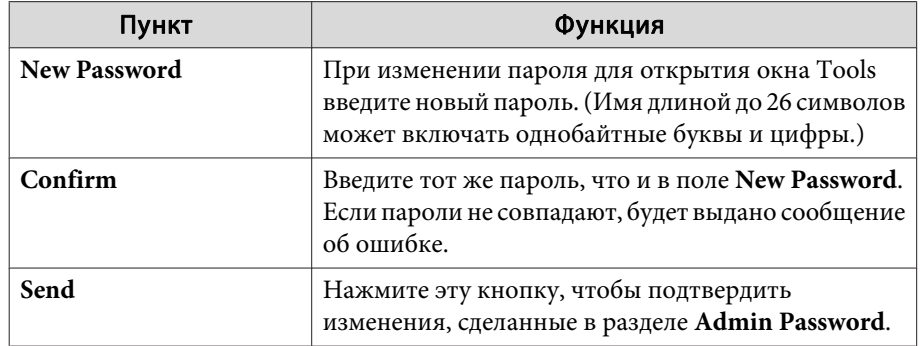

#### **4** User Password

Установите флажок **Enabled**, чтобы для открытия рабочего окна на компьютере нужно было вводить пароль. Можно установить следующие параметры.

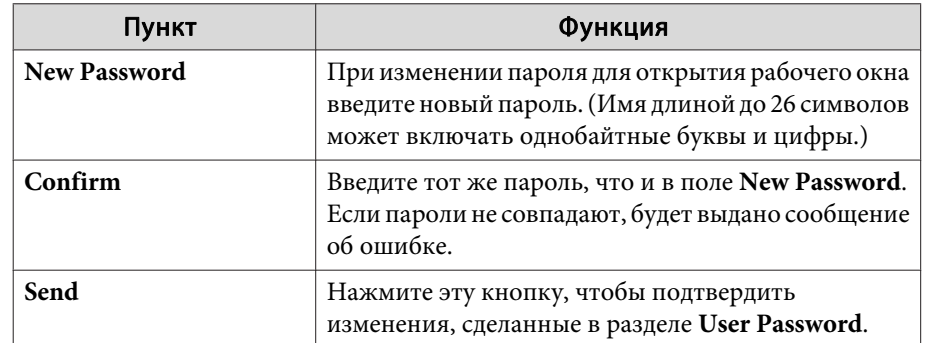

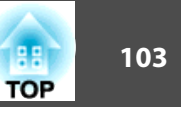

Проверьте номер <sup>и</sup> выполните соответствующие действия. Если решить проблем не удается, обратитесь <sup>к</sup> сетевому администратору, <sup>к</sup> своему дилеру или по ближайшему из адресов, приведенных <sup>в</sup> документе «Контактная информация по проекторам Epson».

#### s *Контактная [информация](#page-16-0) по проекторам Epson*

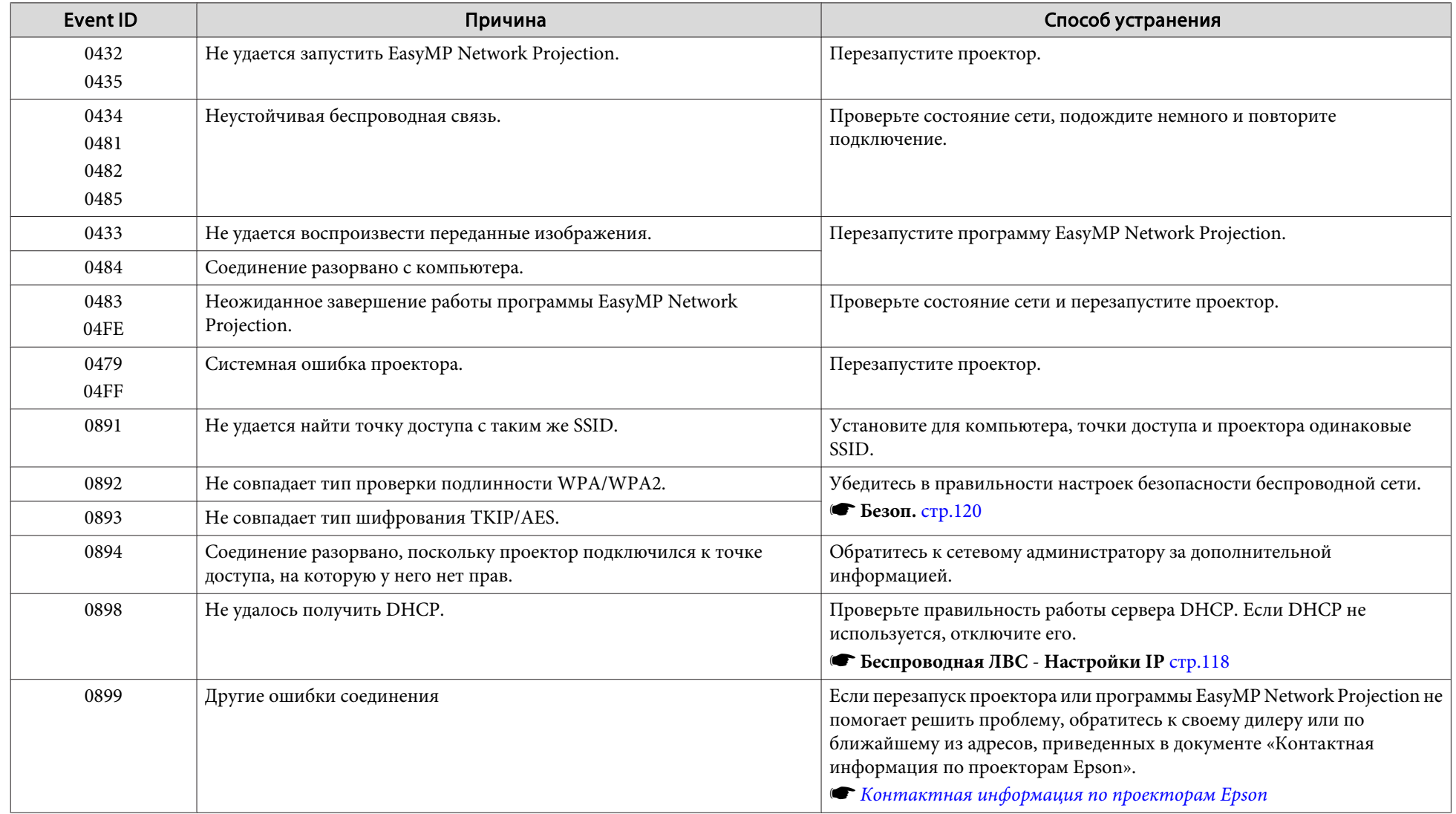

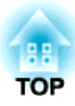

# <span id="page-103-0"></span>**Меню Настройка**

<sup>В</sup> этой главе обсуждаются способы использования меню Настройка <sup>и</sup> его функции.

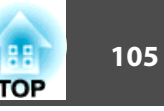

<span id="page-104-0"></span>В этом разделе поясняется использование меню Настройка.

Далее описано выполнение процедур <sup>с</sup> помощью пульта дистанционного управления, однако их можно выполнить <sup>и</sup> <sup>с</sup> панели управления проектором. Доступные кнопки <sup>и</sup> их функции можно проверить <sup>в</sup> руководстве <sup>в</sup> меню.

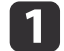

Откройте экран Настройка.

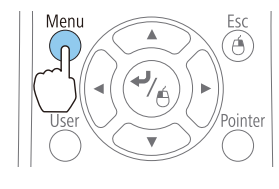

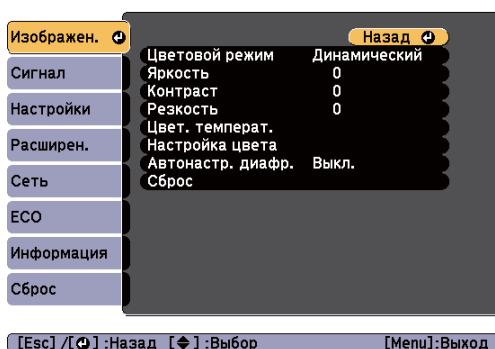

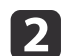

Выберите пункт меню.

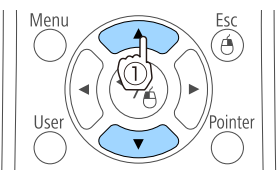

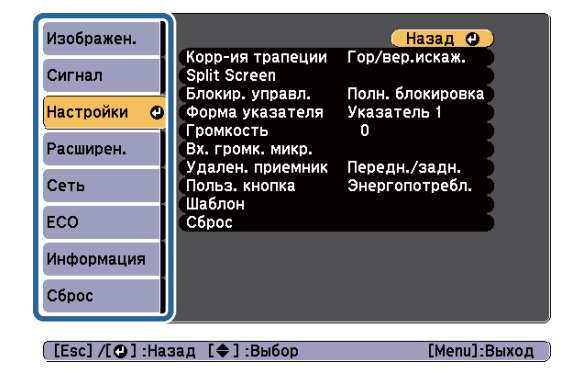

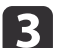

Выберите пункт подменю.

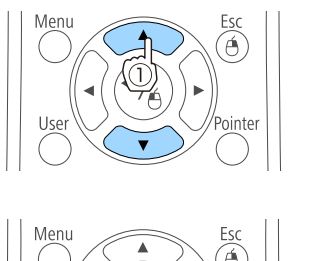

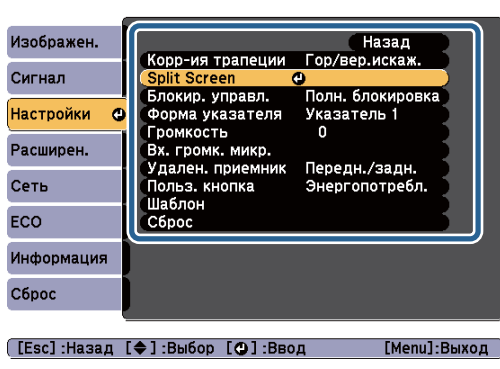

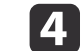

Измените значения параметров.

Â

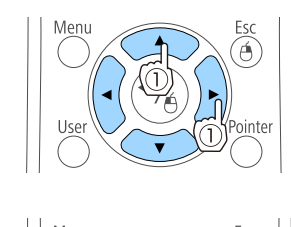

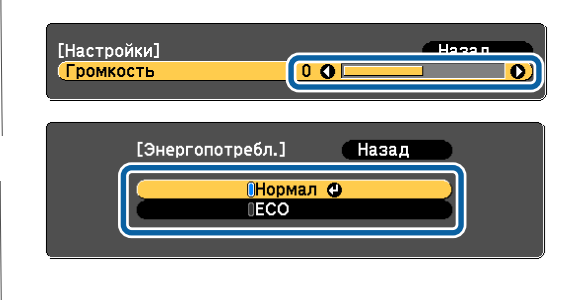

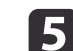

Для завершения настройки нажмите кнопку [Menu].

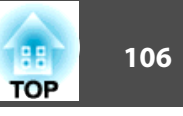

## **Меню «Настройка»**

Настраиваемые элементы могут меняться <sup>в</sup> зависимости от модели, сигнала <sup>и</sup> источника проецируемого изображения.

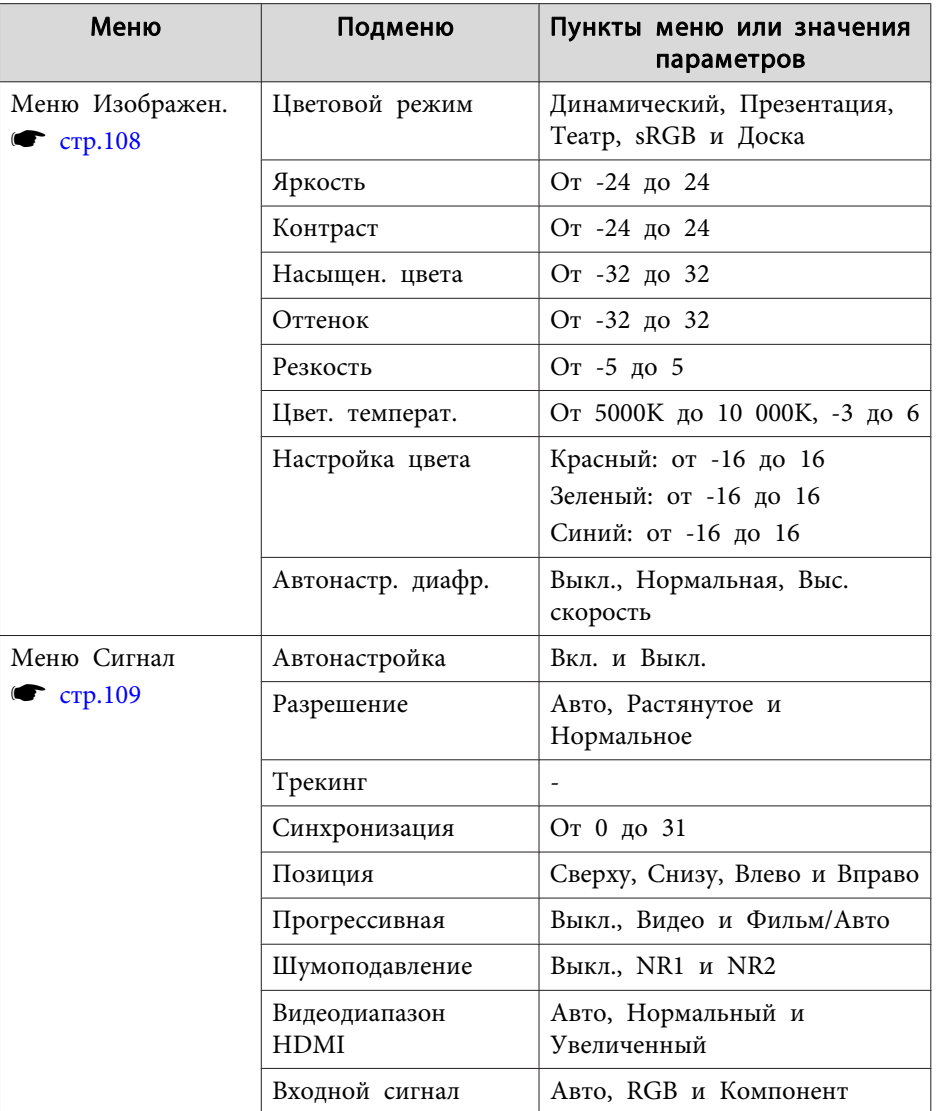

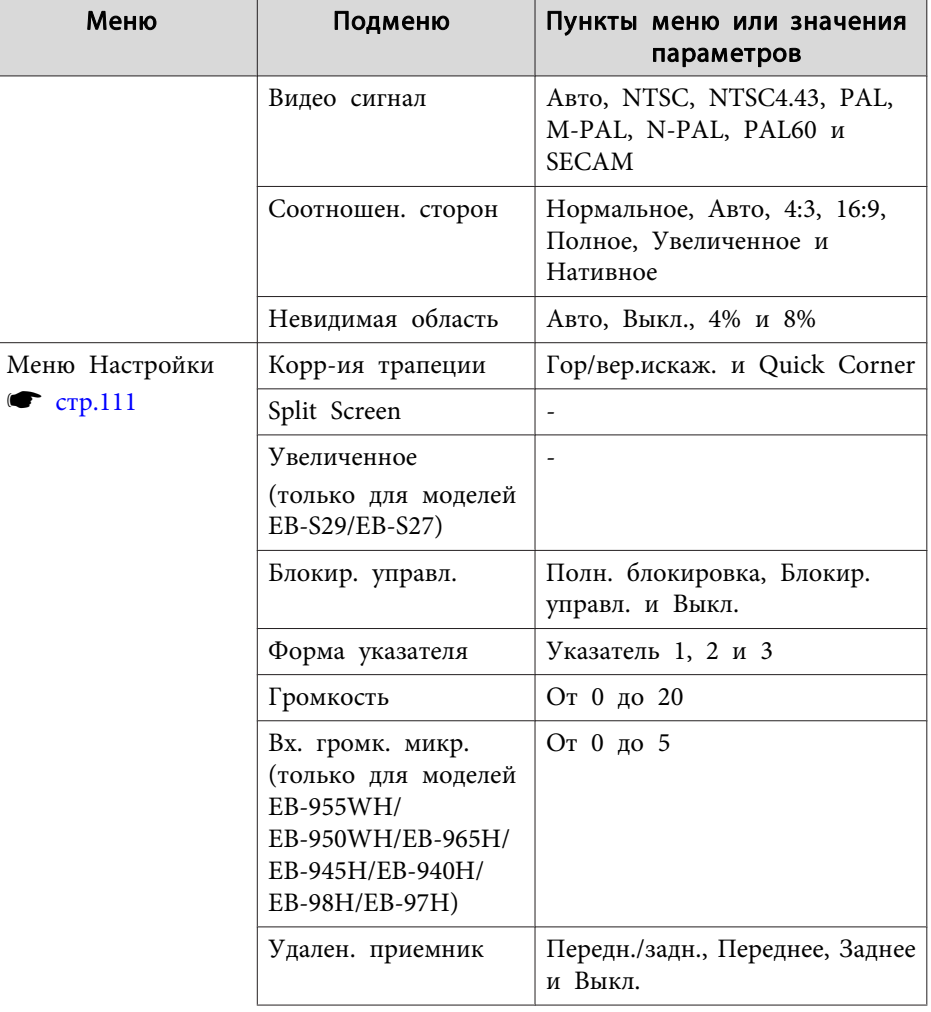

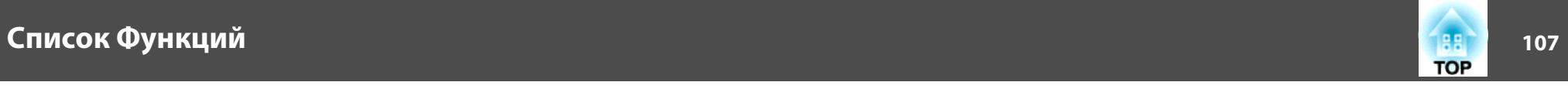

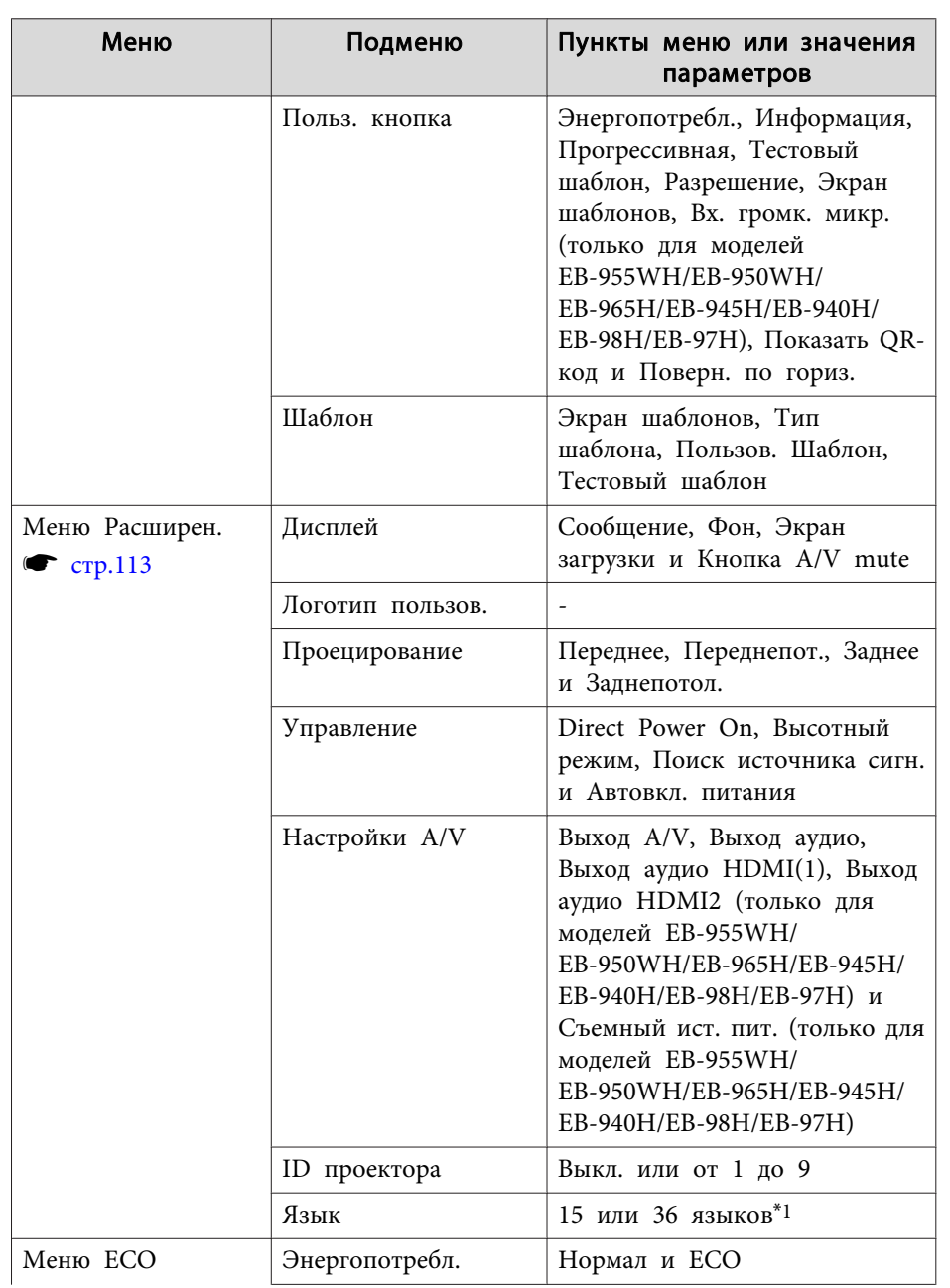

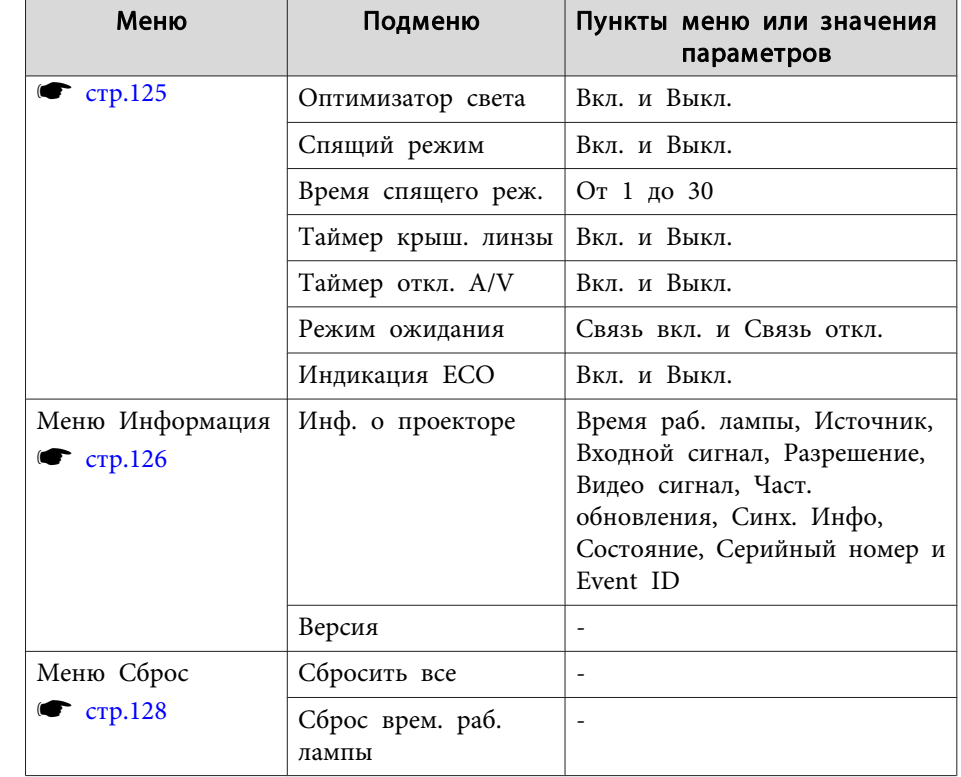

\*<sup>1</sup> Количество поддерживаемых языков зависит от региона, <sup>в</sup> котором используется проектор.

#### **Меню Сеть**

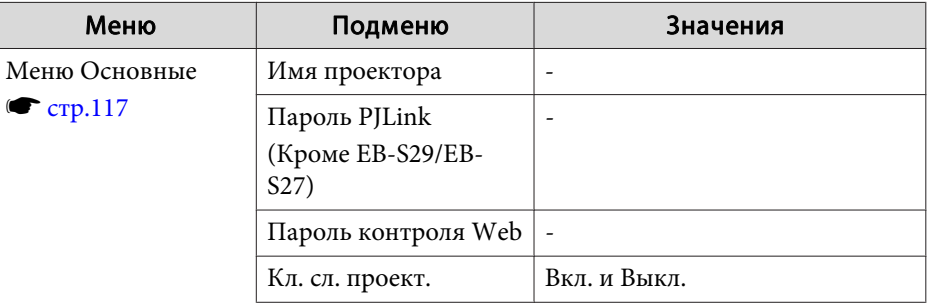

### <span id="page-107-0"></span>**Список Функций <sup>108</sup>**

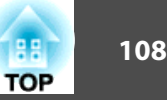

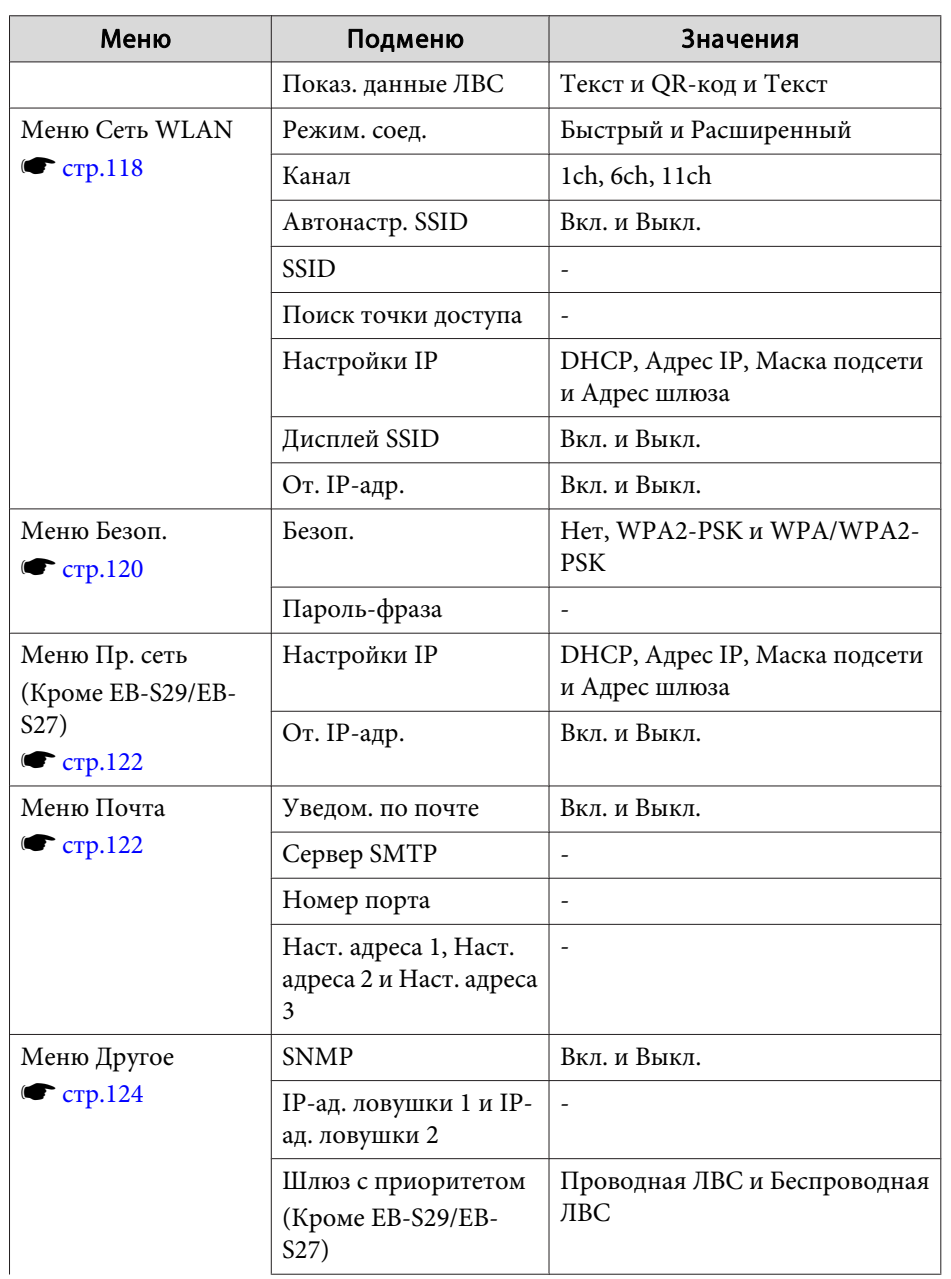

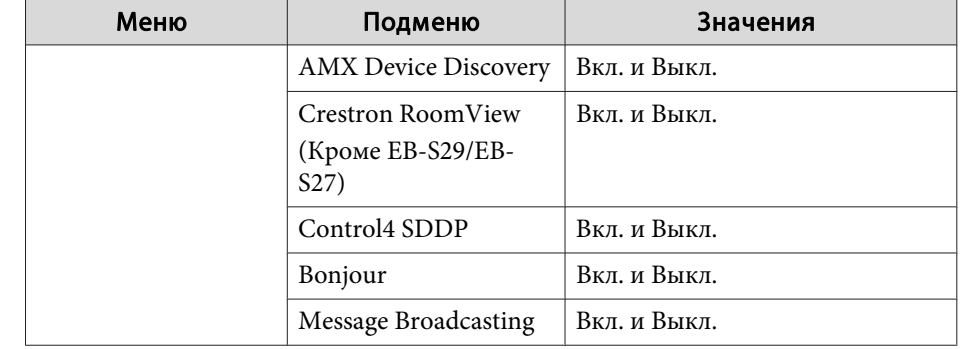

## **Меню Изображен.**

Настраиваемые элементы меняются <sup>в</sup> зависимости то сигнала <sup>и</sup> источника проецируемого изображения. Информация <sup>о</sup> настройках сохраняется для каждого сигнала изображения.
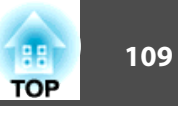

s ["Автоматическое](#page-43-0) обнаружение входящих сигналов <sup>и</sup> смена проецируемого [изображения](#page-43-0) (поиск источника)" стр.<sup>44</sup>

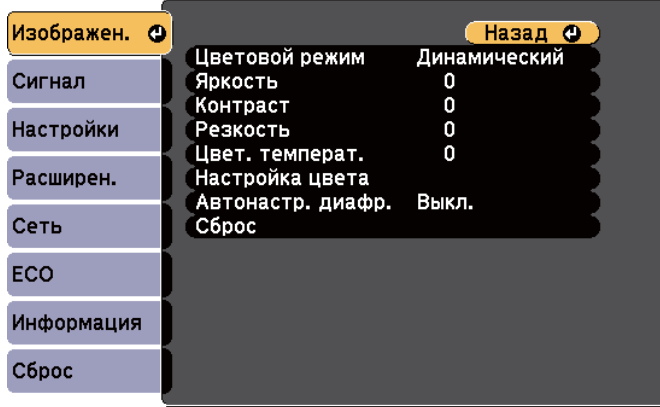

[Menu]:Выход

### ([Esc] /[⊙]:Назад [◆]:Выбор

Подменю Функция Цветовой ре жим Выбор качества изображения, соответствующего окружающей обстановке. **•** ["Выбор качества проецирования \(выбор Цветовой](#page-55-0) [режим\)" стр.56](#page-55-0) Яркость Регулировка яркости изображения. Контраст Регулировка степени отличия светлых и темных участков изображения. Насыщен. цвета Регулировка насыщенности цвета изображений. Оттенок (Регулировка возможна при входном компонентном видеосигнале. Если на вход подается полный видеосигнал или сигнал S-video, регулировка возможная только для сигналов NTSC.) Регулировка оттенков изображения. РезкостьРегулировка резкости изображения.

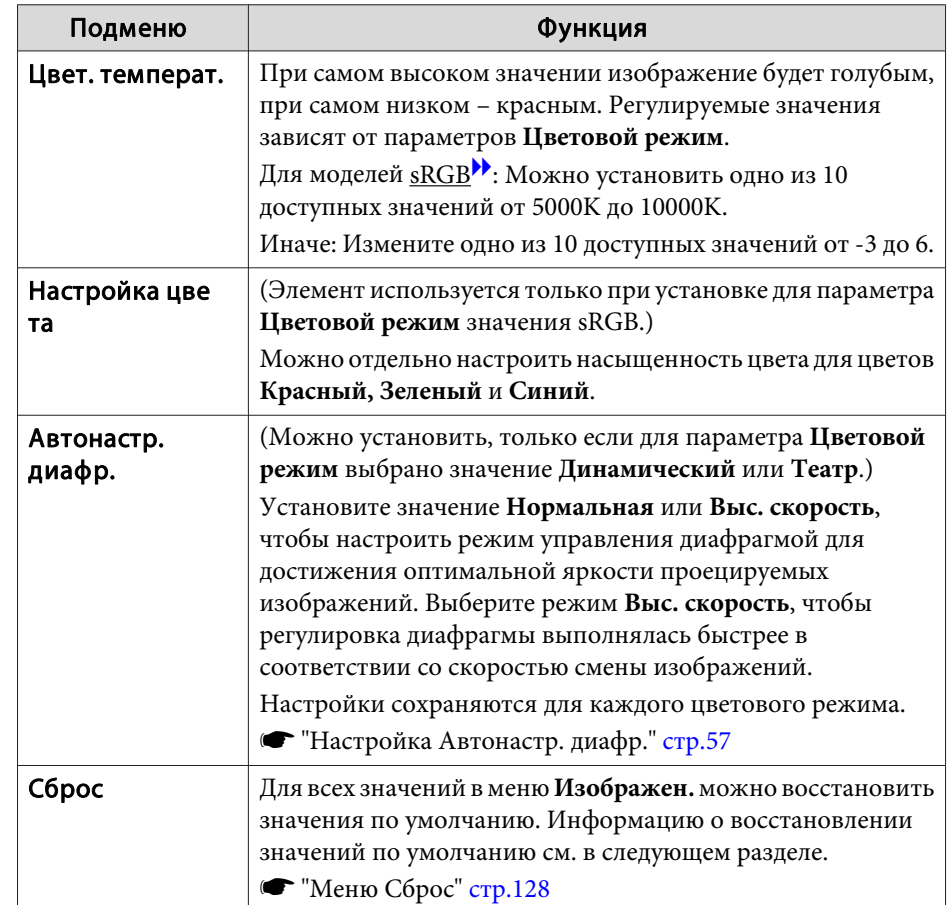

## **Меню Сигнал**

Настраиваемые элементы меняются <sup>в</sup> зависимости то сигнала <sup>и</sup> источника проецируемого изображения. Информация <sup>о</sup> настройках сохраняется для каждого сигнала изображения.

Настройки меню Сигнал не изменяются, если выбран источник сигнала USB Display, USB или LAN.

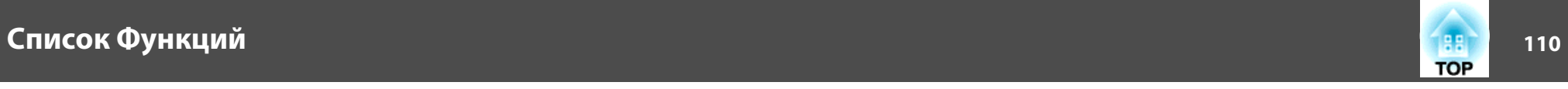

s ["Автоматическое](#page-43-0) обнаружение входящих сигналов <sup>и</sup> смена проецируемого [изображения](#page-43-0) (поиск источника)" стр.<sup>44</sup>

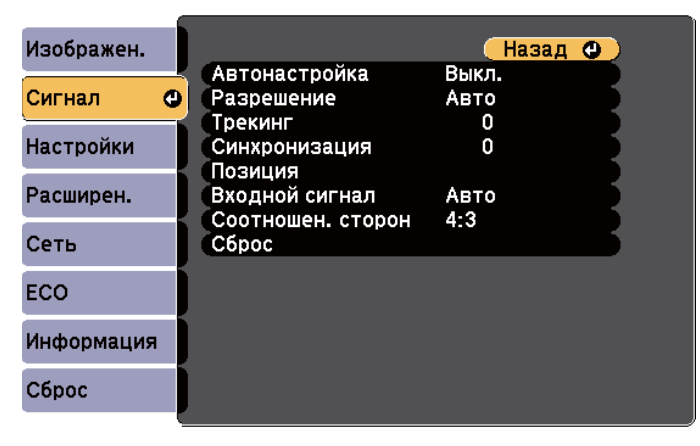

### [[Esc] /[⊙]:Назад [◆]:Выбор

[Menu]:Выход

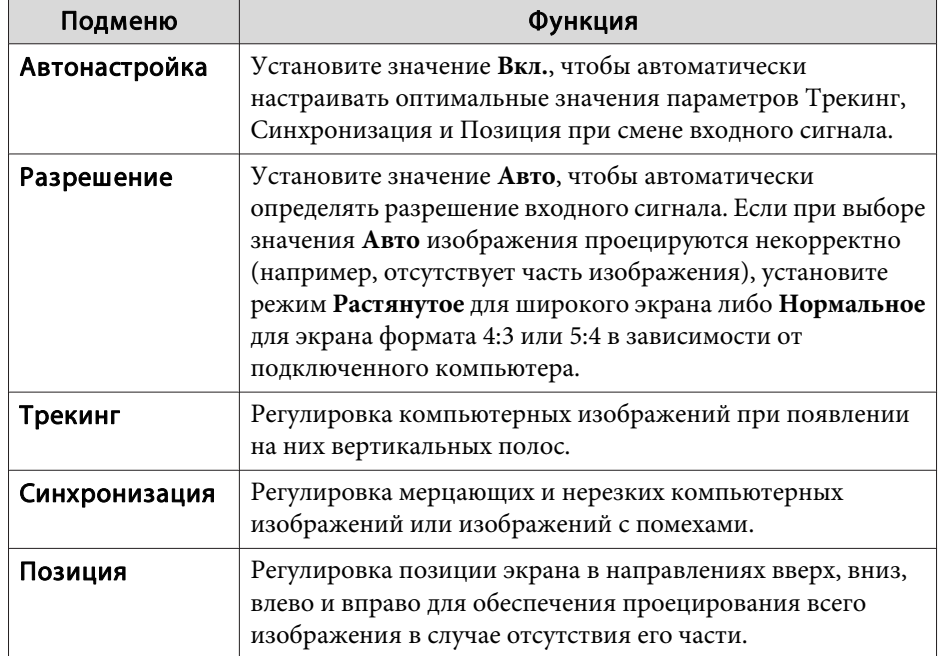

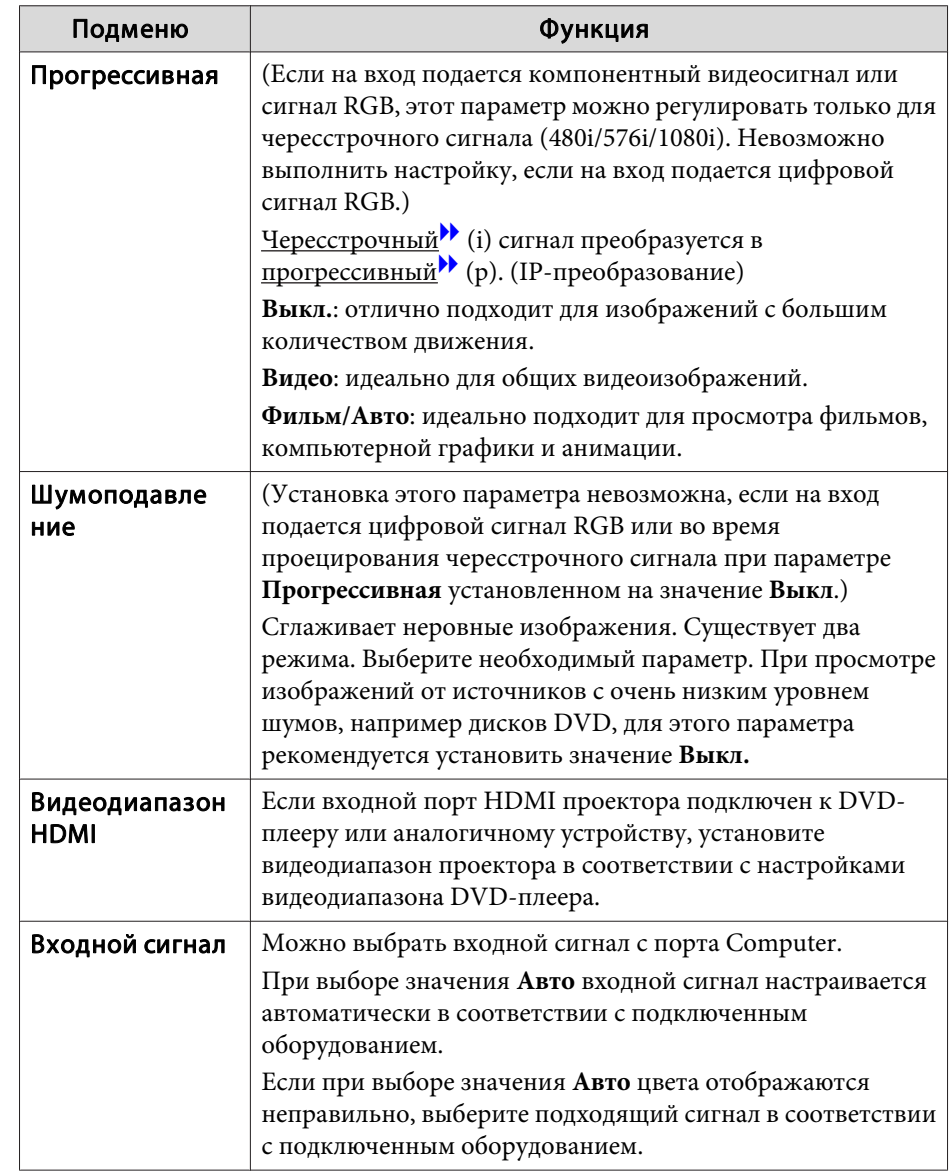

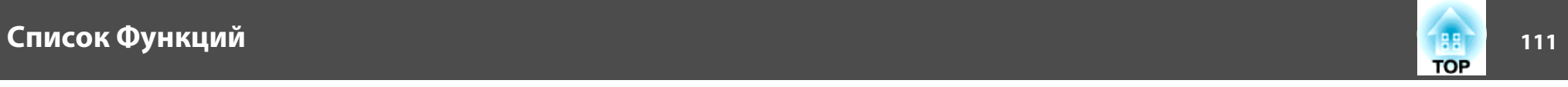

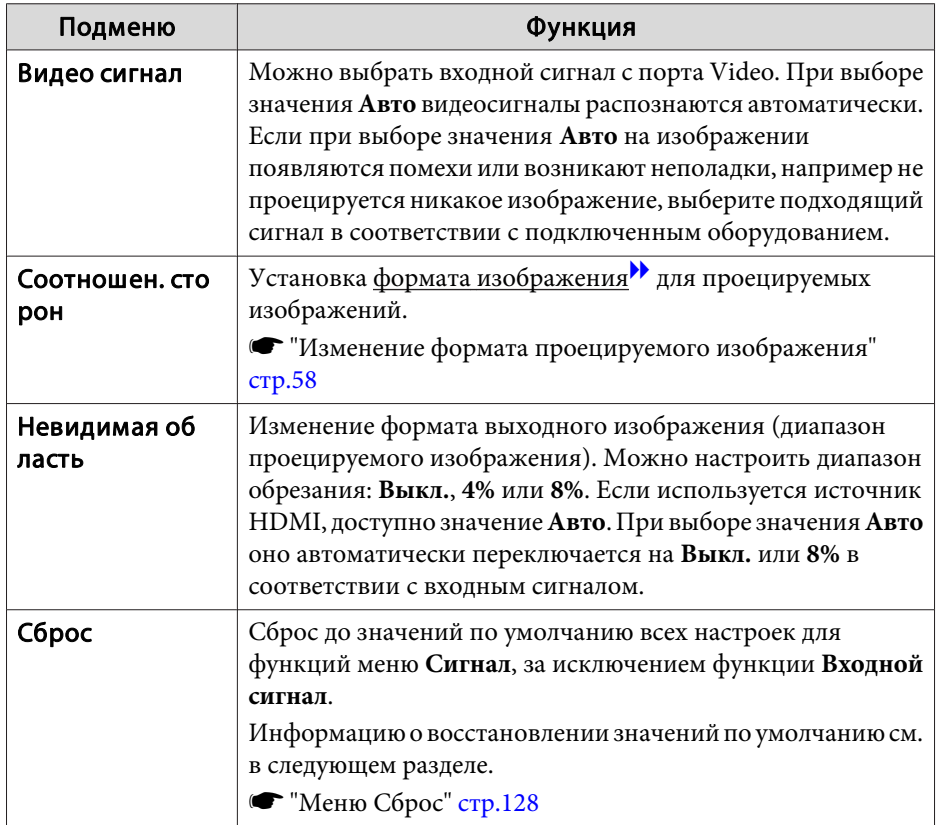

# **Меню Настройки**

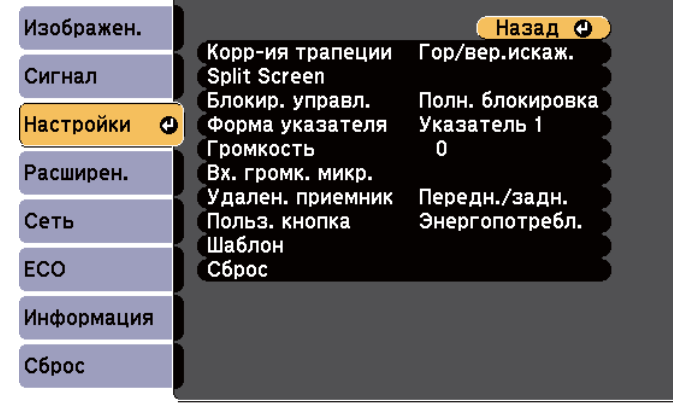

([Esc] /[⊙]:Назад [◆]:Выбор

[Menu]:Выход

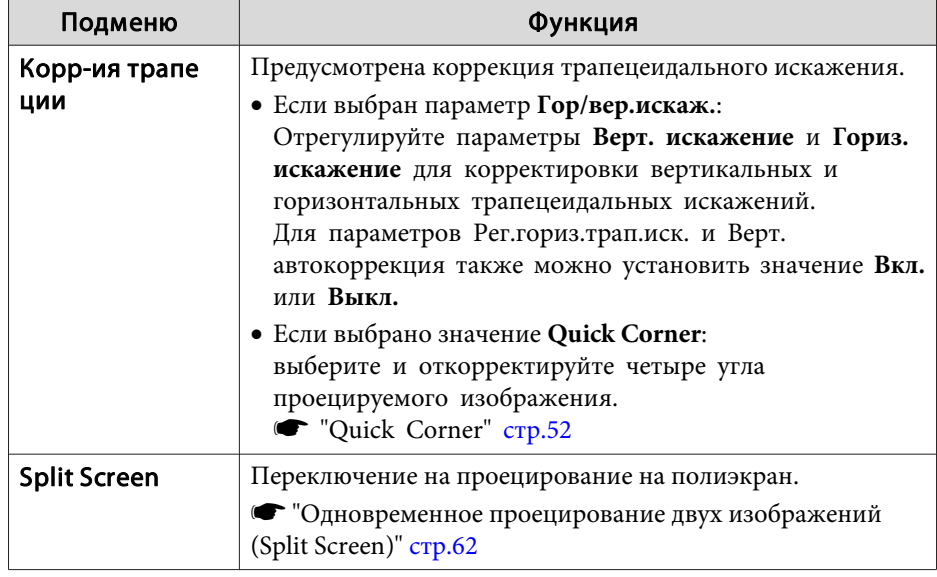

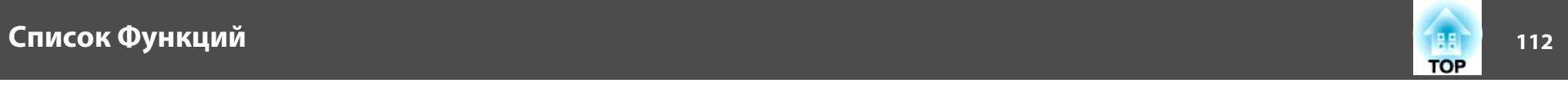

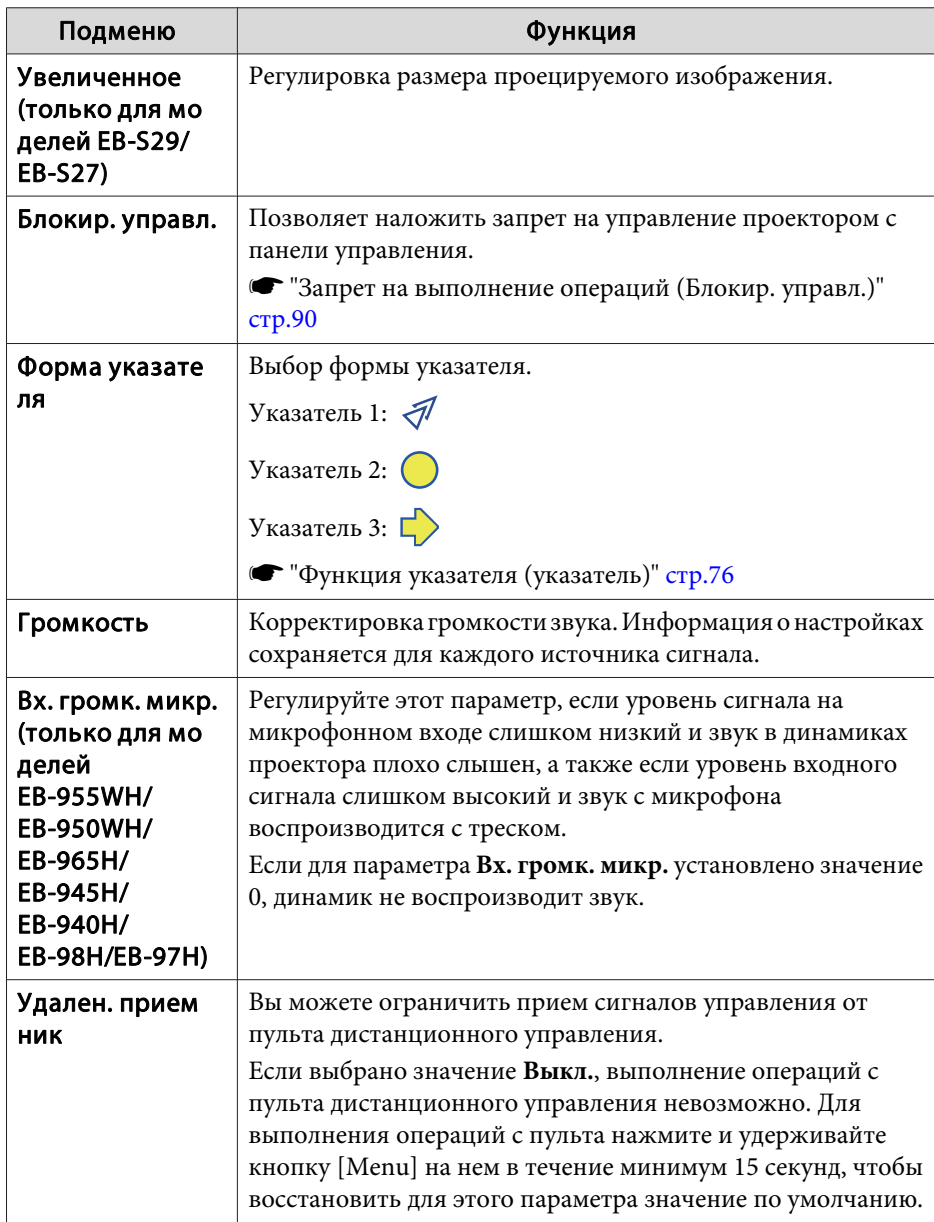

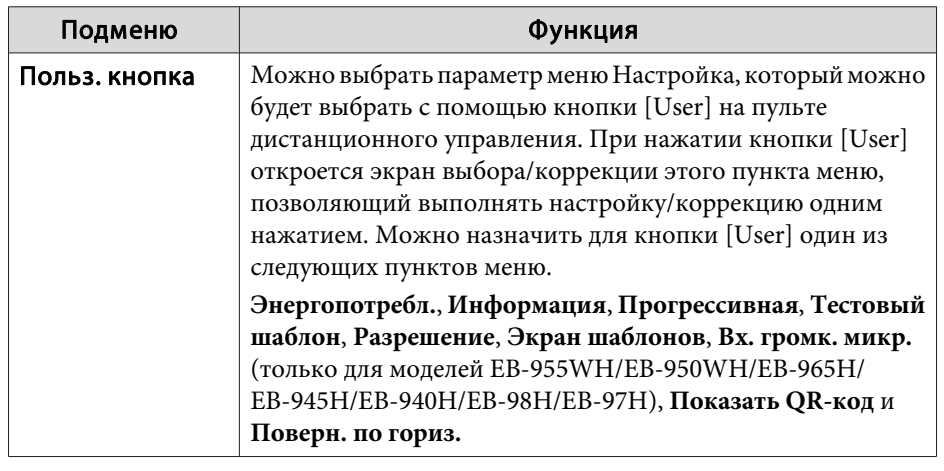

<span id="page-112-0"></span>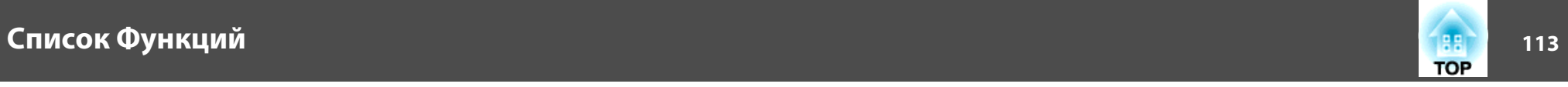

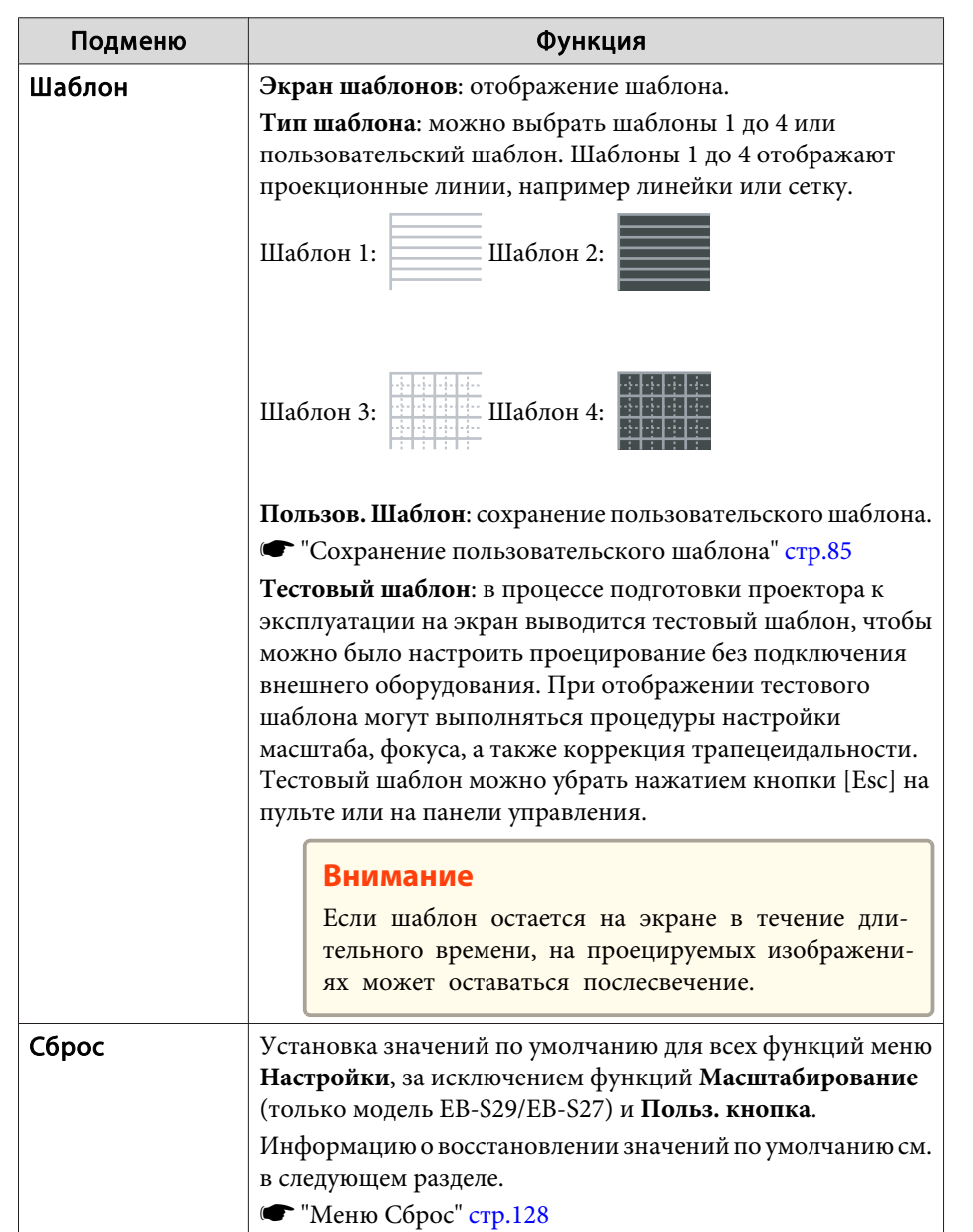

# **Меню Расширен.**

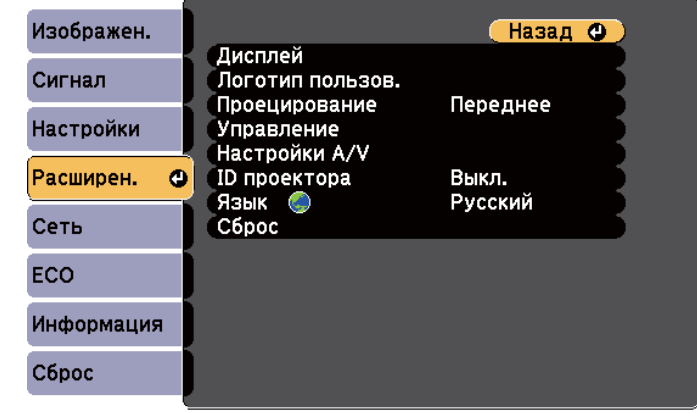

([Esc] /[⊙] :Назад [♦] :Выбор

[Menu]:Выход ]

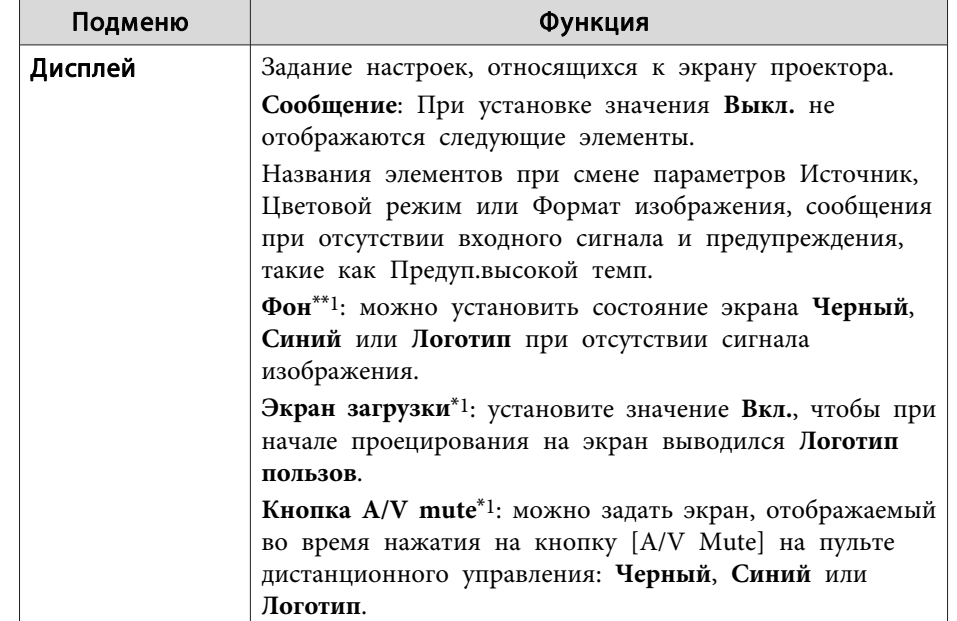

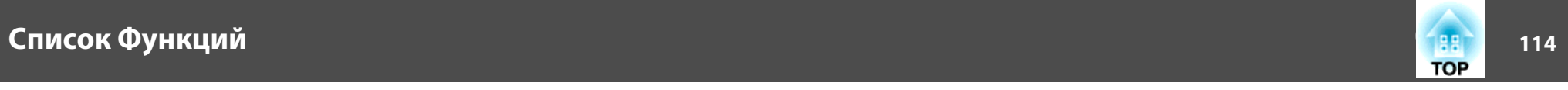

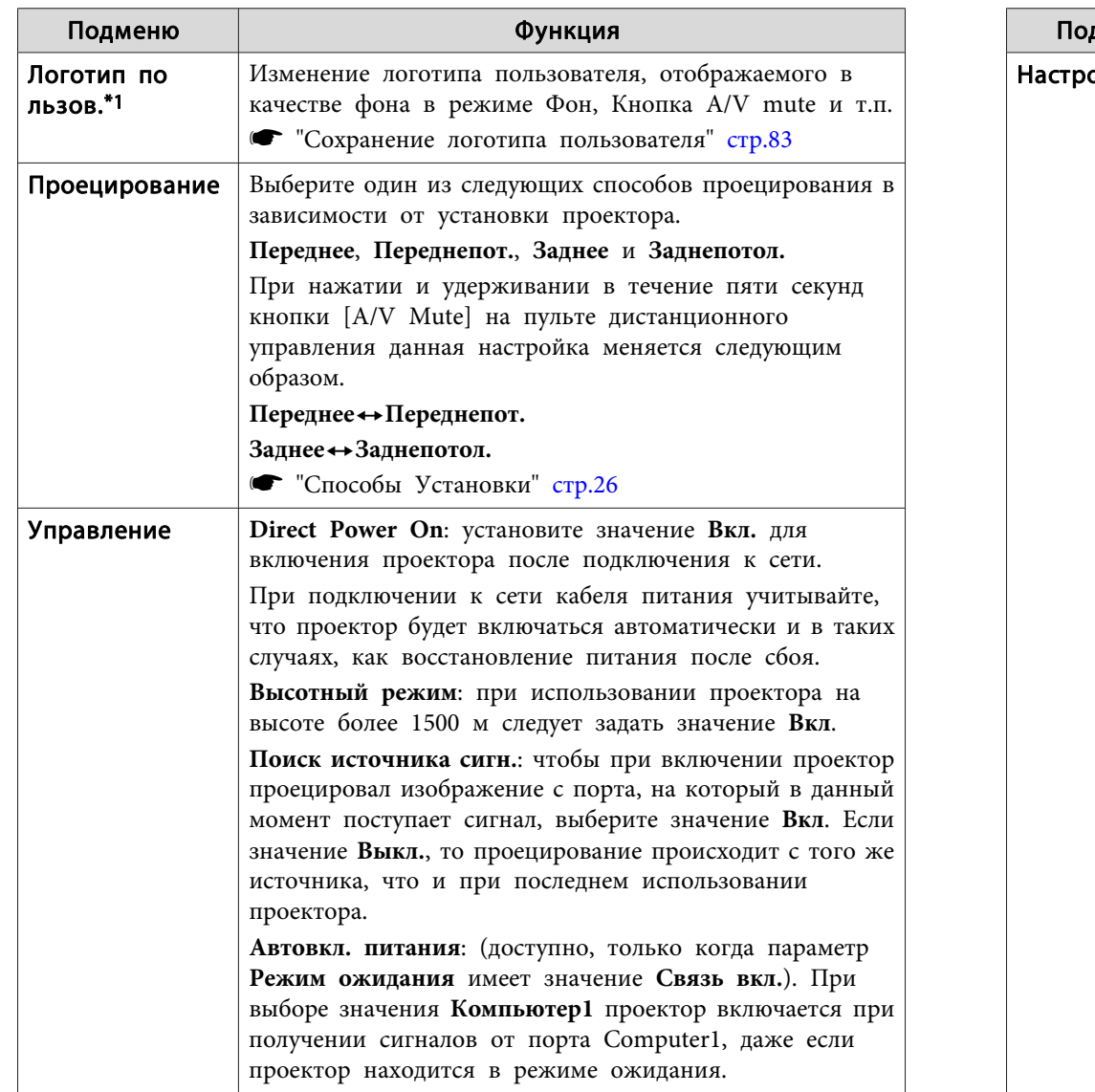

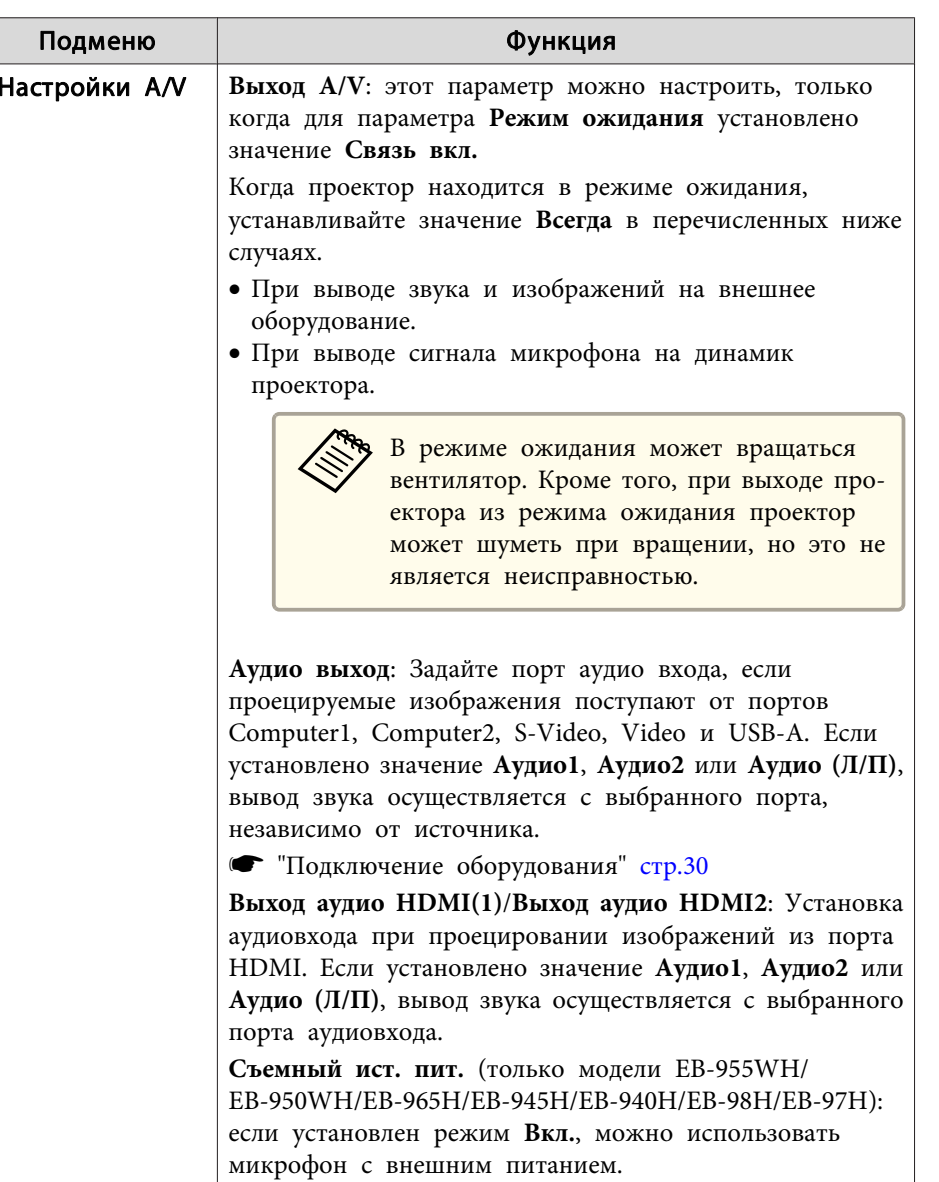

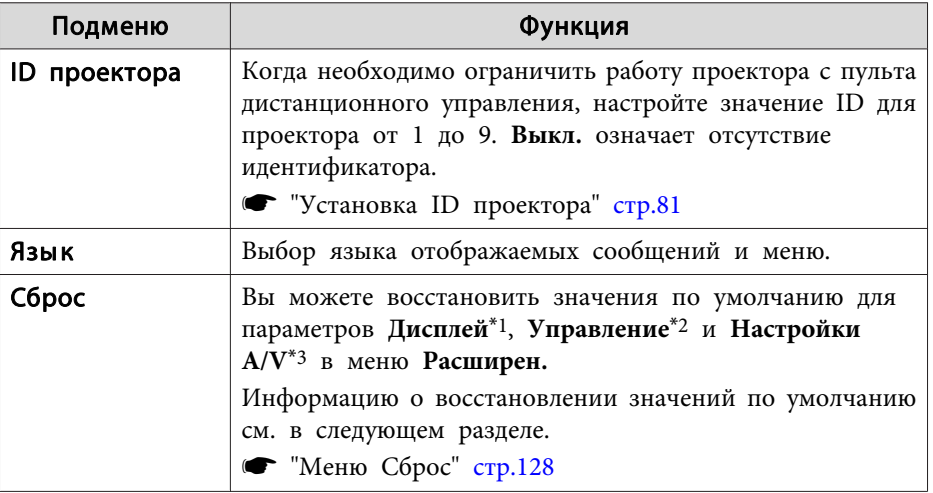

\*1 Если для параметра **Защита логотипа** установлено значение **Вкл.**, невозможно изменить настройки, относящиеся к логотипу пользователя, <sup>в</sup> разделе **Защита паролем**. Для внесения изменений нужно установить для параметра **Защита логотипа** значение **Выкл.**

**•** ["Организация](#page-86-0) работы пользователей (Защита паролем)" стр.87

\*<sup>2</sup> За исключением параметров: Высотный режим <sup>и</sup> Поиск источника сигн.

\*<sup>3</sup> Кроме Выход A/V.

## **Меню Сеть**

Если для параметра **Защита сети** установлено значение **Вкл.**<sup>в</sup> пункте **Защита паролем**, отображается сообщение <sup>и</sup> изменить настройки сети невозможно. Установите для параметра **Защита сети** значение **Выкл.**<sup>и</sup> настройте сеть.

### **← ["Настройка](#page-86-0) Защита паролем" стр.87**

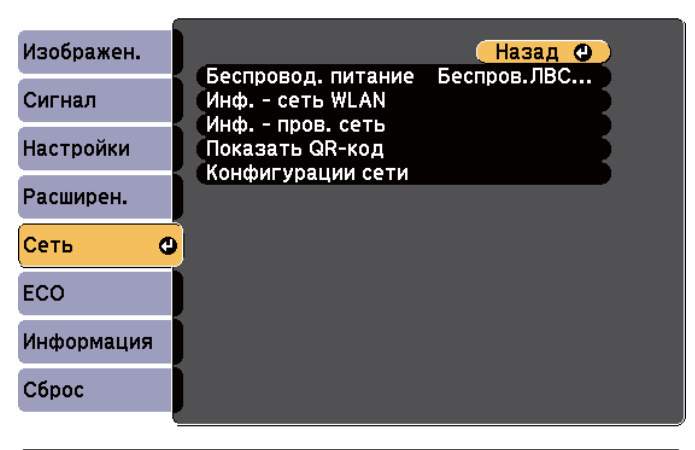

[[Esc] /[⊙]:Назад [♦]:Выбор

[Menu]:Выход

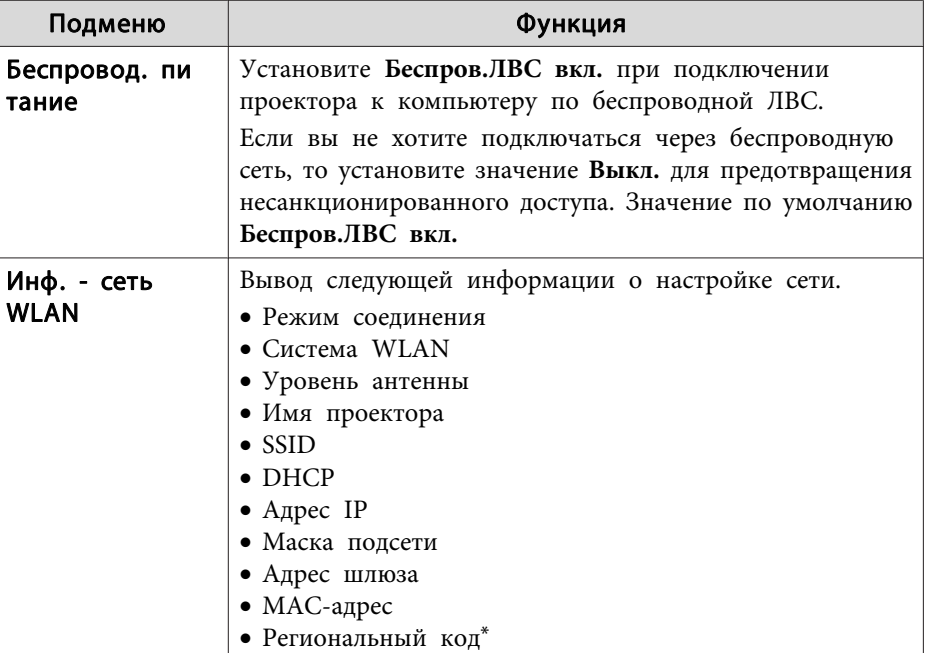

**TOP** 

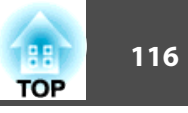

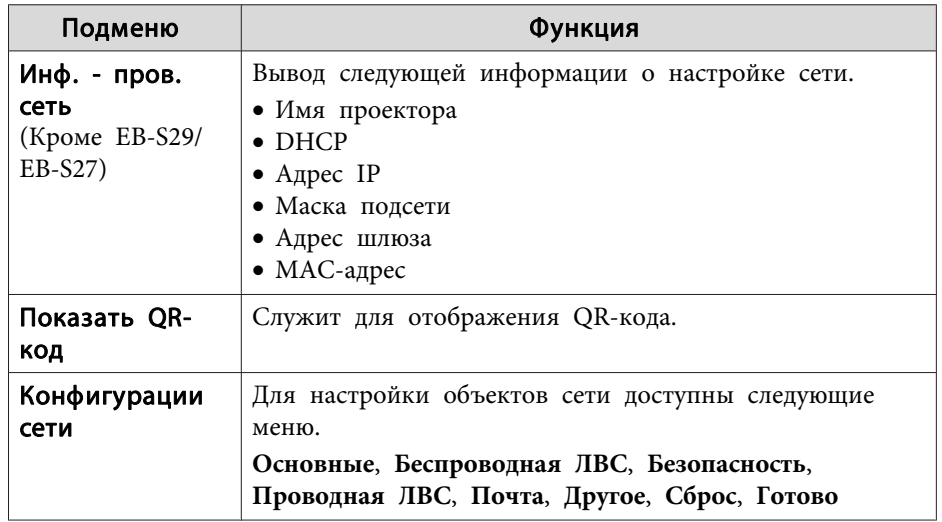

Вывод имеющейся региональной информации для используемого Беспроводной адаптер локальной сети. Дополнительную информацию можно получить у дилера или по ближайшему из адресов, приведенных в документе «Контактная информация по проекторам Epson».

### • Контактная информация по проекторам Epson

- С помощью веб-обозревателя на компьютере, подключенном к находящемуся в сети проектору, можно настраивать функции проектора и управлять им. Эта функция называется Контроль Web. При помощи клавиатуры вы можете легко выполнять настройки Контроль Web, например, настройки безопасности. • "Изменение настроек с помощью веб-браузера (Контроль Web)" crp.92
	- Подробнее о сетевых настройках проконсультируйтесь с администратором сети.

### Замечания по работе с меню Сеть

Выбор пунктов в основном меню и в меню нижних уровней, а также изменение выбранных элементов аналогичны операциям в меню Настройка.

По окончании обязательно войдите в меню Готово и выберите Да, Нет или Отм. При выборе вариантов Да или Нет происходит возврат в меню Настройка.

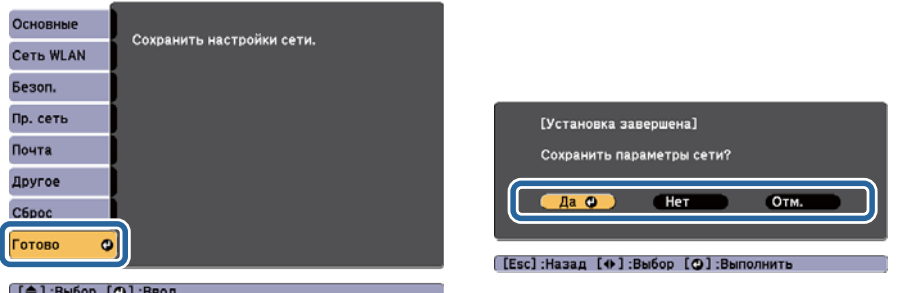

Да: сохранение настроек и выход из меню Сеть. Нет: выход из меню Сеть без сохранения настроек. Отм.: продолжает отображаться меню Сеть.

### Работа с виртуальной клавиатурой

Меню Сеть содержит элементы, которые требуют ввода буквенноцифровых символов в процессе установки. В этом случае отображается следующая виртуальная клавиатура. Нажимайте кнопки  $\lceil \text{col}[\cdot] \rceil$  $[\hat{A}]$  на пульте дистанционного управления или кнопки  $[\infty][\infty][\infty]$ (либо кнопки [Wide][Tele]) на панели управления. При помощи кнопок переместите курсор к требуемой клавише, а затем нажмите кнопку [J]. Вводите цифры, удерживая нажатой кнопку [Num] на пульте и нажимая цифровые кнопки. По окончании ввода нажмите на

## Список Функций

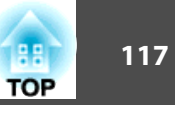

клавиатуре клавишу Finish, чтобы подтвердить введенное значение. Для отмены ввода нажмите на клавиатуре клавишу Cancel.

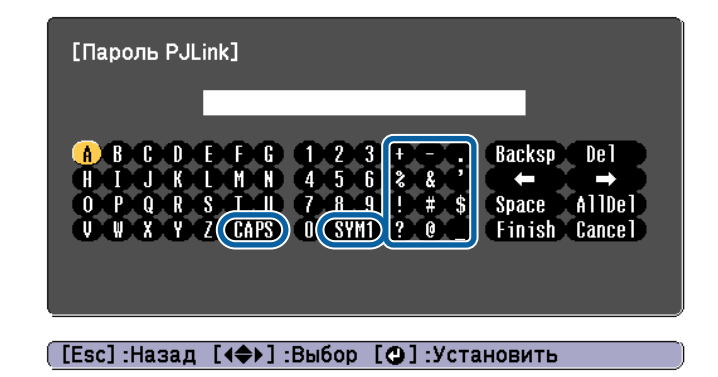

- При каждом нажатии клавиши CAPS и клавиши [ $\bigcup$ ] происходит переключение между верхним и нижним регистром клавиатуры.
- При каждом нажатии клавиши SYM1/2 и клавиши  $\blacktriangleright$  происходит изменение символьных клавиш в рамке.

Можно ввести следующий текст.

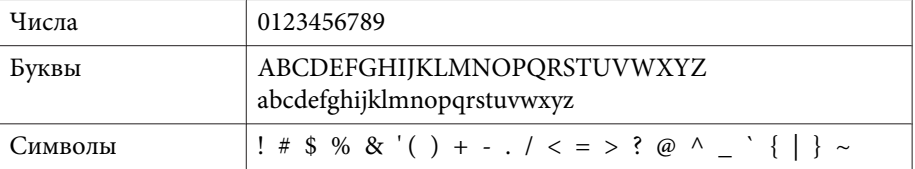

• За исключением SSID, двоеточия и пробелы в меню Сеть недопустимы.

- Некоторые символы (" \*,; [\]) не вводятся с виртуальной клавиатуры. Чтобы ввести текст, воспользуйтесь веб-браузером.
- "Изменение настроек с помощью веб-браузера (Контроль  $Web"$   $crp.92$

### Меню Основные

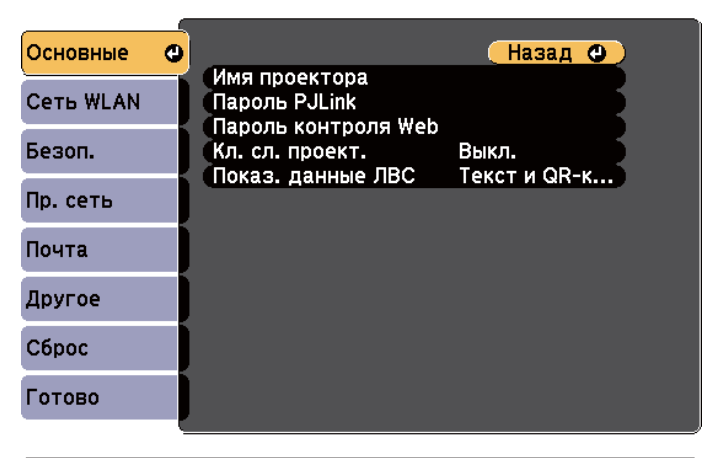

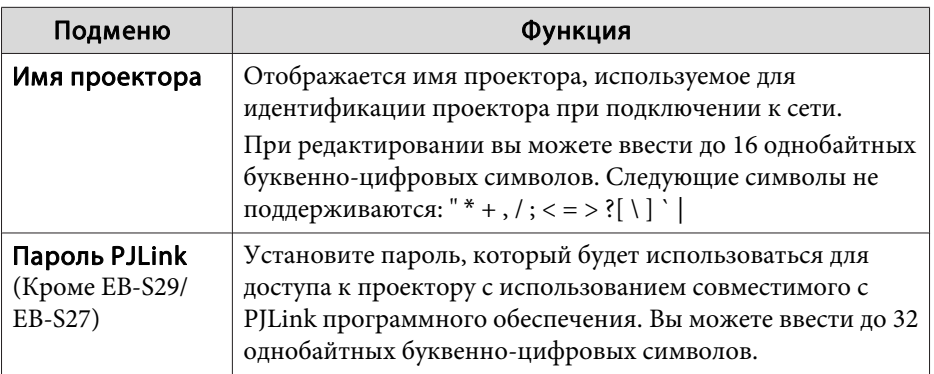

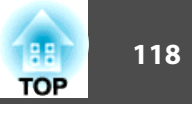

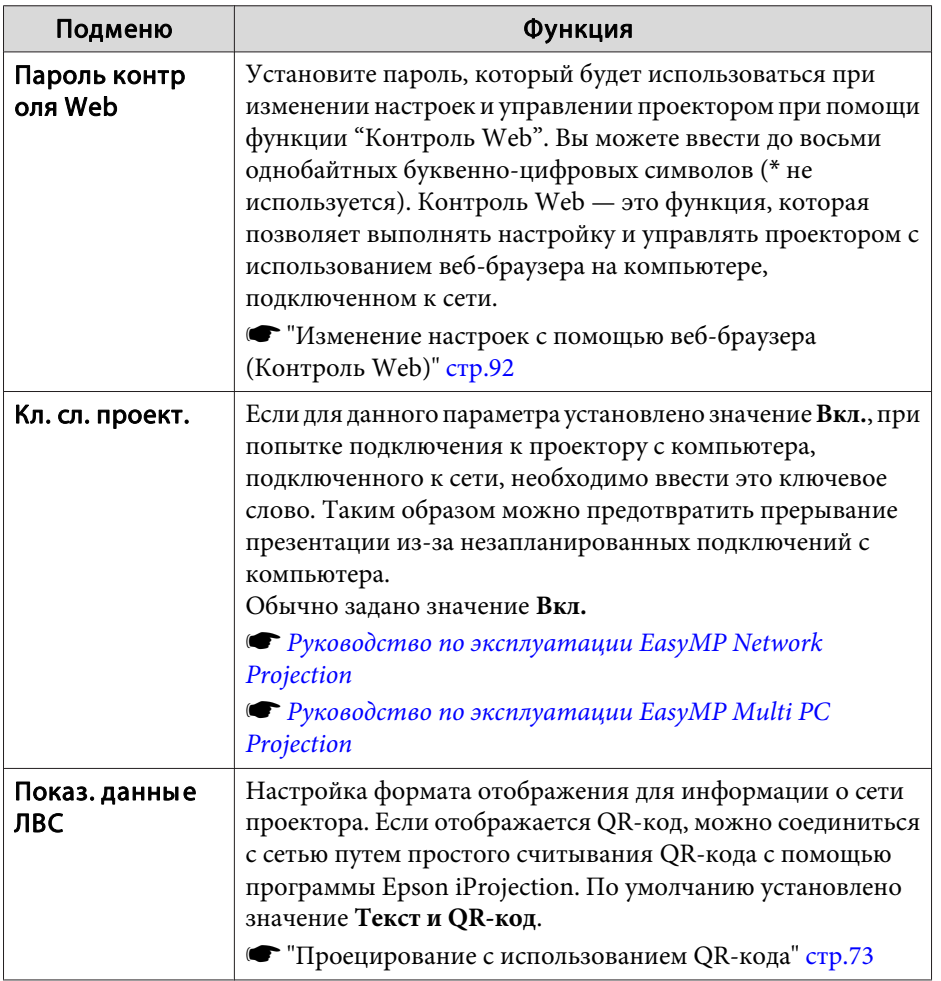

## Меню Сеть WLAN

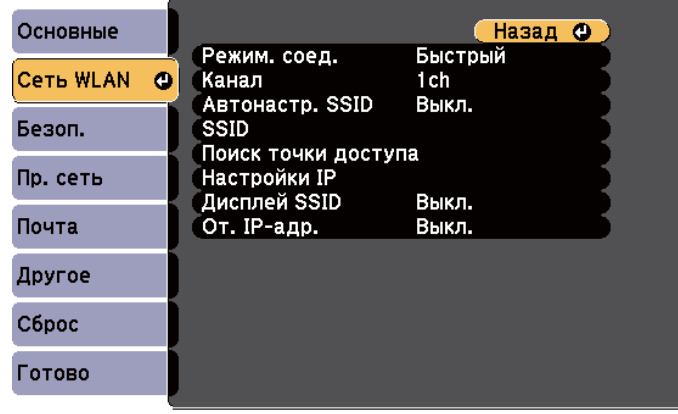

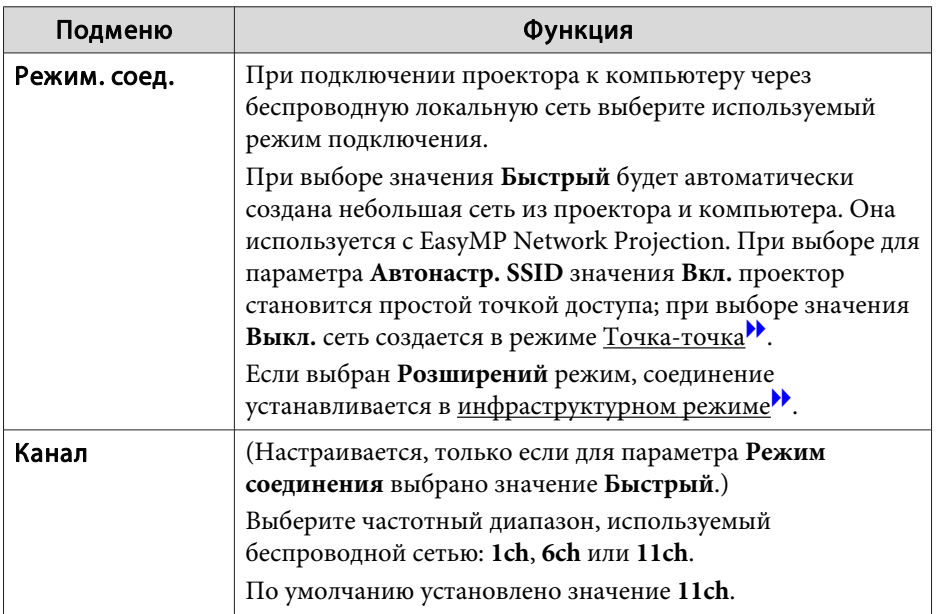

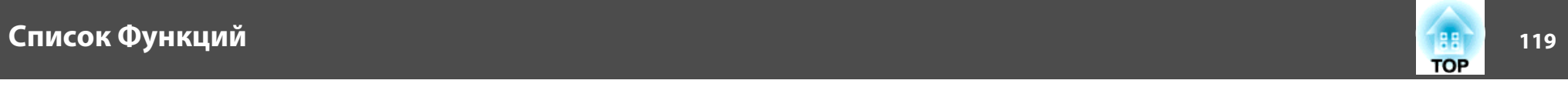

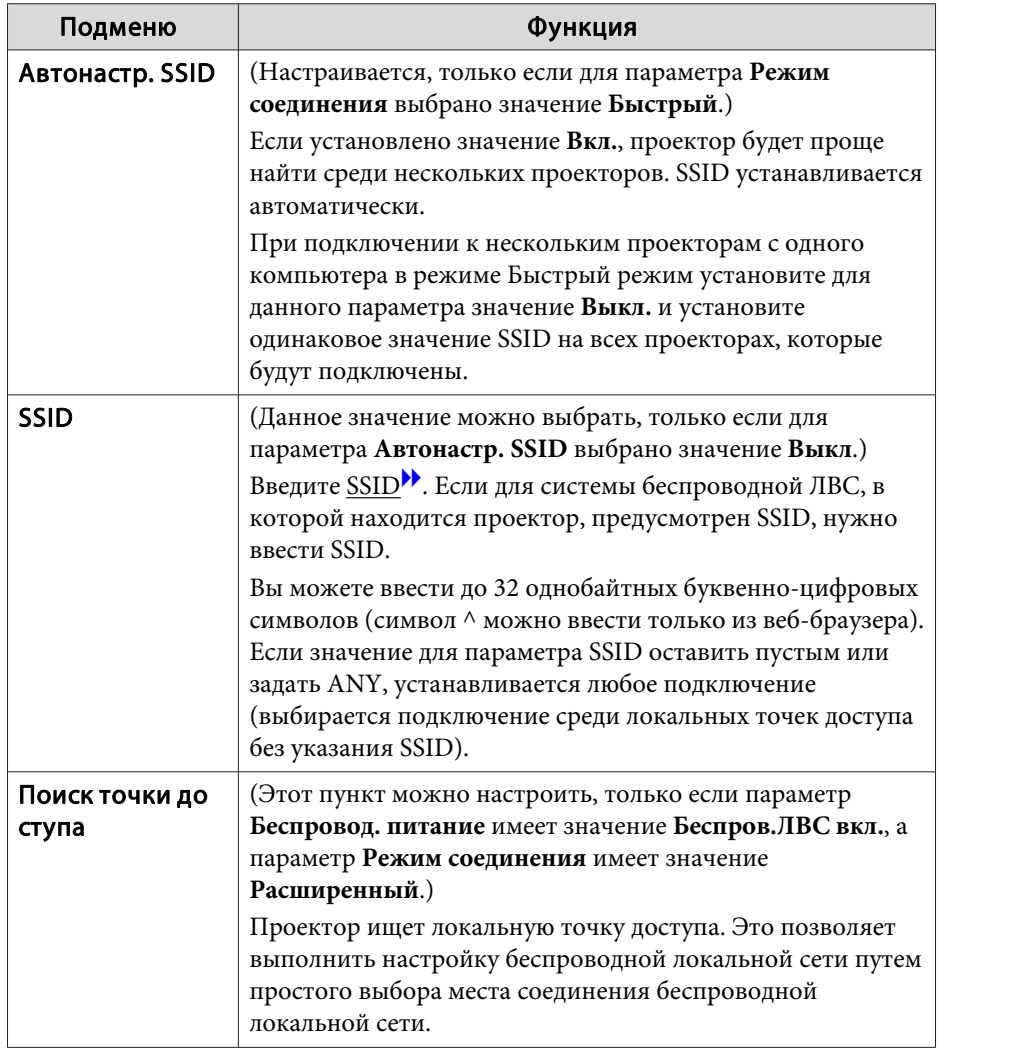

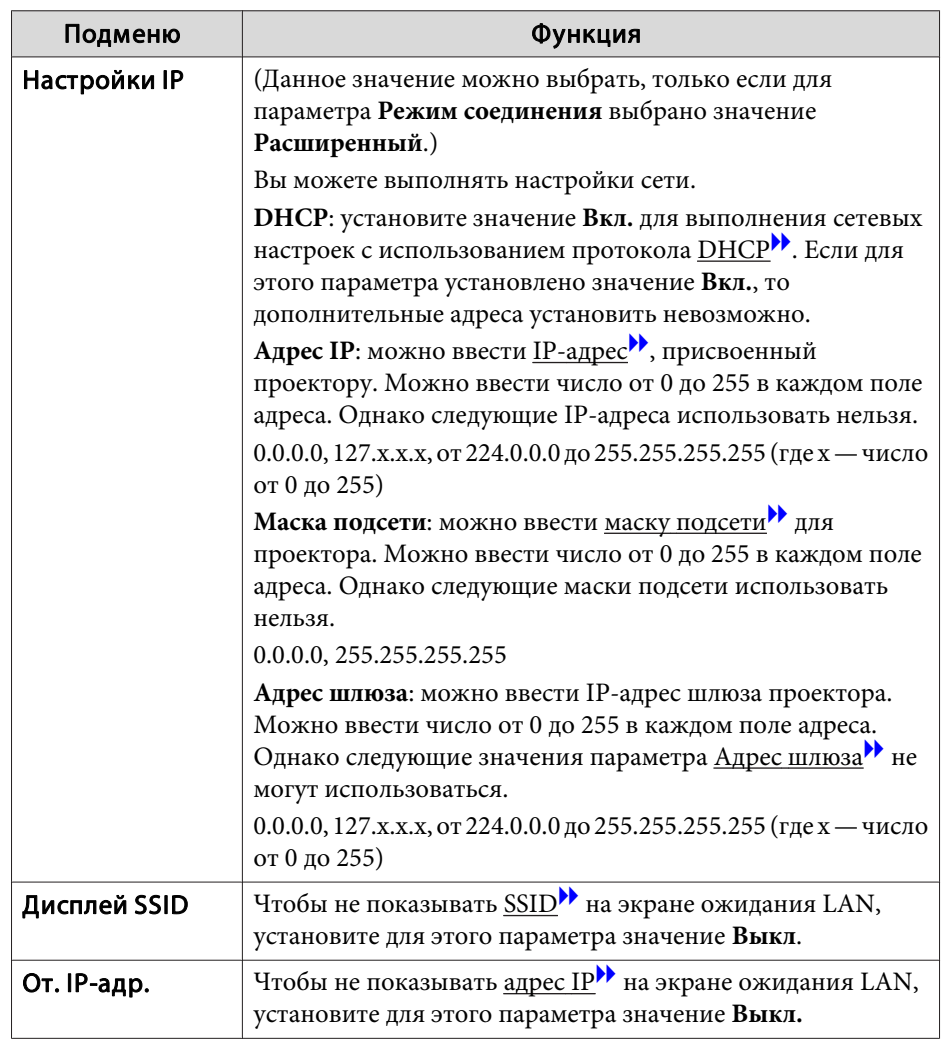

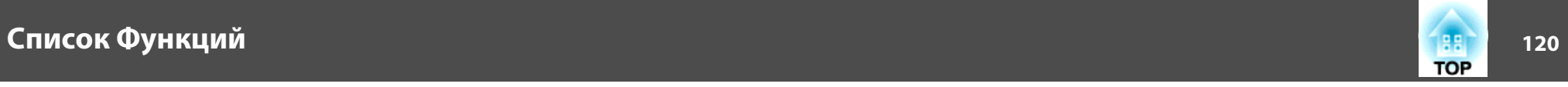

### Экран поиска точки доступа

В списке будут отображены обнаруженные точки доступа. Приложение может обнаружить до <sup>30</sup> точек доступа.

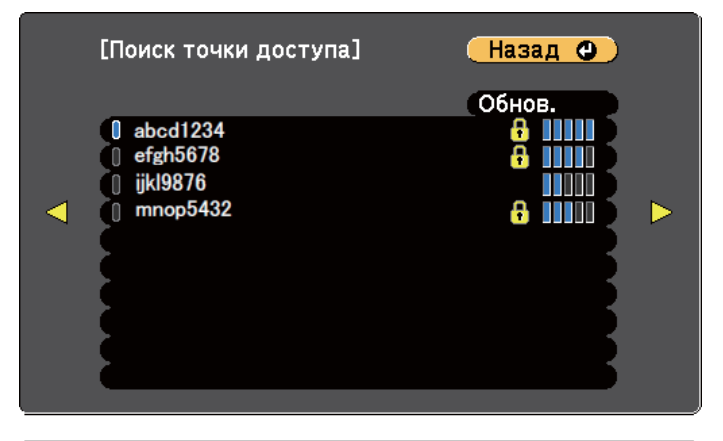

### ([Esc] /[⊙]:Назад [◆]:Выбор

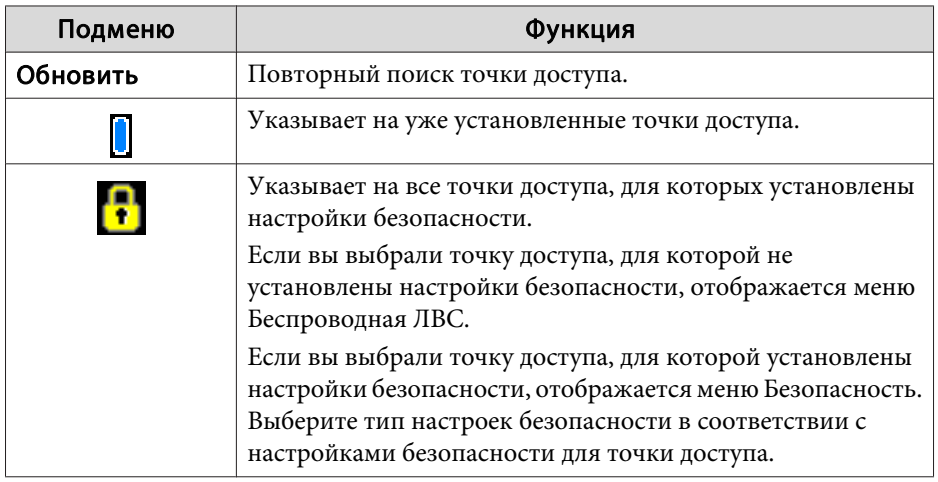

### **Меню Безоп.**

Это меню доступно, когда установлен Беспроводной адаптер локальной сети.

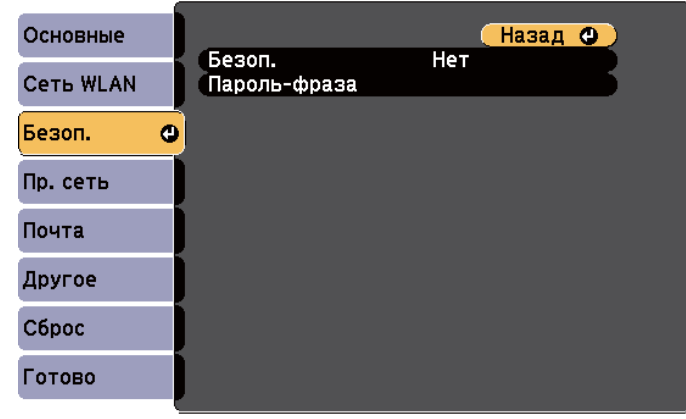

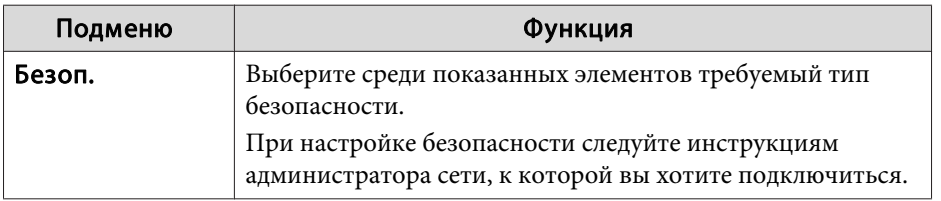

# Список Функций

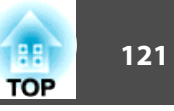

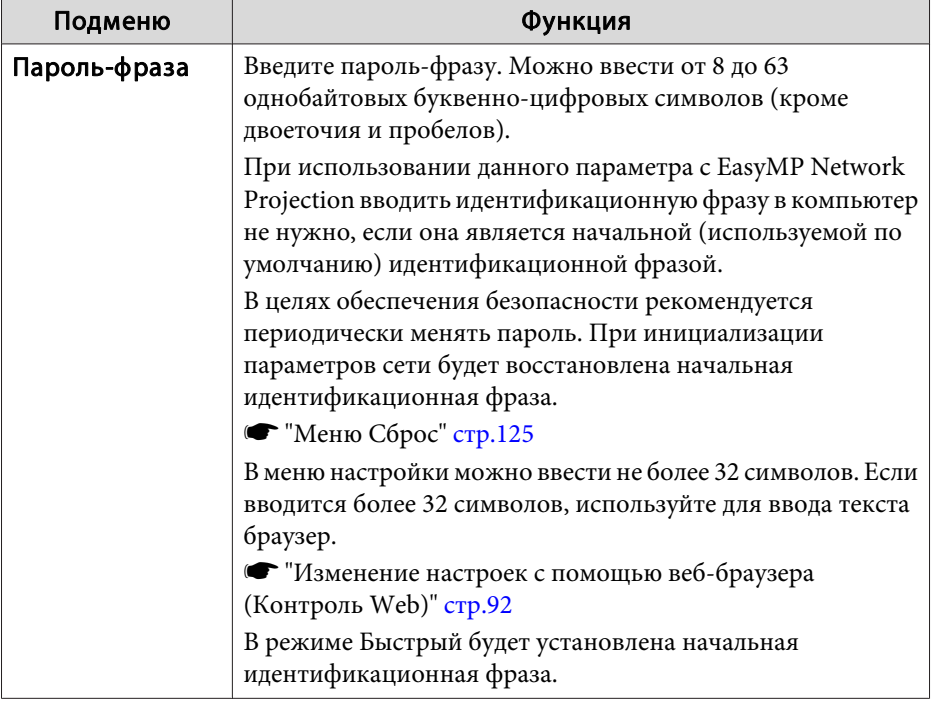

### Тип безопасности

Если установлен беспроводной адаптер локальной сети и используется Расширенный режим, настоятельно рекомендуется настроить параметры безопасности.

Стандарт шифрования WPA повышает уровень безопасности беспроводных сетей. Проектором поддерживаются способы шифрования TKIP и AES.

Стандарт WPA также включает функции проверки подлинности пользователя. Проверка подлинности WPA использует два метода: с использованием сервера проверки подлинности либо проверка подлинности между компьютером и точкой доступа, без использования сервера. Данный проектор поддерживает последний метод, без использования сервера.

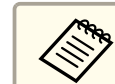

При настройке следуйте указаниям администратора вашей сети.

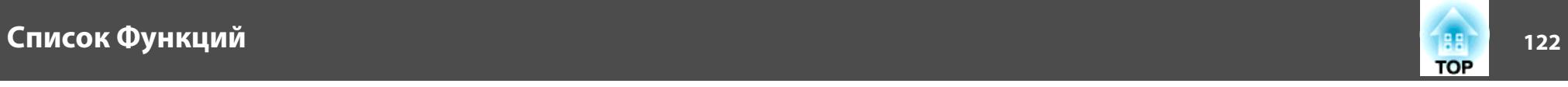

**Меню Пр. сеть (кроме моделей EB-S29/EB-S27)** Подменю Функция

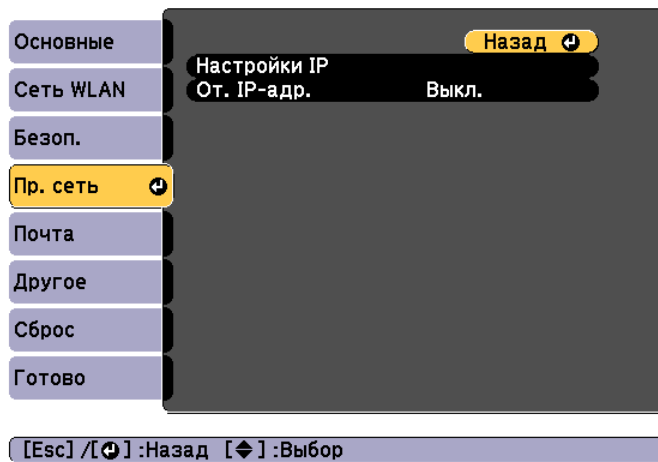

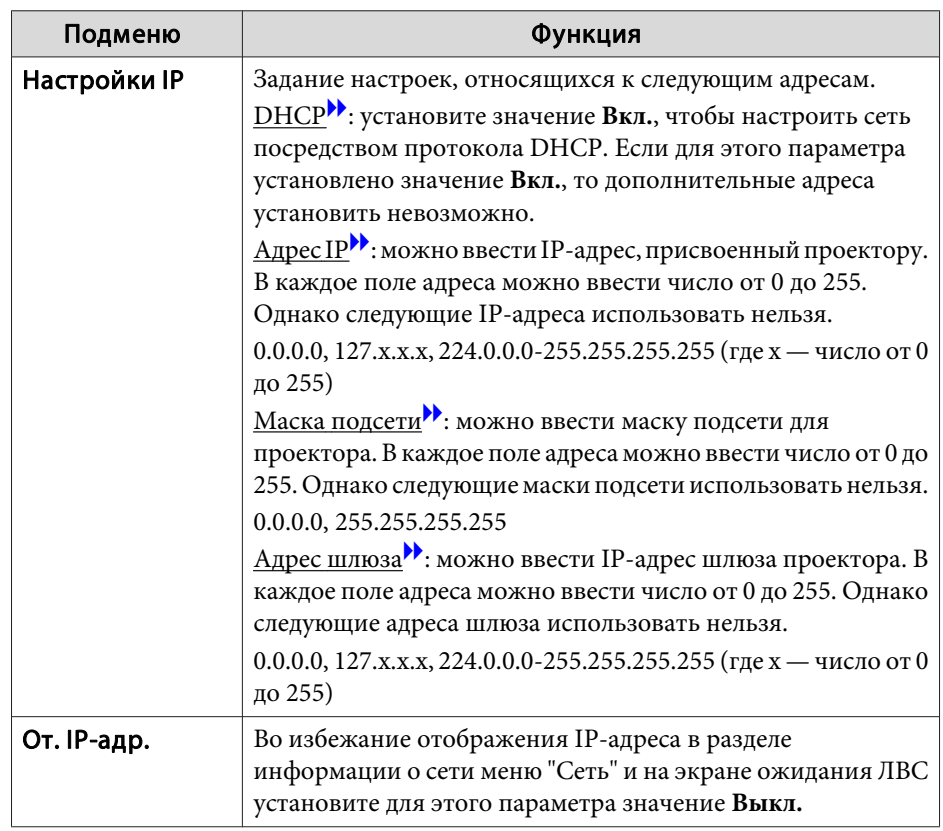

### **Меню Почта**

Если этот параметр настроен, вы будете получать по электронно<sup>й</sup> почте уведомления в случае проблем и предупреждений для проектора.

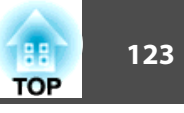

• "Использование функции Уведом. по почте для уведомления о проблемах" стр.95

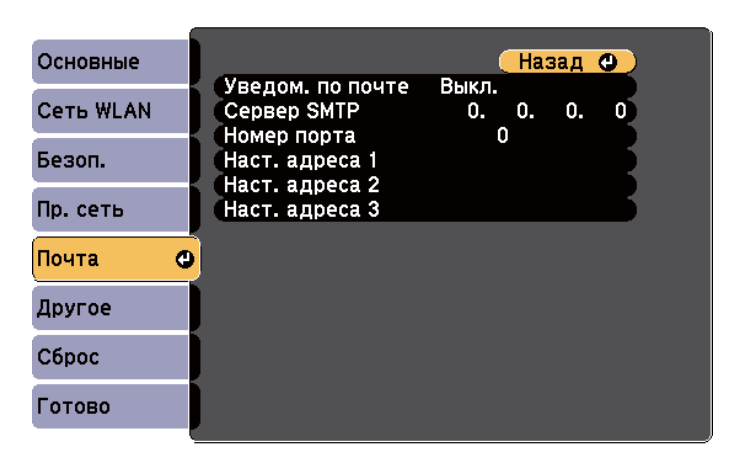

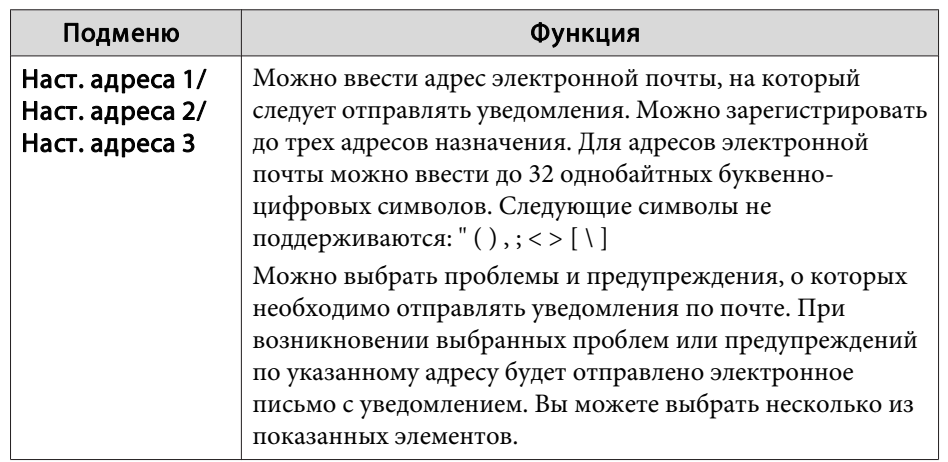

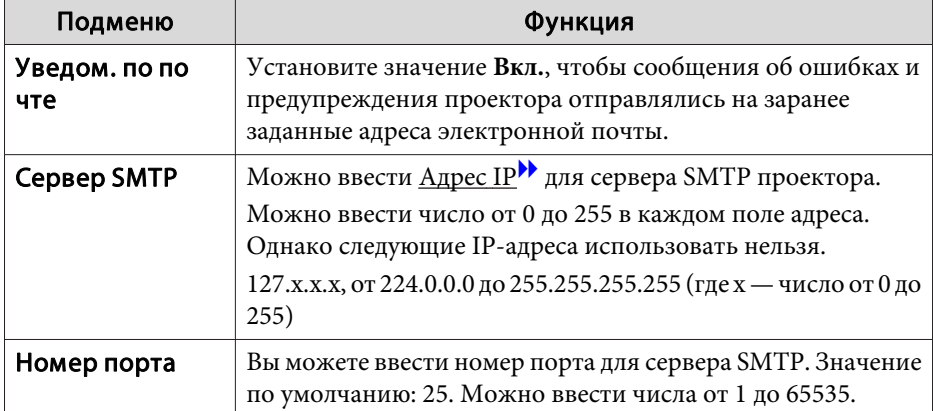

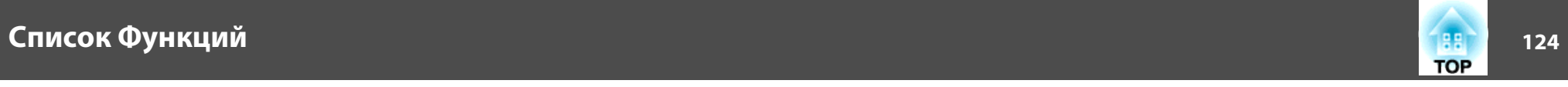

# **Меню Другое**

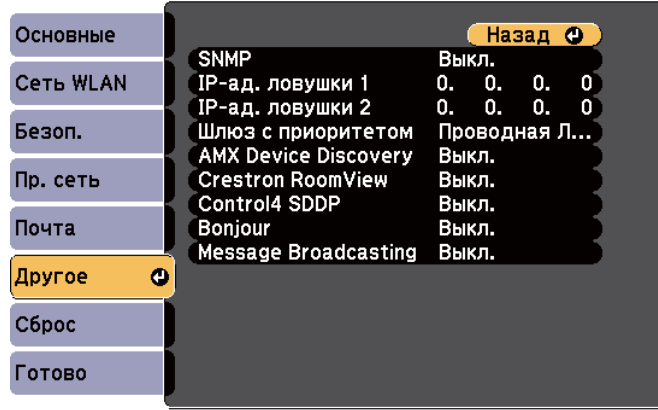

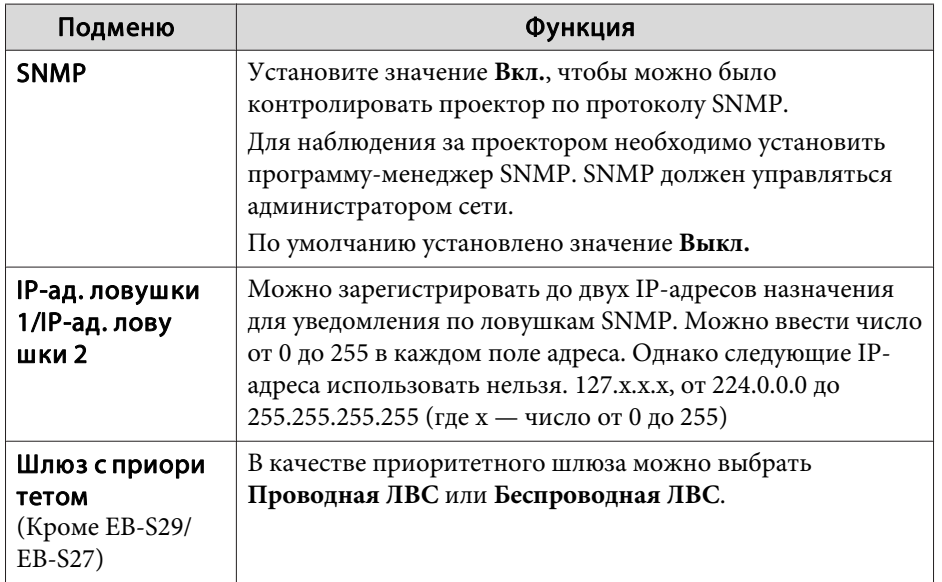

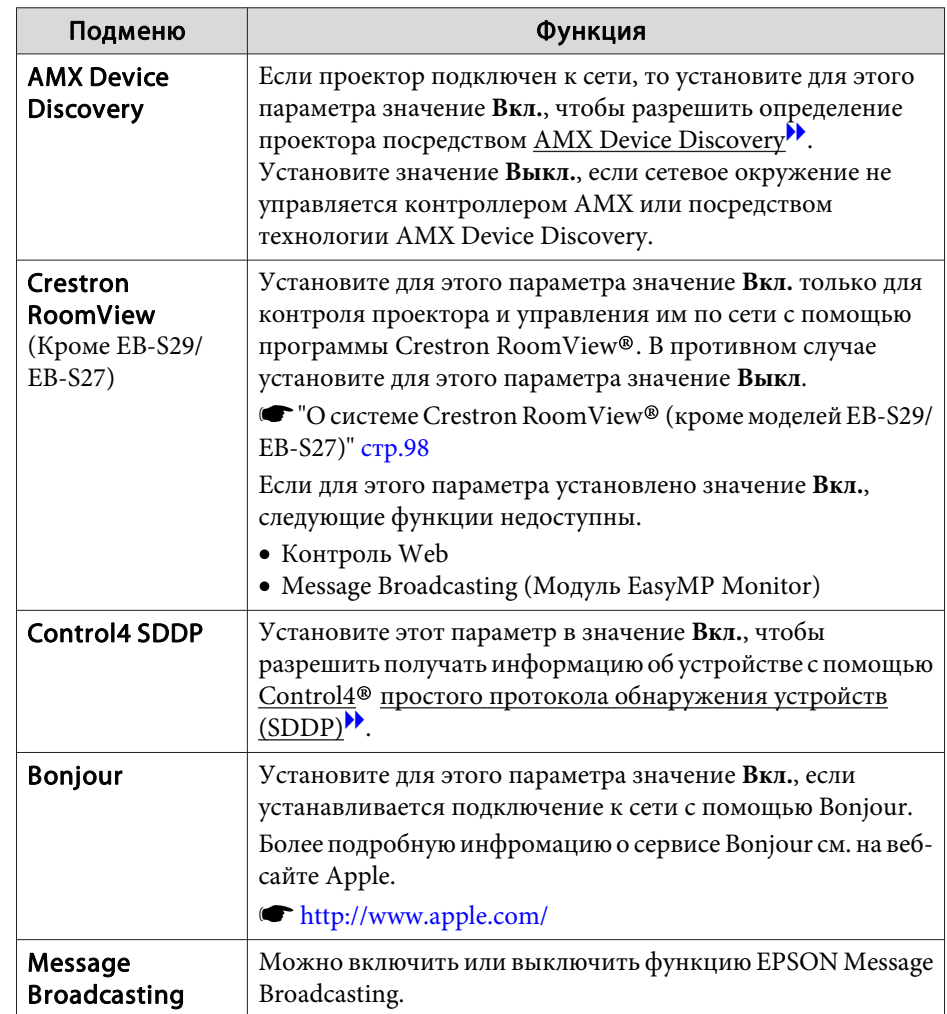

<span id="page-124-0"></span>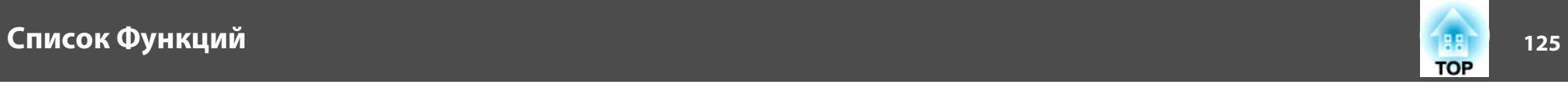

### **Меню Сброс**

Производит сброс всех настроек сети.

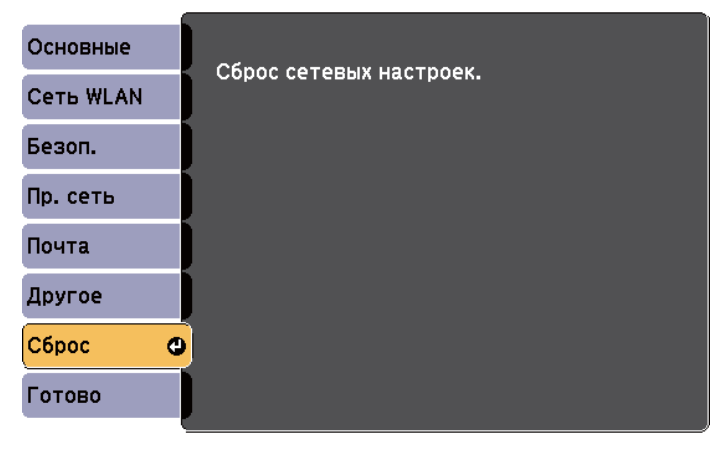

([♦]:Выбор [●]:Ввод

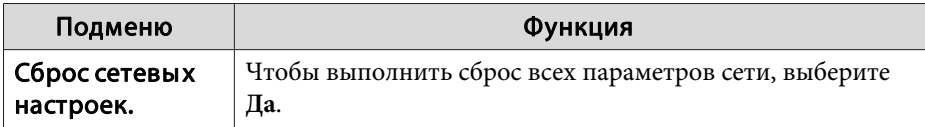

# **Меню ECO**

Настроив параметры <sup>в</sup> меню ECO, можно снизить энергопотребление проектора. Если включены функции энергосбережения, рядом <sup>с</sup> каждым подменю отображается значок листа.

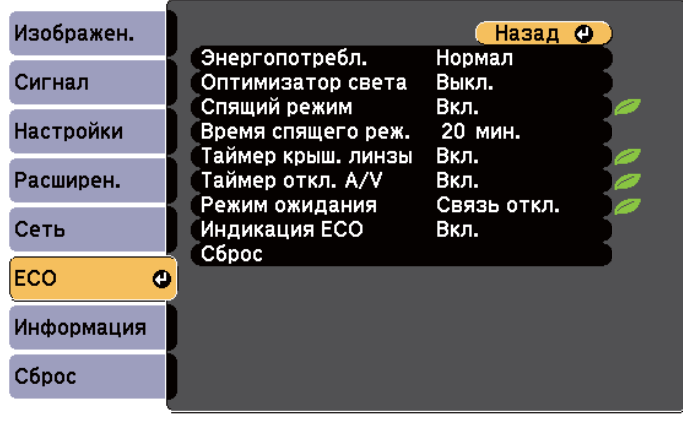

([Esc] /[⊙]:Назад [◆]:Выбор

[Menu]:Выход

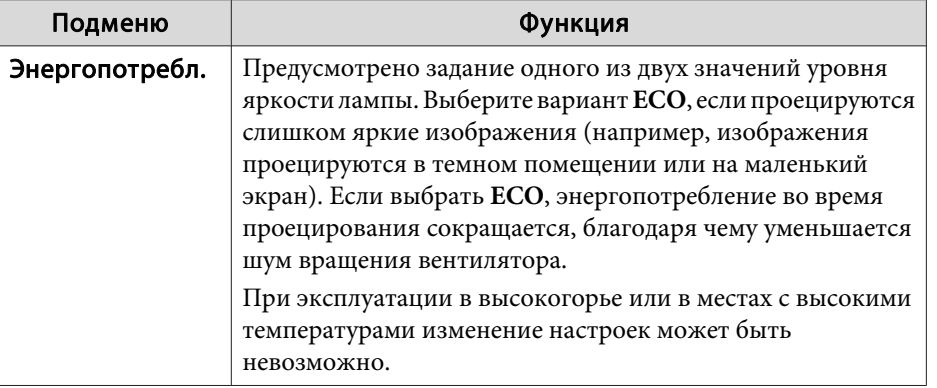

# лисок Функций и последните производительно производительно производительно производительно производительно про<br>В 126 июля производительно производительно производительно производительно производительно производительно про

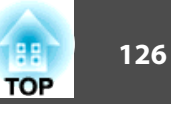

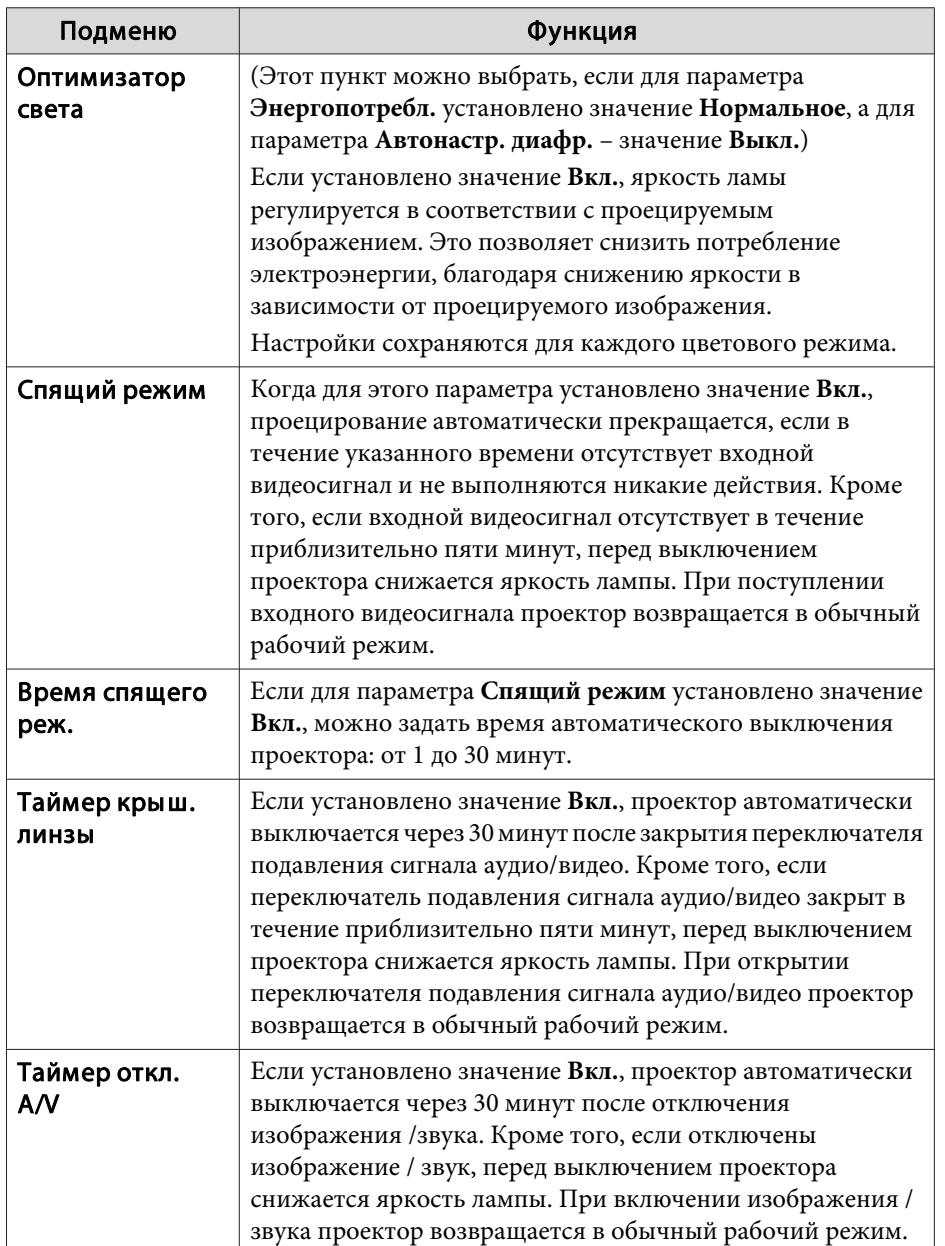

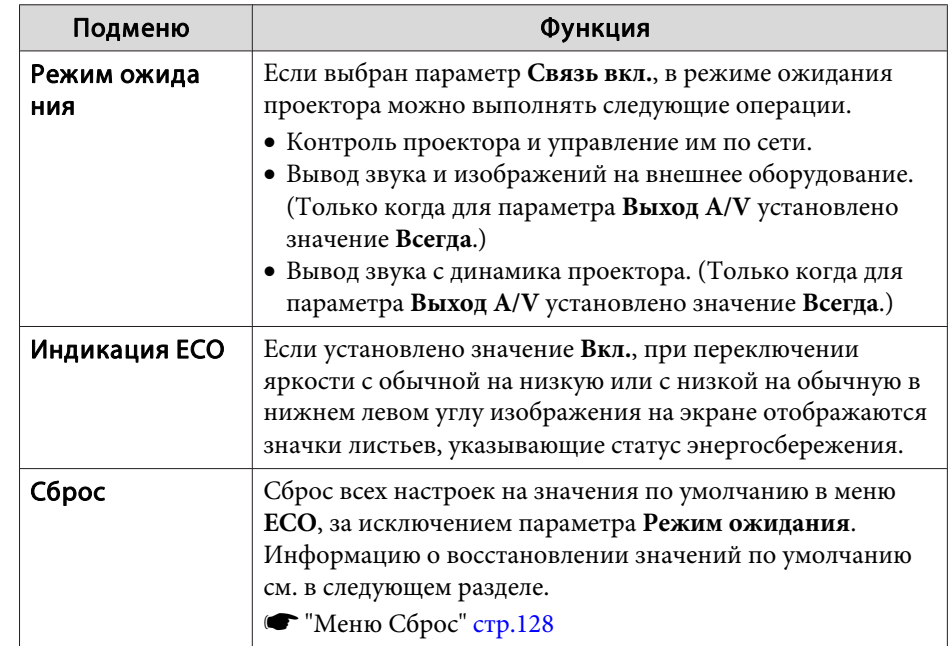

# **Меню Информация (только отображение)**

Позволяет проверить состояние сигналов проецируемых изображений <sup>и</sup> состояние проектора. Отображаемые элементы зависят от источника проецируемых изображений. Некоторые модели не поддерживают некоторые источники входного сигнала.

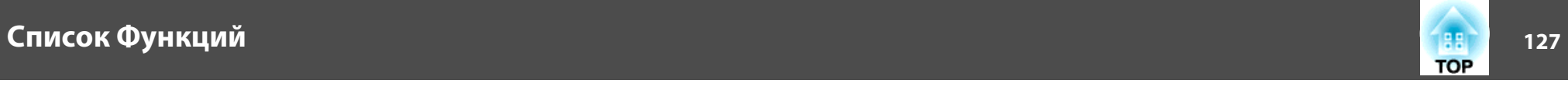

s ["Автоматическое](#page-43-0) обнаружение входящих сигналов <sup>и</sup> смена проецируемого [изображения](#page-43-0) (поиск источника)" стр.<sup>44</sup>

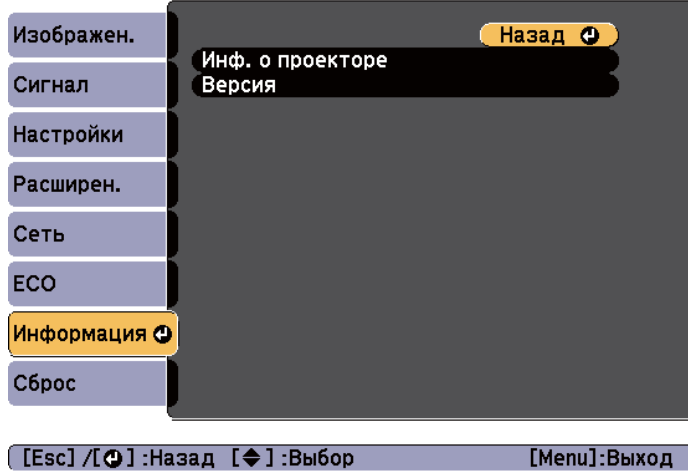

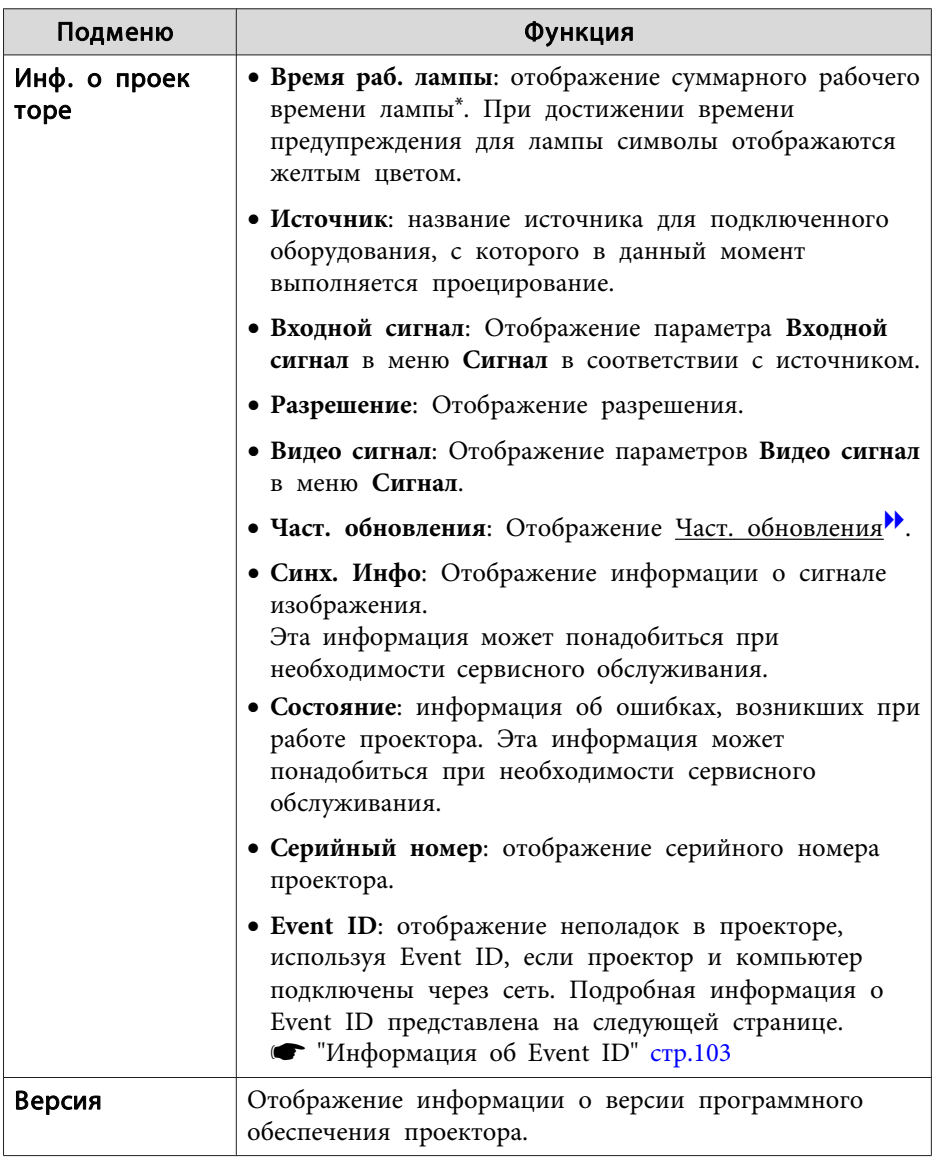

\* В течение первых 10 часов суммарное время эксплуатации отображается в виде "0H". <sup>10</sup> часов <sup>и</sup> более отображаются <sup>в</sup> виде "10H", "11H" <sup>и</sup> так далее.

<span id="page-127-0"></span>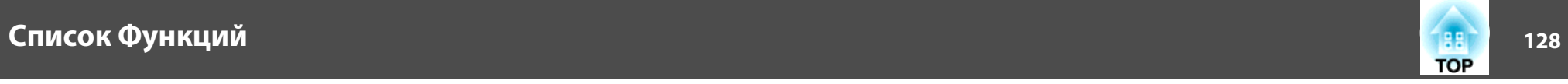

# **Меню Сброс**

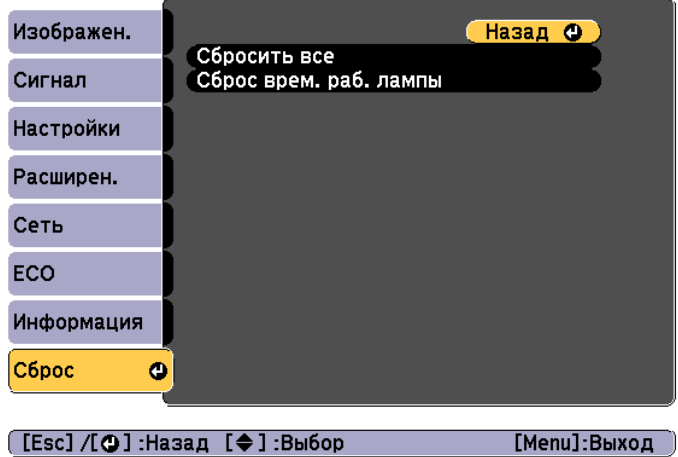

the control of the control of the control of the control of the control of

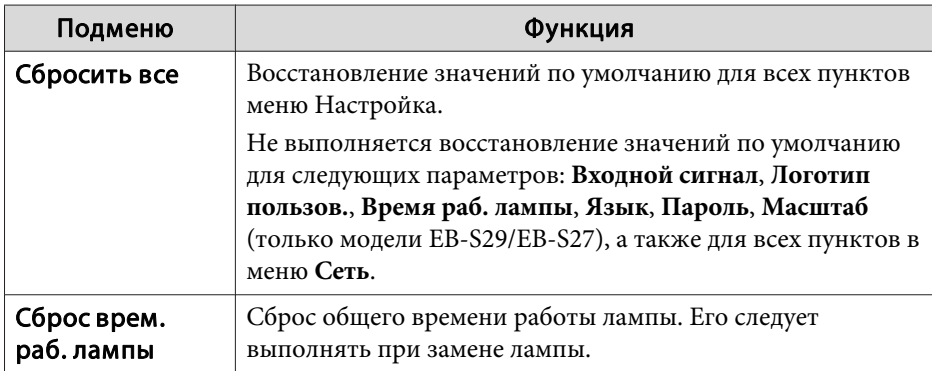

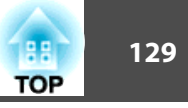

После установки параметров <sup>в</sup> меню Настройка для одного проектора можно воспользоваться функцией группово<sup>й</sup> настройки нескольких проекторов. Функция группово<sup>й</sup> настройки доступна только для проекторов <sup>с</sup> одинаковым номером модели.

Выберите один из следующих способов.

- Настройка использования USB-накопителя.
- Настройка <sup>с</sup> подключением компьютера <sup>и</sup> проектора кабелем USB. <sup>В</sup> данном руководстве описывается способ <sup>с</sup> использованием запоминающего устройства USB <sup>и</sup> кабеля USB.

a• Функция группово<sup>й</sup> настройки не отражает следующее содержимое.

- Параметры <sup>в</sup> меню Сеть (кроме меню Почта <sup>и</sup> меню Другое) - Параметры Время раб. лампы <sup>и</sup> Состояние <sup>в</sup> меню Информация
- Групповую настройку необходимо выполнить перед регулировко<sup>й</sup> проецируемого изображения. Значения регулировки для проецируемого изображения, например, корректировки горизонтального/вертикального трапецеидального искажения Гор/вер.искаж., отображаются функцией группово<sup>й</sup> настройки. Если групповая настройка выполняется после регулировки проецируемого изображения, сделанные регулировки могут измениться.
- При использовании функции группово<sup>й</sup> настройки зарегистрированный логотип пользователя применяется для других проекторов. Не регистрируйте конфиденциальную информацию <sup>и</sup> т.п. <sup>в</sup> качестве логотипа пользователя.

### **Предостережение**  $\sqrt{N}$

Ответственность за выполнение группово<sup>й</sup> настройки несет пользователь. Если происходит сбой групповой настройки из-за прекращения электропитания, ошибки связи <sup>и</sup> т. д., пользователь берет на себя любые расходы на ремонт.

# **Настройка использования запоминающего устройства USB**

<sup>В</sup> данном разделе представлена информация <sup>о</sup> пакетной настройке <sup>с</sup> помощью USB-накопителя.

- Рекомендуется использовать USB-накопитель формата FAT.
	- Функция пакетной настройки не используется, если запоминающее устройство USB имеет встроенные функции безопасности. Используйте USB-накопитель без встроенных функций безопасности.
	- Устройства чтения карт памяти USB или жесткие диски USB не могут использовать функцию группово<sup>й</sup> настройки.

### **Сохранение настроек на запоминающем устройстве USB**

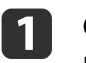

Отсоедините шнур питания проектора <sup>и</sup> проверьте, чтобы все индикаторы проектора были выключены.

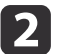

Подключите USB-накопитель <sup>к</sup> порту USB-A проектора.

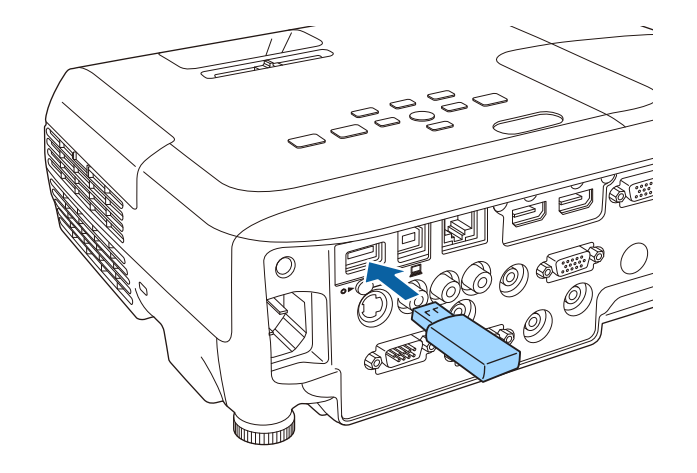

**B** 

a• Подключайте запоминающее устройство USB непосредственно <sup>к</sup> проектору. При подключении USB-

- накопителя <sup>к</sup> проектору через USB-концентратор параметры могут сохраняться <sup>с</sup> ошибками.
- Подключите пусто<sup>й</sup> USB-накопитель. Если на USBнакопителе содержатся данные без файла пакетной настройки, параметры могут сохраняться <sup>с</sup> ошибками.
- Если на USB-накопителе был сохранен файл пакетной настройки из другого проектора, удалите файл или переименуйте его. Функция группово<sup>й</sup> настройки не может переписать файл группово<sup>й</sup> настройки.
- Файл группово<sup>й</sup> настройки имеет имя PJCONFDATA.bin. Если необходимо изменить имя файла, введите текст после слова PJCONFDATA. Если изменить имя файла, проектор может неправильно распознать файл.
- Для имени файла можно использовать только однобайтовые символы.

Удерживая кнопку [Esc], подключите шнур питания к проектору.

 $H/V$  $\sum$ Esc Menu √)  $\sum$ 

Когда индикаторы проектора загорятся, как показано ниже, отпустите кнопку [Esc].

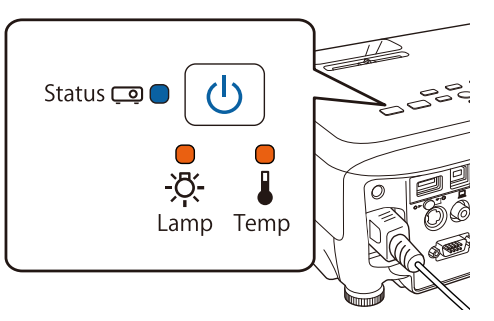

### Питание: Синий — Вкл./Status: Синий — Вкл./Lamp: Оранжевы й — Вкл./ Temp: Оранжевы й — Вкл.

Когда все индикаторы начинают мигать, происходит запись файла группово<sup>й</sup> настройки.

# **Предостережение**

- Во время записи файла не отсоединяйте шнур питания от проектора. В случае отсоединения шнура питания проектор может запуститься неправильно.
- Во время записи файла не отсоединяйте USB-накопитель от проектора. В противном случае могут возникнуть неполадки при запуске проектора.

**TOP** 

131 **TOP** 

После успешного завершения записи проектор переходит в режим ожидания.

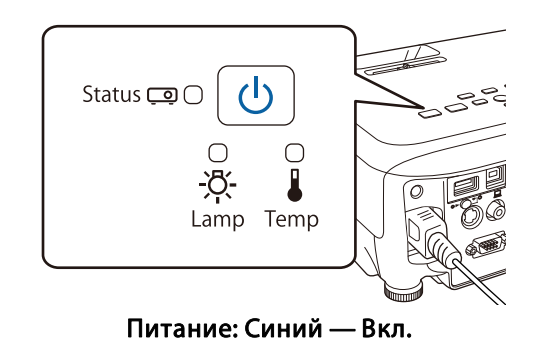

Когда проектор находится в режиме ожидания, извлеките запоминающее устройство USB.

### Отражение сохраненных настроек на других проекторах

**2** 

Отсоедините шнур питания проектора и проверьте, чтобы все индикаторы проектора были выключены.

Подключите USB-накопитель с сохраненным файлом пакетной настройки к порту USB-А проектора

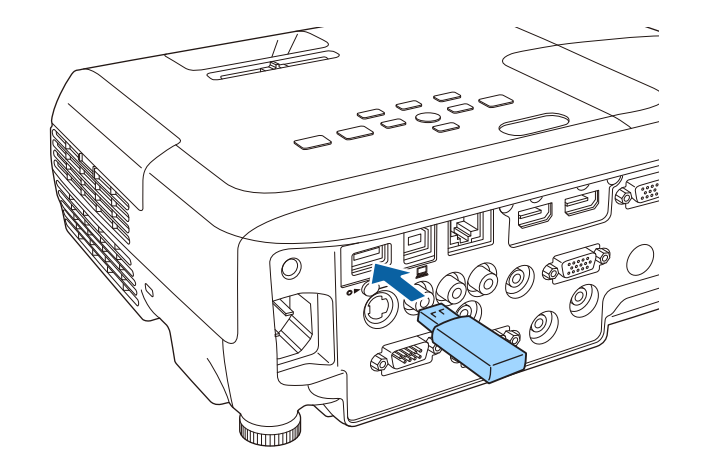

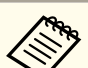

Если на запоминающем устройстве USB находится от 1 до  $\bullet$ 3 типов файлов пакетной настройки, файл отображается в проекторе с одинаковым номером модели. Если для проектора с тем же номером модели имеется несколько файлов, настройки могут отразиться неправильно.

- При наличии в устройстве USB четырех и более типов файлов пакетной настройки параметры могут отображаться с ошибками.
- Не храните на устройстве USB другие данные, кроме файла пакетной настройки. Если на USB-накопителе содержатся другие данные, кроме файла пакетной настройки, параметры могут сохраняться с ошибками.

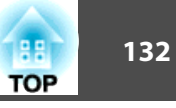

 $\boxed{3}$ 

Удерживая кнопку [Menu], подключите шнур питания <sup>к</sup> проектору.

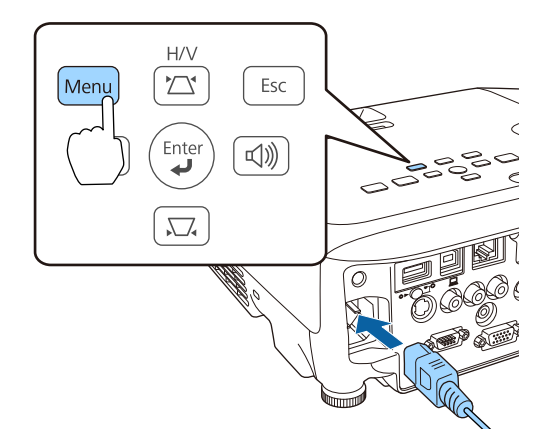

Когда индикаторы проектора загорятся, как показано ниже, отпустите кнопку [Menu].

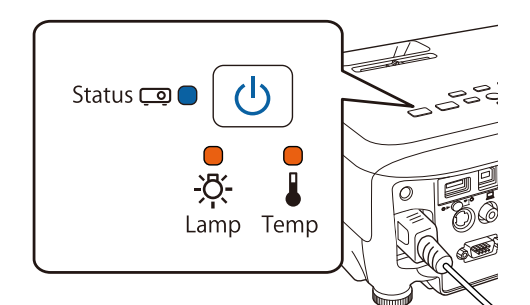

Питание: Синий — Вкл./Status: Синий — Вкл./Lamp: Оранжевы й — Вкл./ Temp: Оранжевы й — Вкл.

Индикаторы остаются включенными примерно <sup>75</sup> секунд.

Когда все индикаторы начинают мигать, настройки записываются.

# **Предостережение**

- Во время записи настроек не отсоединяйте шнур питания от проектора. В случае отсоединения шнура питания проектор может запуститься неправильно.
- Во время записи настроек не отсоединяйте USB-накопитель от проектора. В противном случае могут возникнуть неполадки при запуске проектора.

d

После успешного завершения записи проектор переходит <sup>в</sup> режим ожидания.

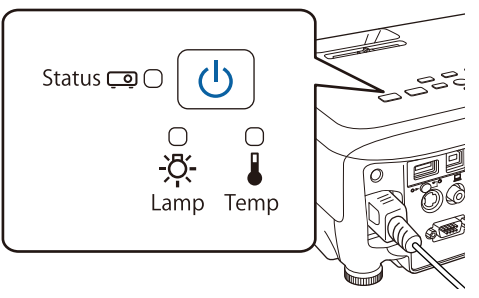

Питание: Синий — Вкл.

Когда проектор находится <sup>в</sup> режиме ожидания, извлеките запоминающее устройство USB.

# **Настройка с подключением компьютера и проектора кабелем USB**

aФункция группово<sup>й</sup> настройки поддерживается следующими операционными системами.

- Windows Vista или более поздняя
- Mac OS X 10.5.3 или более поздняя

### Сохранение настроек на компьютере

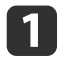

Отсоедините шнур питания проектора и проверьте, чтобы все индикаторы проектора были выключены.

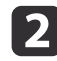

Подключите порт USB на компьютере к порту USB-В на проекторе с помощью кабеля USB.

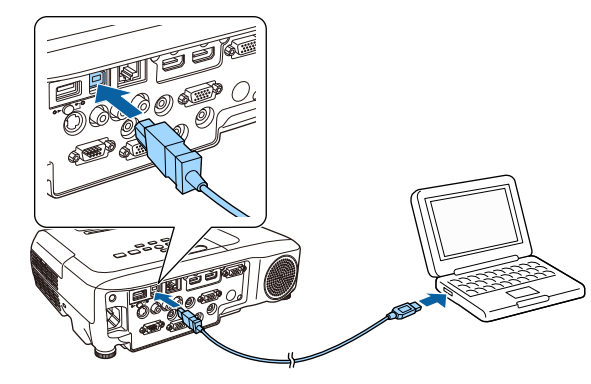

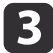

Удерживая кнопку [Esc], подключите шнур питания к проектору.

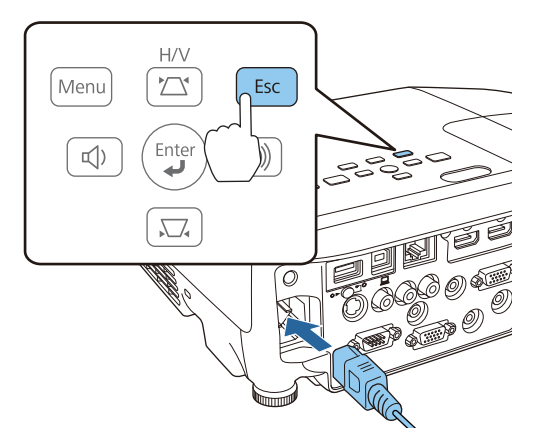

Когда индикаторы проектора загорятся, как показано ниже, отпустите кнопку [Esc].

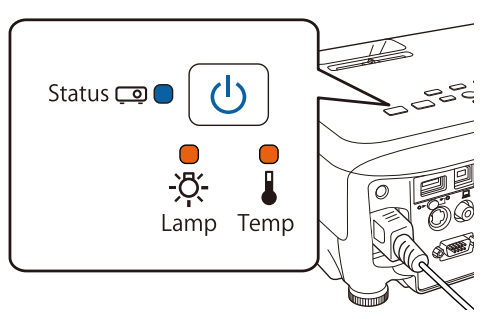

Питание: Синий — Вкл./Status: Синий — Вкл./Lamp: Оранжевый — Вкл./ Тетр: Оранжевый — Вкл.

Проектор распознается компьютером как съемный диск.

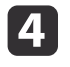

Откройте съемный диск и сохраните файл групповой настройки (PJCONFDATA.bin) на компьютер.

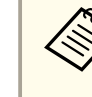

Если необходимо изменить имя файла групповой настройки, лобавьте текст после PICONFDATA. Если изменить слово РЈСОНЕ РАТА в имени файла, проектор может неправильно распознать файл.

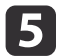

Выполните "Извлечение USB устройства" в компьютере и отсоедините кабель USB.

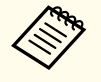

При использовании OS X выполните "Извлечь EPSON PJ".

Проектор переходит в режим ожидания.

**TOP** 

### **Отражение сохраненных настроек на других проекторах**

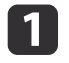

Отсоедините шнур питания проектора <sup>и</sup> проверьте, чтобы все индикаторы проектора были выключены.

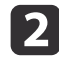

Подключите порт USB на компьютере <sup>к</sup> порту USB-B на проекторе <sup>с</sup> помощью кабеля USB.

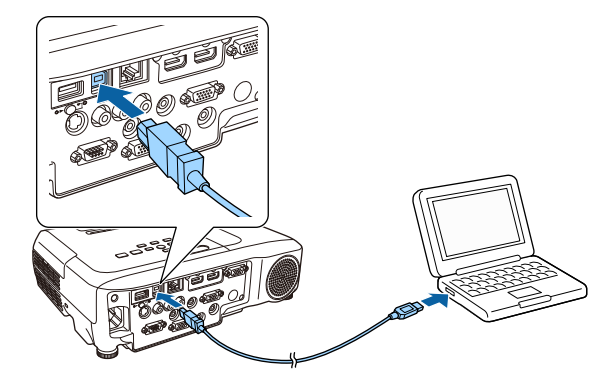

 $\boxed{3}$ 

Удерживая кнопку [Menu], подключите шнур питания <sup>к</sup> проектору.

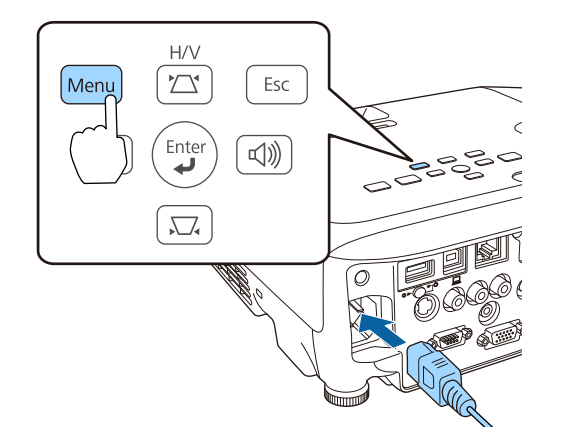

Когда индикаторы проектора загорятся, как показано ниже, отпустите кнопку [Menu].

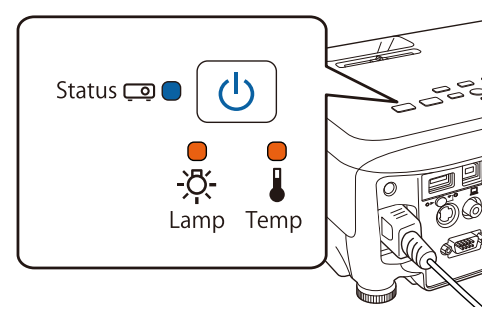

Питание: Синий — Вкл./Status: Синий — Вкл./Lamp: Оранжевы й — Вкл./ Temp: Оранжевы й — Вкл.

Проектор распознается компьютером как съемный диск.

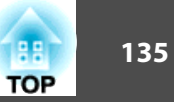

Скопируйте файл групповой настройки (PJCONFDATA.bin), сохраненный на компьютере, в папку верхнего уровня съемного диска.

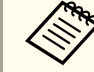

Не копируйте на съемный диск никакие файлы или папки, кроме файла групповой настройки.

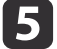

|4

Выполните Извлечение USB устройства в компьютере и отсоедините кабель USB.

При использовании OS X выполните Извлечь EPSON\_PJ.

Когда все индикаторы начинают мигать, настройки записываются.

# Предостережение

Во время записи настроек не отсоединяйте шнур питания от проектора. В случае отсоединения шнура питания проектор может запуститься неправильно.

После успешного завершения записи проектор переходит в режим ожидания.

# В случае сбоя настройки

Индикаторы сообщают об ошибке. Проверьте состояние индикаторов.

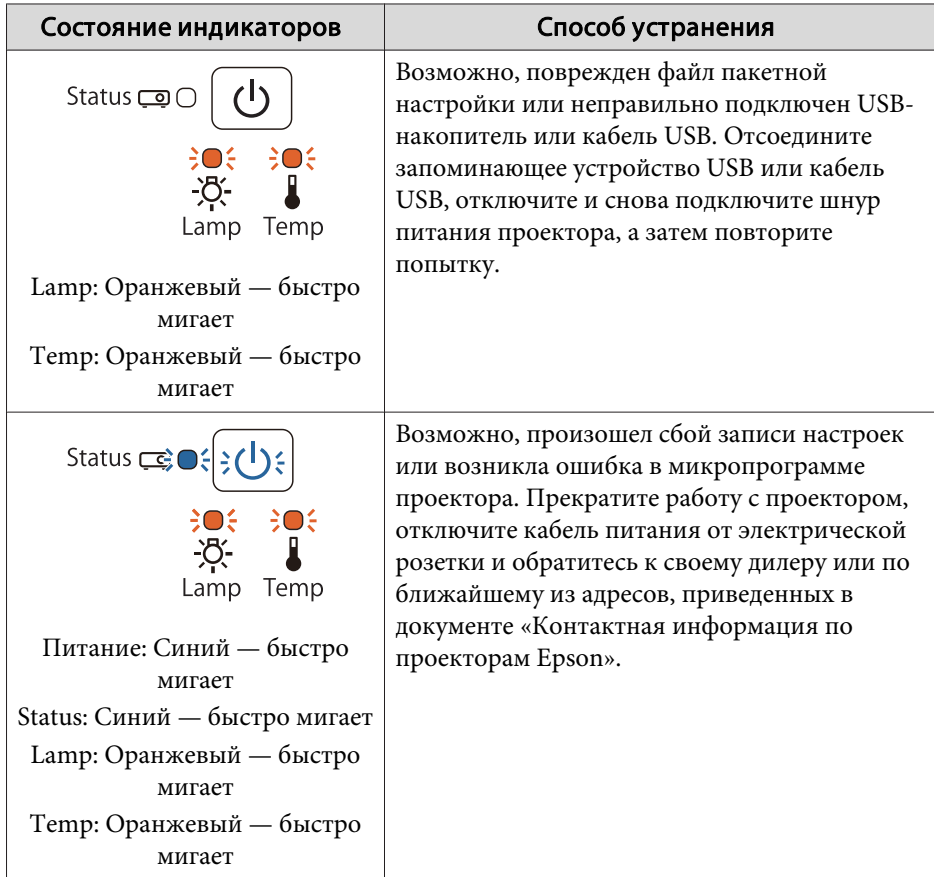

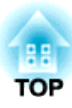

# **Поиск и Устранение Hеисправностей**

<sup>В</sup> этой главе объясняются способы обнаружения неисправносте<sup>й</sup> <sup>и</sup> меры по устранению обнаруженной неисправности.

# **Использование справки <sup>137</sup>**

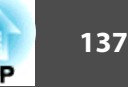

При возникновении неисправности проектора нажмите кнопку Help, чтобы отобразить экран "Справка", которы<sup>й</sup> поможет устранить неисправность. Вы можете разрешить затруднения, отвечая на вопросы.

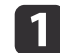

2

Нажмите кнопку [Help].

Откроется экран справки.

Использование пульта дистанционного управления

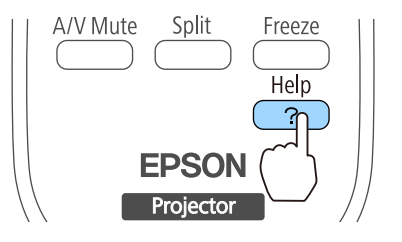

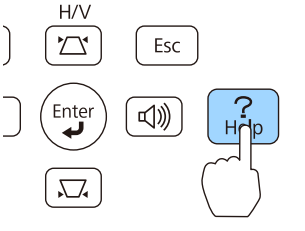

Использование панели управления

Выберите пункт меню.

### [Help] Изображение маленькое. Ф Изображение проецируется как трапеция. Необычный цветовой тон. Не удается просмотреть фильм. Нет звука, или он слишком тихий. П → 1:Выбор [ + 1:Ввод [НеІр] :Выход Использование пульта Использование панели дистанционного управления управления  $H/V$ Menu Esc Men Enter  $\overline{\mathbb{Q}}$ User ointe

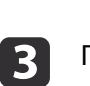

Подтвердите сделанный выбор.

Volume

Использование пульта дистанционного управления

Page

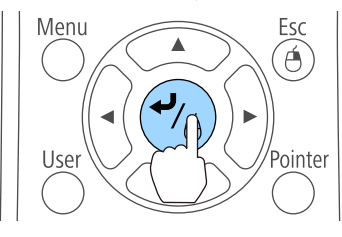

Использование панелиуправления

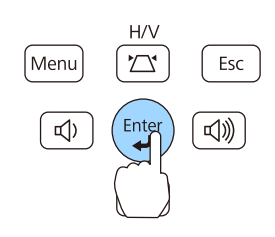

Вопросы <sup>и</sup> меры отображаются, как показано внизу на экране. Чтобы закрыть экран "Справка", нажмите кнопку [Help].

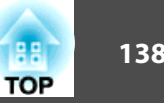

### Изображение маленькое.

- ? Установлен ли масштаб на минимум?<br>В Измените размер изображения кольцом масштаба.
- ? Не слишком ли близко проектор к экрану? - Отодвиньте проектор от экрана.

### ([Esc]:Назад

[Help] :Выход

Если с помощью экрана справки не удается устранить неисправность, см. следующий раздел.

s ["Устранение](#page-138-0) неполадок" стр.<sup>139</sup>

# <span id="page-138-0"></span>Устранение неполадок

139 **TOP** 

В случае возникновения неполадки проектора сначала следует проверить показания индикаторов и обратиться к разделу "Интерпретация показаний индикаторов".

Если определить причину проблемы по индикаторам не удается, см. следующий раздел.

Показания индикаторов не дают нужной информации" стр.144

# Интерпретация показаний

Проектор оборудован перечисленными ниже четырьмя индикаторами, отражающими его рабочее состояние.

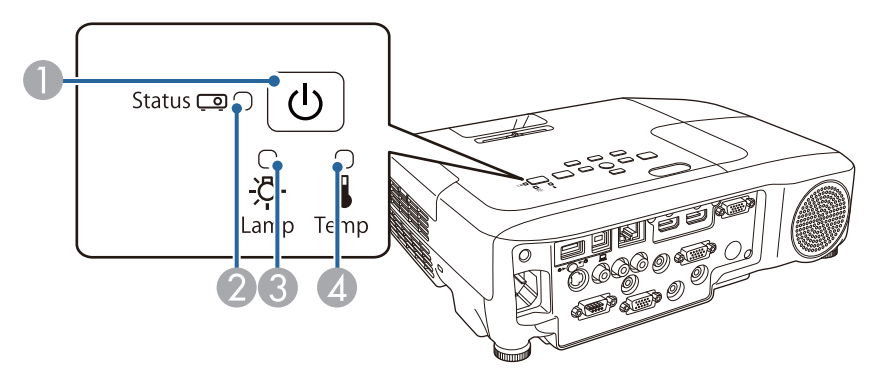

- Индикатор Power (Питание) Показывает состояние проектора.
- 2 Индикатор Status (Состояние) Показывает состояние проектора.
- **3** Индикатор Lamp (Лампа) Показывают состояние проекционной лампы.
- 4 Индикатор Тетр (Темп.) Отражают уровень внутренней температуры.

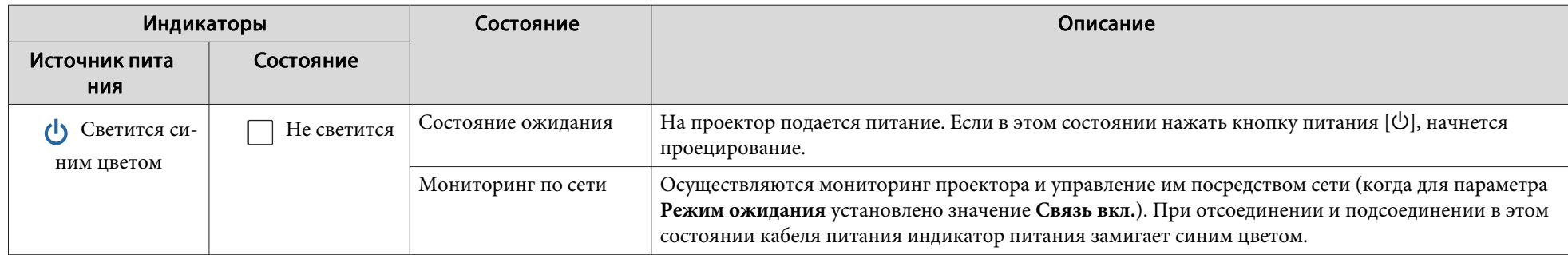

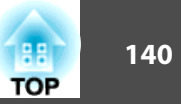

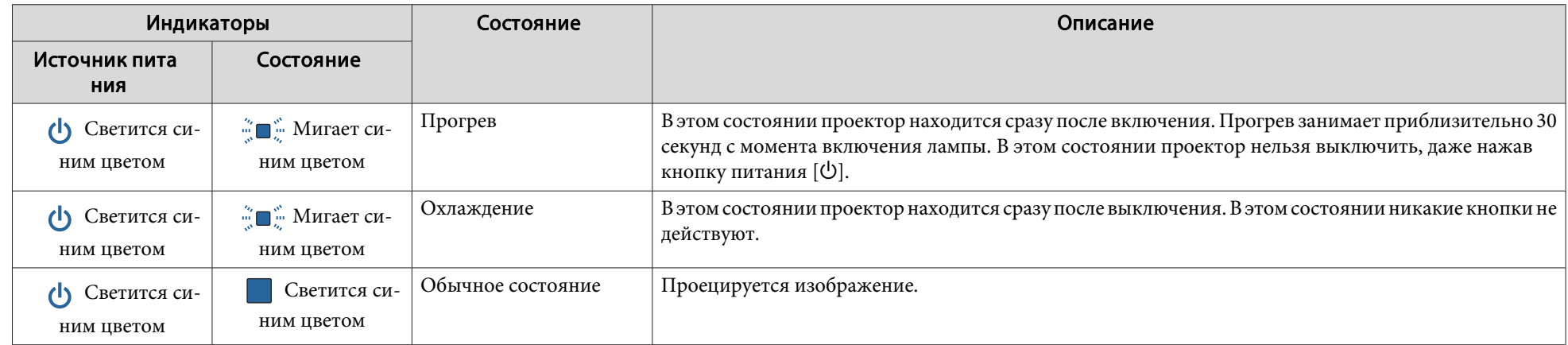

<sup>В</sup> следующе<sup>й</sup> таблице приведены значения показаний индикаторов <sup>и</sup> способы устранения неполадок, на которые они указывают.

Если все индикаторы выключены, проверьте правильность подключения кабеля питания <sup>и</sup> подачи напряжения.

В некоторых случаях при отключении кабеля питания индикатор питания [ $\bigcup$ ] продолжает светиться в течение короткого промежутка времени. Это не является неполадкой.

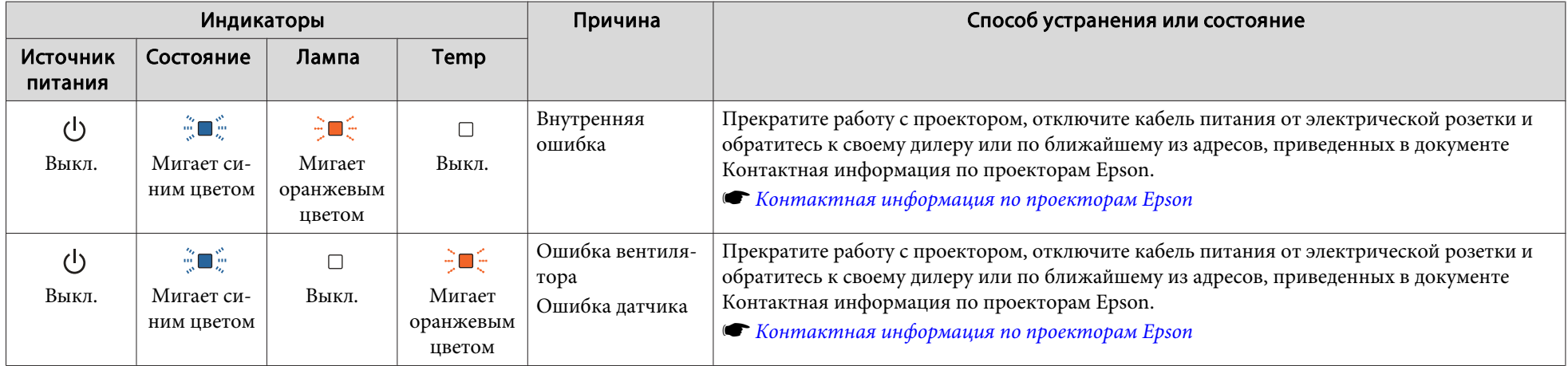

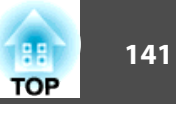

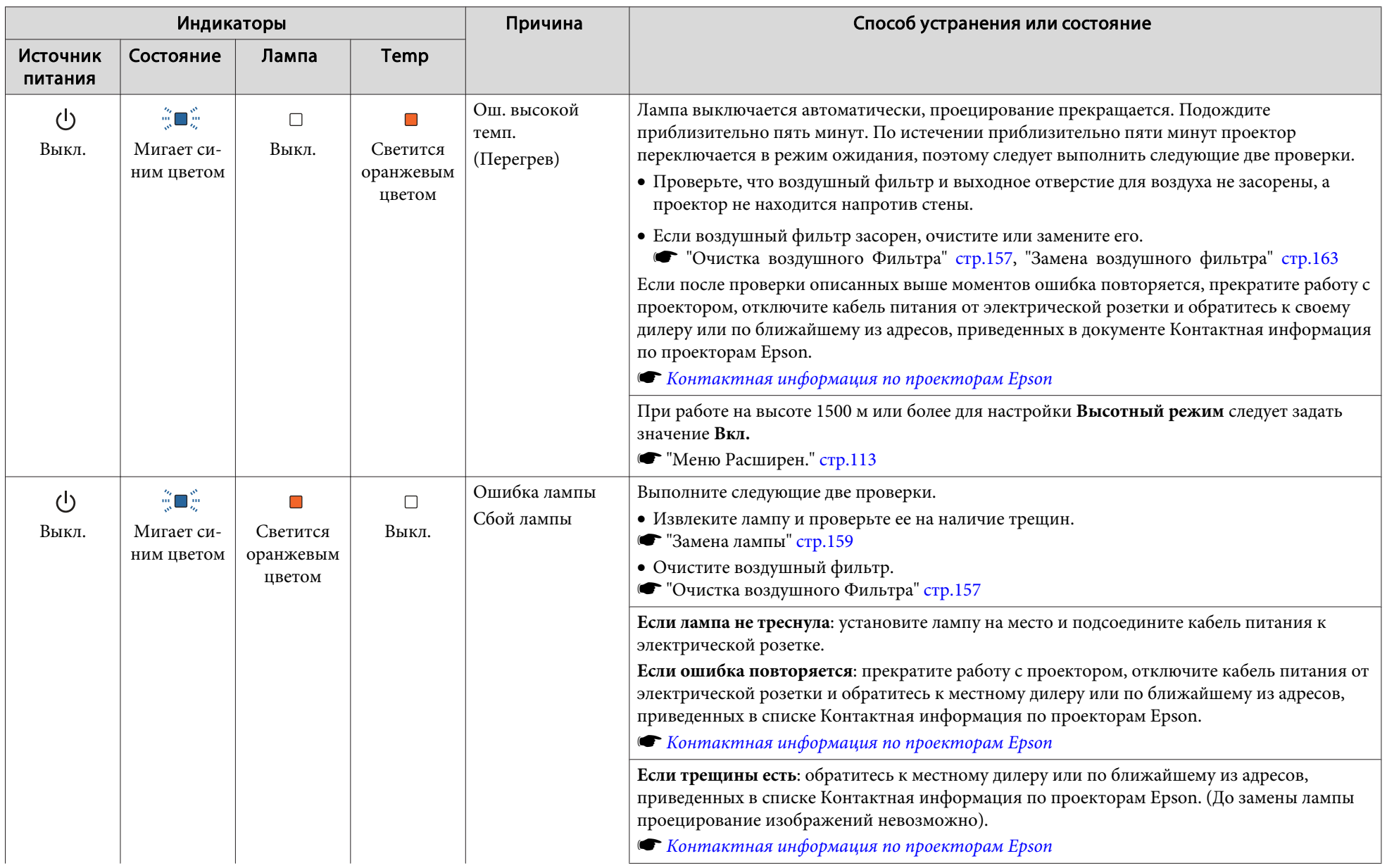

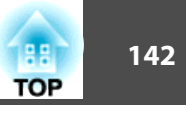

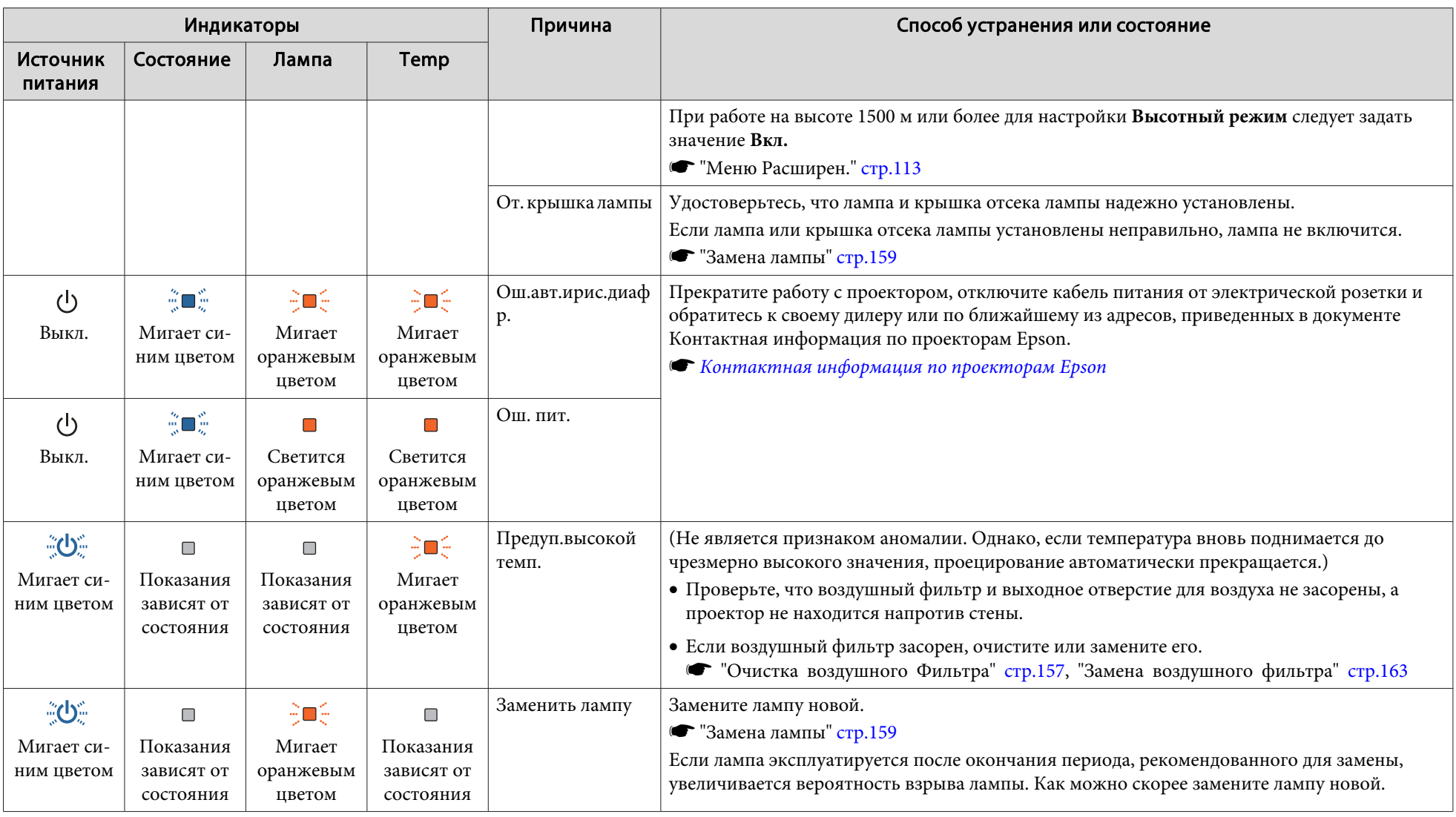

# **Устранение неполадок <sup>143</sup>**

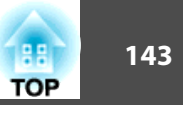

- **ведер Если проектор работает неправильно**, а индикаторы показывают, что все в порядке, обратитесь к следующему разделу.
	- "Показания индикаторов не дают нужно<sup>й</sup> [информации"](#page-143-0) стр.<sup>144</sup>
	- Если состояние индикаторов не описано <sup>в</sup> этой таблице, прекратите работу <sup>с</sup> проектором, отключите кабель питания от электрической розетки <sup>и</sup> обратитесь <sup>к</sup> местному дилеру или по ближайшему из адресов, приведенных <sup>в</sup> документе Контактная информация по проекторам Epson.
	- s *Контактная [информация](#page-16-0) по проекторам Epson*

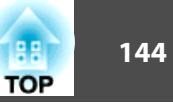

# <span id="page-143-0"></span>**Показания индикаторов не дают нужной информации**

Если при возникновении одной из следующих неполадок показания индикаторов не позволяют устранить неполадку, обратитесь <sup>к</sup> страница, указанным для соответствующей неполадки.

### **Неполадки, связанные <sup>с</sup> изображениями**

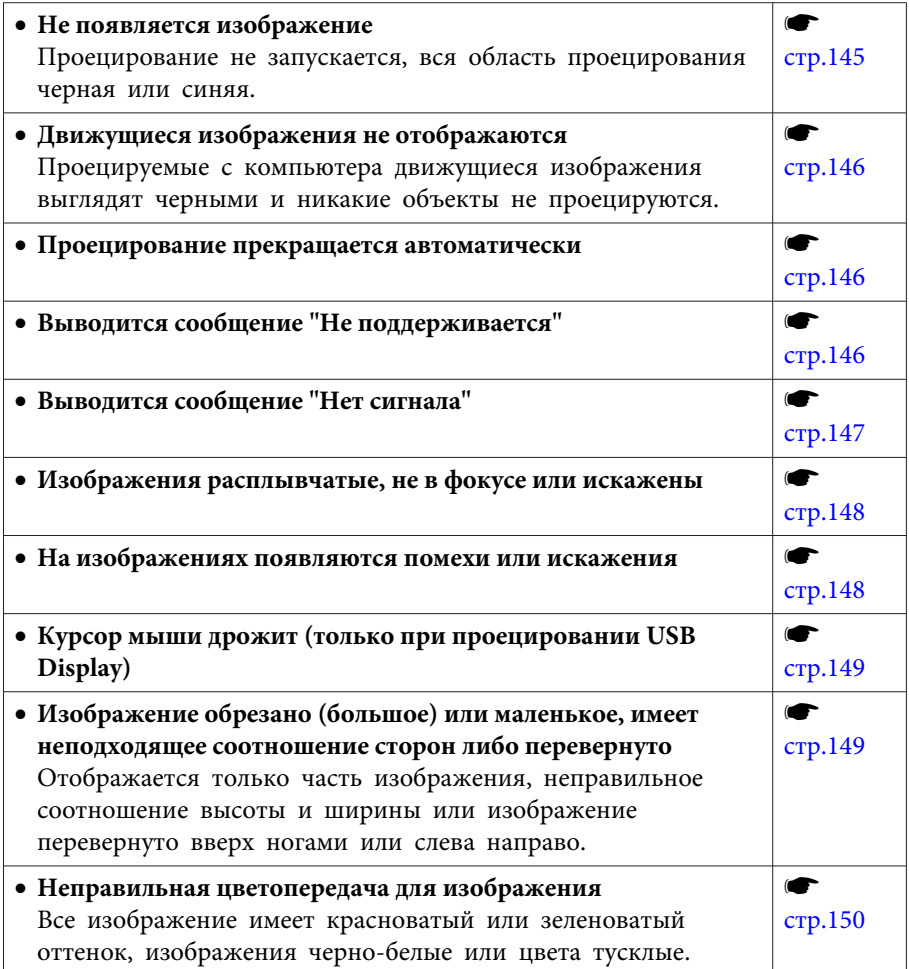

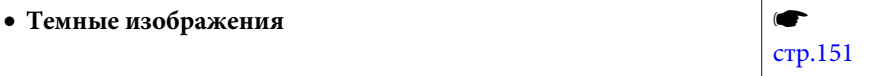

### **Неполадки при запуске проецирования**

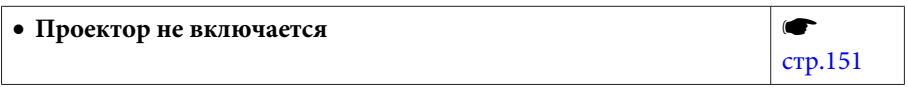

### • **Не слышен звук или слабый звук**  $\blacksquare$ [стр.](#page-151-0)152 • **Звук воспроизводится с шумами s** [стр.](#page-152-0)153 • **Не выводится звук с микрофона** (только для моделей EB-955WH/EB-950WH/EB-965H/EB-945H/EB-940H/EB-98H/ EB-97H) **s** [стр.](#page-152-0)153 • **Не работает пульт дистанционного управления s** [стр.](#page-153-0)154 • **Требуется изменить язык сообщений и меню**  $\blacksquare$ [стр.](#page-153-0)154 • **Электронное письмо не поступает даже при возникновении проблем с проектором**  $\blacksquare$ [стр.](#page-153-0)154 • **Невозможно изменить настройки с помощью браузера**  $\blacksquare$ [стр.](#page-154-0)155

### **Прочие неполадки**
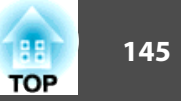

# **Неполадки, связанные с изображениями**

### **Не появляется изображение**

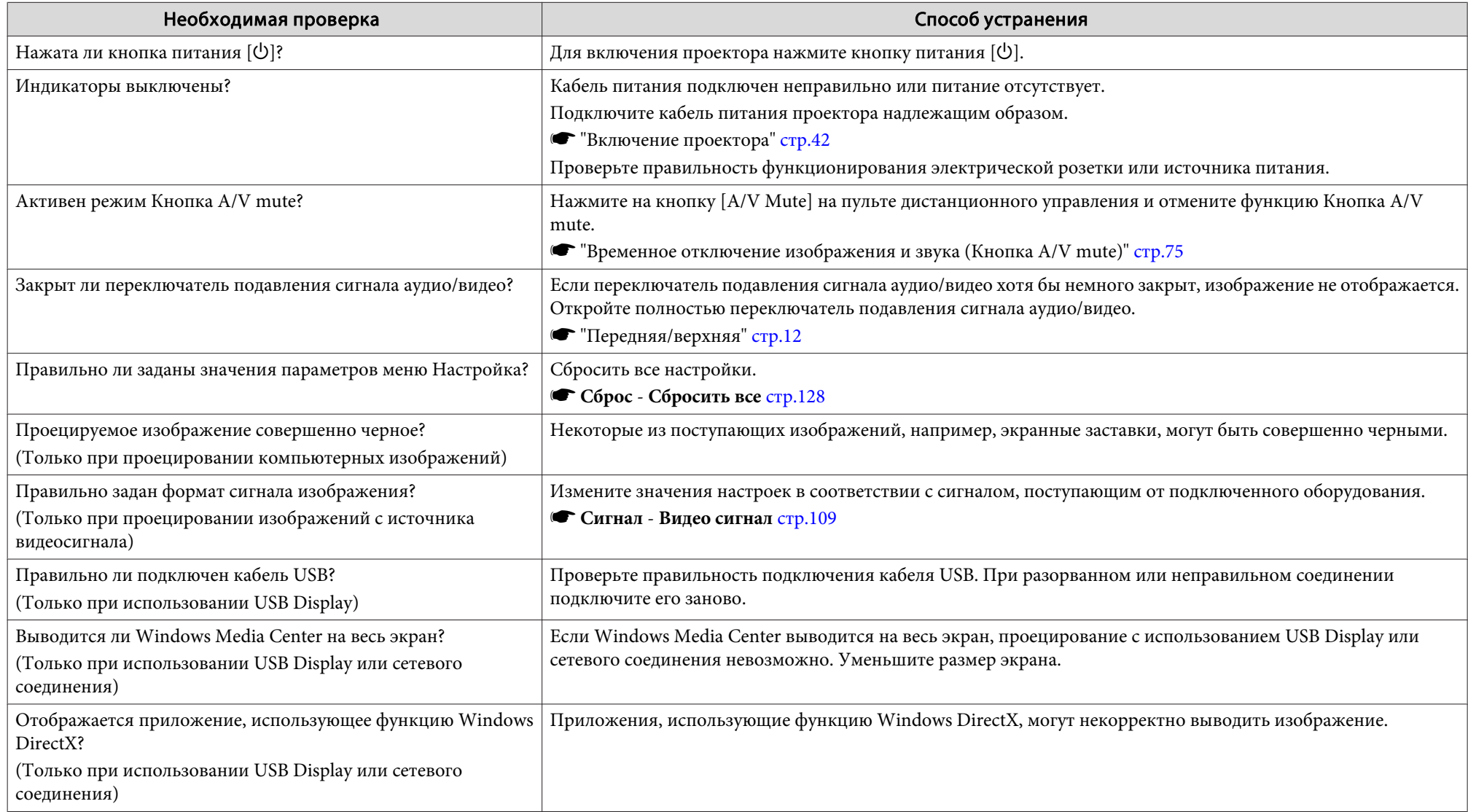

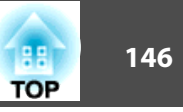

### **Движущиеся изображения не отображаются**

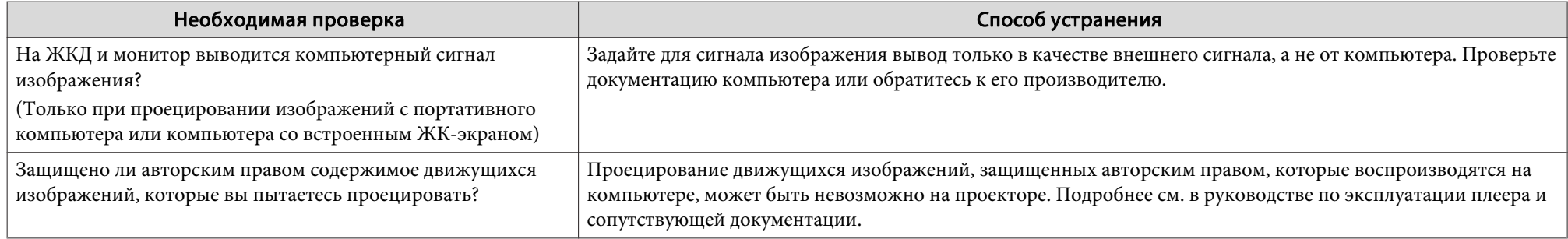

#### **Проецирование прекращается автоматически**

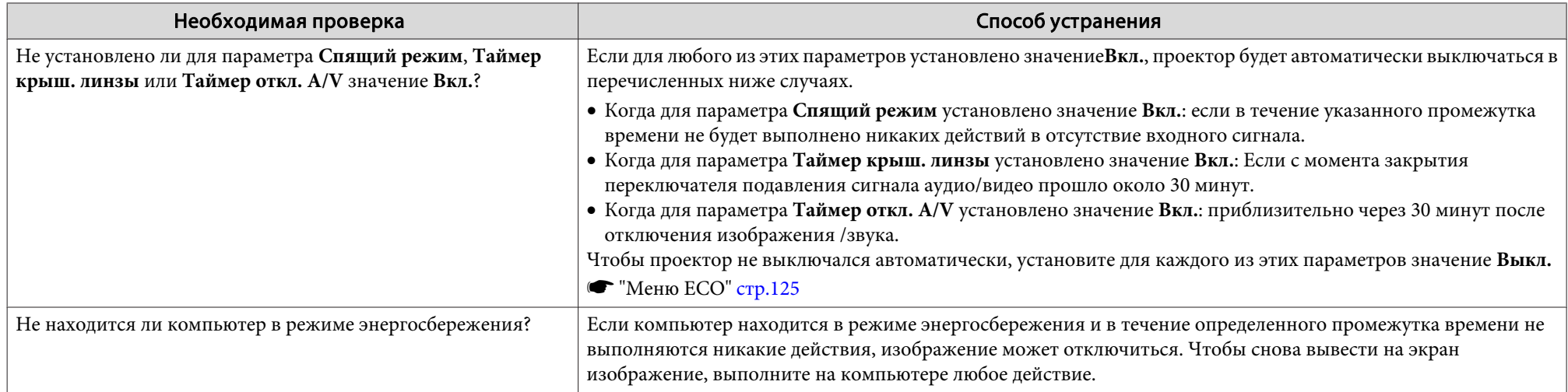

### **Отображается сообщение "Не поддерживается"**

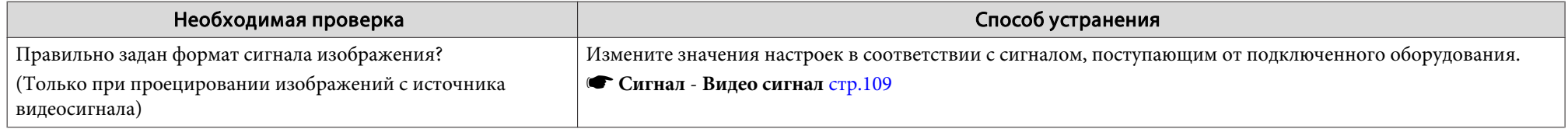

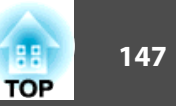

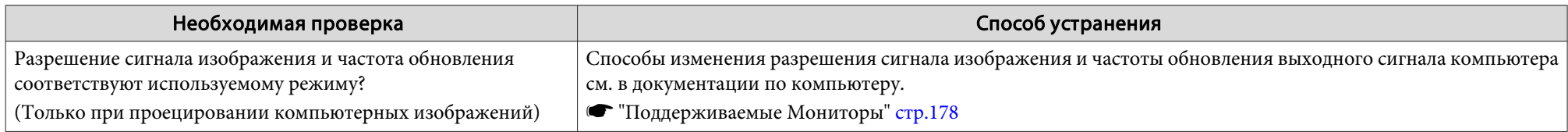

# **Отображается сообщение "Нет сигнала"**

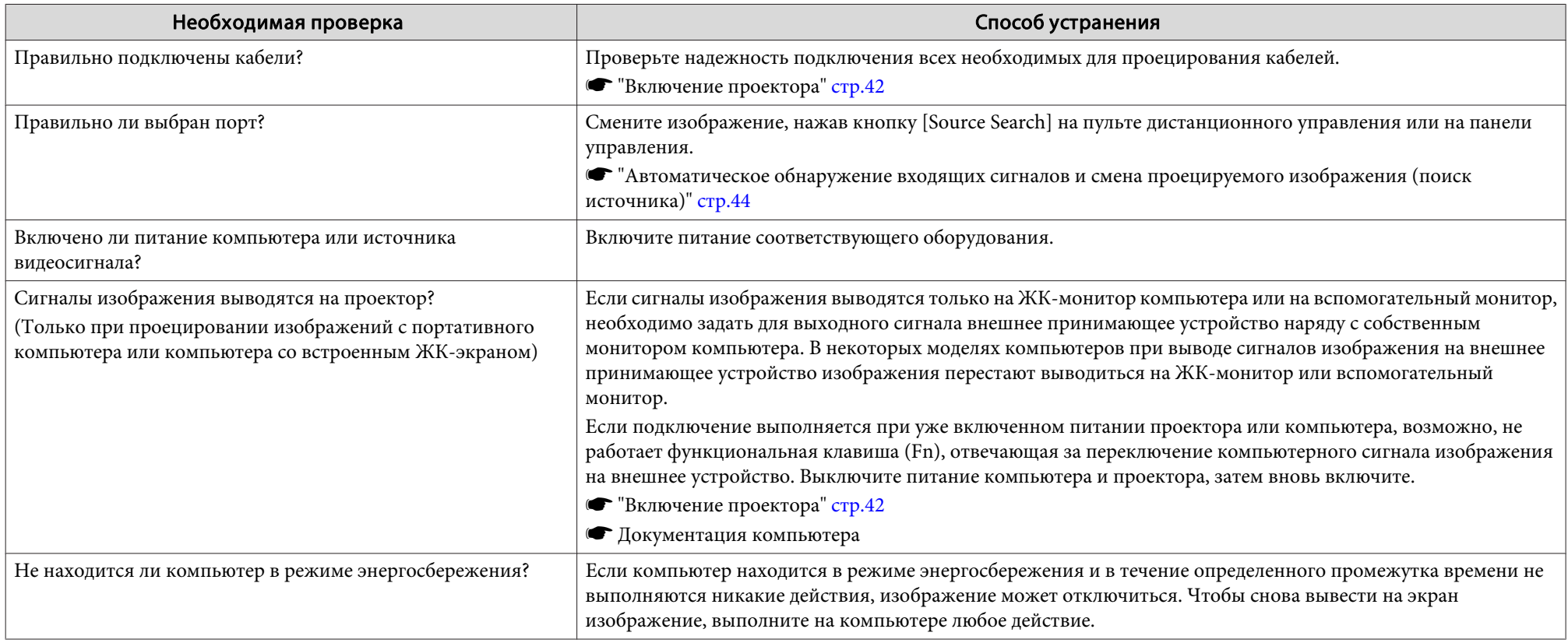

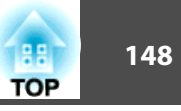

### **Изображения расплывчатые, не <sup>в</sup> фокусе или искажены**

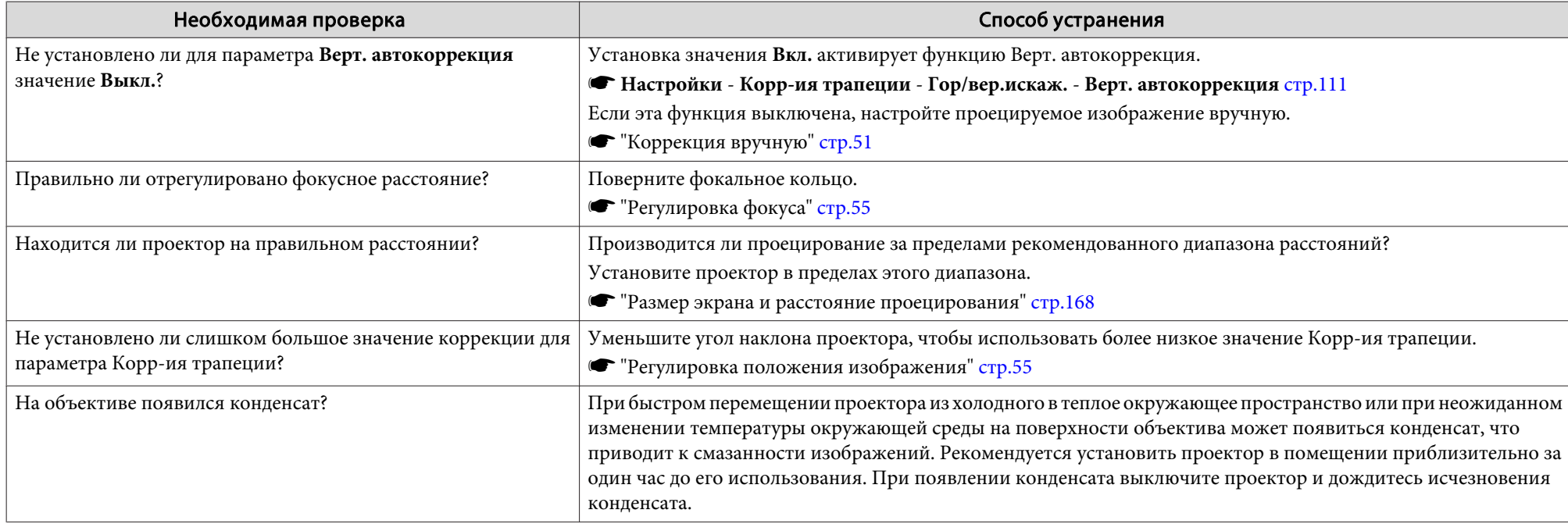

#### **На изображениях появляются помехи или искажения**

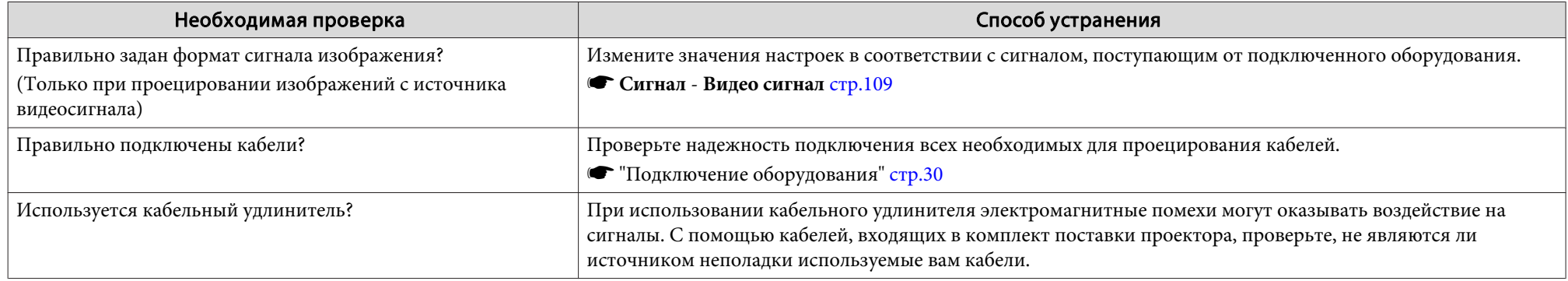

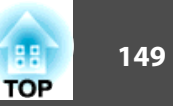

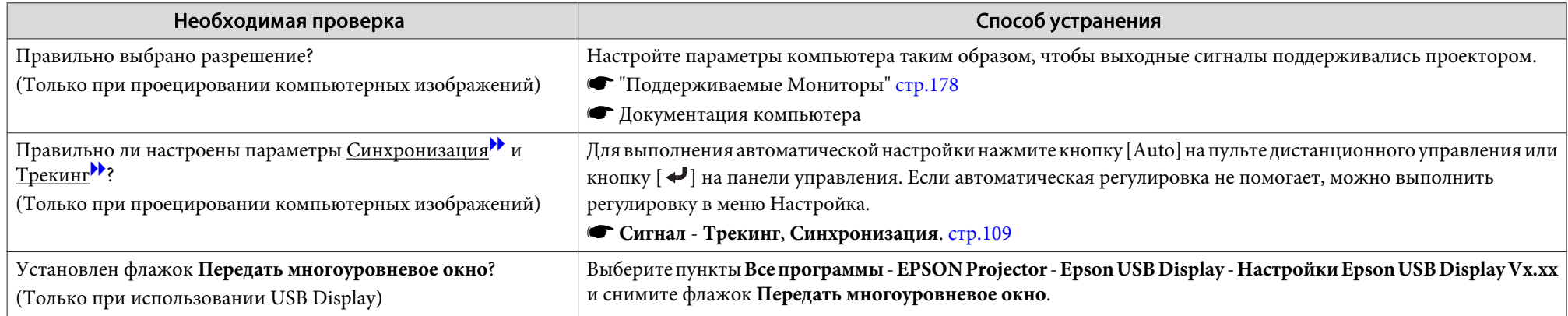

### Курсор мыши дрожит (только при проецировании с использованием функции USB Display)

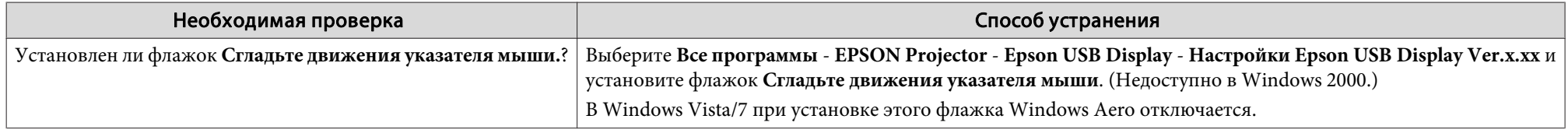

### Изображение обрезано (большое) или маленькое, имеет неподходящее соотношение сторон либо перевернуто

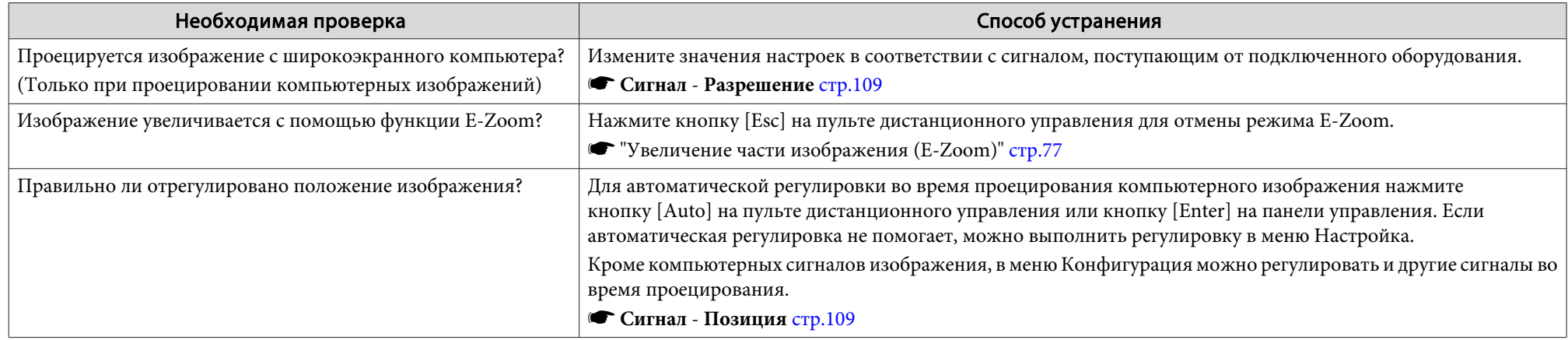

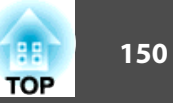

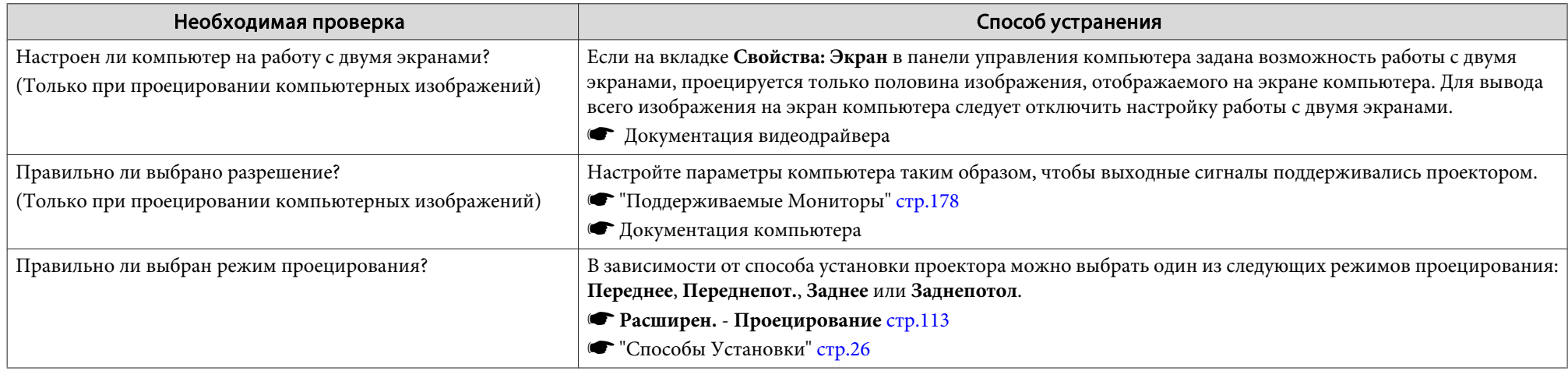

### **Неправильная цветопередача для изображения**

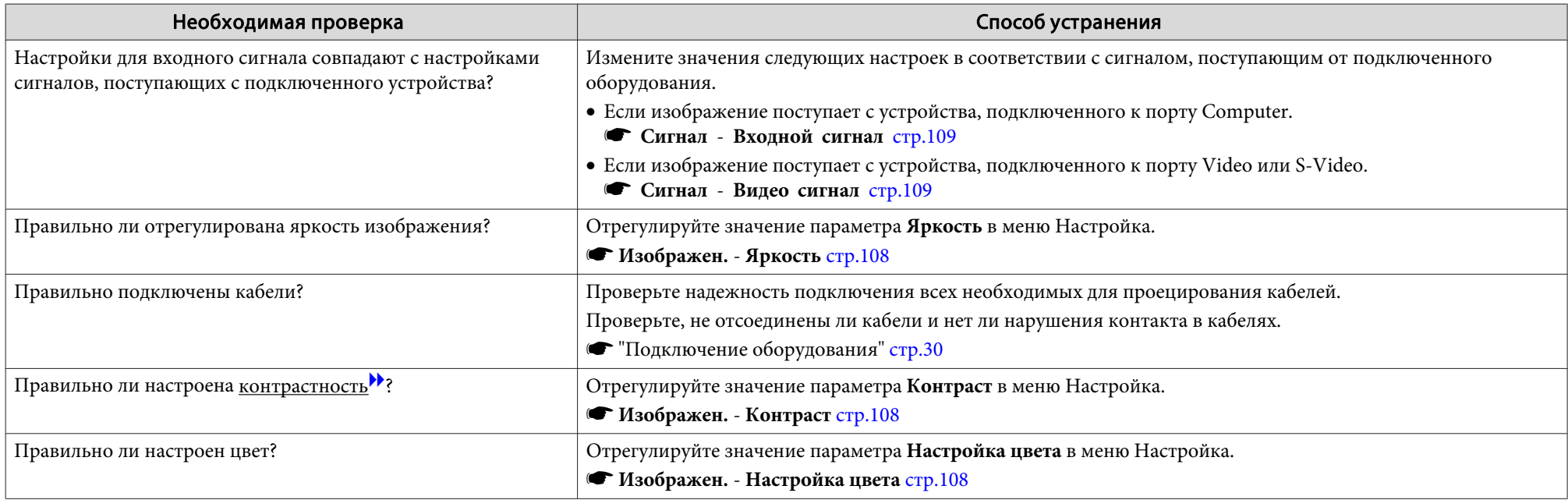

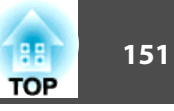

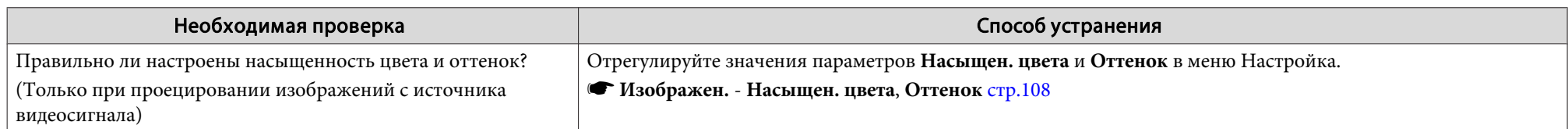

### **Темные изображения**

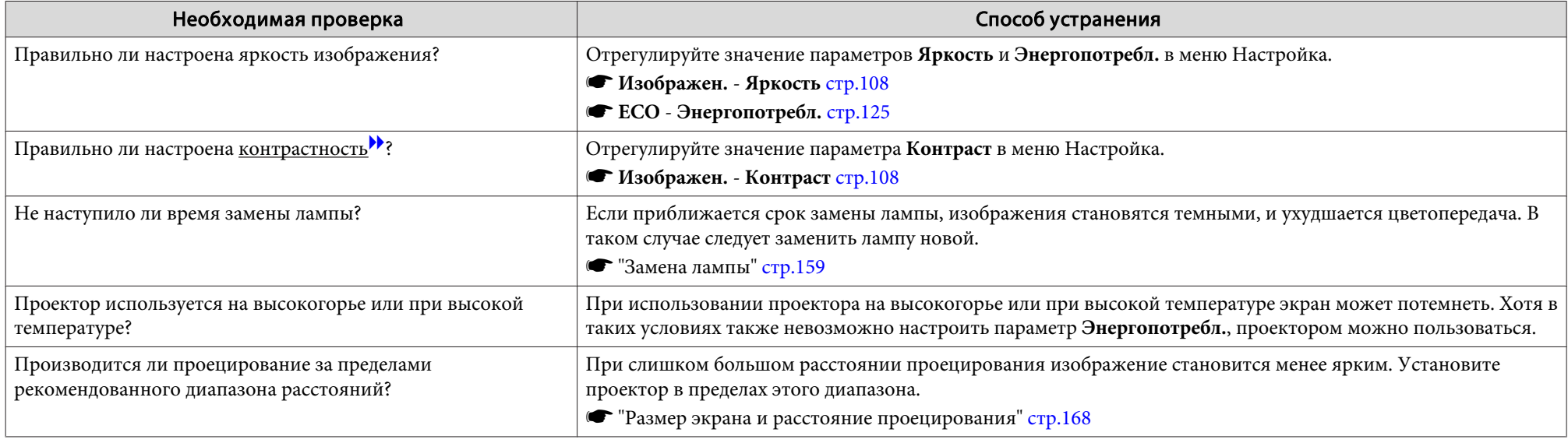

# **Неполадки при запуске проецирования**

#### **Проектор не включается**

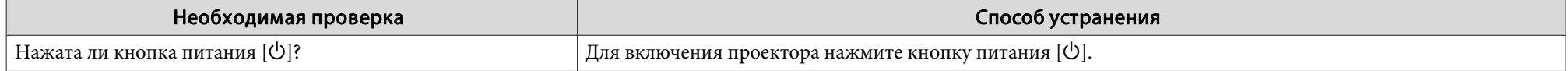

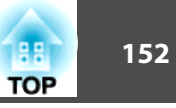

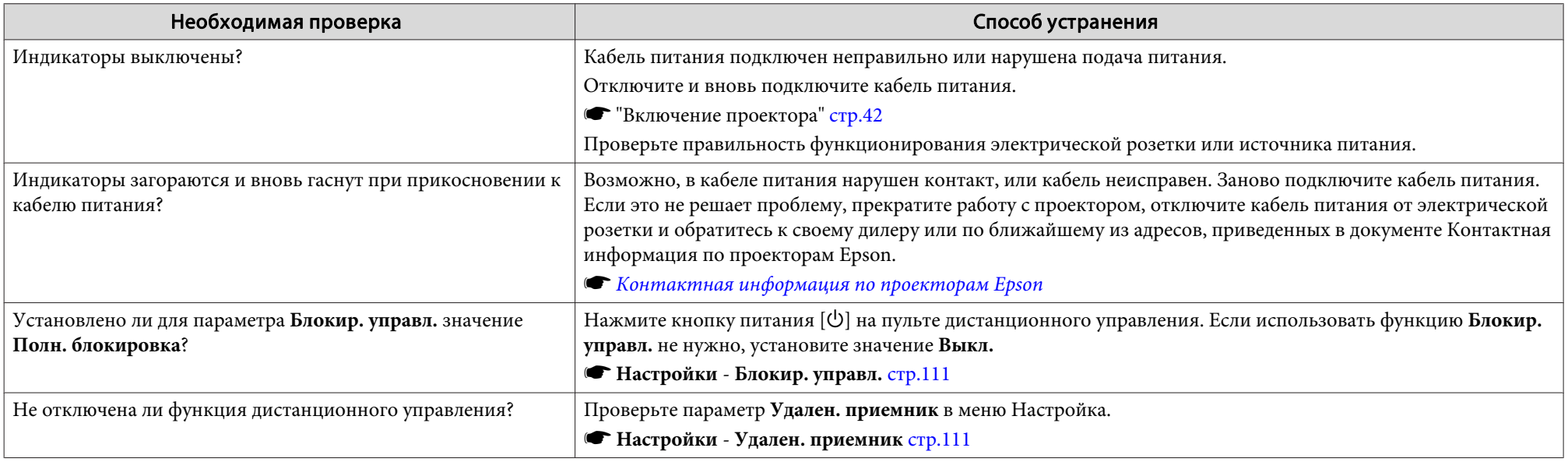

# **Прочие неполадки**

### **Не слышен звук или слабый звук**

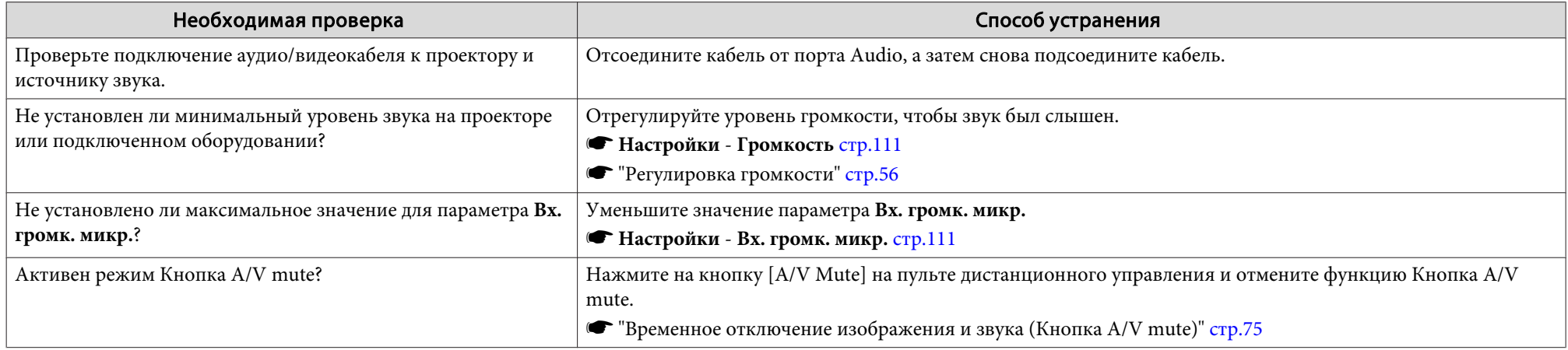

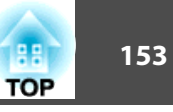

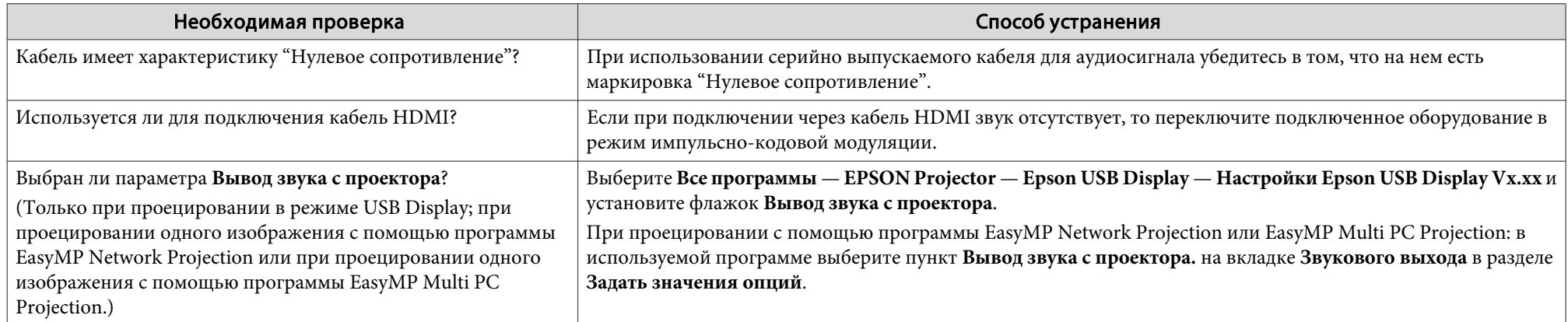

### Звук воспроизводится с шумами (при проецировании с помощью программы EasyMP Network Projection, EasyMP MultiPC **Projection, <sup>в</sup> режиме USB Display или <sup>в</sup> Режиме быстрого подключения)**

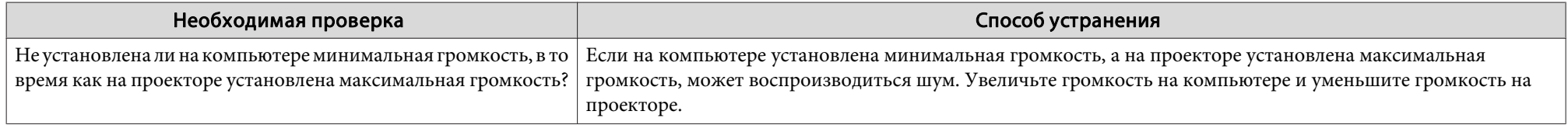

### **Не слышен звук от микрофона (только для моделей EB-955WH/EB-950WH/EB-965H/EB-945H/EB-940H/EB-98H/EB-97H)**

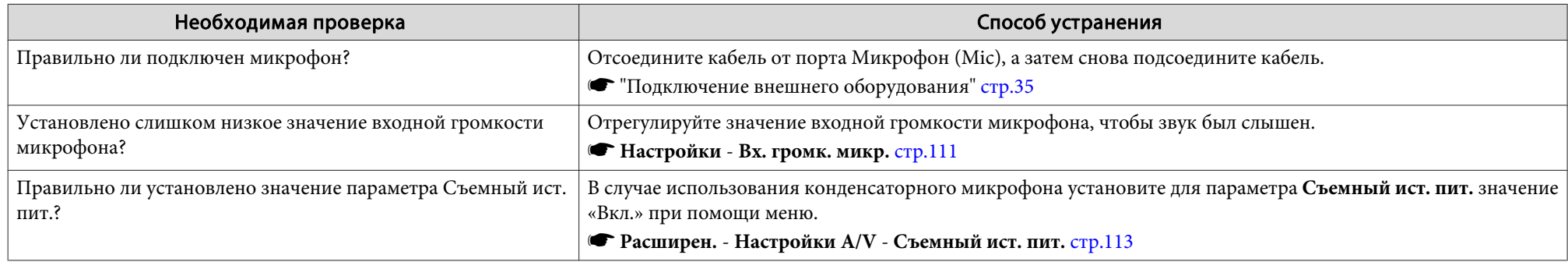

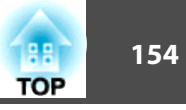

### **Не работает пульт дистанционного управления**

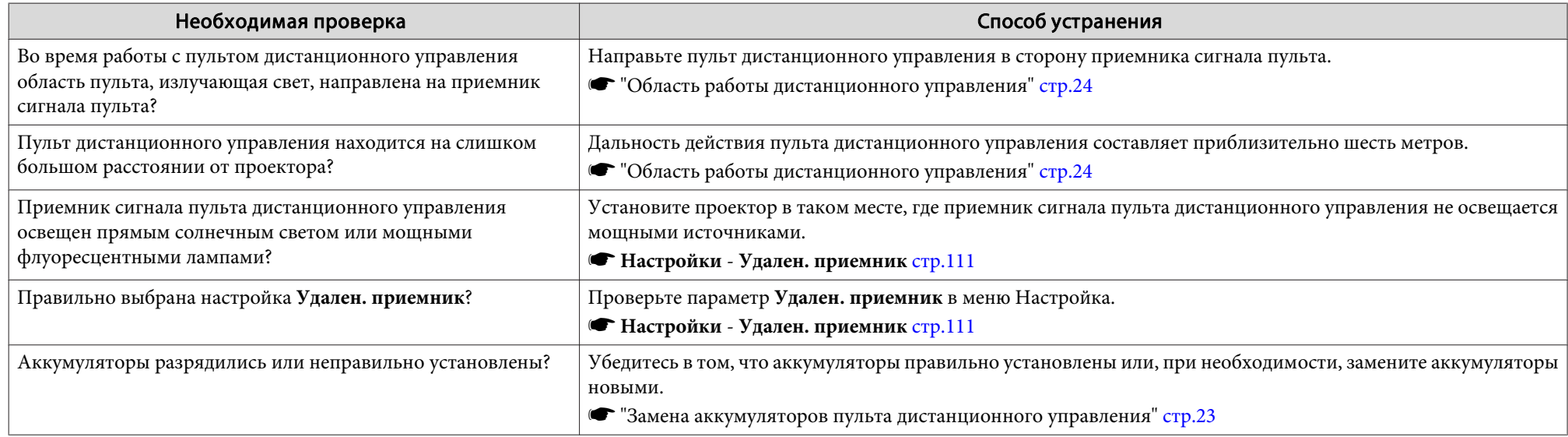

### **Требуется изменить язык сообщений <sup>и</sup> меню**

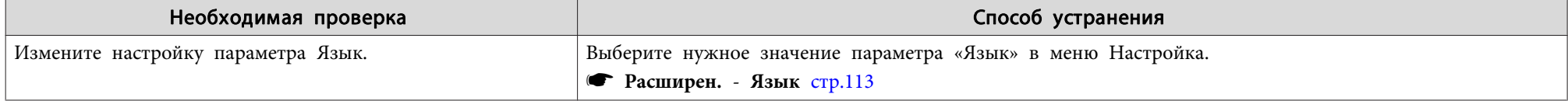

### **Электронное письмо не поступает даже при возникновении проблем <sup>с</sup> проектором**

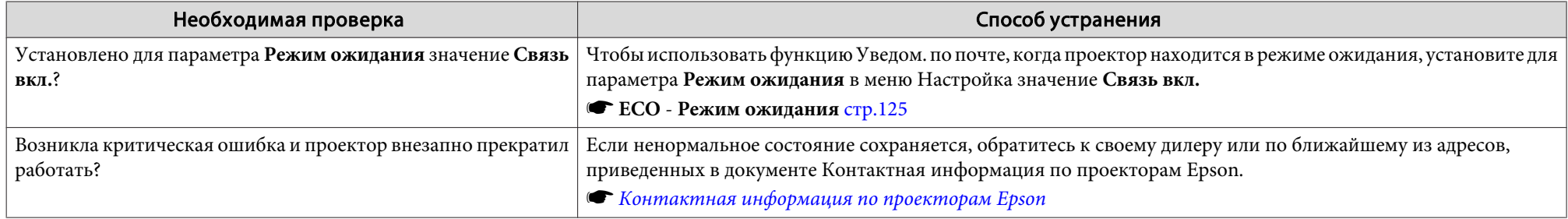

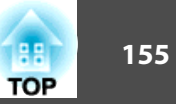

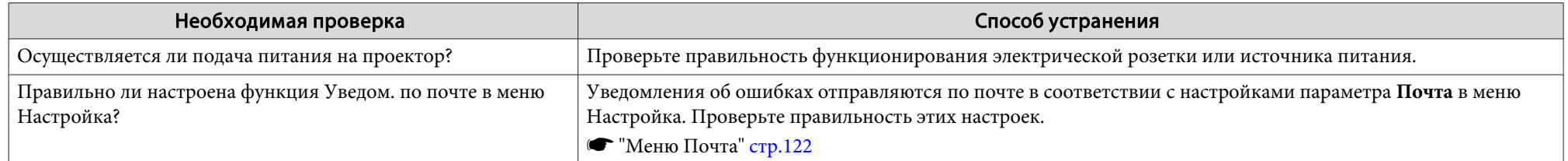

### **Невозможно изменить настройки <sup>с</sup> помощью браузера**

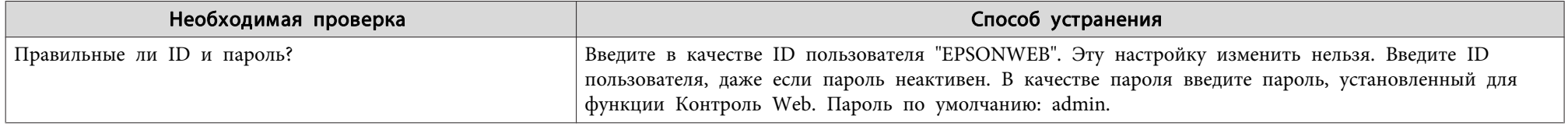

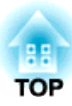

# **Обслуживание**

<sup>В</sup> этой главе содержатся сведения о процедурах технического обслуживания, обеспечивающих оптимальный уровень функционирования проектора <sup>в</sup> течение длительного времени.

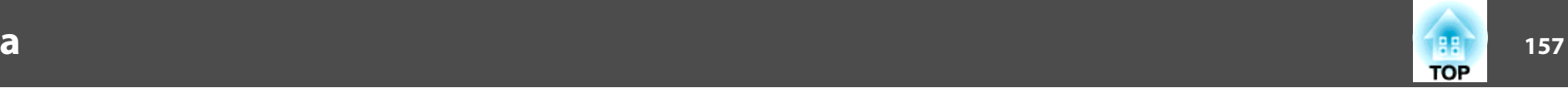

Если проектор загрязнен или ухудшается качество проецируемых изображений, то следует произвести чистку проектора.

## **Предостережение**

Выключите питание проектора перед началом его чистки. В противном случае возможно поражение электрическим током.

### **Очистка поверхности проектора**

Очищайте поверхность проектора, осторожно протирая ее мягкой тканью.

Если проектор сильно загрязнен, смочите ткань водой <sup>с</sup> небольшим содержанием нейтрального моющего средства. Перед тем, как протирать поверхность проектора, выжмите ткань насухо.

#### **Внимание**

Не следует применять для очистки поверхности проектора летучие вещества, такие как воск, спирт или растворитель. Это может вызвать изменение качества корпуса или привести <sup>к</sup> его обесцвечиванию.

### **Очистка объектива**

Объектив следует осторожно протирать специальной тканью для чистки стекол, которая имеется <sup>в</sup> продаже.

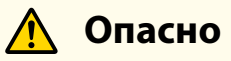

Не используйте для удаления пыли <sup>и</sup> загрязнений аэрозоли, содержащие горючие газы. Проектор может загореться из-за разогретой до высокой температуры лампы.

#### **Внимание**

Запрещается тереть объектив жесткими материалами или ударять, поскольку его легко повредить.

### **Очистка воздушного Фильтра**

При появлении следующего сообщения необходимо очистить воздушны<sup>й</sup> фильтр <sup>и</sup> отверстие воздухозаборника.

"Проектор перегрелся. Осмотрите вентиляционное отверстие, очистите или замените воздушны<sup>й</sup> фильтр."

#### **Внимание**

- Скопление пыли на воздушном фильтре вызвать повышение температуры внутри проектора, что приводит <sup>к</sup> неполадкам <sup>в</sup> работе <sup>и</sup> сокращает срок службы оптического устройства. При отображении этого сообщения следует немедленно очистить воздушны<sup>й</sup> фильтр.
- Не промывайте воздушны<sup>й</sup> фильтр водой. Не используйте моющие средства или растворители.

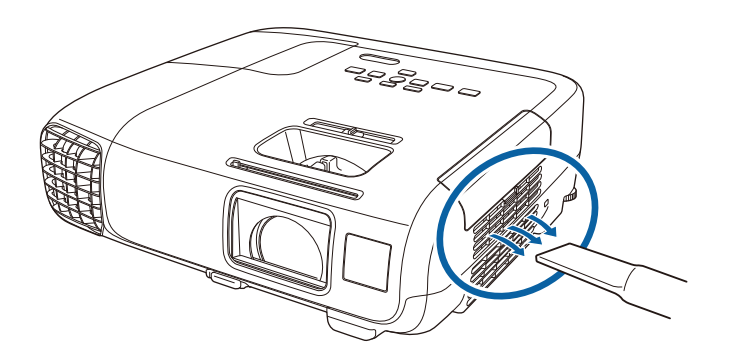

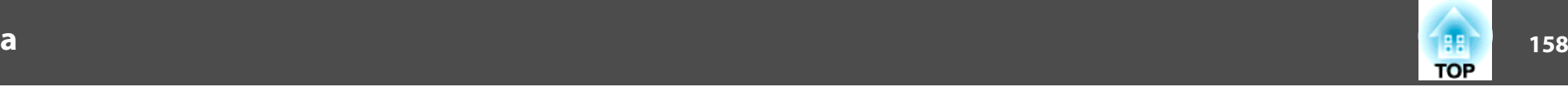

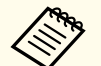

**Вели даже после чистки это сообщение часто отображается**, это означает, что воздушный фильтр пора заменить. Установите новый воздушны<sup>й</sup> фильтр.

- **"Замена воздушного [фильтра"](#page-162-0) стр.163**
- Эти детали рекомендуется чистить по крайней мере каждые три месяца. При использовании проектора <sup>в</sup> особенно пыльном окружении их следует чистить чаще.

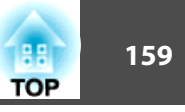

<span id="page-158-0"></span><sup>В</sup> этом разделе описана замена лампы <sup>и</sup> воздушного фильтра.

### **Замена лампы**

#### **Периодичность замены лампы**

Лампу следует заменить <sup>в</sup> следующих обстоятельствах:

• Отображается следующее сообщение.

"Пора заменить лампу. Для покупки обратитесь <sup>к</sup> торговому представителю Epson по продаже проекторов или посетите веб-сайт www.epson.com."

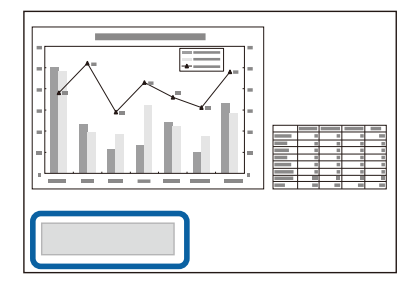

Сообщение выводится <sup>в</sup> течение <sup>30</sup> секунд.

• Индикатор питания мигает синим цветом, <sup>а</sup> индикатор Lamp (Лампа) мигает оранжевым цветом.

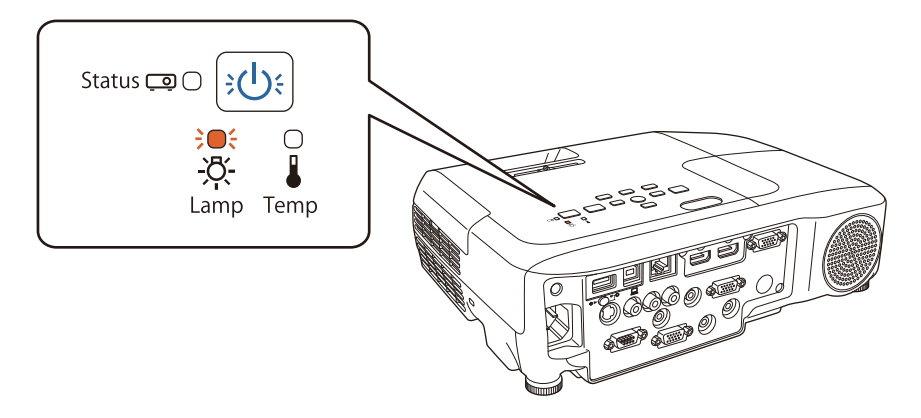

• Проецируемое изображение становится темным или начинает ухудшаться.

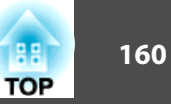

#### **Внимание**

• Для поддержания исходной яркости <sup>и</sup> качества проецируемых изображений задается следующая периодичность вывода сообщения <sup>о</sup> необходимости замены лампы.

Если для параметра **Энергопотребл.** установлено значение **Нормал**: приблизительно <sup>4900</sup> часов

Если для параметра **Энергопотребл.** установлено значение **ECO**: приблизительно <sup>9</sup> <sup>900</sup> часов

- **ЕСО** Энергопотребл. [стр.](#page-124-0)125
- Если лампа эксплуатируется после окончания периода, рекомендованного для замены, увеличивается вероятность взрыва лампы. При появлении сообщения <sup>о</sup> необходимости замены лампы замените лампу новой как можно скорее, даже если она еще работает.
- Не повторяйте выключение <sup>и</sup> немедленное включение питания. Частое включение <sup>и</sup> выключение проектора может сократить срок эксплуатации ламп.
- <sup>В</sup> зависимости от характеристик лампы <sup>и</sup> способа ее использования лампа может потускнеть или перестать работать до вывода предупреждающего сообщения. Необходимо всегда иметь наготове запасной блок лампы на тот случай, если он понадобится.
- Рекомендуется использовать фирменные сменные лампы EPSON. Использование нефирменных ламп может отрицательно повлиять на качество проецируемого изображения <sup>и</sup> безопасность проектора. Гарантия Epson не распространяется на случаи повреждений или неисправностей, вызванных использованием нефирменных ламп.

#### **Замена лампы**

Замену лампы можно производить даже <sup>в</sup> подвешенном <sup>к</sup> потолку проекторе.

# **Опасно**

- При замене лампы, вызванной прекращением свечения, существует вероятность того, что лампа разбита. При замене лампы проектора, установленного на потолке, учитывайте, что лампа может разбиться. Стойте сбоку от крышки отсека лампы, а не под ней. Аккуратно снимите крышку отсека <sup>с</sup> лампой. Будьте осторожны, снимая крышку отсека <sup>с</sup> лампой, поскольку осколки стекла могут выпасть наружу <sup>и</sup> стать причино<sup>й</sup> травмы. Если любые осколки попали <sup>в</sup> глаза или <sup>в</sup> рот, немедленно обратитесь <sup>к</sup> врачу.
- Запрещается разбирать <sup>и</sup> переделывать лампу. <sup>В</sup> случае установки <sup>в</sup> проектор <sup>и</sup> использования переделанно<sup>й</sup> или повторно собранной лампы возможно возгорание, поражение электрическим током <sup>и</sup> несчастные случаи.

## **Предостережение**

Перед снятием крышки отсека <sup>с</sup> лампой дайте лампе остыть. Если лампа по-прежнему горячая, можно получить ожоги или другие травмы. Для достижения достаточного уровня охлаждения лампы требуется приблизительно один час после отключения питания.

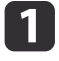

После отключения питания проектора <sup>и</sup> двух звуковых сигналов подтверждения отключите кабель питания.

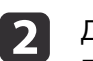

Дождитесь, пока лампа остынет, и снимите крышку на верхней<br>панели проектора.

Отверткой из комплекта поставки или любой крестово<sup>й</sup> отвертко<sup>й</sup> ослабьте винт, фиксирующий крышку отсека <sup>с</sup> лампой. Затем сдвиньте крышку отсека с лампой в направлении вперед <sup>и</sup> поднимите ее, чтобы снять.

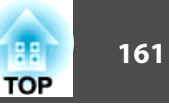

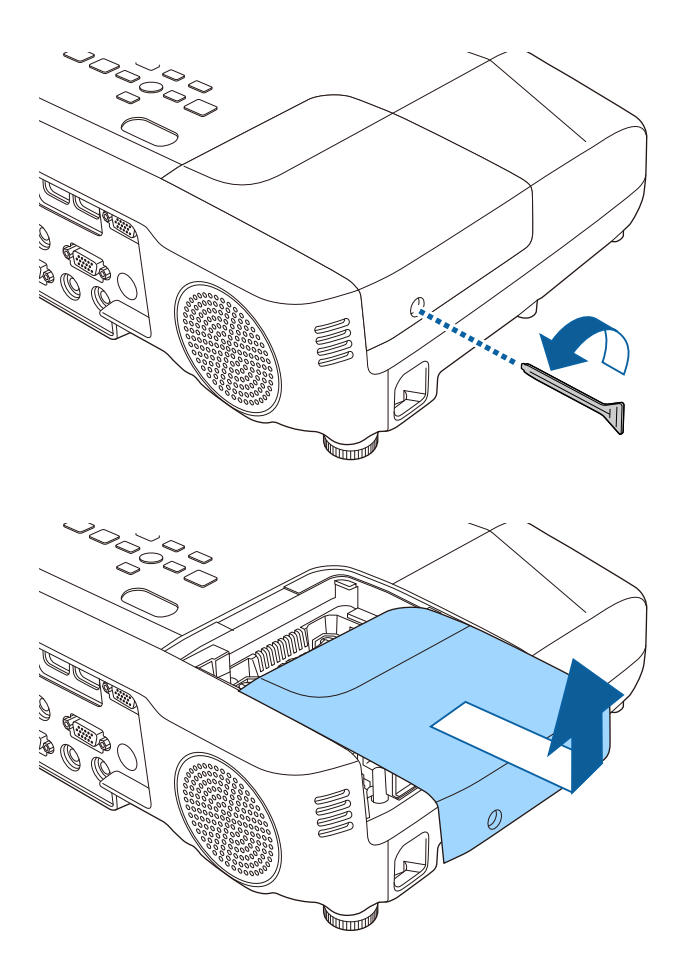

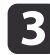

Ослабьте два винта, которыми крепится лампа.

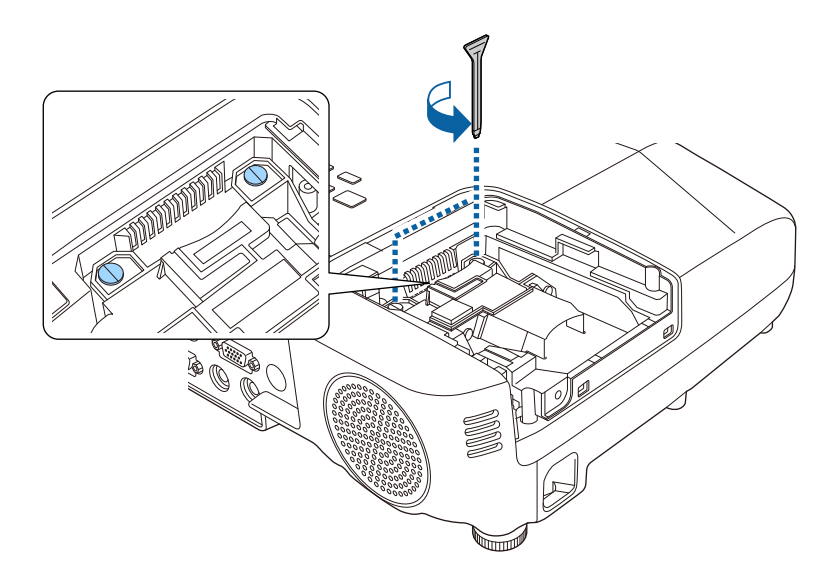

dВозьмитесь за выступающую часть старой ламы и извлеките ee.

Если Лампа треснула, замените ее новой лампой или обратитесь <sup>к</sup> местному дилеру за дополнительной помощью.

s *Контактная [информация](#page-16-0) по проекторам Epson*

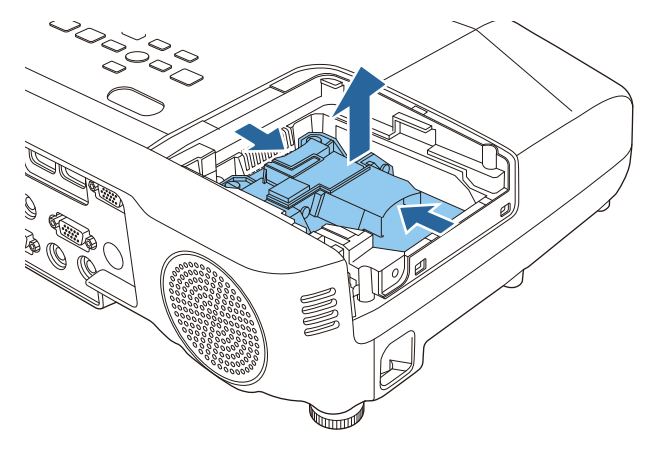

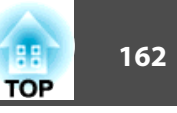

#### Установите новую лампу.

e

Вставьте новую лампу по направляющей <sup>в</sup> правильном направлении так, чтобы она встала на место, сильно прижмите, <sup>и</sup> когда она будет полностью вставлена, закрепите ее двумя винтами.

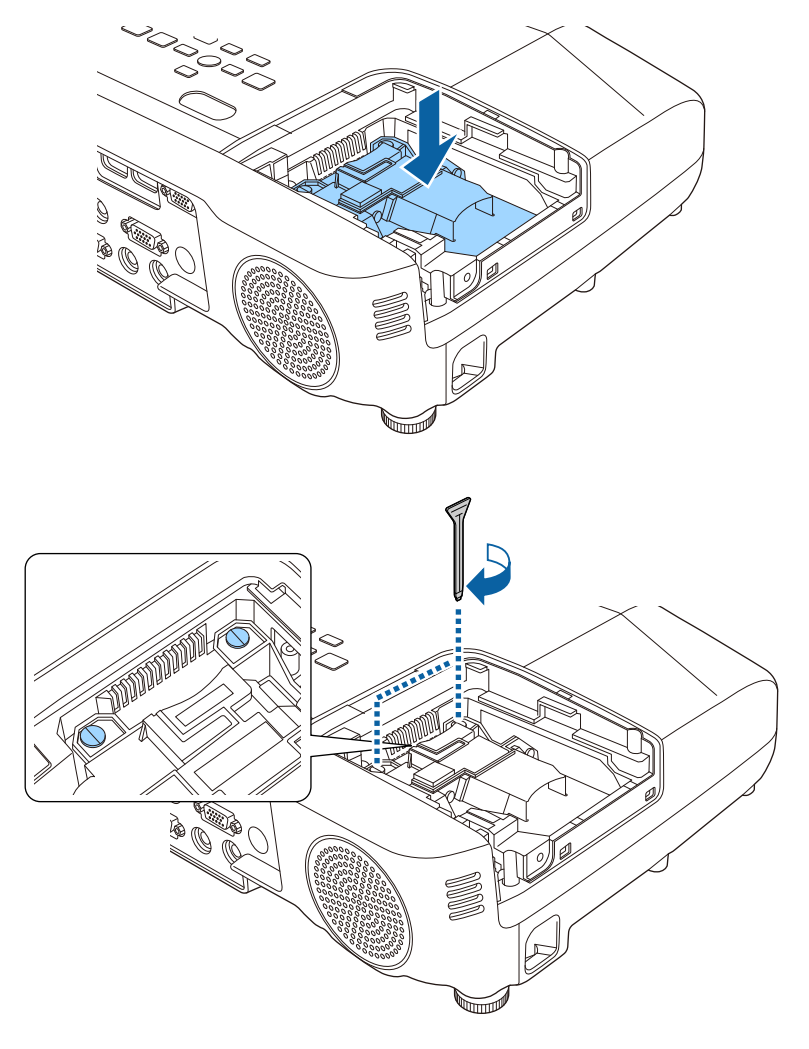

f

Верните на место крышку отсека <sup>с</sup> лампой.

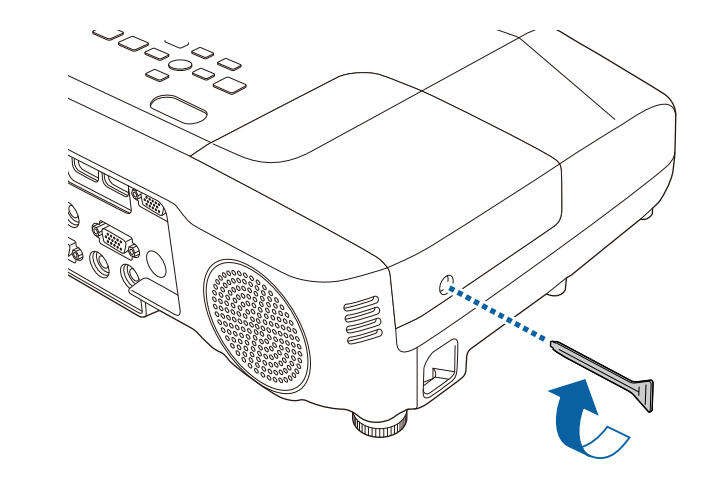

#### **Внимание**

- Убедитесь, что лампа установлена надежно. При снятой крышке лампа автоматически выключается из соображений безопасности. Если лампа или крышка отсека лампы установлена неправильно, лампа не включится. Убедитесь, что крышка отсека лампы закреплена <sup>и</sup> не деформирована.
- В данное устройство входит лампа, составная часть которой содержит ртуть (Hg). Ознакомьтесь <sup>с</sup> местными правилами по ликвидации или утилизации. Избавляйтесь от использованных фильтров надлежащим образом <sup>в</sup> соответствии <sup>с</sup> местными правилами.

#### **Сброс времени работы лампы**

В проекторе ведется учет времени, в течение которого лампа находится во включенном состоянии, <sup>и</sup> при достижении момента замены лампы соответствующее сообщение <sup>и</sup> показания индикатора уведомляют пользователя <sup>о</sup> необходимости замены лампы. После замены лампы убедитесь <sup>в</sup> том, что <sup>в</sup> меню Сброс сброшено значение параметра времени работы лампы.

<span id="page-162-0"></span>s **Сброс** – **Сброс врем. раб. лампы** [стр.](#page-127-0)<sup>128</sup>

aСбрасывайте значение параметра **Время раб. лампы** только после замены лампы. Иначе период замены лампы будет указан неправильно.

### **Замена воздушного фильтра**

#### **Периодичность замены воздушного фильтра**

Если сообщение выводится даже после очистки воздушного фильтра, замените фильтр.

#### **Способ замены воздушного фильтра**

Замену воздушного фильтра можно производить даже <sup>в</sup> подвешенном <sup>к</sup> потолку проекторе.

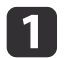

После отключения питания проектора <sup>и</sup> двух звуковых сигналов подтверждения отключите кабель питания.

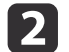

Откройте крышку воздушного фильтра.

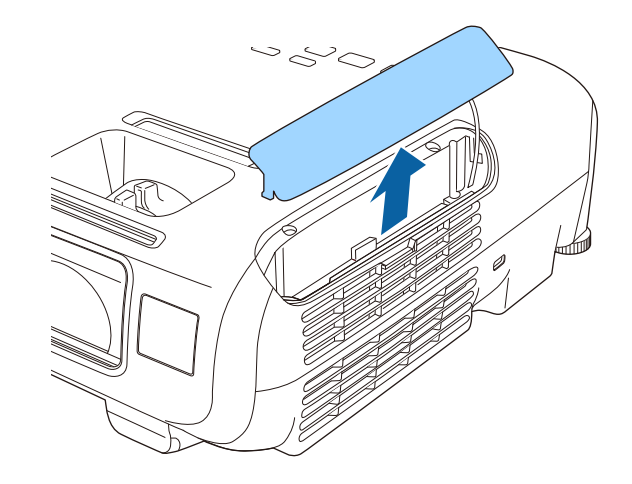

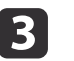

#### Извлеките воздушны<sup>й</sup> фильтр.

Захватите язычок крышки воздушного фильтра <sup>и</sup> вытяните ее наружу.

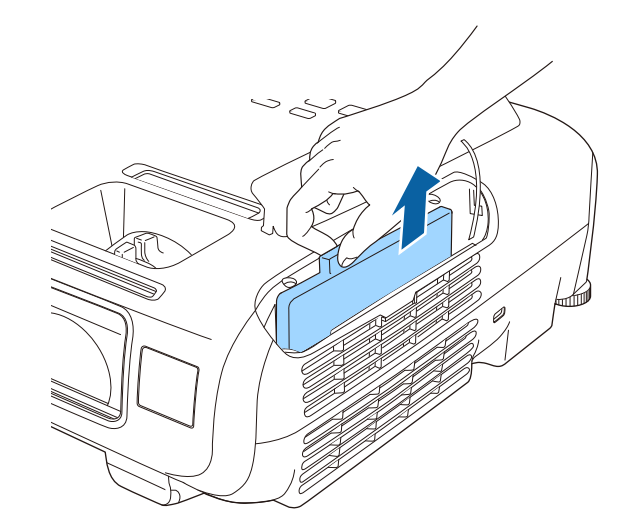

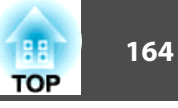

#### Установите новый воздушны<sup>й</sup> фильтр.

Вставьте воздушны<sup>й</sup> фильтр снаружи <sup>и</sup> нажимайте на него до защелкивания <sup>в</sup> предусмотренном месте.

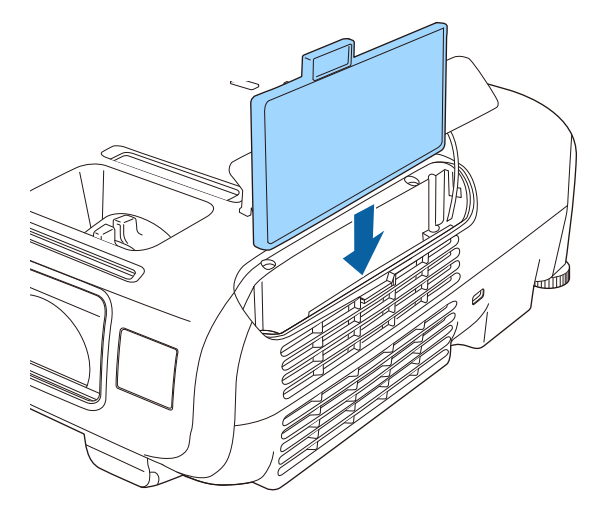

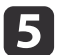

d

Закройте крышку воздушного фильтра.

aИзбавляйтесь от использованных фильтров надлежащим образом <sup>в</sup> соответствии <sup>с</sup> местными правилами. Рамка фильтра: АБС Фильтр: полиуретановая пена

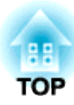

# **Приложение**

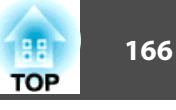

Доступны следующие дополнительные принадлежности <sup>и</sup> расходные материалы. Приобретайте эти изделия по мере необходимости. Ниже приведен список дополнительных принадлежностей <sup>и</sup> расходных материалов по состоянию на октябрь 2014 г. Подробная информация о принадлежностях изменяется без предварительного уведомления, <sup>а</sup> наличие в продаже зависит от страны, в которой совершается покупка.

### **Дополнительные принадлежности**

#### Беспроводной адаптер локальной сети ELPAP07

Используется для проецирования изображений <sup>с</sup> компьютера посредством беспроводной сети.

#### Ключ Quick Wireless Connection USB Key ELPAP09

Используется для быстрого установления непосредственно<sup>й</sup> связи между проектором <sup>и</sup> компьютером под управлением ОС Windows.

#### Камера для документов ELPDC06/ELPDC11/ELPDC12/ELPDC20

Используется при проецировании книг, документов для OHP-проектора <sup>и</sup> слайдов.

#### Мягкий футляр для переноски ELPKS67

Мягкий футляр для переноски проектора.

Экран с переменным соотношением сторон ELPSC26

Это — портативны<sup>й</sup> мультиформатный экран.

Переносной экран размера 50" ELPSC32 Компактный экран, удобный при переноске. (<u>Форматное отношение</u>) 4:3)

Переносной экран размера 60" ELPSC27 Переносной экран размера 80" ELPSC28

#### Экран размера 100" ELPSC29

Портативные скатываемые экраны. (форматное отношение 4:3)

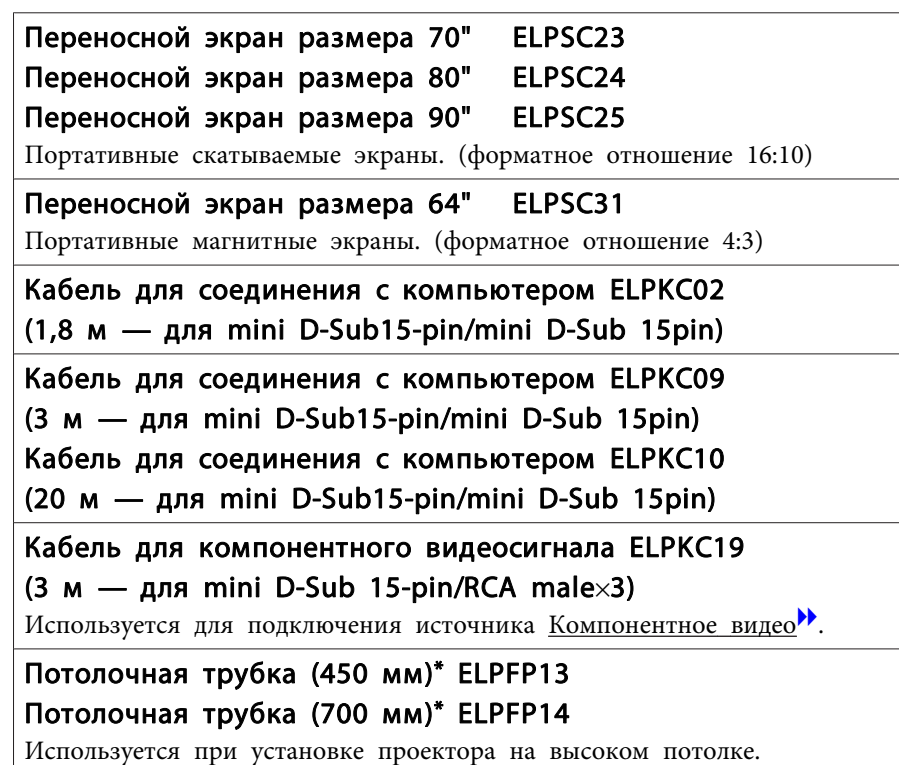

Потолочный монтаж\* ELPMB23

Используется при установке проектора на потолке.

#### Динамик ELPSP02

Внешний динамик со встроенным усилителем.

- \* Для подвешивания проектора <sup>к</sup> потолку необходим особый опыт. Обратитесь к своему дилеру или по ближайшему из адресов, приведенных <sup>в</sup> документе Контактная информация по проекторам Epson.
- s *Контактная [информация](#page-16-0) по проекторам Epson*

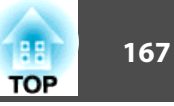

# **Расходные Mатериалы**

#### Блок лампы ELPLP88

Используется для замены отслуживших ламп.

### Воздушный фильтр ELPAF32

Используется для замены отслуживших воздушных фильтров.

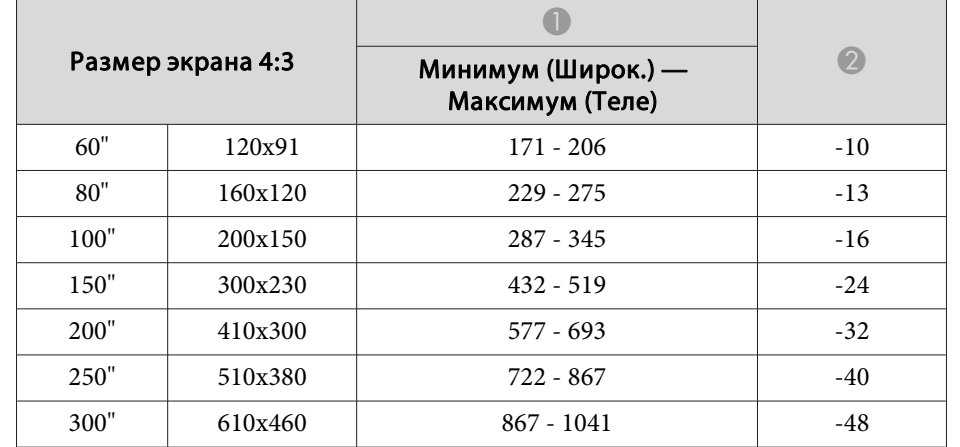

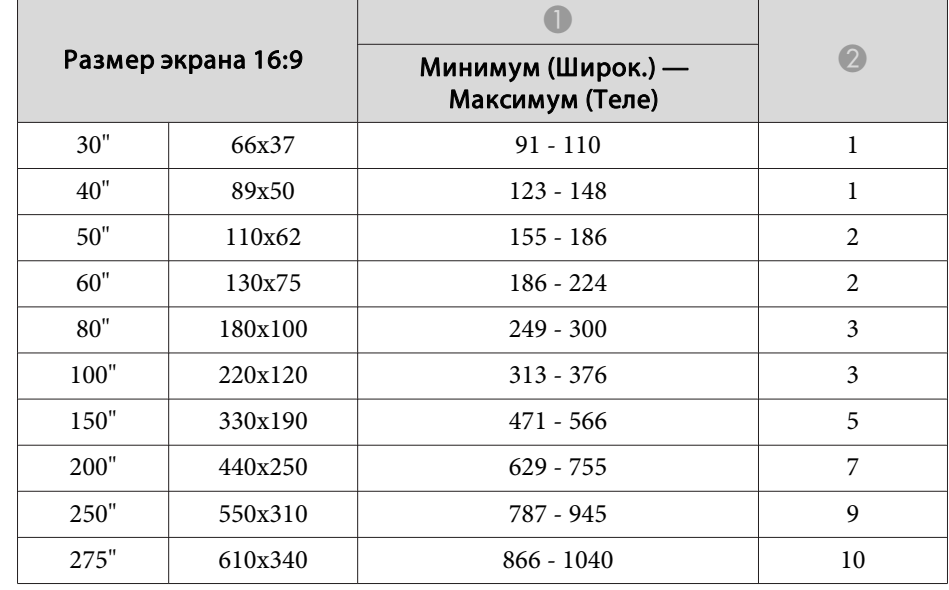

# <span id="page-167-0"></span>**Расстояние проецирования (для EB-X30)**

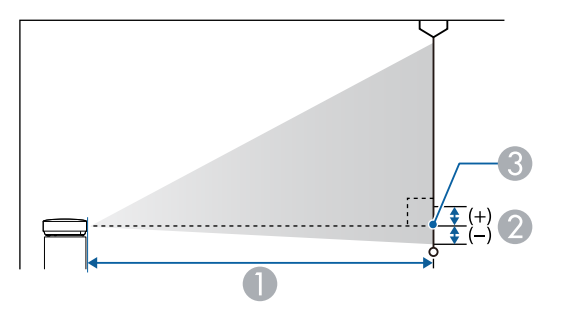

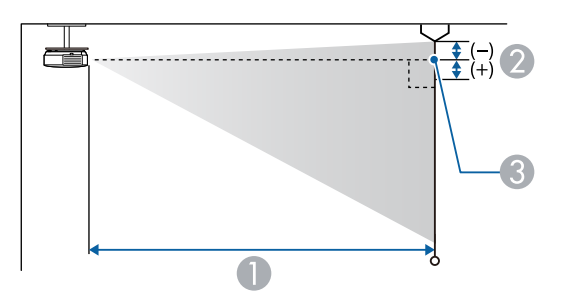

- A Расстояние проецирования
- B Расстояние от центра объектива приемника до нижней части экрана (или до верхней кромки экрана, при монтаже на потолке)
- C Центр объектива

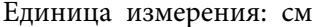

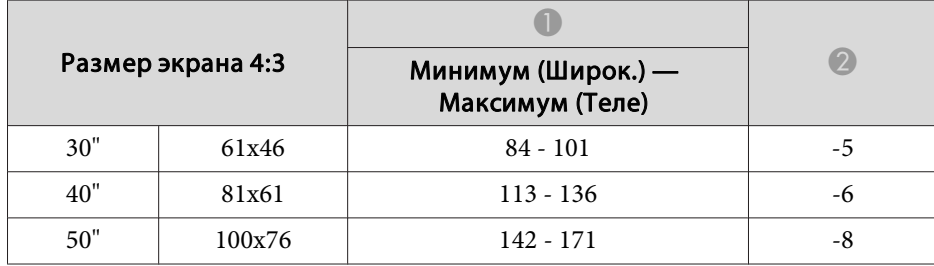

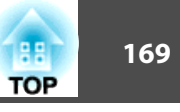

# **Расстояние проецирования (для EB-98H/EB-97H/ EB-X29/EB-X27)**

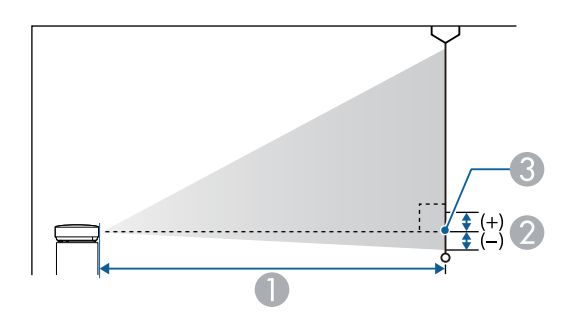

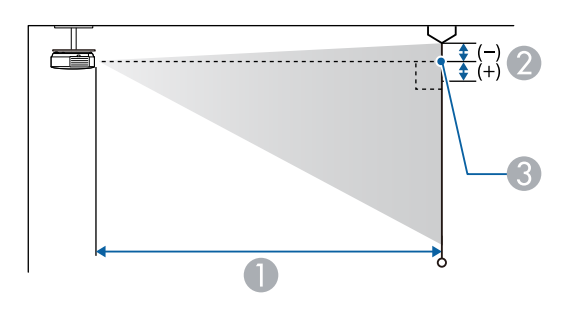

- **Расстояние проецирования**
- B Расстояние от центра объектива приемника до нижней части экрана (или до верхней кромки экрана, при монтаже на потолке)
- C Центр объектива

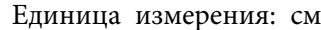

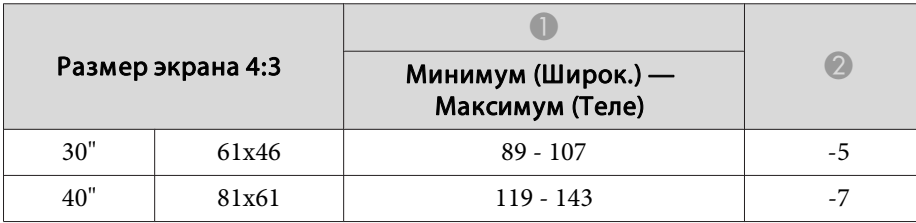

| Размер экрана 4:3 |         |                                       |       |
|-------------------|---------|---------------------------------------|-------|
|                   |         | Минимум (Широк.) —<br>Максимум (Теле) |       |
| 50"               | 100x76  | $150 - 180$                           | -8    |
| 60"               | 120x91  | $180 - 217$                           | $-10$ |
| 80"               | 160x120 | $241 - 290$                           | $-14$ |
| 100"              | 200x150 | $302 - 363$                           | $-17$ |
| 150"              | 300x230 | $454 - 546$                           | $-25$ |
| 200"              | 410x300 | $607 - 729$                           | $-34$ |
| 250"              | 510x380 | $759 - 912$                           | $-42$ |
| 300"              | 610x460 | $912 - 1095$                          | -51   |

Единица измерения: см

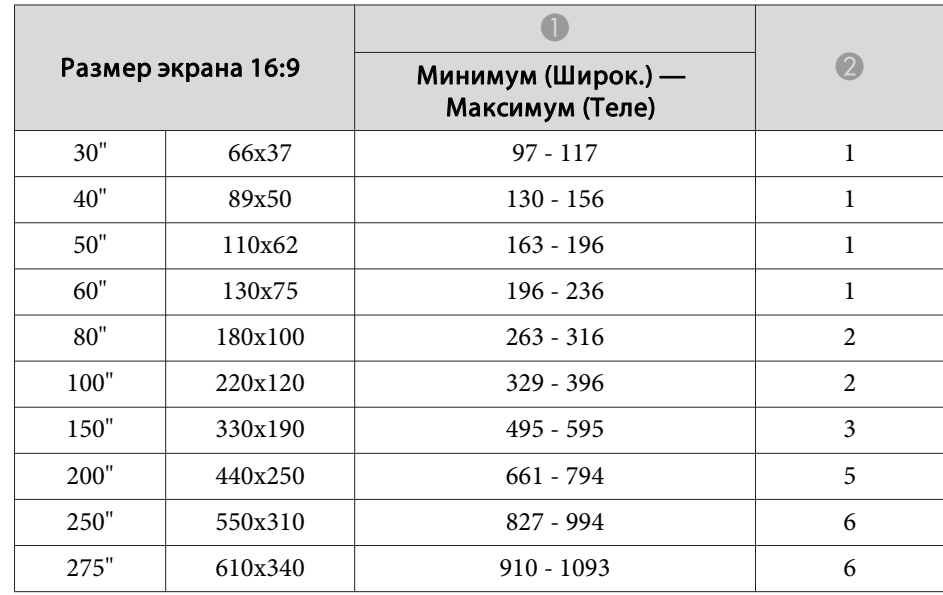

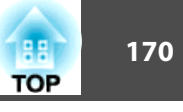

# **Расстояние проецирования (для EB-W29)**

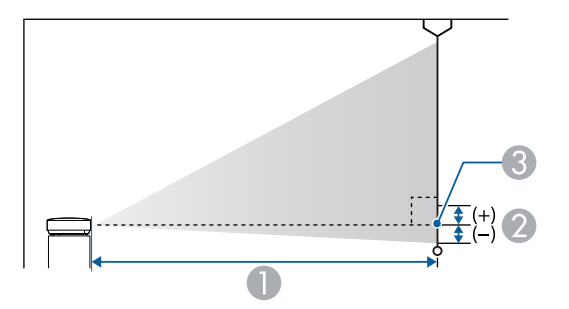

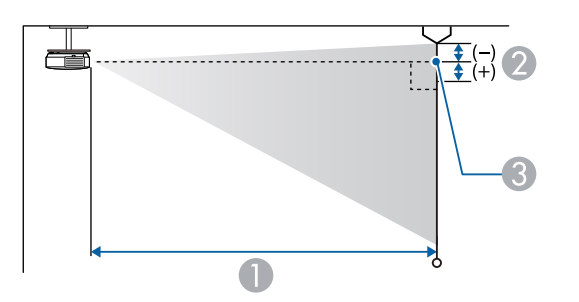

- A Расстояние проецирования
- 2 Расстояние от центра объектива приемника до нижней части экрана (или до верхней кромки экрана, при монтаже на потолке)

Единица измерения: см

C Центр объектива

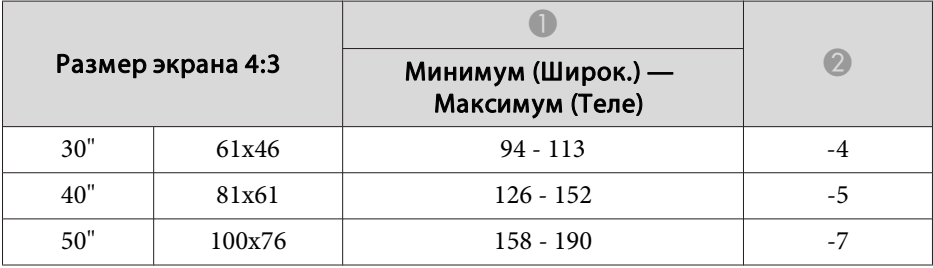

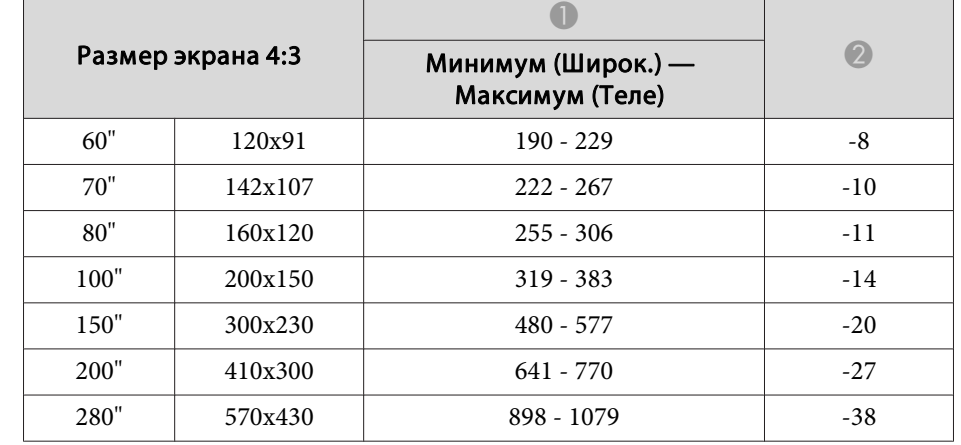

#### Единица измерения: см

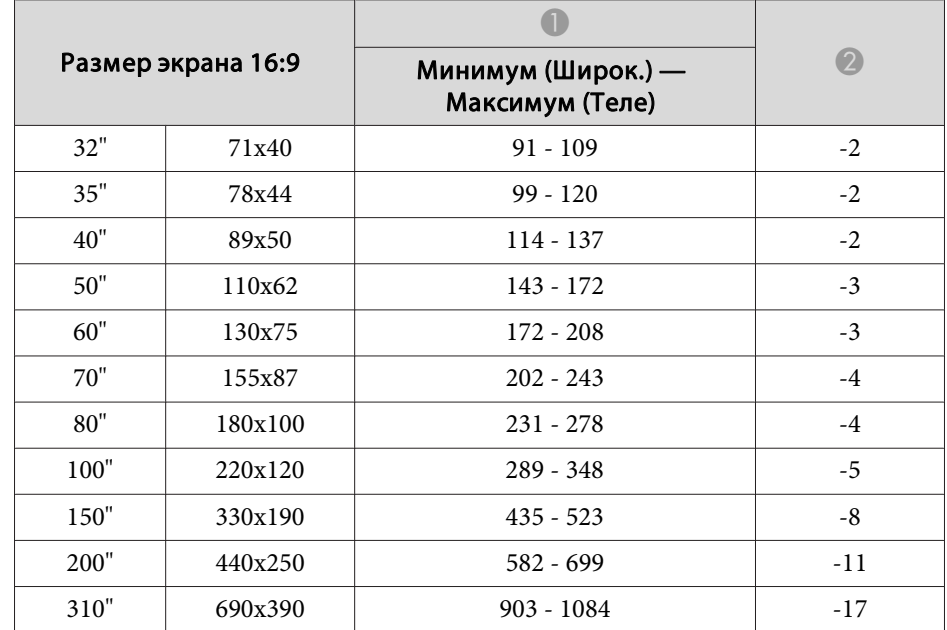

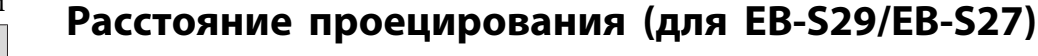

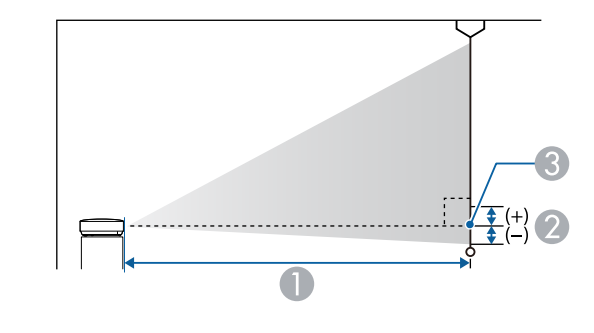

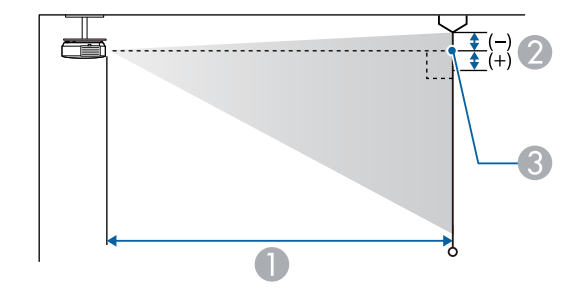

- A Расстояние проецирования
- B Расстояние от центра объектива приемника до нижней части экрана (или до верхней кромки экрана, при монтаже на потолке)
- C Центр объектива

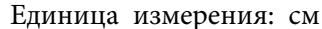

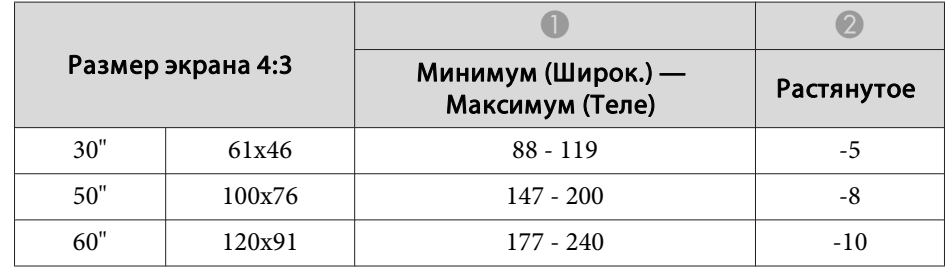

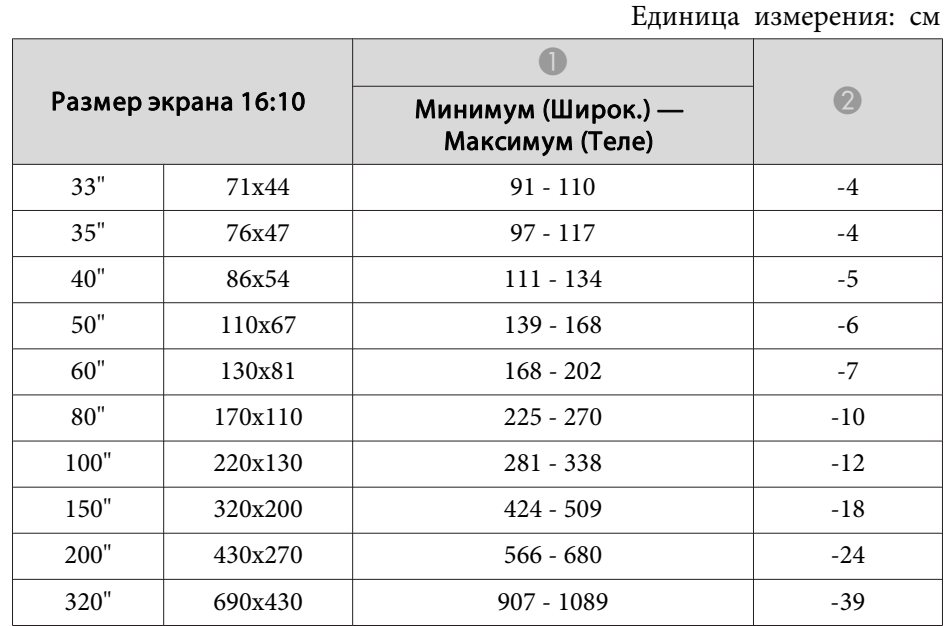

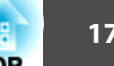

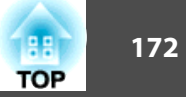

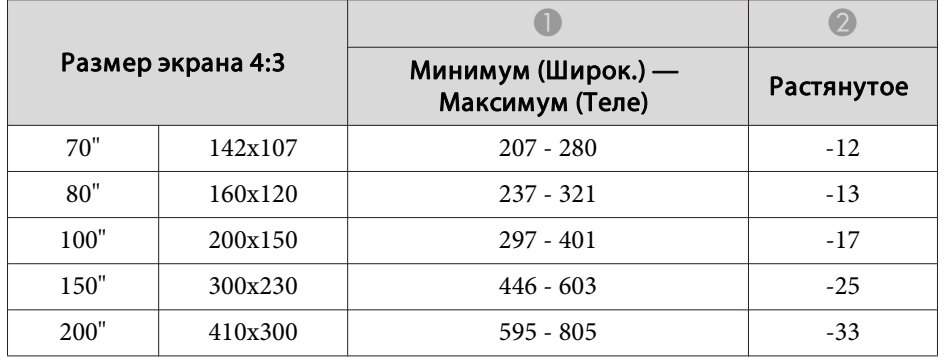

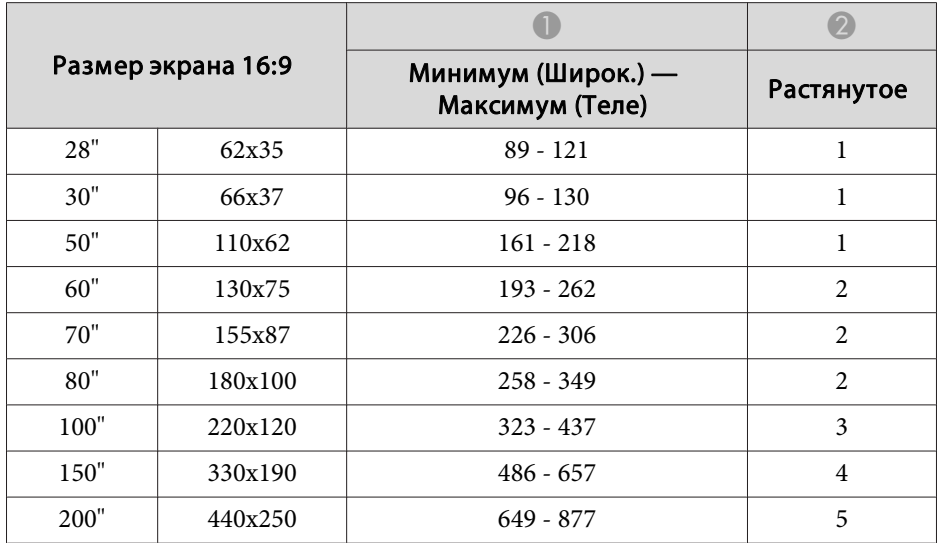

# **Расстояние проецирования (для EB-965H/ EB-945H)**

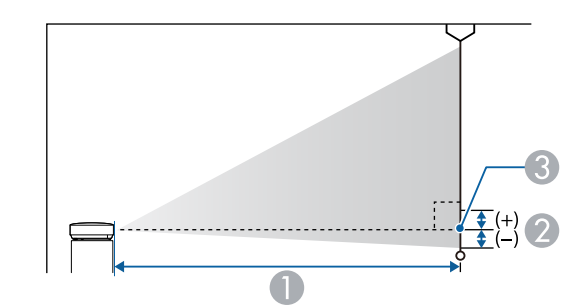

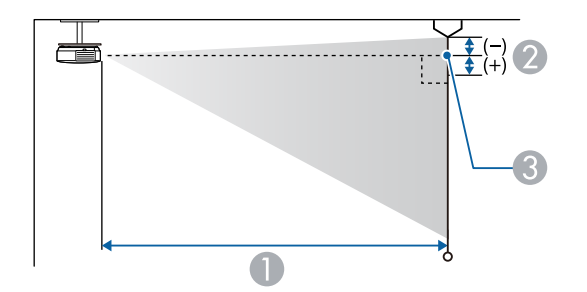

- **Расстояние проецирования**
- B Расстояние от центра объектива приемника до нижней части экрана (или до верхней кромки экрана, при монтаже на потолке)
- C Центр объектива

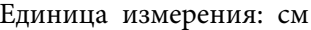

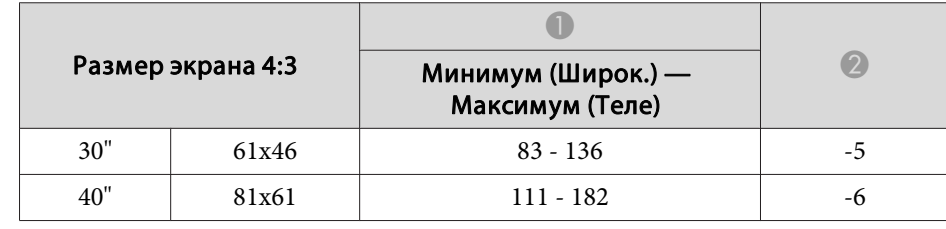

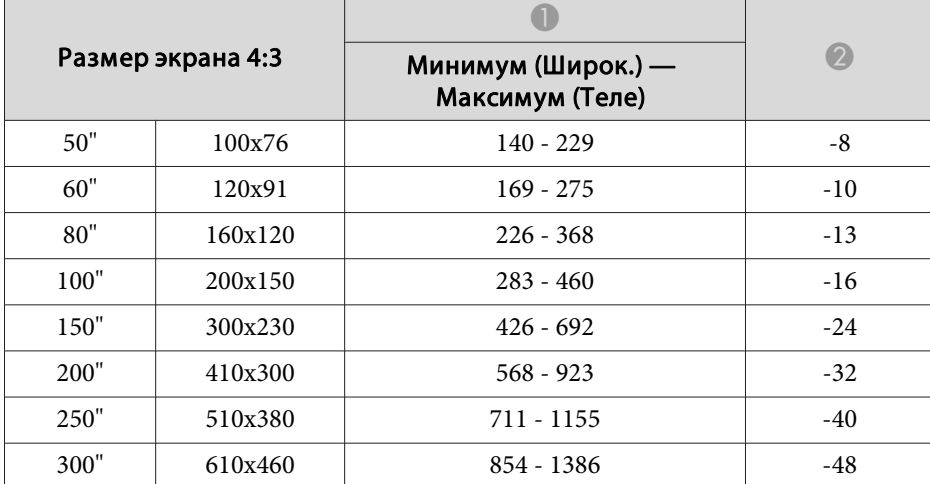

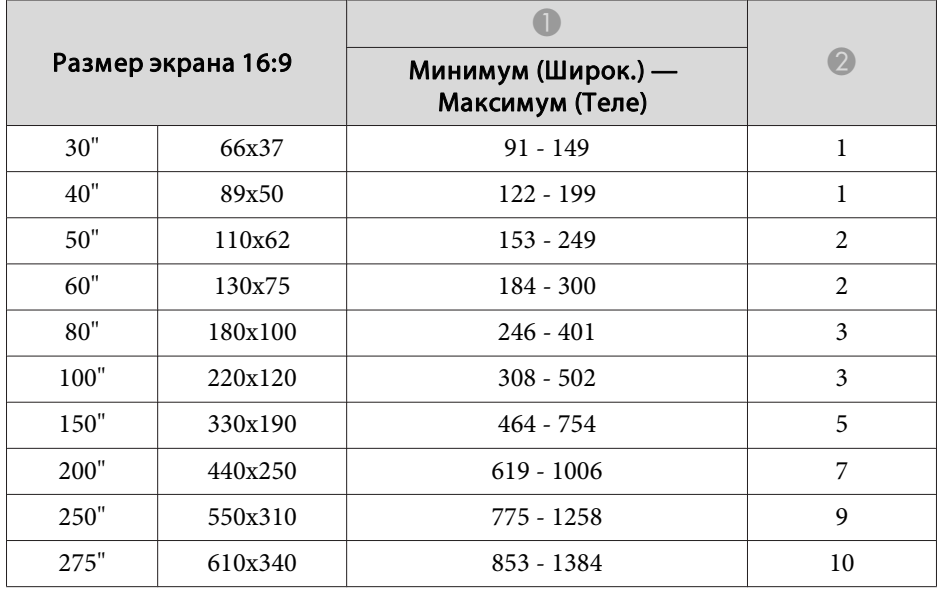

# **Расстояние проецирования (для EB-955WH)**

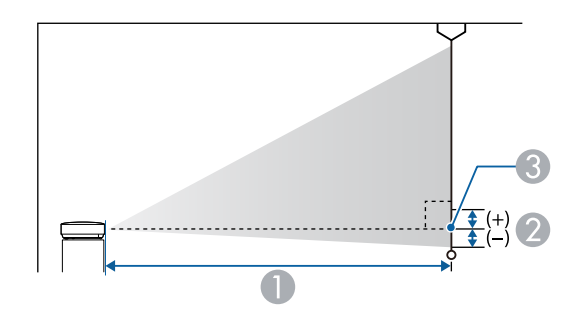

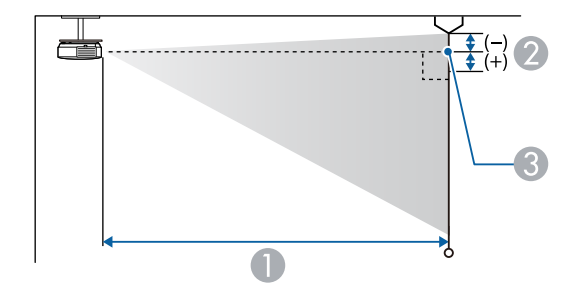

- A Расстояние проецирования
- B Расстояние от центра объектива приемника до нижней части экрана (или до верхней кромки экрана, при монтаже на потолке)
- C Центр объектива

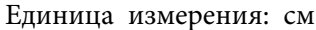

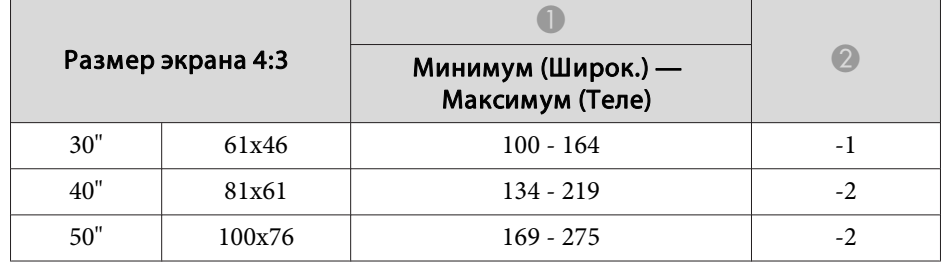

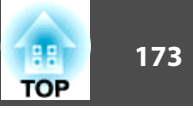

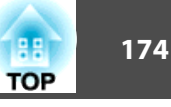

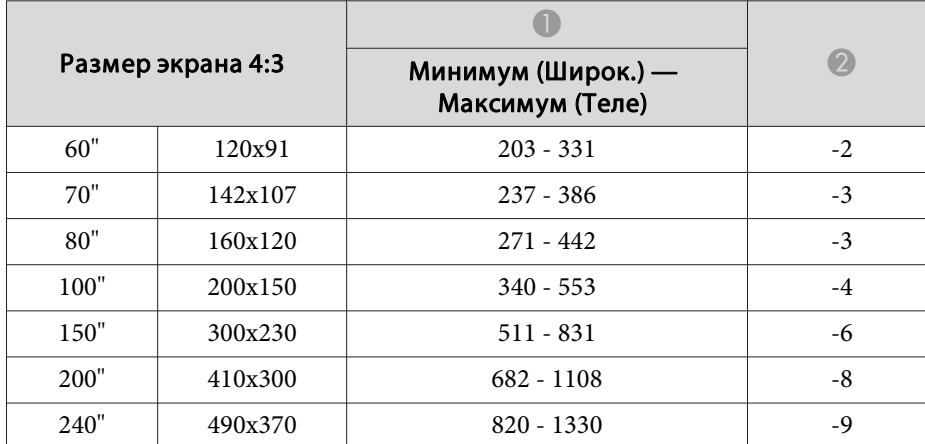

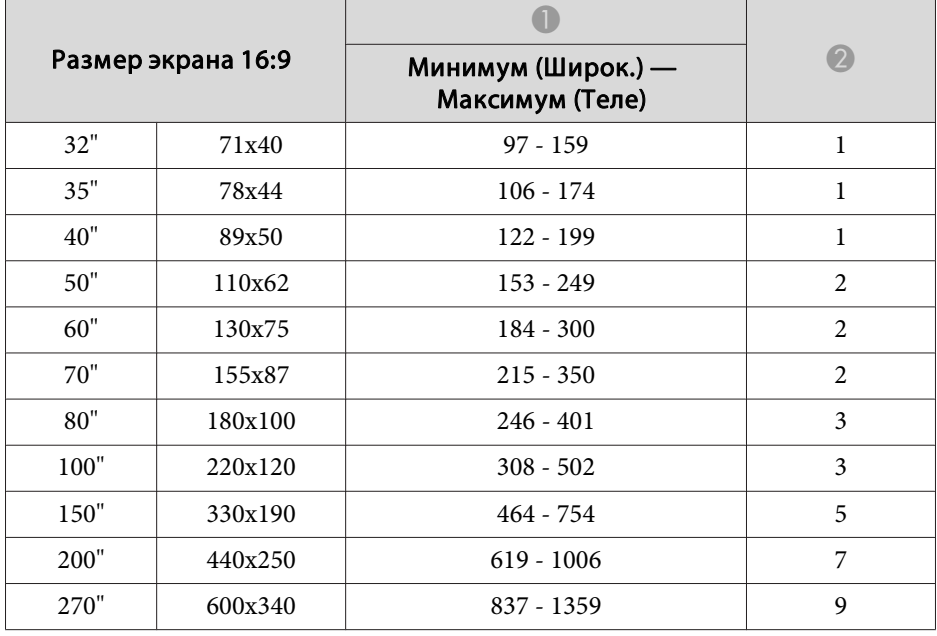

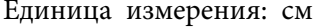

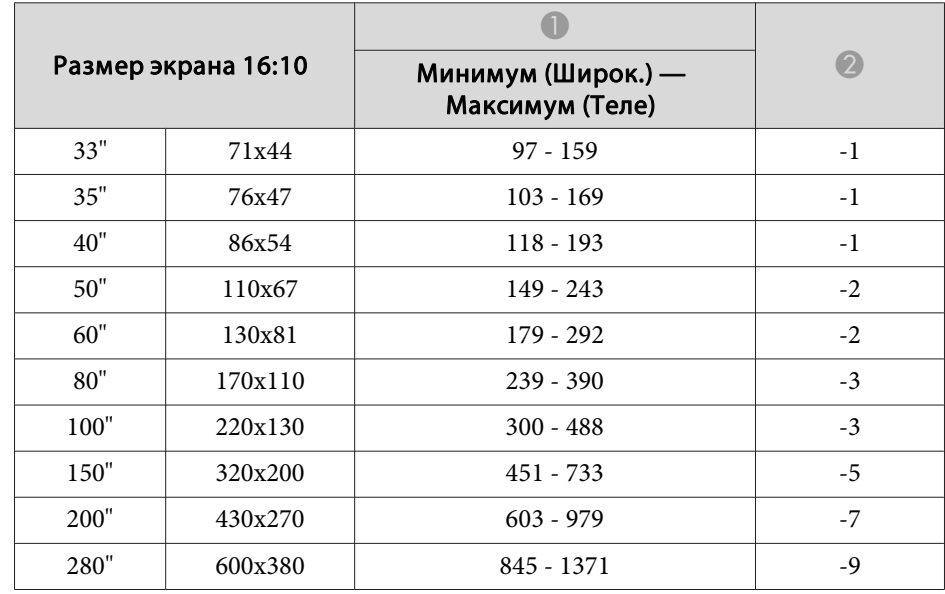

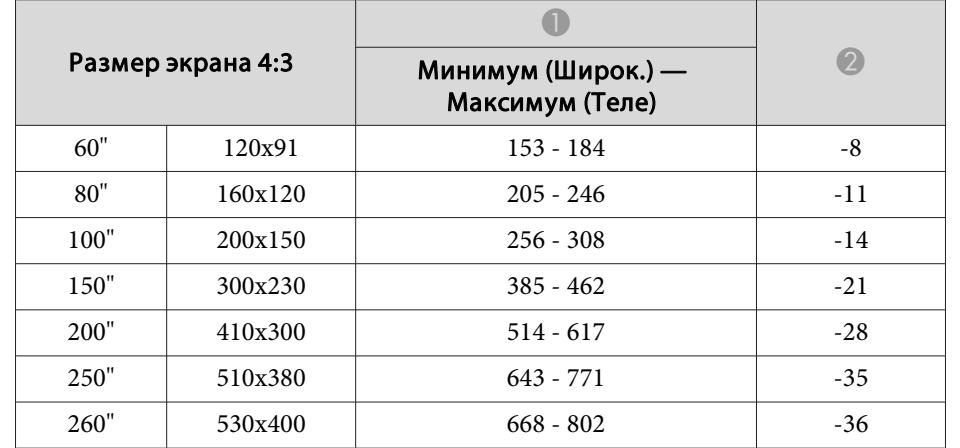

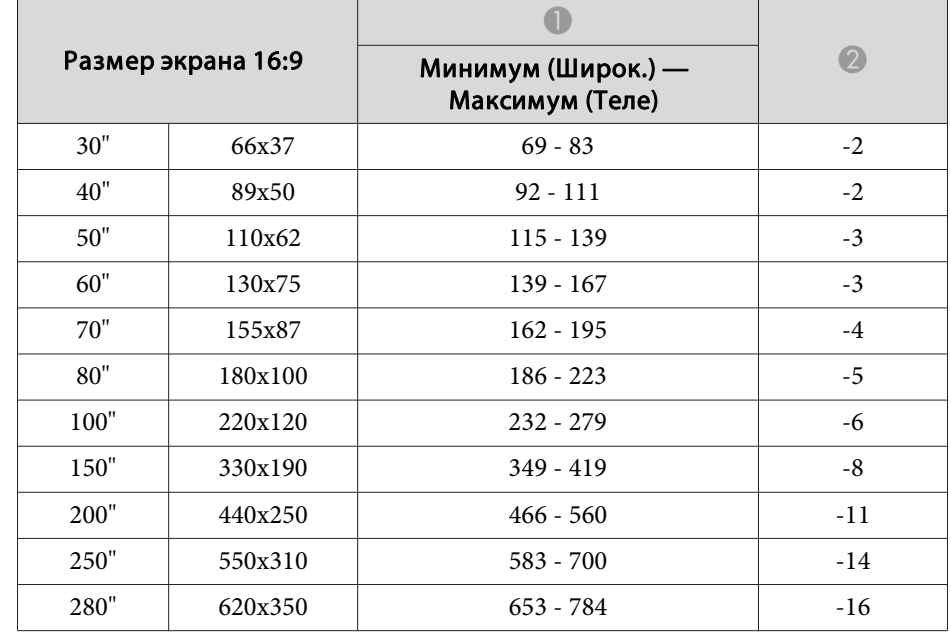

# **Расстояние проецирования (для EB-950WH)**

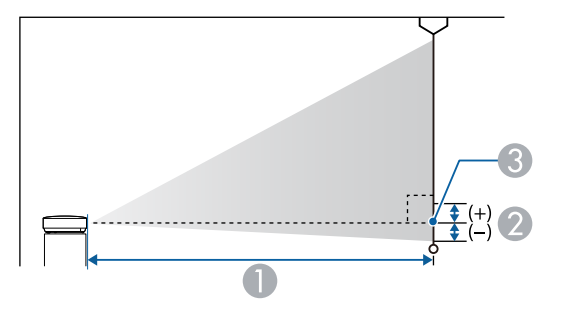

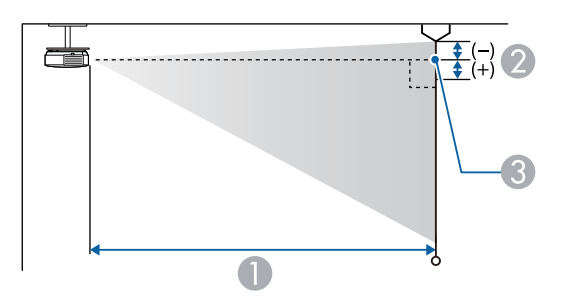

- A Расстояние проецирования
- 2 Расстояние от центра объектива приемника до нижней части экрана (или до верхней кромки экрана, при монтаже на потолке)
- C Центр объектива

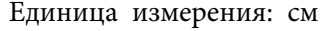

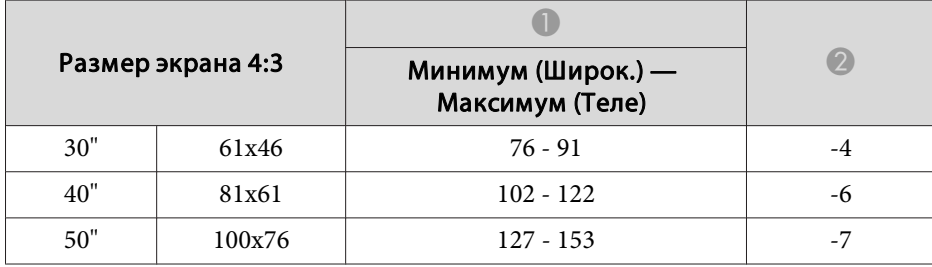

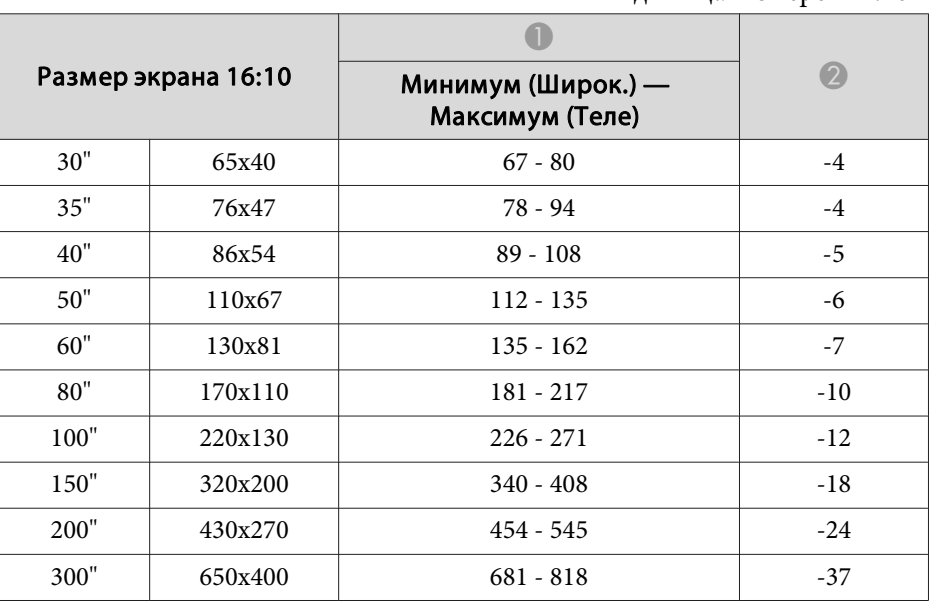

# **Расстояние проецирования (для EB-940H)**

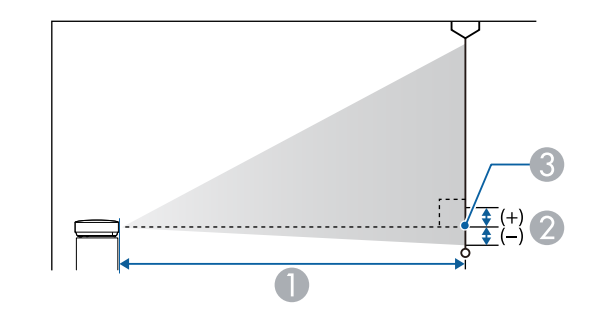

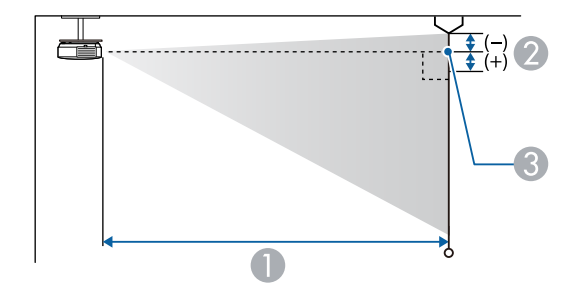

- A Расстояние проецирования
- B Расстояние от центра объектива приемника до нижней части экрана (или до верхней кромки экрана, при монтаже на потолке)
- C Центр объектива

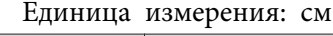

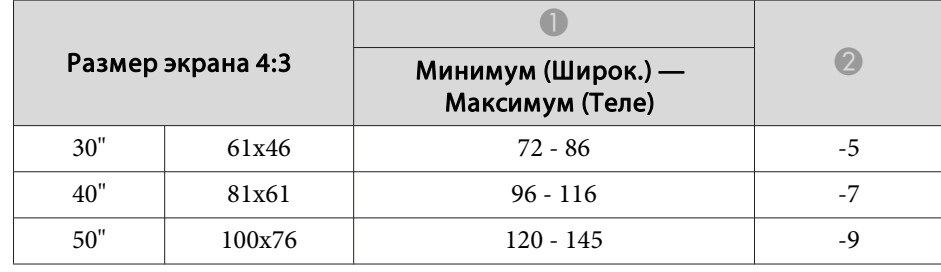

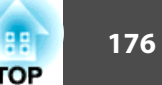

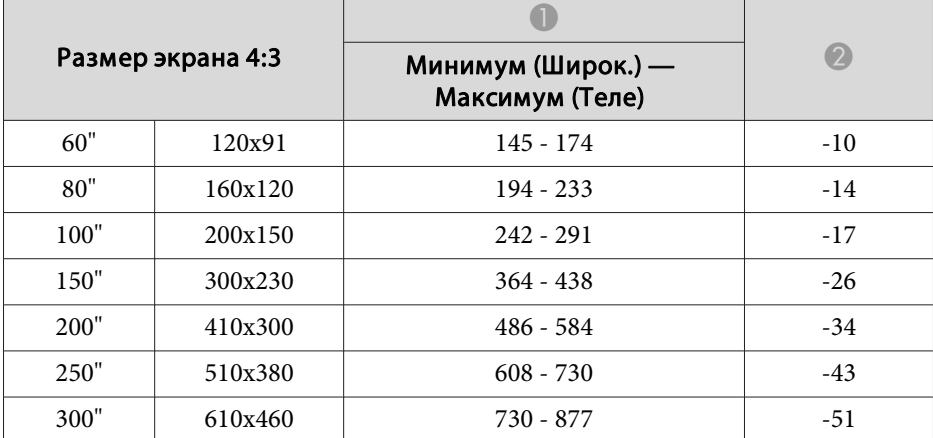

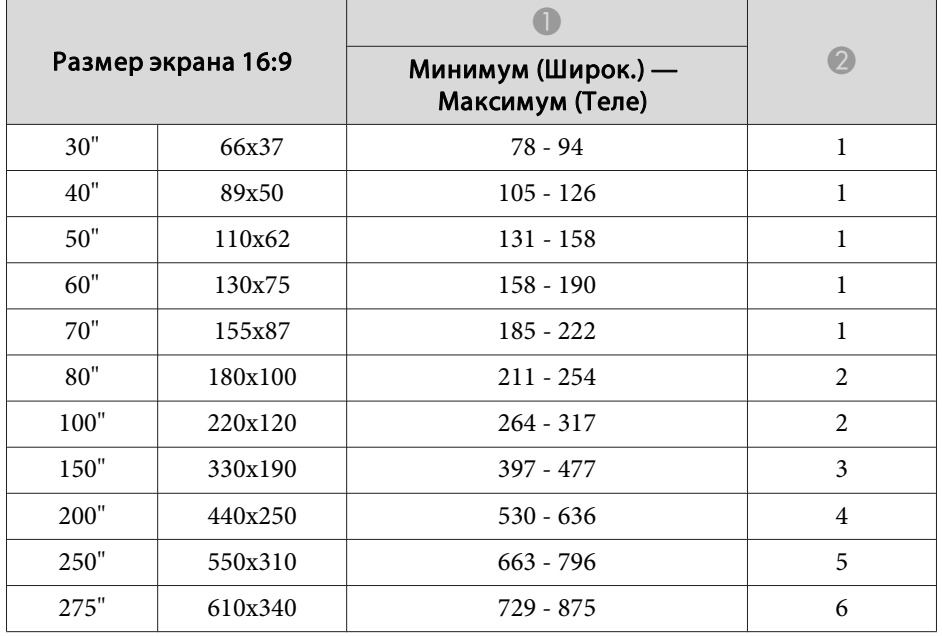

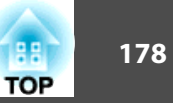

### <span id="page-177-0"></span>**Поддерживаемые разрешения экрана**

#### **Компьютерные сигналы (аналоговый RGB)**

Для EB-955WH/EB-950WH/EB-965H/EB-945H/EB-940H/EB-98H/EB-97H/ EB-W29/EB-X30/EB-X29/EB-X27

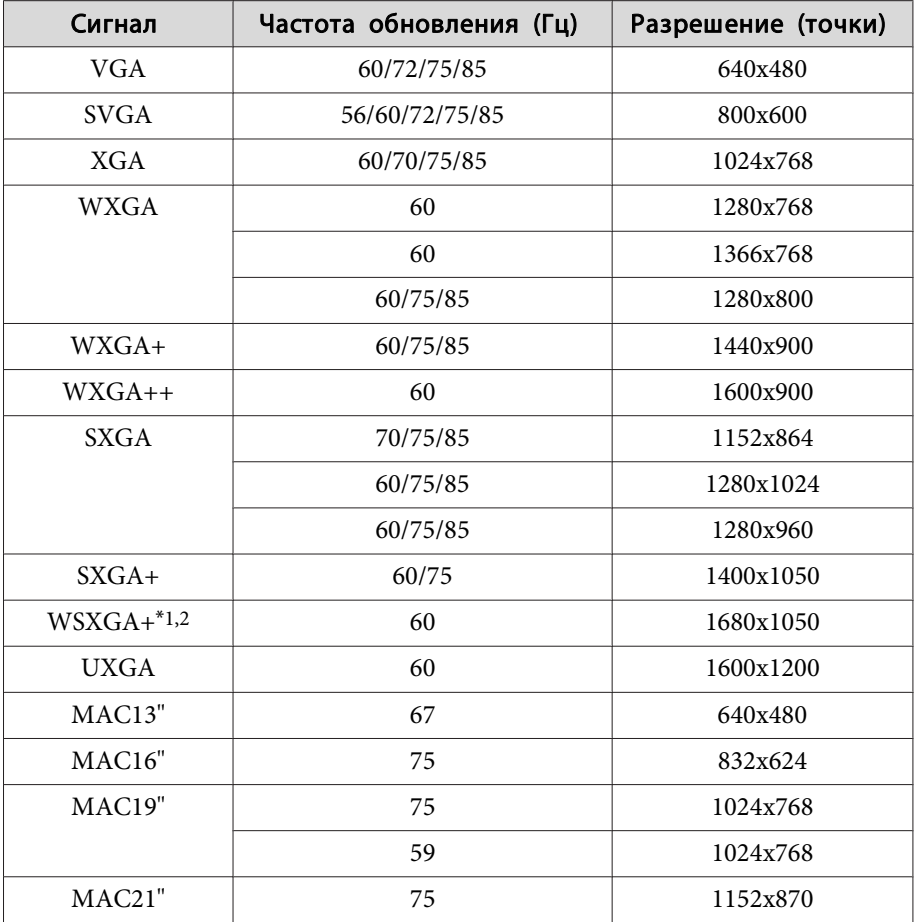

\*1 Только модель EB-955WH/EB-950WH/EB-W29

\*<sup>2</sup> Совместимо, только если для параметра **Разрешение**<sup>в</sup> меню Настройка выбрано значение **Растянутое**.

Для EB-S29/EB-S27

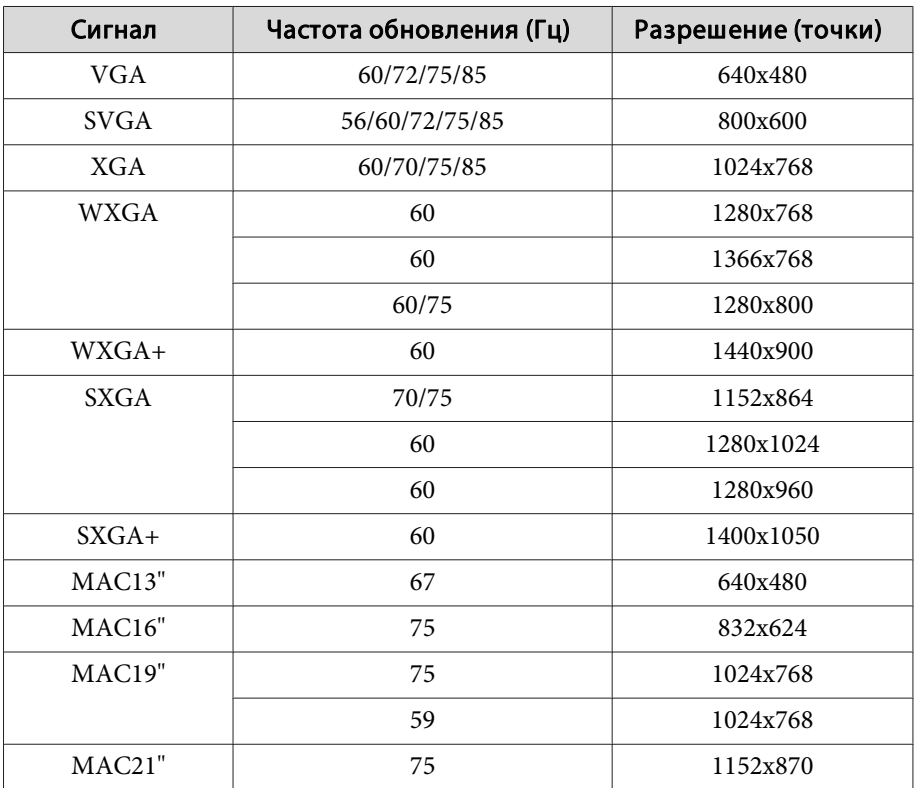

Даже при поступлении на вход сигналов, отсутствующих <sup>в</sup> приведенном выше списке, весьма вероятно, что изображение будет проецироваться. Однако, могут поддерживаться не все функции.

#### **Компонентное видео**

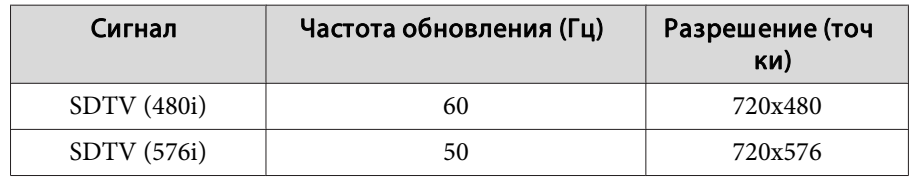

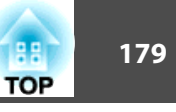

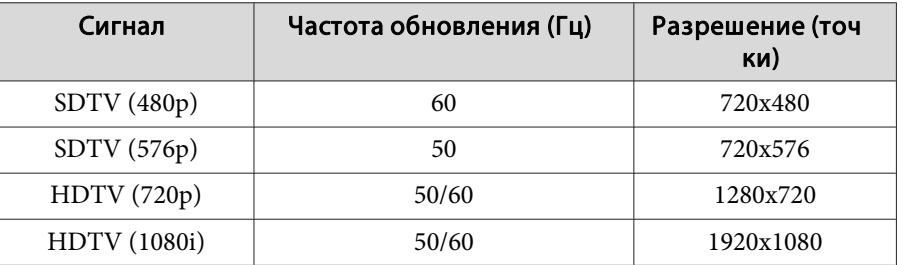

### **Композитный видеосигнал**

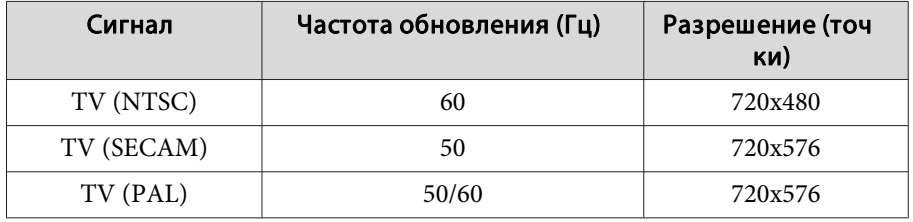

### **Входной сигнал <sup>с</sup> порта HDMI**

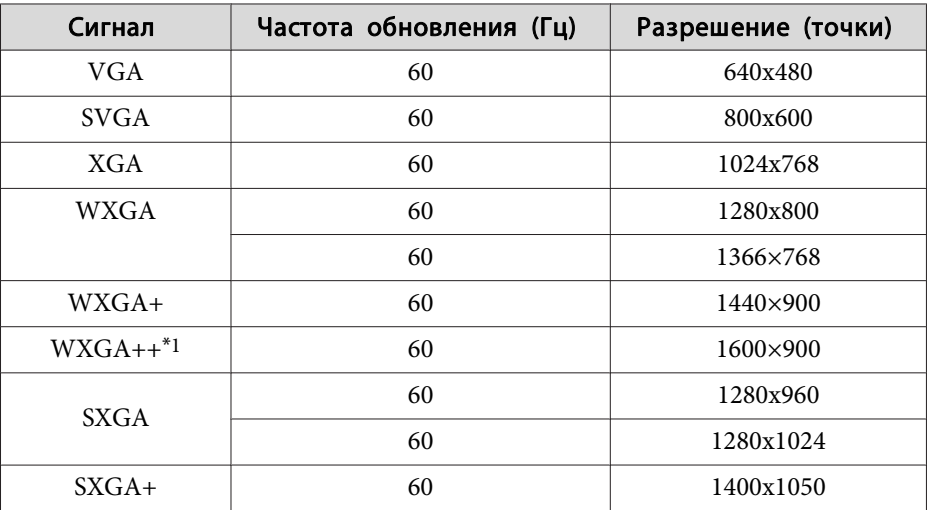

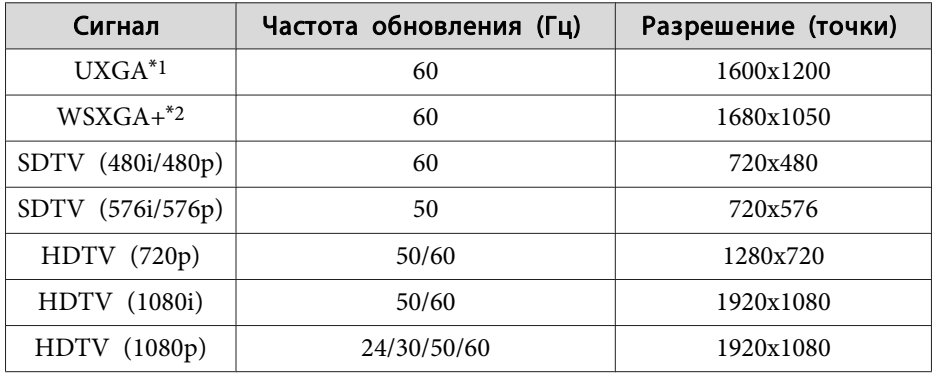

\*<sup>1</sup> Кроме EB-S29/EB-S27.

\*2 Только модель EB-955WH/EB-950WH/EB-W29

### **Входной сигнал <sup>с</sup> порта MHL (только для моделейEB-955WH/ EB-950WH/EB-965H/EB-945H/EB-940H/EB-98H/EB-97H)**

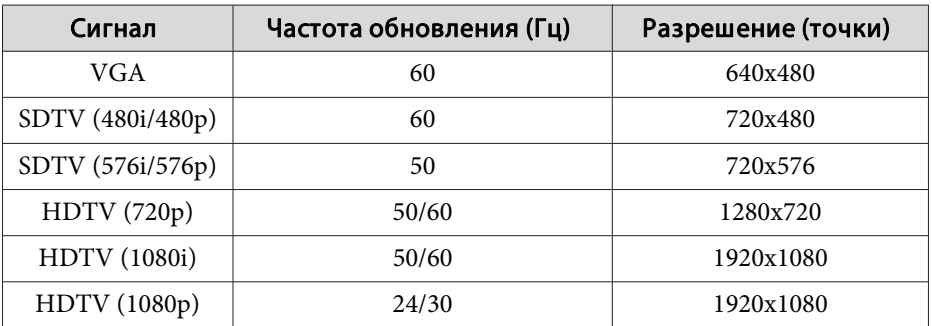

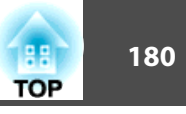

# **Общие Tехнические Данные Проектора**

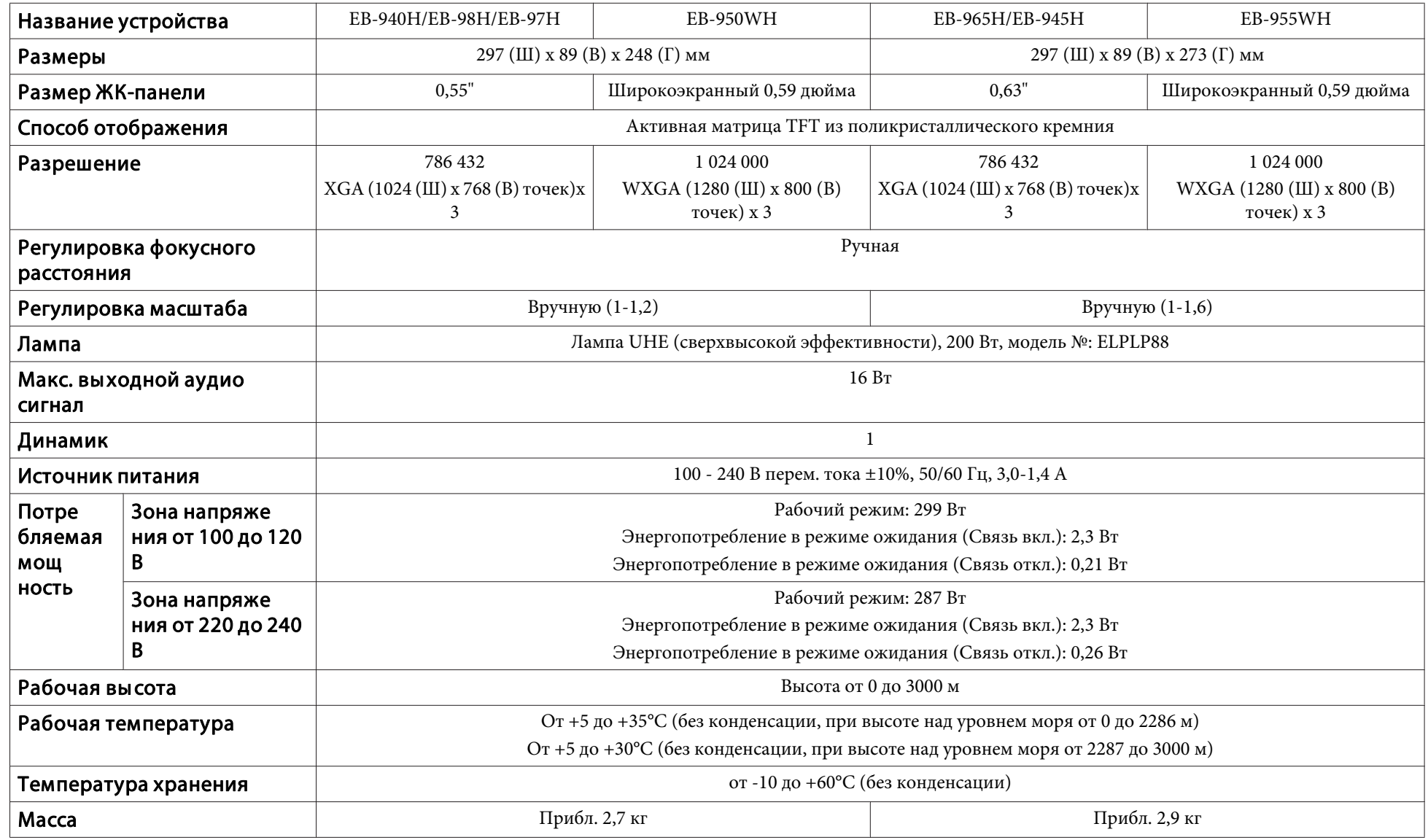
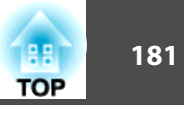

<span id="page-180-0"></span>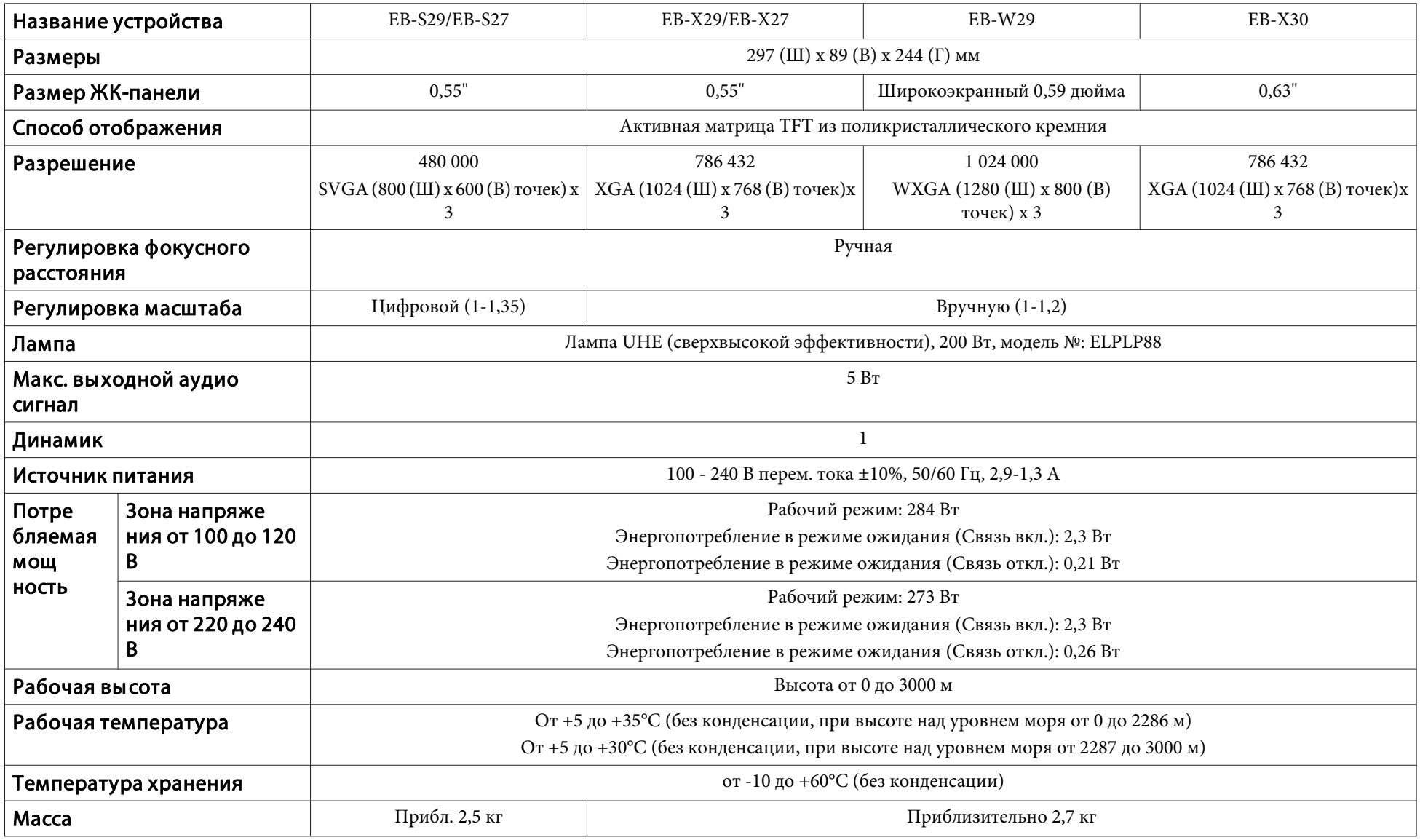

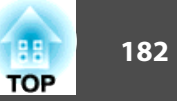

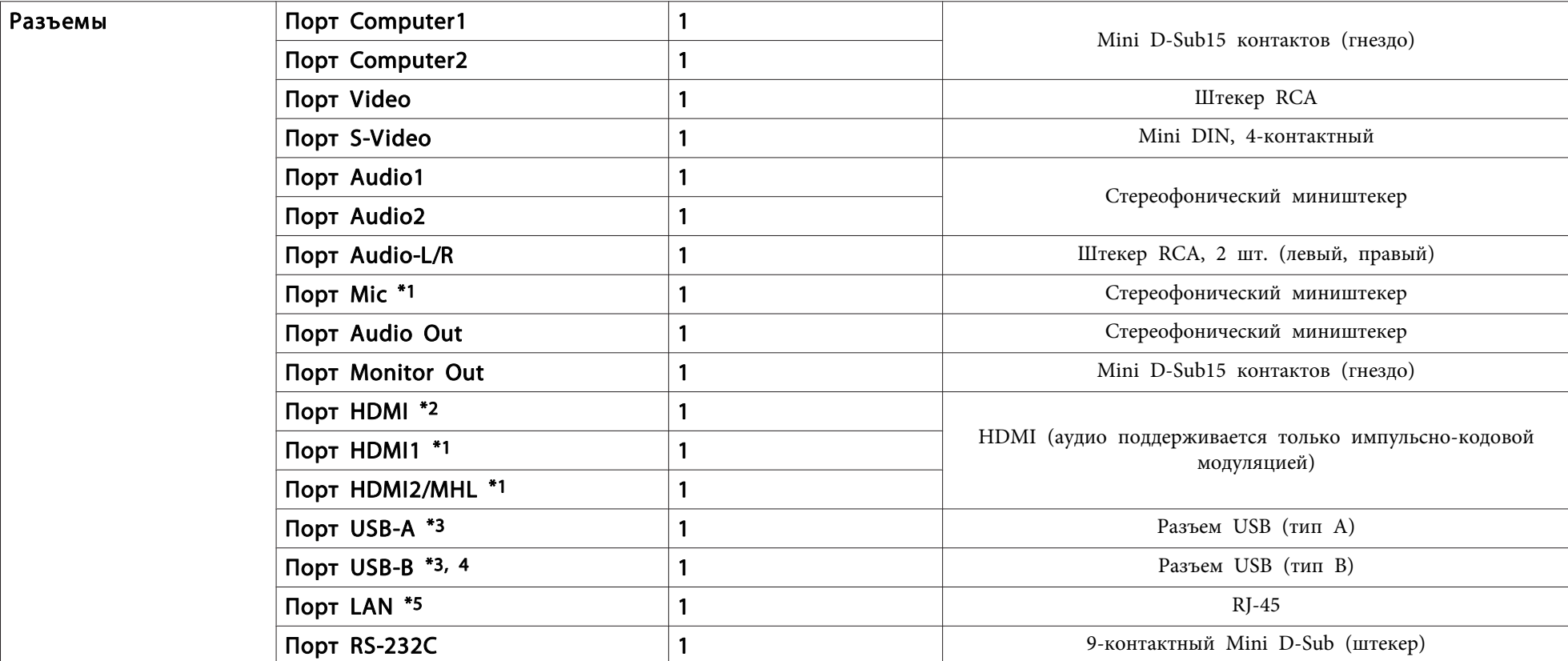

\*1 Только модель EB-955WH/EB-950WH/EB-965H/EB-945H/EB-940H/EB-98H/EB-97H

\*2 Только модель EB-W29/EB-X30/EB-X29/EB-X27/EB-S29/EB-S27

\*<sup>3</sup> Поддерживается USB 2.0. Однако не гарантируется работа портов USB со всеми устройствами, которые поддерживают USB.

\*<sup>4</sup> USB 1.1 не поддерживается.

\*5 Только модель EB-955WH/EB-950WH/EB-965H/EB-945H/EB-940H/EB-98H/EB-97H/EB-W29/EB-X30/EB-X29/EB-X27

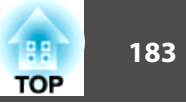

Угол наклона

 $30$  $30<sup>°</sup>$ 

Использование проектора при наклоне более 30° может стать причиной повреждения проектора и несчастного случая.

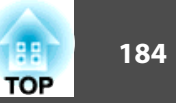

EB-955WH/EB-965H/EB-945H

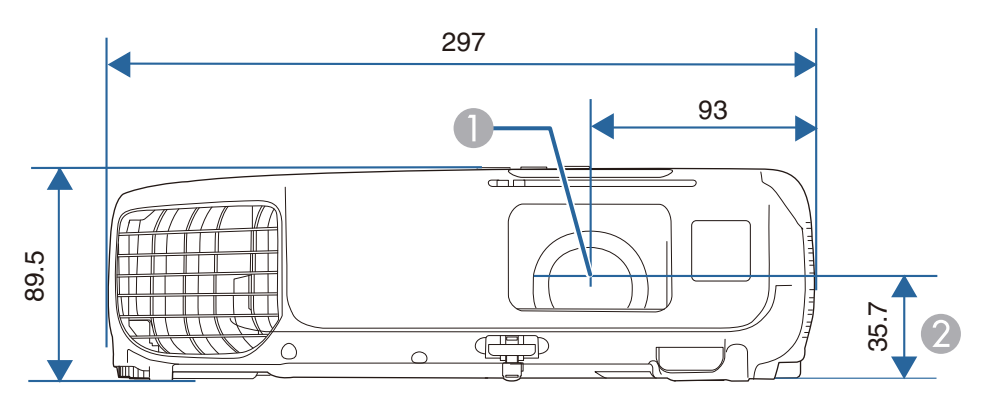

- A Центр объектива
- B Расстояние от центра объектива до точки крепления кронштейна подвески

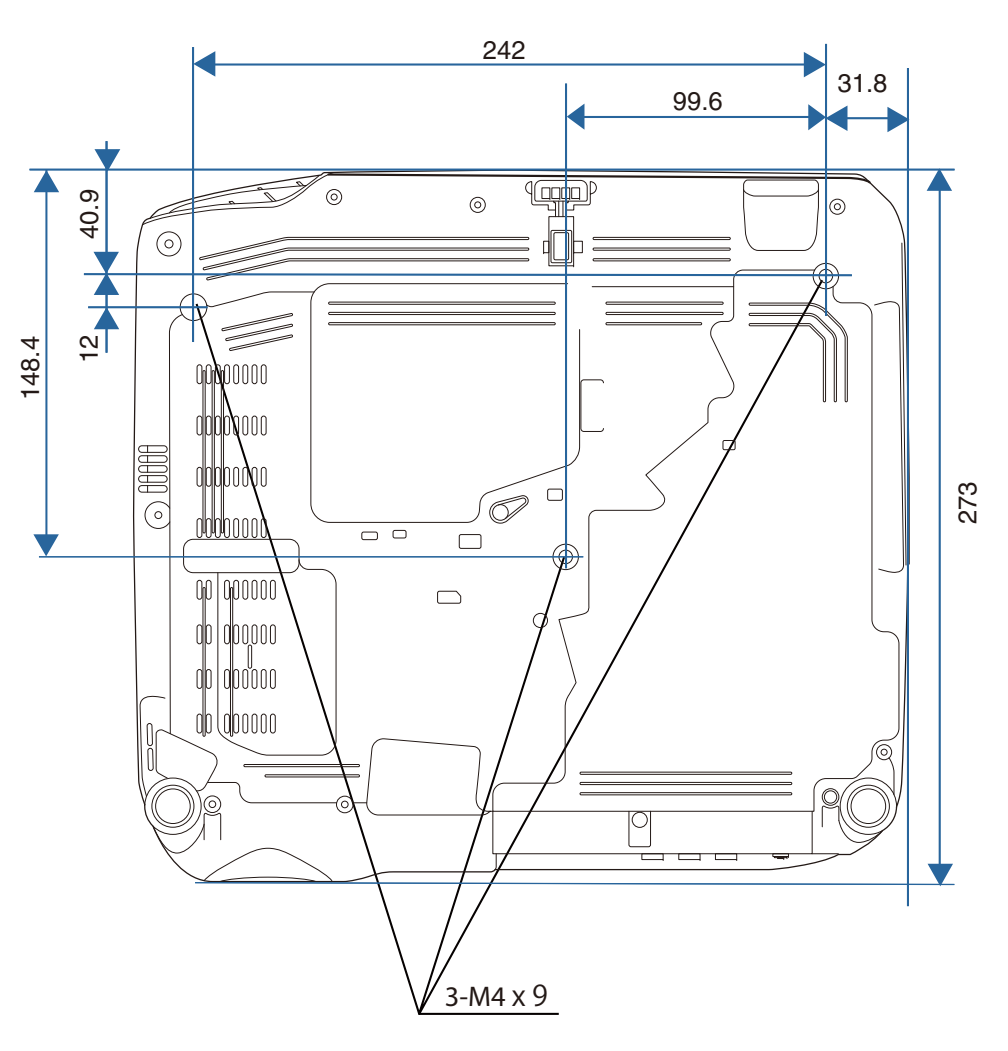

Единица измерения: мм

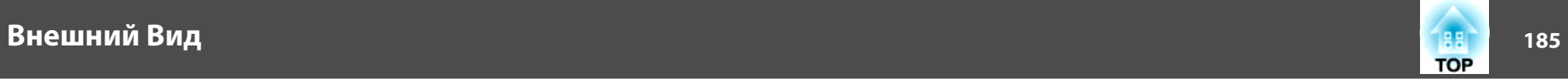

EB-950WH/EB-940H/EB-98H/EB-97H

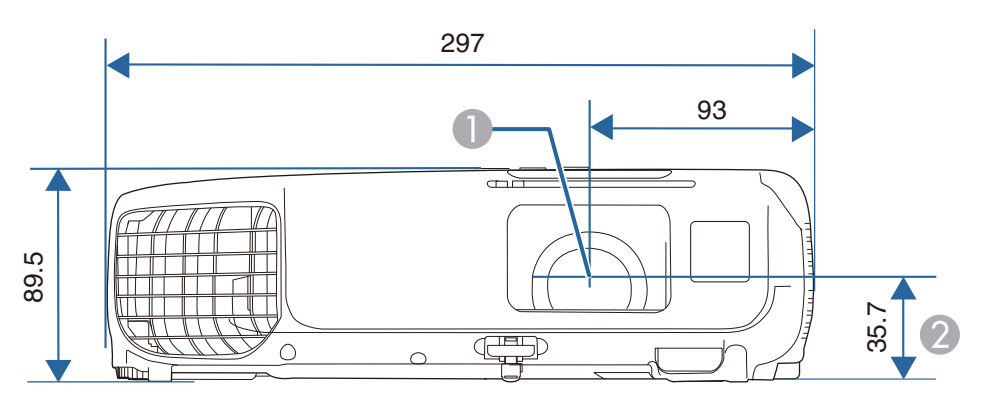

- A Центр объектива
- B Расстояние от центра объектива до точки крепления кронштейна подвески

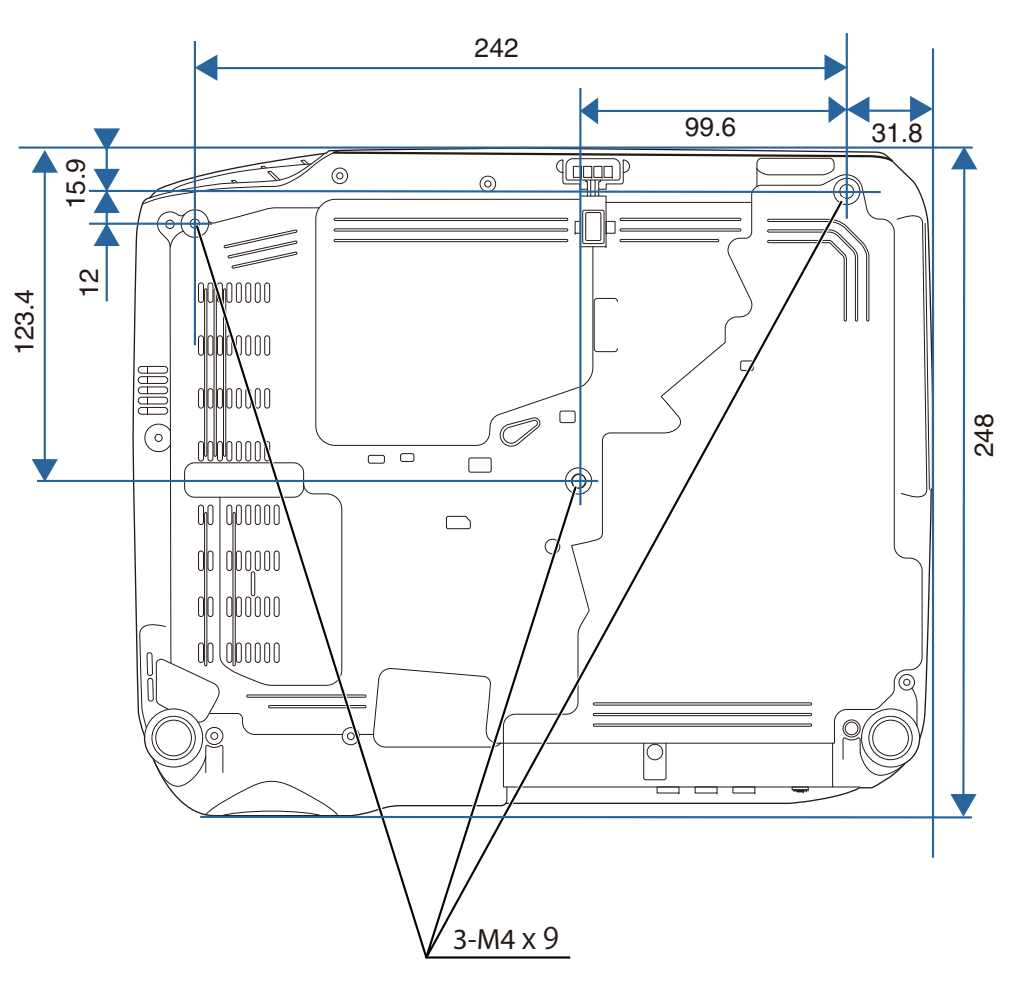

Единица измерения: мм

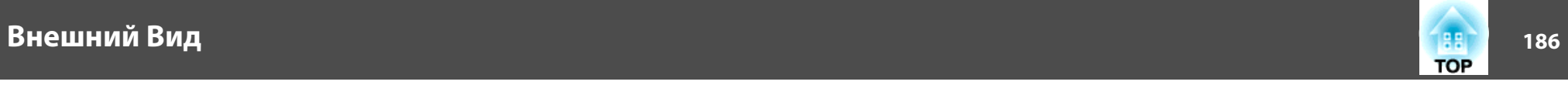

#### EB-W29/EB-X30/EB-X29/EB-X27/EB-S29/EB-S27

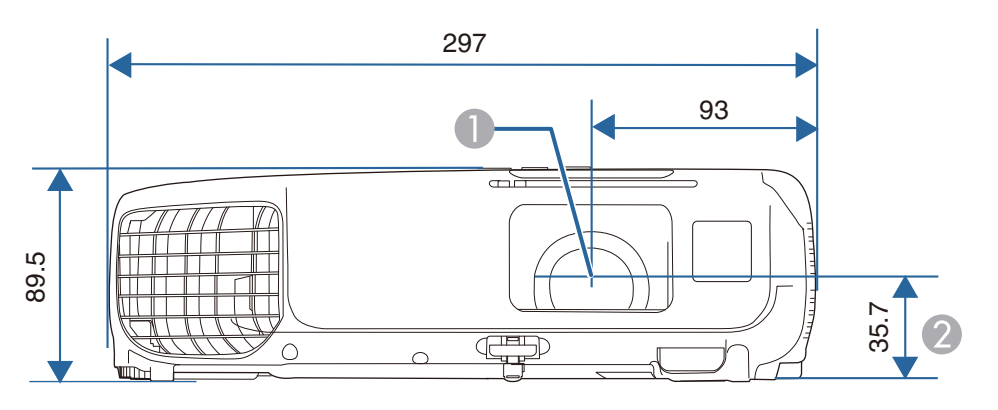

- A Центр объектива
- B Расстояние от центра объектива до точки крепления кронштейна подвески

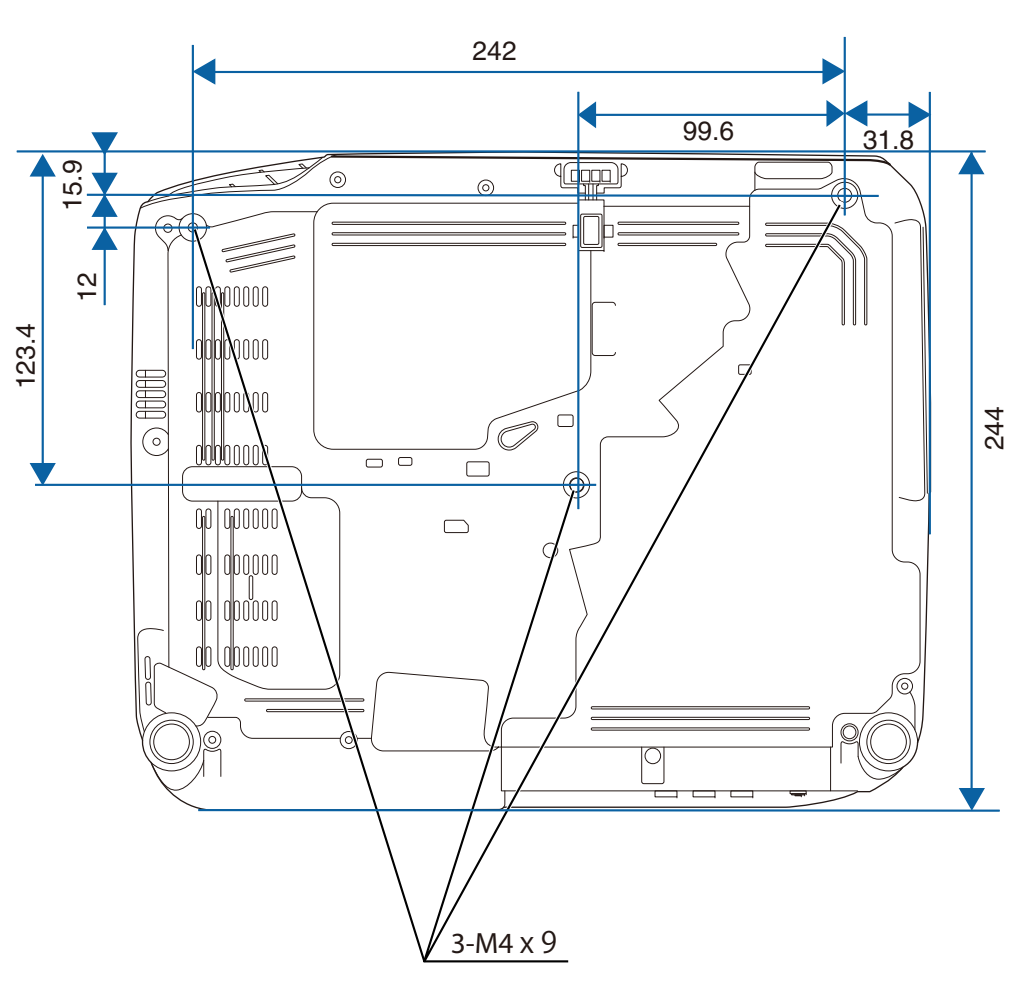

Единица измерения: мм

<span id="page-186-0"></span>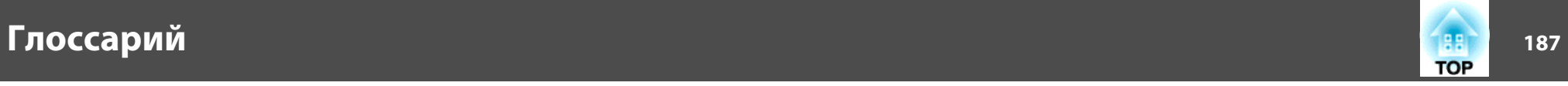

<sup>В</sup> этом разделе даются толкования сложных терминов, смысл которых не раскрыт <sup>в</sup> тексте этого руководства. За более подробной информацией следует обратиться <sup>к</sup> имеющимся <sup>в</sup> продаже изданиям.

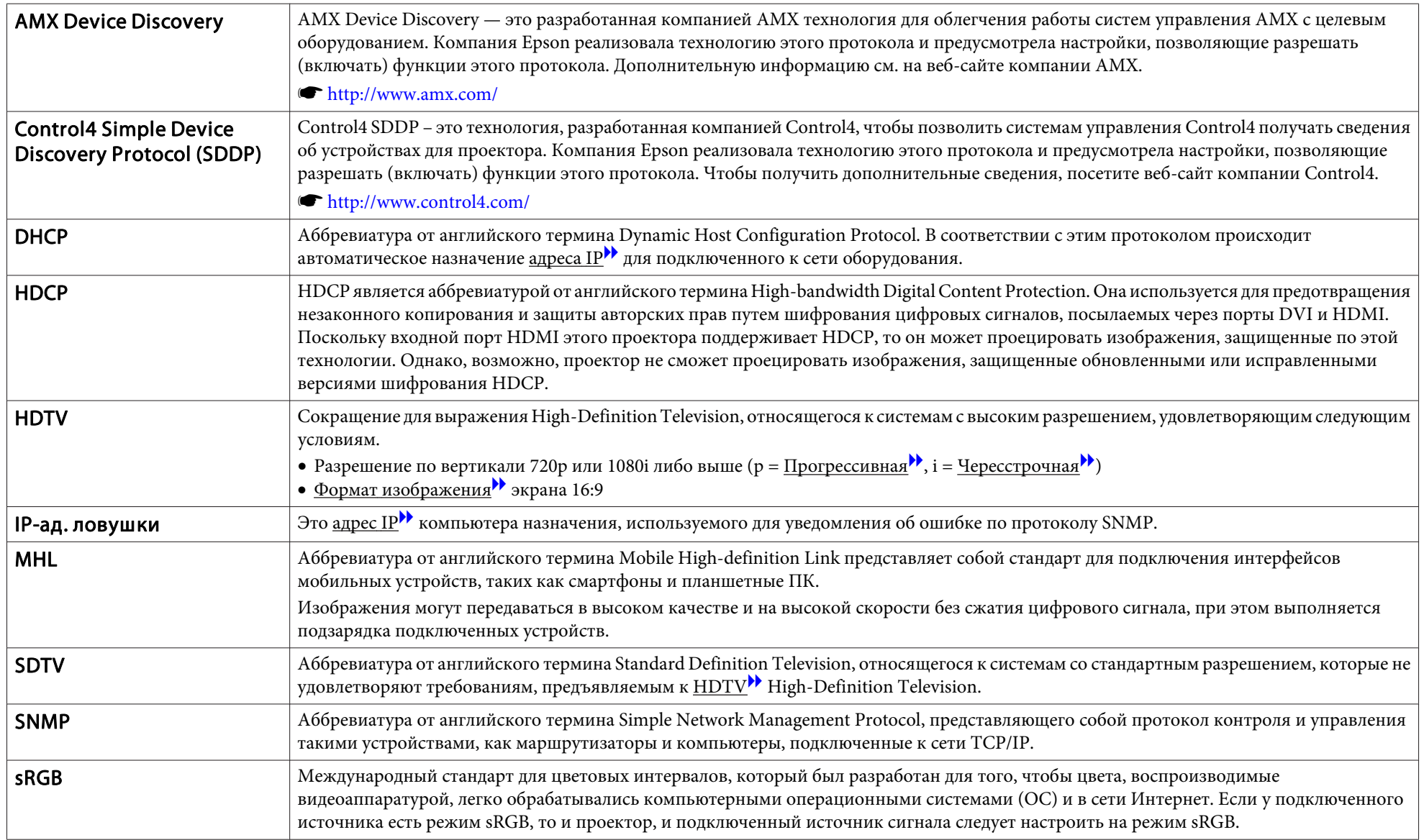

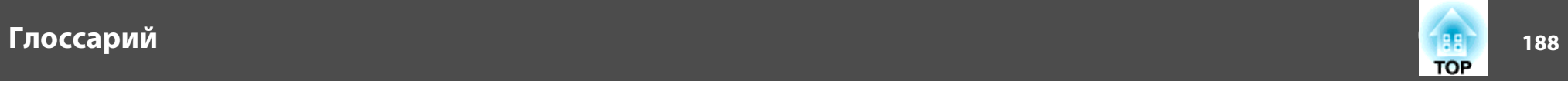

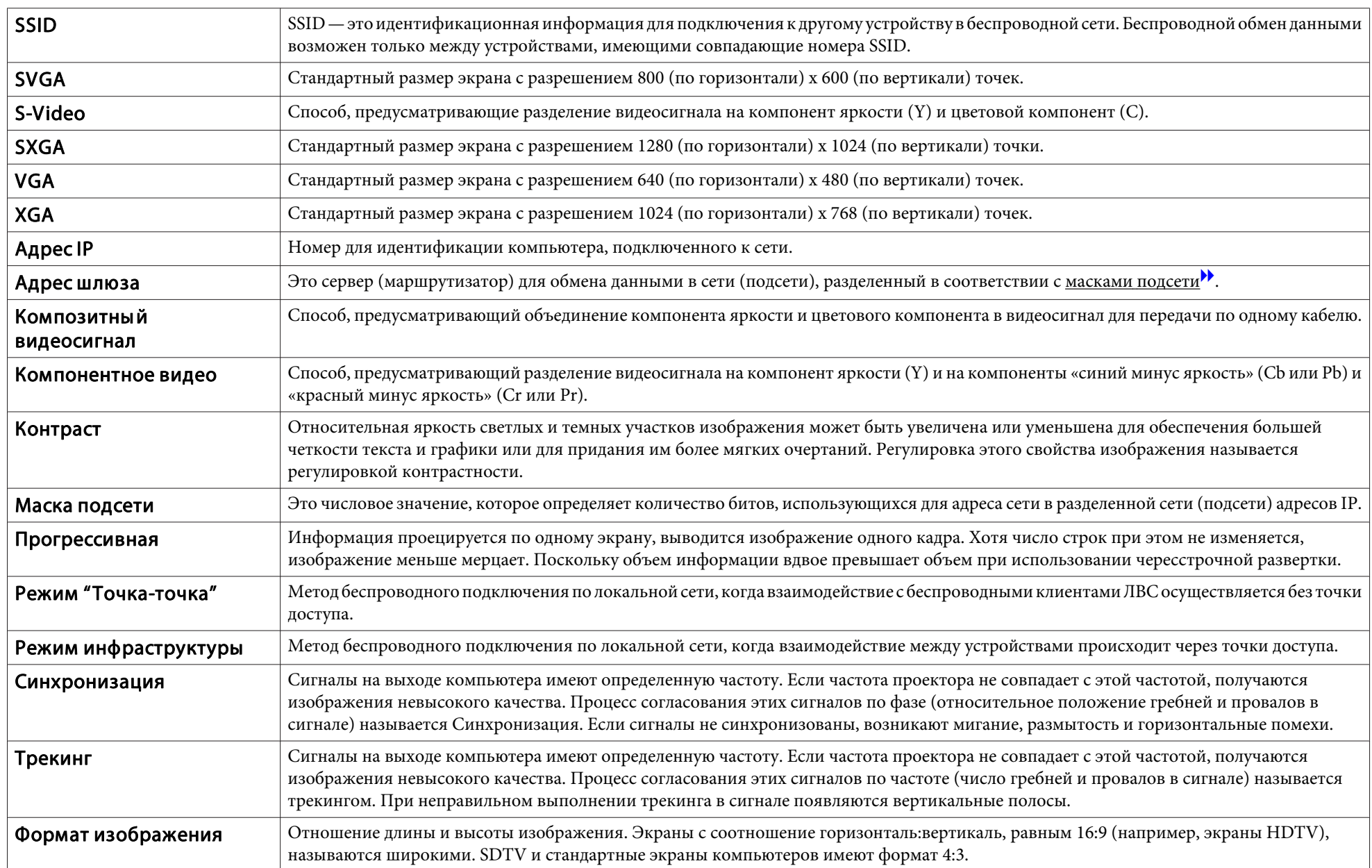

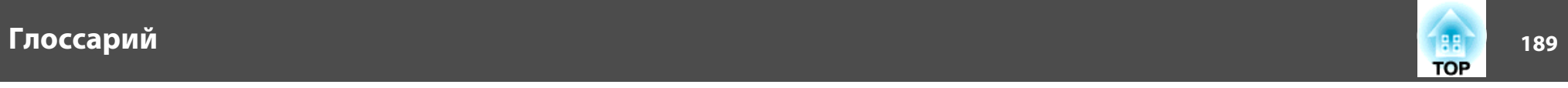

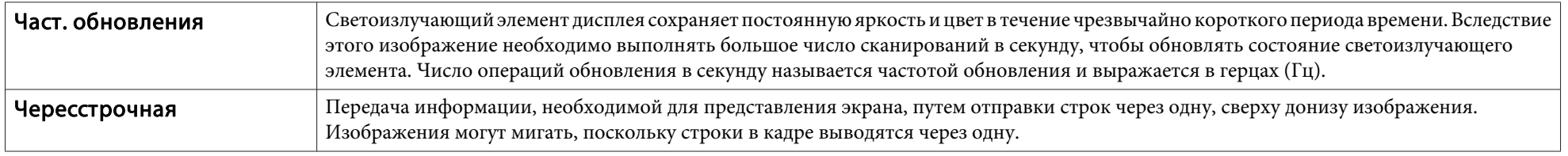

Все права защищены. Никакая часть настоящей публикации не может быть воспроизведена, сохранена в информационно-поисковой системе или передана в любой форме или любыми средствами, электронными, механическими, фотокопировальными, записывающими или иными без предварительного письменного разрешения компании Seiko Epson Corporation. Компания не принимает на себя никакой патентной ответственности в связи с использованием содержащейся здесь информации. Также компания не принимает на себя никакой ответственности за любого рода ущерб, возникший в связи с использованием содержащейся здесь информации.

Ни компания Seiko Epson Corporation, ни ее дочерние предприятия не несут ответственности перед покупателем данного изделия или перед третьими сторонами за ущерб, убытки, издержки или расходы, понесенные покупателем или третьими сторонами в результате несчастного случая, непредусмотренного или неправильного применения данного изделия или несанкционированных переделок, ремонтов или изменений данного изделия, либо (исключая США) несоблюдения всех требований инструкций по эксплуатации и техническому обслуживанию, предоставленных компанией Seiko Epson Corporation.

Компания Seiko Epson Corporation не несет ответственности за ущерб или затруднения любого рода, явившиеся результатом применения любых дополнительных принадлежностей или расходных материалов, не указанных компанией Seiko Epson Corporation в качестве оригинальной продукции Epson (Original Epson Products) или одобренной продукции Epson (Epson Approved Products).

Содержание этого руководства может быть изменено или обновлено без уведомления.

Приведенные в данном руководстве иллюстрации и реальный проектор могут различаться.

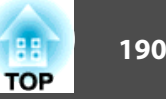

#### Ограниченное применение

Если эта продукция используется в условиях, требующих обеспечения высокого уровня надежности и (или) безопасности — например, в сочетании с авиационными, железнодорожными, судовыми, автомобильными и прочими транспортными средствами, аварийными устройствами оповещения, различными предохранительными устройствами или функциональными устройствами, выполняющими прецизионные операции — применение этой продукции рекомендуется только с учетом необходимых средств обеспечения отказоустойчивости и резервирования, поддерживающих достаточно высокий уровень безопасности и надежности всей проектируемой системы. В связи с тем, что эта продукция не предназначена для использования в условиях, требующих обеспечения очень высокого уровня надежности и (или) безопасности например, в сочетании с авиационно-космическим оборудованием, важнейшим телекоммуникационным оборудованием, оборудованием систем управления атомными электростанциями или медицинским оборудованием, непосредственно используемым в процессе медицинского обслуживания пожалуйста, не забывайте о том, что вы несете ответственность за всестороннюю оценку соответствия этой продукции конкретным условиям эксплуатации и за ее применение в этих условиях.

### **Об условных обозначениях**

Операционная система Microsoft ® Windows ® 2000 Операционная система Microsoft ® Windows ® XP Операционная система Microsoft ® Windows Vista ®Операционная система Microsoft ® Windows ® 7 Операционная система Microsoft ® Windows ® 8 Операционная система Microsoft ® Windows ® 8.1

В настоящем руководстве перечисленные выше операционные системы упоминаются как «Windows 2000», «Windows XP», «Windows Vista», «Windows 7» <sup>и</sup> «Windows 8» <sup>и</sup> «Windows 8.1». Кроме того, для обозначения Windows 2000, Windows XP, Windows Vista, Windows 7, Windows 8 и Windows 8.1, а также нескольких версий Windows может использоваться собирательный термин Windows, например: Windows 2000/XP/Vista/7/8/8.1 (без слов Windows).

Mac OS X 10.3.xMac OS X 10.4.xMac OS X 10.5.xMac OS X 10.6.xOS X 10.7.xOS X 10.8.xOS X 10.9.x

В настоящем руководстве перечисленные выше операционные системы упоминаются как «Mac OS X 10.3.9», «Mac OS X 10.4.x», «Mac OS X 10.5.x», «Mac OS X 10.6.x», «OS X 10.7.x», «OS X 10.8.x» и «OS X 10.9.x». Кроме того, для их обозначения используется собирательный термин "OS Х".

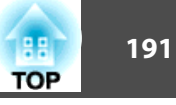

### **Общие замечания:**

EPSON – зарегистрированный товарный знак, EXCEED YOUR VISION, ELPLP и их логотипы – зарегистрированные товарные знаки или товарные знаки компании Seiko Epson Corporation.

Mac, Mac OS и OS X являются товарными знаками компании Apple Inc.

App Store — сервисная марка Apple Inc.

Google play является товарным знаком компании Google Inc.

Microsoft, Windows, Windows Vista, PowerPoint и логотип Windows являются товарными знаками или зарегистрированными товарными знаками корпорации Microsoft в США и/или других странах.

WPA™ и WPA2™ являются зарегистрированными товарными знаками Wi-Fi Allience.

HDMI и High-Definition Multimedia Interface — торговые марки или зарегистрированные торговые марки компании HDMI Licensing LLC.

# HOMI

MHL, логотип MHL и Mobile High-Definition Link являются товарными знаками или зарегистрированными товарными знаками MHL и LLC в США и (или) других странах.

Crestron и Crestron RoomView являются охраняемыми товарными знаками корпорации Crestron Electronics, Inc.

QR-код является зарегистрированной торговой маркой корпорации DENSO WAVE INCORPORATED.

Торговая марка PJLink применяется для регистрации или уже зарегистрирован в Японии, Соединенных Штатах Америки, а также в других странах и регионах.

Все остальные товарные знаки являются собственностью их владельцев и используются только для распознавания.

©SEIKO EPSON CORPORATION 2014. All rights reserved.

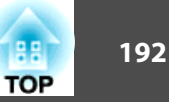

#### **Indication of the manufacturer and the importer in accordance with requirements of directive 2011/65/EU (RoHS)**

Manufacturer: SEIKO EPSON CORPORATIONAddress: 3-5, Owa 3-chome, Suwa-shi, Nagano-ken 392-8502 Japan Telephone: 81-266-52-3131

Importer: SEIKO EUROPE B.V.

Address: Azië building, Atlas ArenA, Hoogoorddreef 5, 1101 BA Amsterdam Zuidoost The Netherlands Telephone: 31-20-314-5000

# **Указатель**

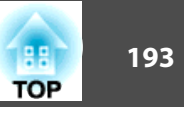

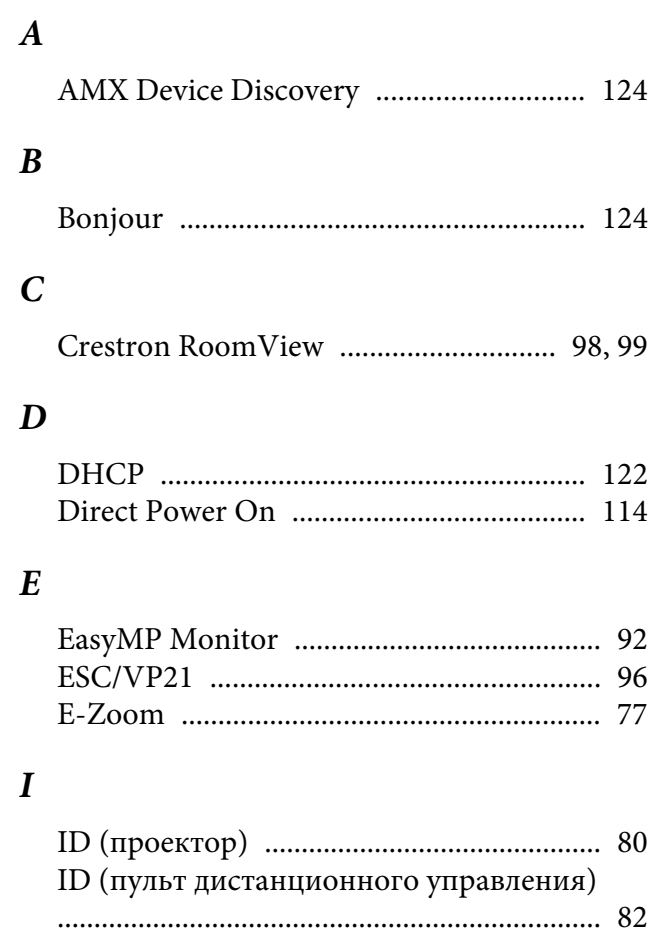

### $\boldsymbol{M}$

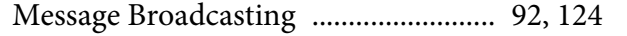

ID проектора …………………………………………… 81

### $\boldsymbol{P}$

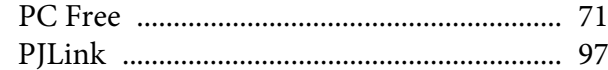

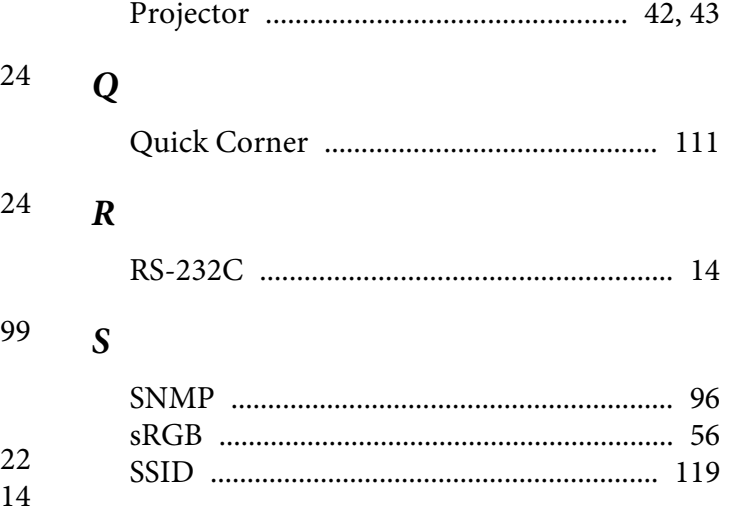

## $\boldsymbol{A}$

 $\mathcal{S}$ 

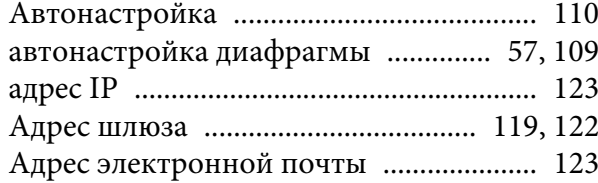

## $\boldsymbol{B}$

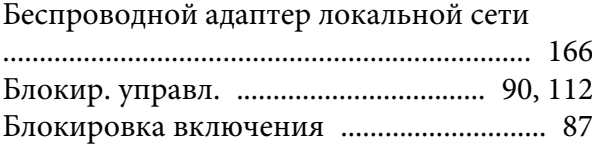

### $\boldsymbol{B}$

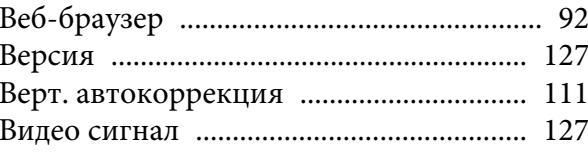

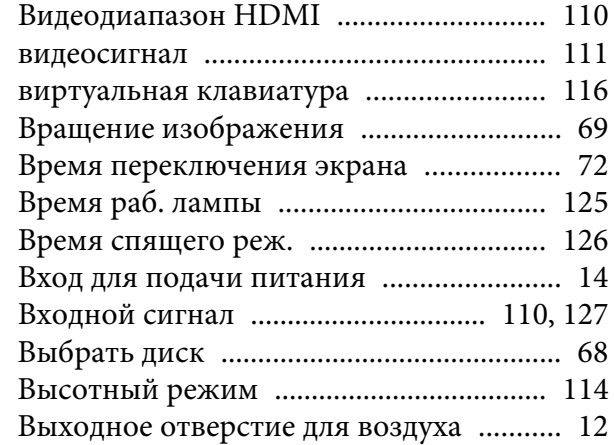

# $\boldsymbol{\Gamma}$

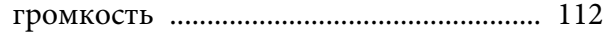

# $\cal H$

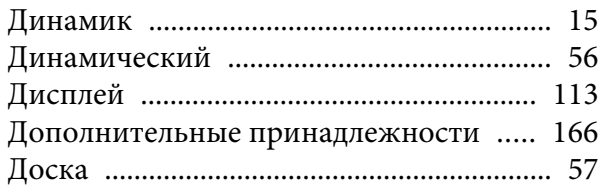

### $\mathbf{3}$

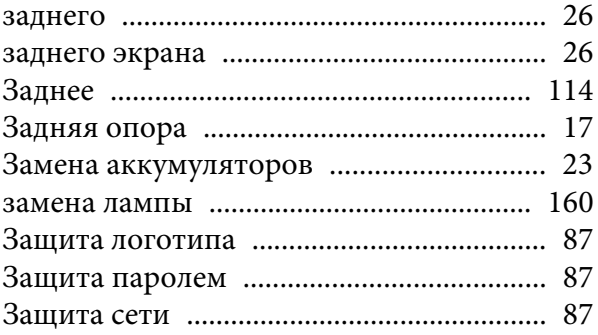

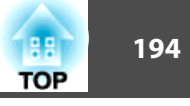

## $\boldsymbol{\mathit{M}}$

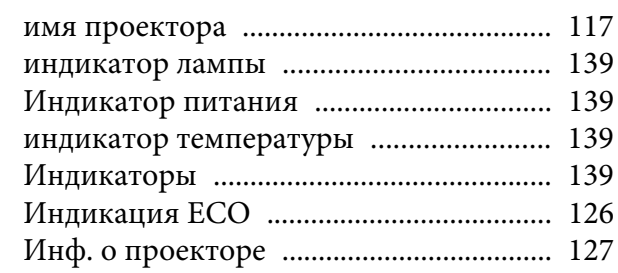

# $\boldsymbol{K}$

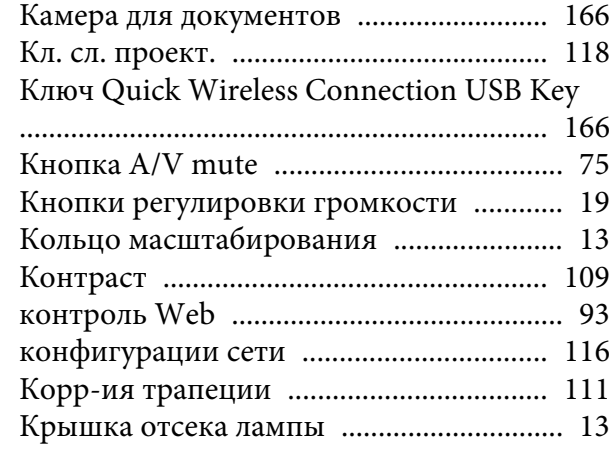

### $\boldsymbol{\varPi}$

## $\pmb{M}$

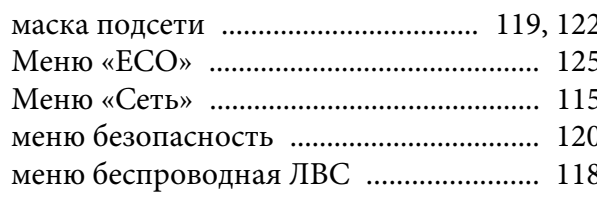

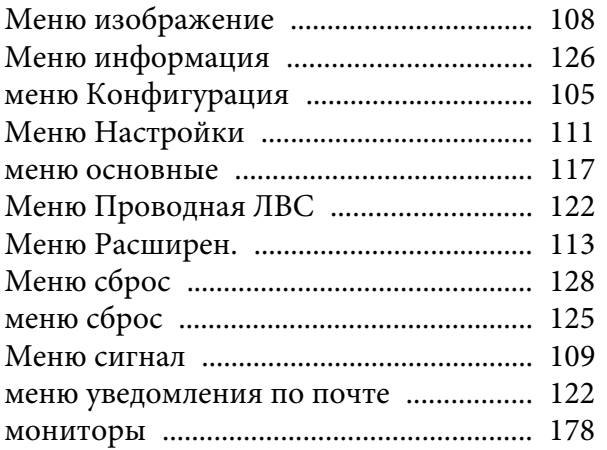

# $\boldsymbol{H}$

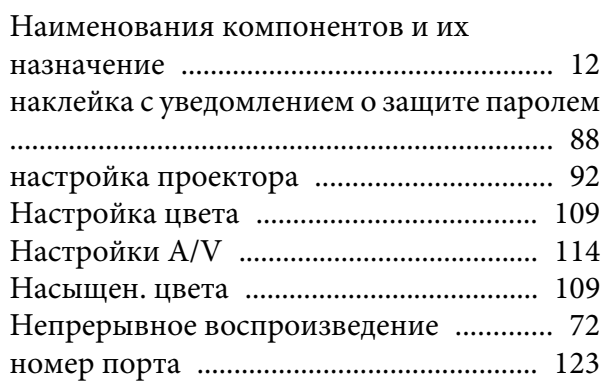

### $\boldsymbol{O}$

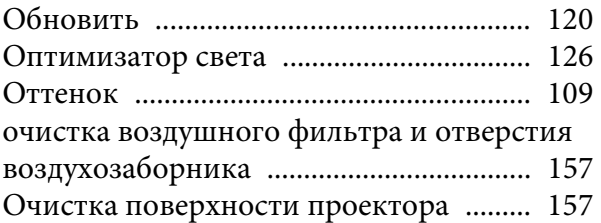

### $\boldsymbol{\Pi}$

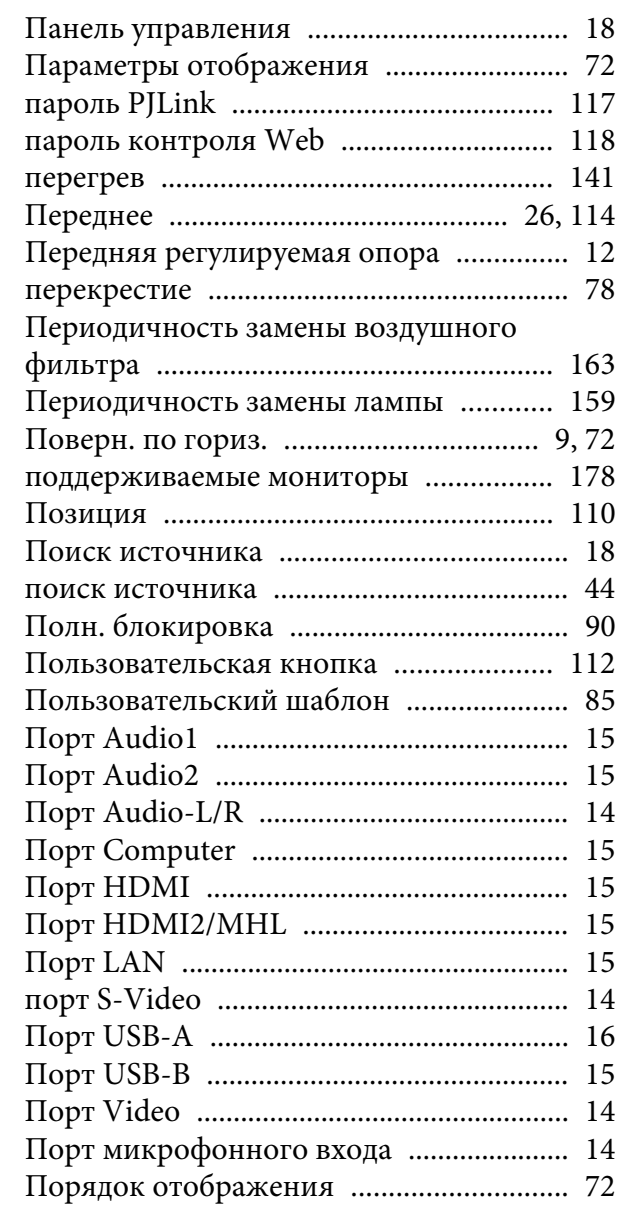

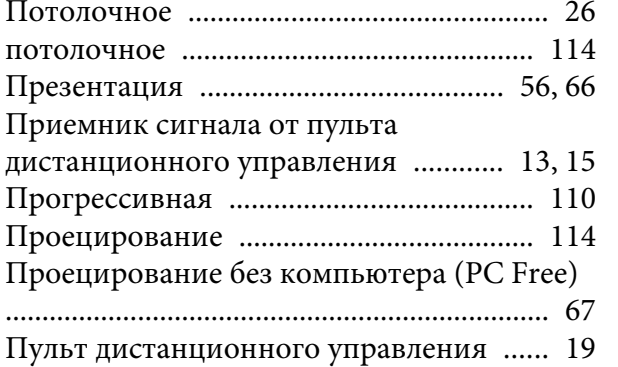

### *Р*

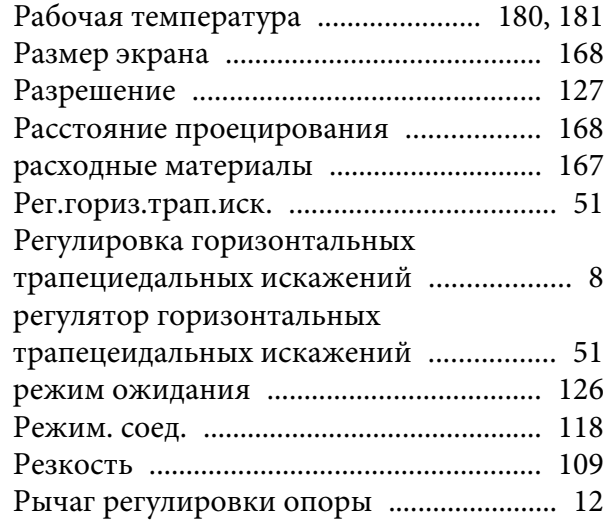

#### *С*

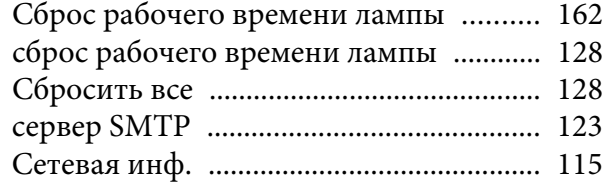

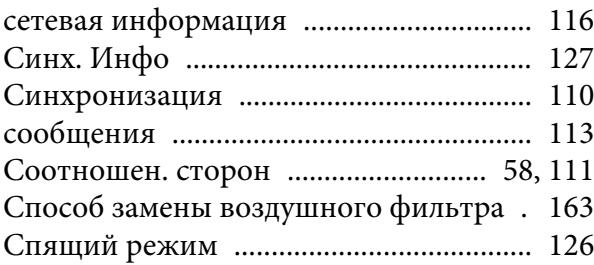

#### *Т*

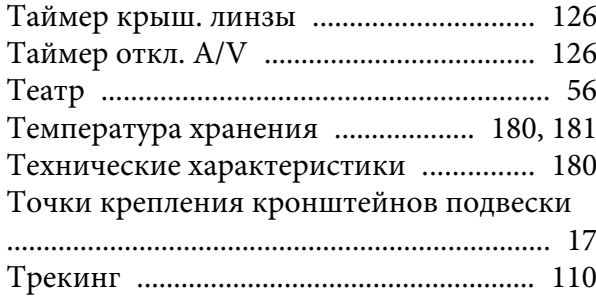

#### *У*

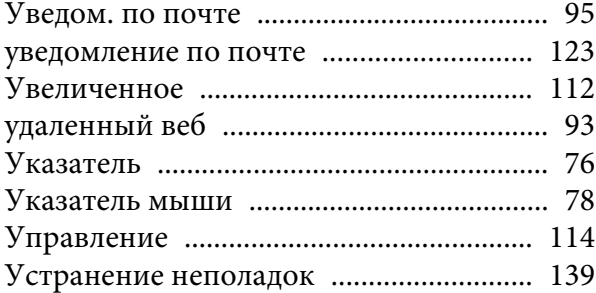

#### *Ф*

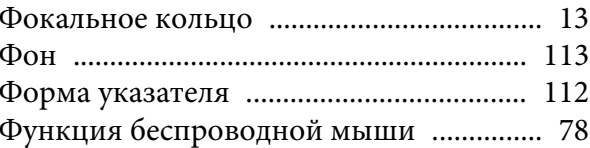

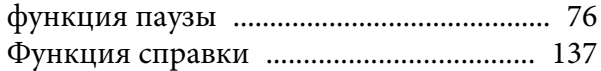

## *Ц*

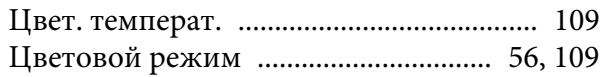

#### *Ч*

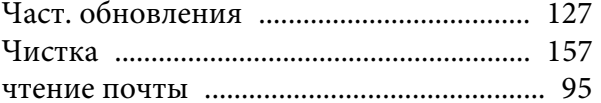

#### *Ш*

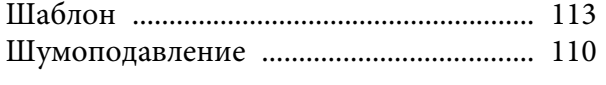

#### *Э*

[Экран загрузки](#page-112-0) ......................................... 113

#### *Я*

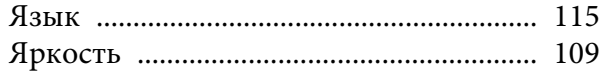